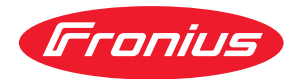

# Operating Instructions

**Fronius Symo 3.0-3-S / 3.7-3-S / 4.5-3-S 3.0-3-M / 3.7-3-M / 4.5-3-M 5.0-3-M / 6.0-3-M / 7.0-3-M 8.2-3-M 10.0-3-M-OS / 10.0-3-M / 12.5-3-M 15.0-3-M / 17.5-3-M / 20.0-3-M Fronius Eco 25.0-3-S / 27.0-3-S**

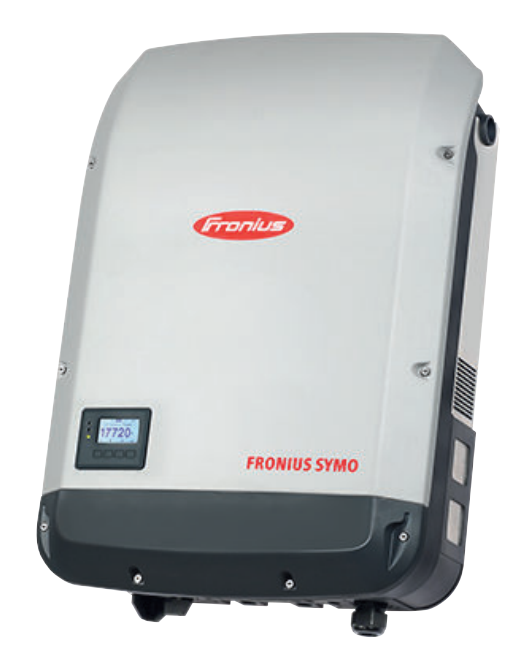

- **ES** Manual de instrucciones
- **HU** Kezelési útmutató
- $TR$  | Kullanım kılavuzu

# **Tabla de contenido**

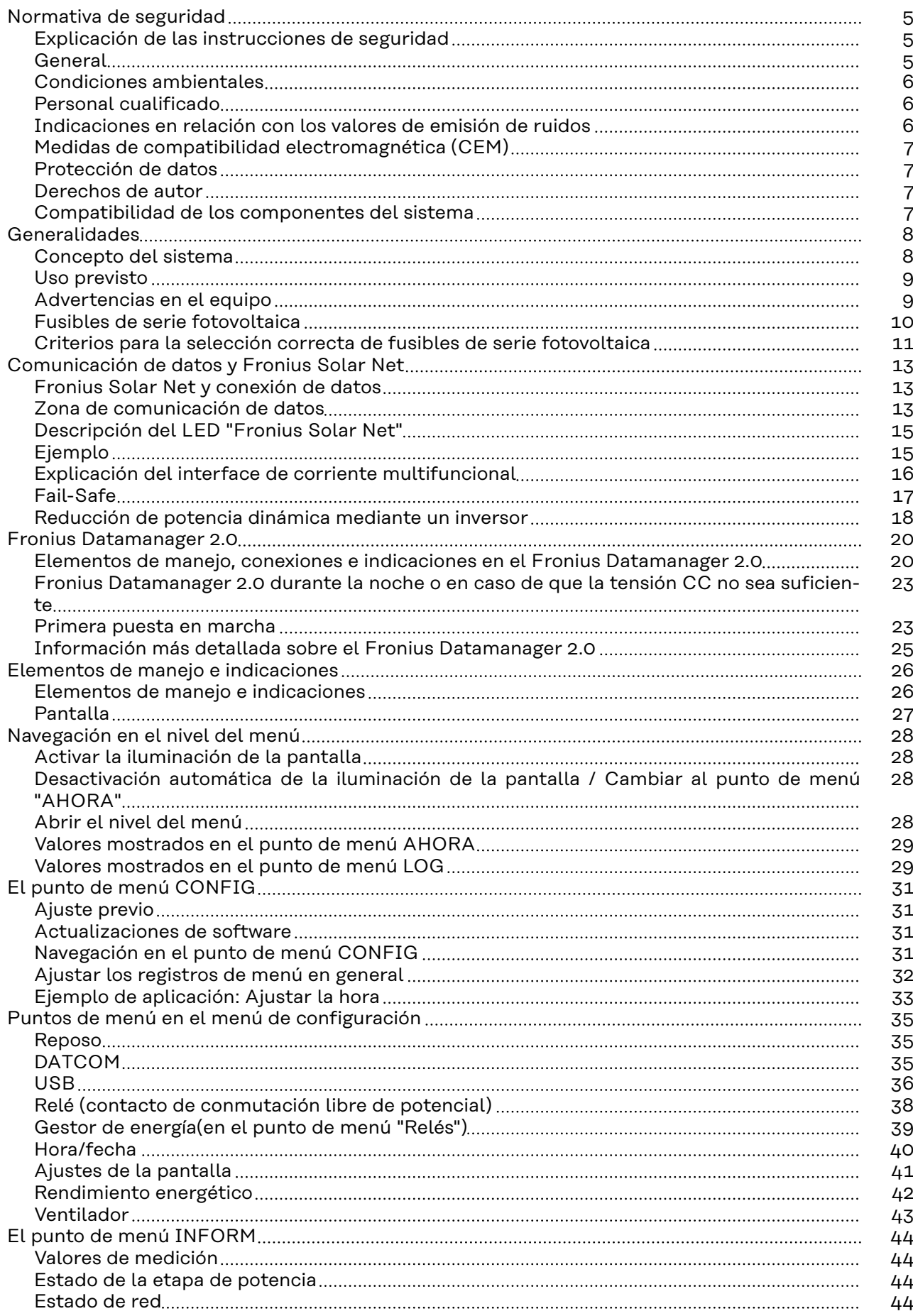

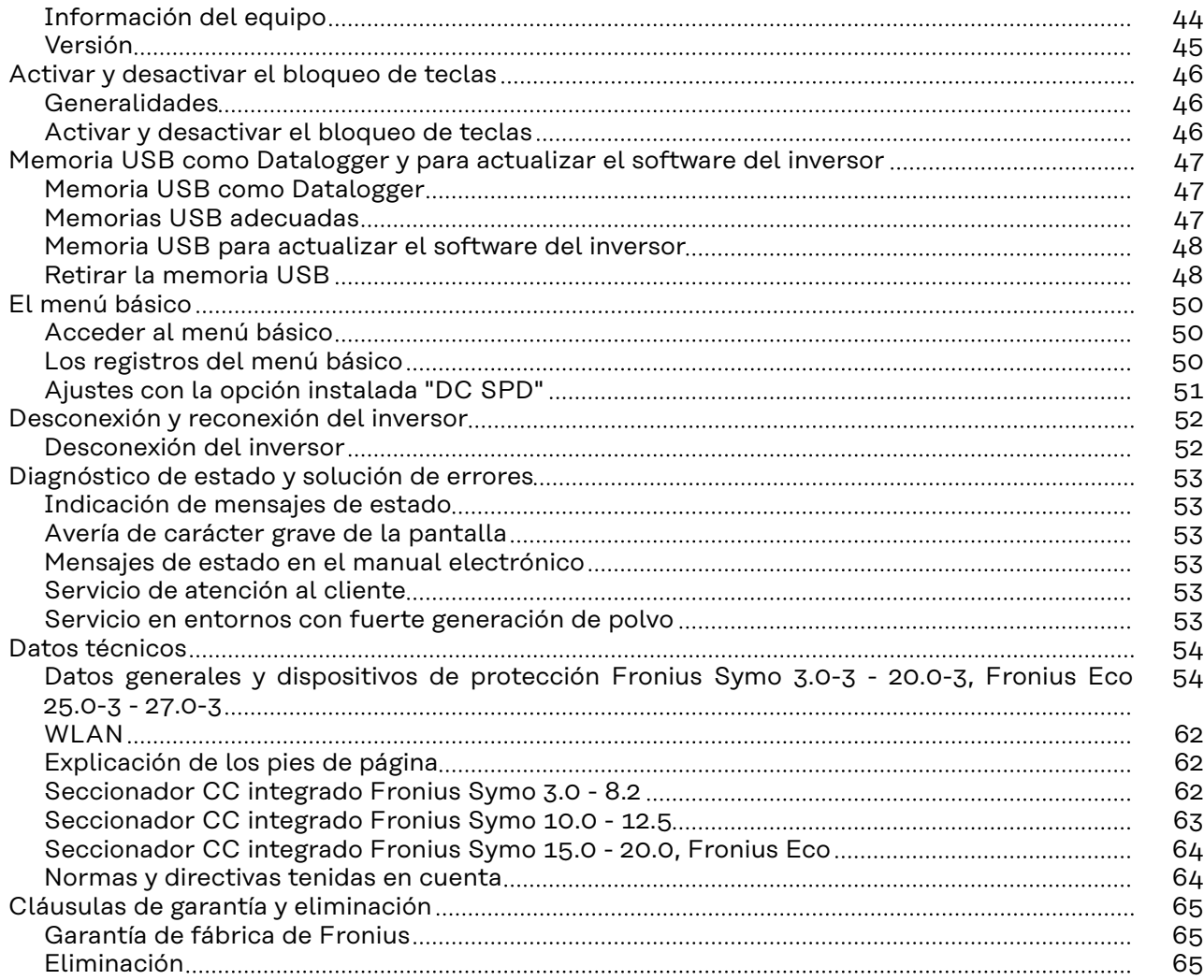

## <span id="page-4-0"></span>**Normativa de seguridad**

**Explicación de las instrucciones de seguridad**

#### **¡ADVERTENCIA!**

#### **Indica un peligro inminente.**

▶ En caso de no evitar el peligro, las consecuencias pueden ser la muerte o lesiones de carácter muy grave.

#### $\bigwedge$ **¡PELIGRO!**

#### **Indica una situación posiblemente peligrosa.**

▶ Si no se evita esta situación, se puede producir la muerte así como lesiones de carácter muy grave.

#### $\sqrt{N}$ **¡PRECAUCIÓN!**

#### **Indica una situación posiblemente perjudicial.**

▶ Si no se evita esta situación, se pueden producir lesiones de carácter leve o de poca importancia, así como daños materiales.

#### *¡OBSERVACIÓN!*

**Indica la posibilidad de obtener unos resultados mermados de trabajo y que se puedan producir daños en el equipamiento.**

**General** El equipo se ha fabricado según los últimos avances y la normativa de seguridad vigente. No obstante, el manejo incorrecto o el uso inadecuado implica peligro para:

- La integridad física y la vida del operario o de terceras personas.
- El equipo y otros bienes materiales de la empresa.

Todas las personas implicadas en la puesta en marcha, el mantenimiento y la conservación del equipo deben:

- Poseer la cualificación correspondiente.
- Poseer conocimientos en el manejo de instalaciones eléctricas.
- Leer completamente y seguir exhaustivamente este manual de instrucciones.

El manual de instrucciones debe permanecer guardado en el lugar de empleo del equipo. Además de este manual de instrucciones, se deben tener en cuenta la normativa general vigente y la normativa local en materia de prevención de accidentes y protección medioambiental.

Todas las instrucciones de seguridad y peligro en el equipo:

- Se deben mantener en estado legible.
- No deben estar dañadas.
- No se deben desechar.
- No se deben tapar ni cubrir con pegamento o pintura.

Los bornes de conexión pueden alcanzar temperaturas elevadas.

Solo se deberá utilizar el equipo cuando todos los dispositivos de protección tengan plena capacidad de funcionamiento. Si los dispositivos de protección no disponen de plena capacidad de funcionamiento existe peligro para:

- La integridad física y la vida del operario o de terceras personas.
- El equipo y otros bienes materiales de la empresa.

<span id="page-5-0"></span>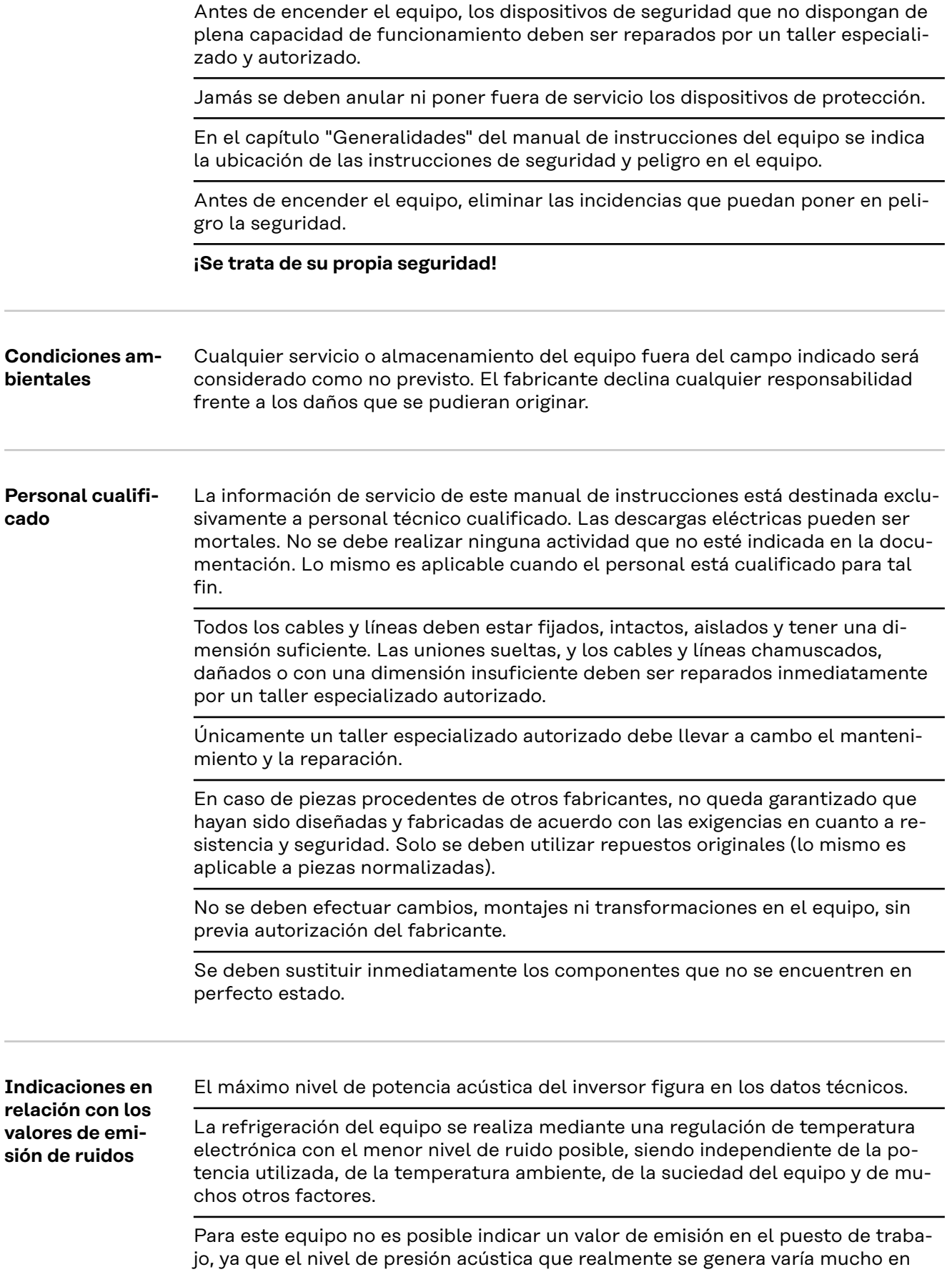

 $\overline{\phantom{a}}$ 

L.

<span id="page-6-0"></span>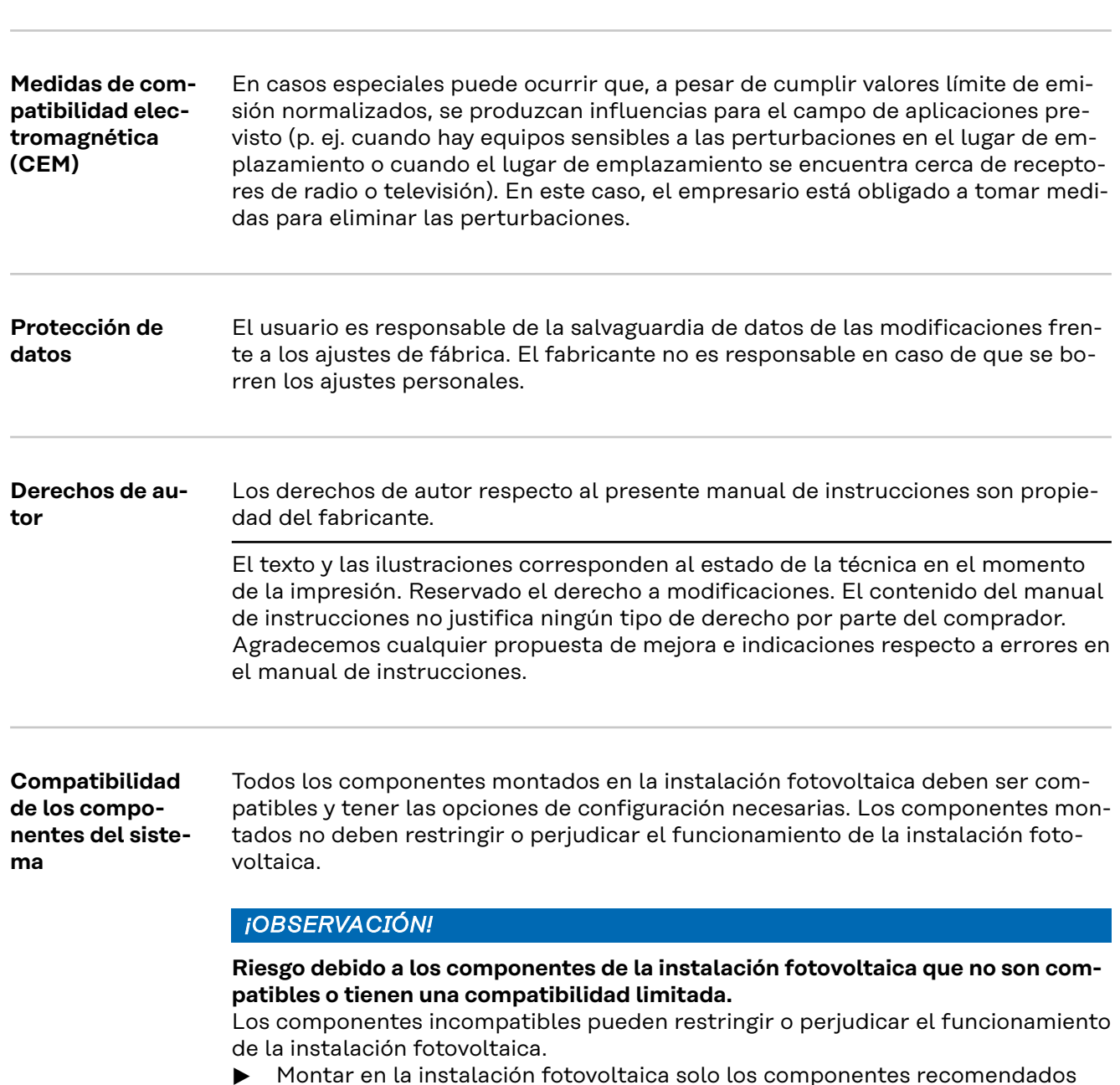

función de la situación de montaje, de la calidad de la red, de las paredes más

cercanas y de las características generales del local.

- ▶ Montar en la instalación fotovoltaica solo los componentes recomendados por el fabricante.
- ▶ Antes del montaje, aclarar con el fabricante la compatibilidad de los componentes que no se han recomendado expresamente.

## <span id="page-7-0"></span>**Generalidades**

#### **Concepto del sistema**

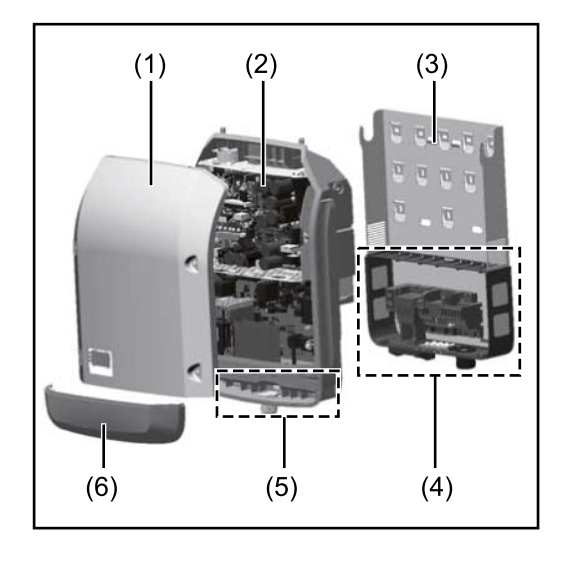

Construcción del equipo:

- (1) Tapa de la caja
- (2) Inversor
- (3) Soporte mural
- (4) Zona de conexión incluyendo el interruptor principal CC
- (5) Zona de comunicación de datos
- (6) Cubierta de la comunicación de datos

El inversor convierte la corriente continua generada por los módulos solares en corriente alterna. Esta corriente alterna se suministra junto con la tensión de red a la red de corriente pública.

El inversor ha sido desarrollado exclusivamente para su aplicación en instalaciones fotovoltaicas de conexión a red, por lo que no es posible generar corriente independiente de la red pública.

Gracias a su construcción y su funcionamiento, el inversor ofrece un máximo de seguridad durante el montaje y el servicio.

El inversor monitoriza automáticamente la red de corriente pública. El inversor detiene inmediatamente el servicio en caso de situaciones anómalas de la red e interrumpe la alimentación a la red de corriente (por ejemplo, en caso de desconexión de la red, interrupción, etc.).

La monitorización de red se realiza mediante monitorización de tensión, de frecuencia y de situaciones independientes.

El servicio del inversor es totalmente automático. Cuando después del alba hay suficiente energía de los módulos solares disponible, el inversor comienza con la monitorización de red. En caso de suficiente irradiación solar, el inversor comienza con el suministro de energía a la red.

En este sentido, el inversor funciona de tal modo que se toma la máxima potencia posible de los módulos solares.

Cuando la oferta energética no es suficiente para una alimentación a la red, el inversor interrumpe por completo la conexión entre la electrónica conductora y la red y detiene el servicio. Se mantienen todos los ajustes y datos memorizados.

Si la temperatura del inversor alcanza valores excesivos, el inversor se autoprotege reduciendo automáticamente la potencia de salida actual.

El exceso de temperatura en el equipo se produce por una elevada temperatura ambiente o una disipación del calor insuficiente (por ejemplo, en caso de montaje en armarios eléctricos sin la disipación del calor correspondiente).

El Fronius Eco no dispone de elevador interno, por lo que existen restricciones en la selección de módulos y series fotovoltaicas. La mínima tensión de entrada CC  $(U_{DC\ min})$  varía en función de la tensión de red. No obstante, para el caso de aplicación correcto hay disponible un equipo altamente optimizado.

<span id="page-8-0"></span>**Uso previsto** El inversor deberá utilizarse exclusivamente para convertir la corriente continua de los módulos solares en corriente alterna y suministrarla a la red pública. Los siguientes usos se consideran no previstos:

- Cualquier otro uso o uso más allá del previsto
- Transformaciones en el inversor que no hayan sido recomendadas expresamente por Fronius
- El montaje de componentes que no hayan sido recomendados expresamente por Fronius o que no sean comercializados por Fronius

El fabricante declina toda responsabilidad frente a los daños que se pudieran originar.

Se extinguirán todos los derechos de garantía.

Se considera también uso previsto:

- La lectura completa y el cumplimiento de todas las observaciones, así como de las instrucciones de seguridad y peligro incluidas en el manual de instrucciones y las instrucciones de instalación
- El cumplimiento de los trabajos de mantenimiento
- El montaje según las instrucciones de instalación

Al configurar la instalación fotovoltaica, garantizar que todos los componentes funcionen exclusivamente dentro de su gama de servicio admisible.

Para conservar las propiedades del módulo solar, tener en cuenta todas las medidas recomendadas por el fabricante.

Para la alimentación a la red y los métodos de unión, tener en cuenta las disposiciones de la empresa suministradora de energía.

#### **Advertencias en el equipo**

Tanto en el inversor como dentro del mismo hay advertencias y símbolos de seguridad. Estas advertencias y símbolos de seguridad no deben quitarse ni se debe pintar encima. Las notas y símbolos advierten de errores de manejo que pueden causar lesiones personales graves y daños materiales.

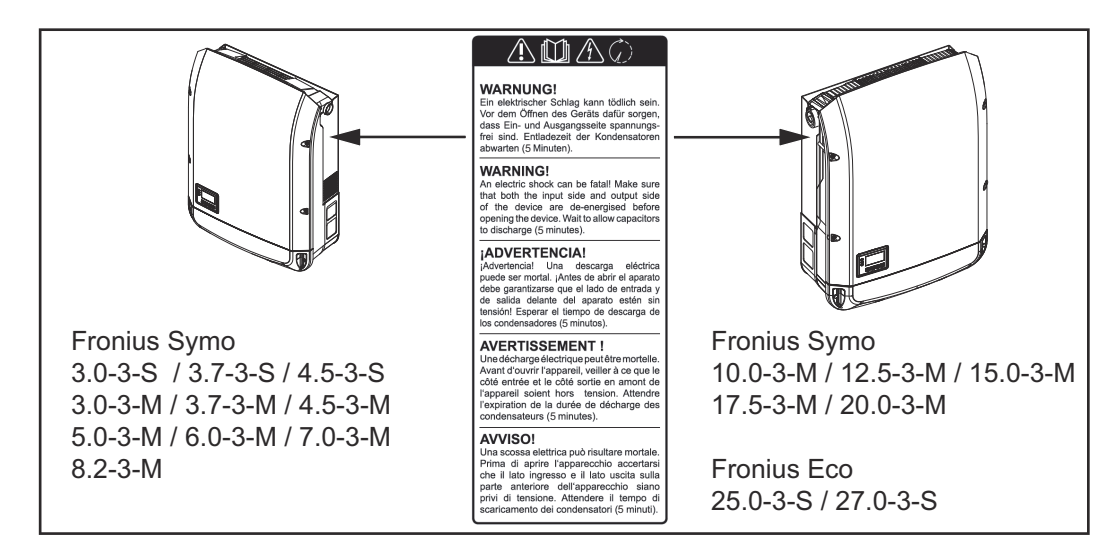

#### **Símbolos de seguridad:**

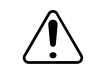

Peligro de graves daños personales y materiales originados por un manejo incorrecto

<span id="page-9-0"></span>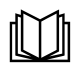

Realizar las funciones descritas cuando se hayan leído y comprendido por completo los siguientes documentos:

- Este manual de instrucciones
- Todos los manuales de instrucciones de los componentes del sistema de la instalación fotovoltaica, en particular, las normas de seguridad.

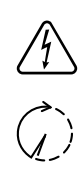

Tensión eléctrica peligrosa

¡Esperar hasta que se descarguen los condensadores!

De conformidad con la Directiva Europea 2012/19/UE sobre residuos de aparatos eléctricos y electrónicos y su transposición al derecho nacional, los aparatos eléctricos usados deben ser recogidos por separado y reciclados respetando el medio ambiente. Asegúrese de devolver el aparato usado al distribuidor o solicite información sobre los sistemas de desecho y recogida locales autorizados. ¡El incumplimiento de la presente directiva europea puede derivar en posibles efectos sobre el medio ambiente y su salud!

#### **Texto de las advertencias:**

#### **¡ADVERTENCIA!**

Las descargas eléctricas pueden ser mortales. Antes de abrir el equipo debe garantizarse que el lado de entrada y el de salida estén sin tensión. Esperar hasta que se descarguen los condensadores (5 minutos).

#### **Símbolos en la placa de características:**

Declaración de conformidad UE: confirma el cumplimiento de las  $\epsilon$ directivas y reglamentos de la UE aplicables.

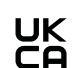

Marcado UKCA: confirma el cumplimiento de las directivas y normativas británicas aplicables.

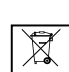

Marcado RAEE: los residuos de aparatos eléctricos y electrónicos deben desecharse por separado y reciclarse de forma respetuosa con el medio ambiente, de acuerdo con la directiva europea y la legislación nacional.

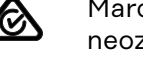

Marcado RCM: probado conforme a los requisitos australianos y neozelandeses.

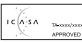

Marcado ICASA: probado conforme a los requisitos de la Autoridad Independiente de Comunicaciones de Sudáfrica.

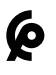

Marcado CMIM: probado conforme a los requisitos de IMANOR para los reglamentos de importación y el cumplimiento de las normas marroquíes.

#### **Fusibles de serie fotovoltaica 1** *A* **iPELIGRO!**

#### **Las descargas eléctricas pueden ser mortales.**

Peligro originado por la tensión en los portafusibles. Los portafusibles están bajo tensión cuando hay tensión disponible en la borna de conexión CC del inversor incluso si el interruptor CC está apagado. Antes de realizar cualquier tipo de trabajo en el portafusibles del inversor se debe procurar que el lado CC no tenga tensión.

<span id="page-10-0"></span>El Fronius Eco incorpora fusibles de serie fotovoltaica que ofrecen protección adicional a los módulos solares.

Para la protección por fusible de los módulos solares resultan determinantes la corriente de cortocircuito I<sub>SC</sub>, y la indicación del fusible de serie fotovoltaica máximo (p. ej. Maximum Series Fuse Rating) en la ficha de datos de módulo. **El fusible de serie fotovoltaica máximo por borne de conexión es de 20 A.** La corriente MPP máxima (corriente nominal, corriente de funcionamiento)  $I_{\text{max}}$ es de 15 A por serie fotovoltaica.

Si se conectan tres series fotovoltaicas, deben utilizarse las series 1.1, 2.1, 2.3. Si se conectan cuatro series, deben utilizarse las series 1.1, 1.2, 2.1, 2.2.

Si el inversor funciona con una caja de protección externa, es necesario utilizar un DC Connector Kit (número de artículo: 4,251,015). En este caso los módulos solares se protegen del exterior en la caja de protección y se deben utilizar los pernos metálicos en el inversor.

Se deben cumplir las disposiciones nacionales en cuanto a la protección por fusible. El instalador eléctrico que realiza la instalación es responsable de seleccionar correctamente los fusibles de serie fotovoltaica.

## *¡OBSERVACIÓN!*

**Los fusibles defectuosos deben ser sustituidos únicamente por otros fusibles equivalentes para evitar así el peligro de incendio.**

El inversor se entrega opcionalmente con los siguientes fusibles:

- 6 fusibles de serie fotovoltaica de 15 A en la entrada CC+ y 6 pernos metálicos en la entrada CC-
- **Option DC SPD** ್ಷತ  $DC + 2$  $DC + 2.3$ DC-1.2  $\overline{\mathbf{N}}$ DC+ 1.3 DC+ 2.2  $DC - 1$ DC+  $12$ ◉  $DC+11$  $\odot$  $= 15$  $\odot$
- 12 pernos metálicos

**Criterios para la selección correcta de fusibles de serie fotovoltaica**

Para evitar la activación prematura del fusible durante el funcionamiento normal, a la hora de proteger por fusible las series de módulos fotovoltaicos se recomienda que todas las series de módulos fotovoltaicos cumplan los siguientes criterios:

- $I_N$  > 1,5 x  $I_{SC}$
- $V_N$  >/= máx. tensión de marcha sin carga del generador FV
- Dimensiones de los fusibles: Diámetro 10 x 38 mm
- I<sub>N</sub> Corriente nominal del fusible
- I<sub>SC</sub> Corriente de cortocircuito durante las condiciones de prueba estándar (STC) según la ficha de datos de los módulos solares
- $V_N$  Tensión nominal del fusible

## *¡OBSERVACIÓN!*

**El valor nominal de corriente del fusible no debe exceder la máxima protección por fusible indicada en la ficha de datos del fabricante de módulos solares.** Si no se indica la máxima protección por fusible, solicitarla al fabricante de módulos solares.

# <span id="page-12-0"></span>**Comunicación de datos y Fronius Solar Net**

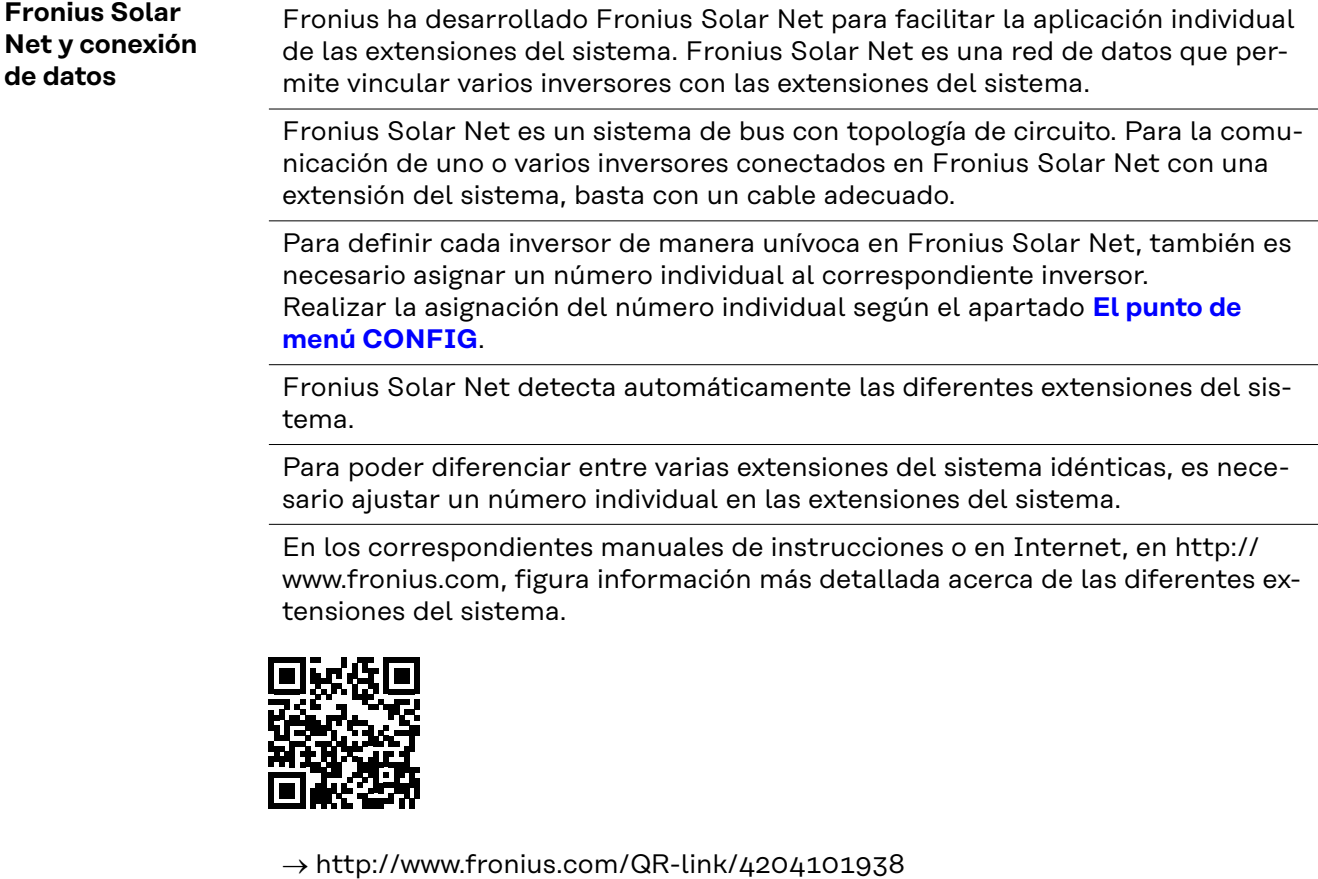

**Zona de comunicación de datos**

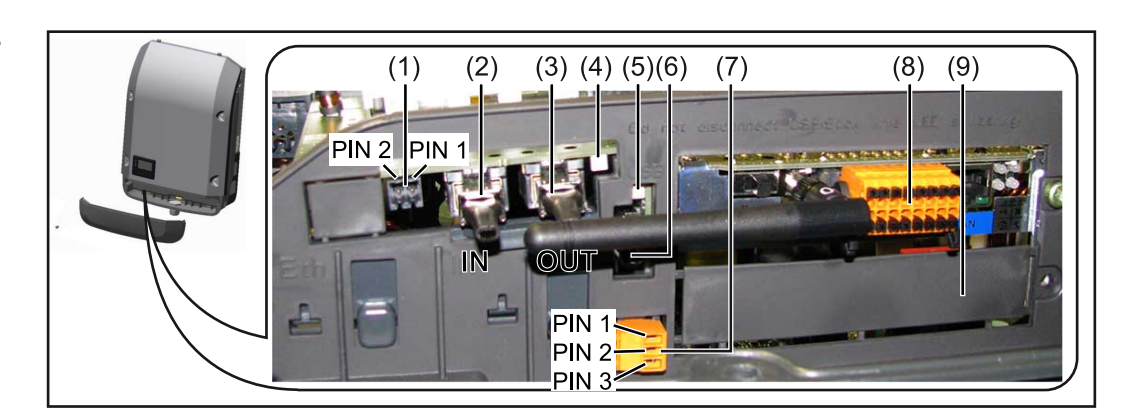

Según la versión, el inversor puede estar equipado con la tarjeta enchufable (8) Fronius Datamanager.

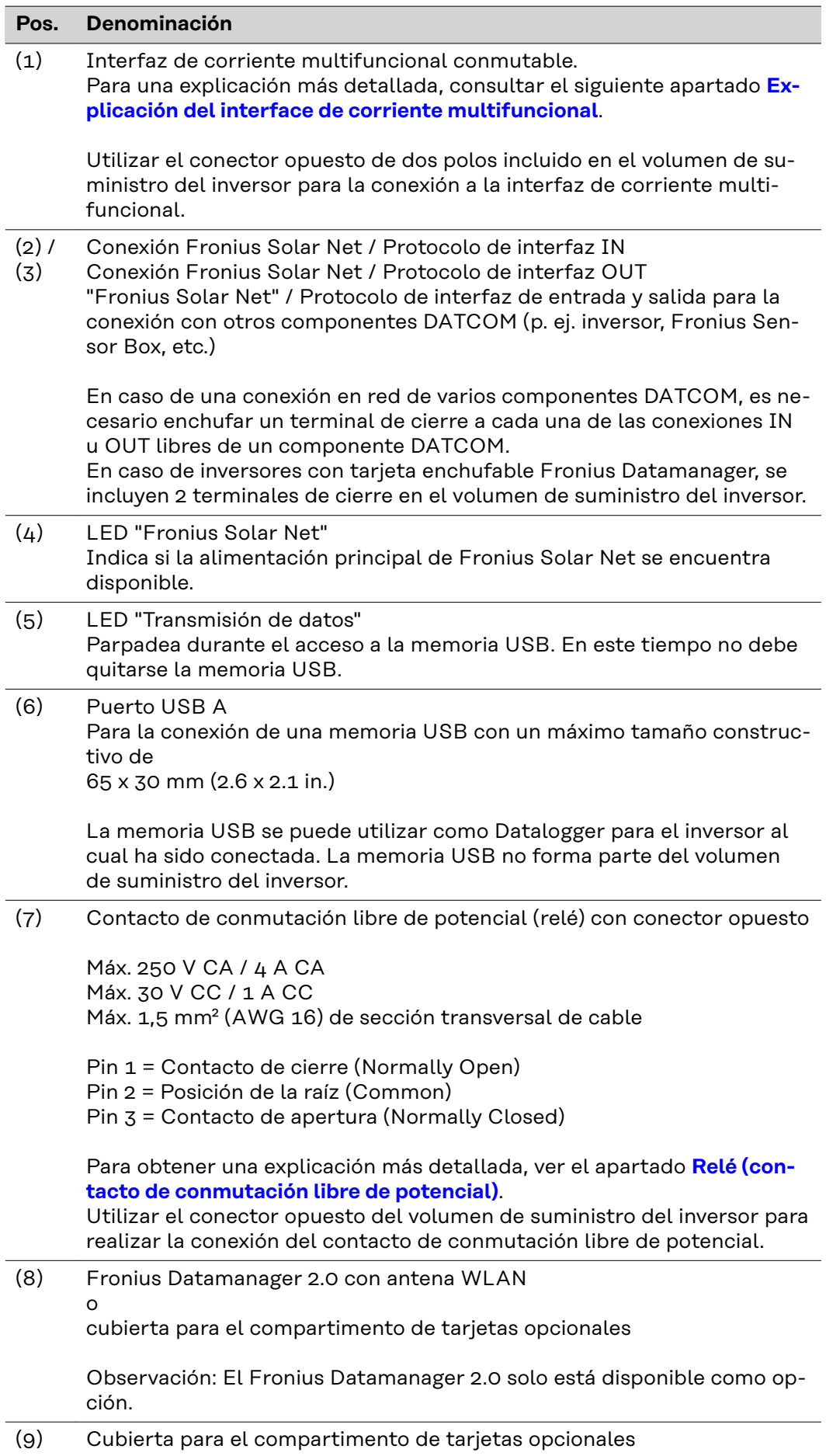

#### <span id="page-14-0"></span>**Descripción del LED "Fronius Solar Net" El LED "Fronius Solar Net" está iluminado:** La alimentación principal para la comunicación de datos dentro de la Fronius Solar Net/del protocolo de la interfaz está en orden

#### **El LED "Fronius Solar Net" parpadea brevemente cada 5 segundos:**

- Error en la comunicación de datos en la Fronius Solar Net
- Exceso de corriente (arco establecido > 3 A, p. ej. debido a un cortocircuito en el circuito de Fronius Solar Net)
- Falta de tensión (no hay ningún cortocircuito, tensión en la Fronius Solar Net < 6,5 V, p. ej. cuando hay demasiados componentes DATCOM en la Fronius Solar Net y la conexión eléctrica no es suficiente)

En este caso, se requiere un suministro de energía adicional de los componentes Fronius DATCOM mediante una fuente de alimentación externa (43,0001,1194) en uno de los componentes Fronius DATCOM.

Para detectar una falta de tensión, deben comprobarse también los demás componentes Fronius DATCOM con respecto a errores si fuera necesario.

Después de una desconexión por exceso de corriente o falta de tensión, el inversor intenta restablecer cada 5 segundos el suministro de energía en Fronius Solar Net mientras que, por ejemplo, el error está presente.

Si el error está eliminado, la Fronius Solar Net vuelve a alimentarse con corriente en 5 segundos.

#### **Ejemplo** Registro y archivo de los datos de inversor y sensor mediante Fronius Datamanager y Fronius Sensor Box:

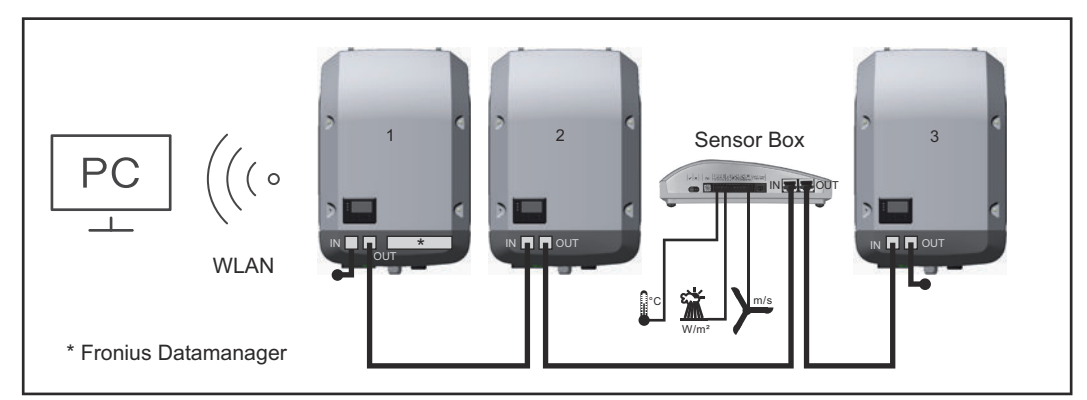

*Red de datos con 3 inversores y una Fronius Sensor Box:*

*- Inversor 1 con Fronius Datamanager*

*- ¡Inversores 2 y 3 sin Fronius Datamanager!*

 $\bullet$  = clavijas finales

La comunicación externa (Fronius Solar Net) tiene lugar en el inversor a través de la zona de comunicación de datos. La zona de comunicación de datos incluye dos interfaces RS 422 como entrada y salida. La conexión se realiza mediante conectores RJ45.

**¡IMPORTANTE!** Como el Fronius Datamanager funciona como Datalogger, no debe haber otro Datalogger dentro del circuito de Fronius Solar Net. ¡Solo un Fronius Datamanager por cada circuito de Fronius Solar Net! Fronius Symo 3 - 10 kW: Desmontar todos los demás Fronius Datamanager y cerrar el compartimento de tarjetas opcionales libre con la cubierta ciega disponible como opción a través de Fronius (42,0405,2020) o utilizar un inversor sin Fronius Datamanager (versión "light").

Fronius Symo 10 - 20 kW, Fronius Eco: Desmontar todos los demás Fronius Datamanager y cerrar el compartimento de tarjetas opcionales libre sustituyendo la cubierta (número de artículo - 42,0405,2094) o utilizar un inversor sin Fronius Datamanager (versión "light").

#### <span id="page-15-0"></span>**Explicación del interface de corriente multifuncional**

Se pueden conectar diferentes variantes conexión al interface de corriente multifuncional. No obstante, no es posible utilizarlas simultáneamente. Si se ha conectado, por ejemplo, un contador S0 al interface de corriente multifuncional, no es posible conectar un contacto de señal para la protección contra sobretensiones (y viceversa).

Pin 1 = Entrada de medición: máx. 20 mA, 100 ohmios de resistencia de medición (carga aparente)

Pin 2 = Máx. corriente de cortocircuito 15 mA, máx. tensión de marcha sin carga 16 V CC o GND

#### **Variante del modo de conexión 1: Contacto de señal para protección contra sobretensiones**

La opción DC SPD (protección contra sobretensiones) emite una advertencia o un error en la pantalla, dependiendo del ajuste en el menú básico (submenú de entrada de señal). Información más detallada sobre la opción DC SPD en las instrucciones de instalación.

#### **Variante del modo de conexión 2: Contador S0**

Se puede conectar un contador para la captación del autoconsumo mediante S0 directamente al inversor. Este contador S0 se puede posicionar en el punto de alimentación o en la rama de consumo.

**¡IMPORTANTE!** Conectar un contador S0 al inversor puede requerir una actualización del firmware del inversor.

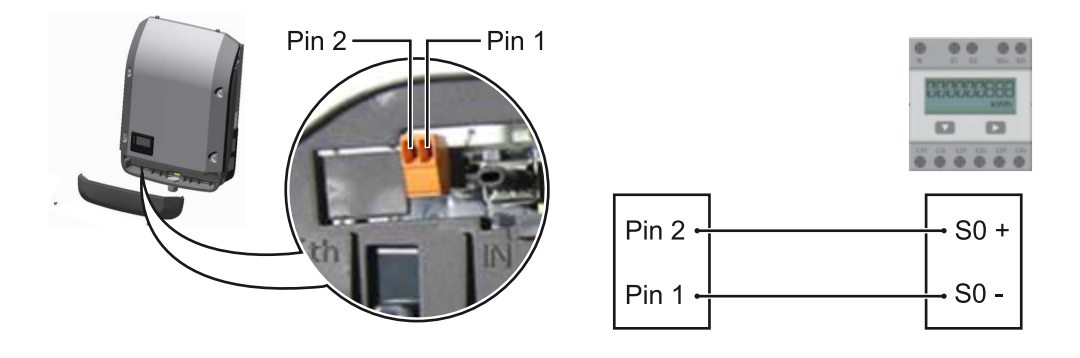

El contador S0 debe cumplir la norma correspondiente IEC62053-31 clase B.

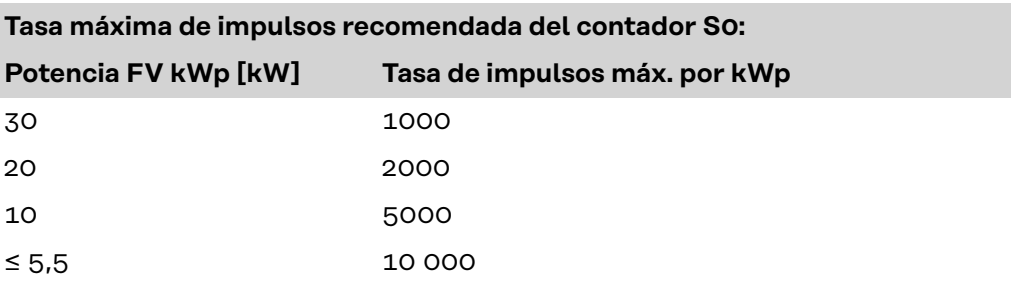

<span id="page-16-0"></span>Este contador permite llevar a cabo la reducción de potencia dinámica de dos maneras:

- **Reducción de potencia dinámica mediante un inversor** Para obtener más información, véase el capítulo **[Reducción de potencia](#page-17-0)  [dinámica mediante un inversor](#page-17-0)** en la página **[18](#page-17-0)**
- **Reducción de potencia dinámica mediante Fronius Datamanager 2.0** Para más información, véase: **[manuals.fronius.com/html/4204260191/](https://manuals.fronius.com/html/4204260191/#0_m_0000017472) [#0\\_m\\_0000017472](https://manuals.fronius.com/html/4204260191/#0_m_0000017472)**

#### **Fail-Safe** En Fronius Solar Net Ring (combinación de varios inversores), la función Fail-Safe evita que los inversores conectados se alimenten de forma inadmisible durante la fase de puesta en marcha o durante el funcionamiento. Para este fin, el inversor primario con gestor de datos incorporado transmite una señal a los inversores secundarios (equipos Lite).

La función se activa en cuanto se produce un fallo del gestor de datos o una interrupción de la conexión de Solar Net. En este caso, la señal no se transmite a los inversores secundarios. Todos los equipos se apagan con el estado 710.

Se deben cumplir las siguientes condiciones para el correcto funcionamiento de Fail-Safe:

- En todos los inversores del Solar Net Ring, el **Fail-Safe Mode** debe estar ajustado en **Permanent**, y **Fail-Safe Behaviour**, en **Disconnect**.
- El inversor con gestor de datos debe estar en el último lugar del conducto anular.

#### **Cableado correcto**

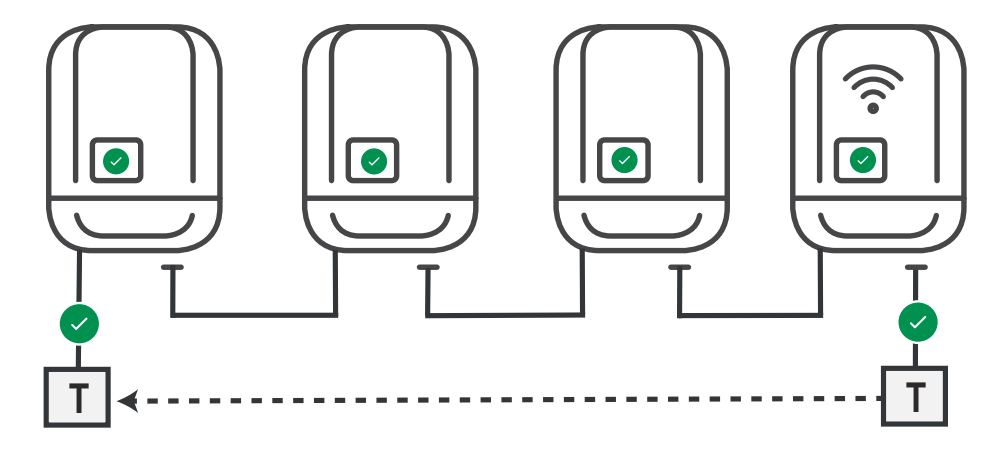

**Funcionamiento en caso de incidencia**

<span id="page-17-0"></span>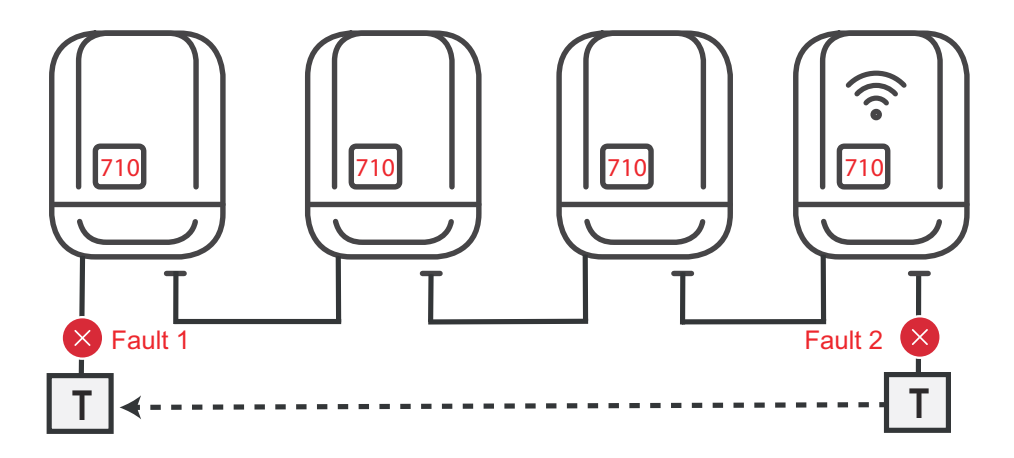

Se producen errores al principio y al final del Solar Net Ring, el inversor primario detiene el envío de la señal, los inversores secundarios se desconectan con el estado 710.

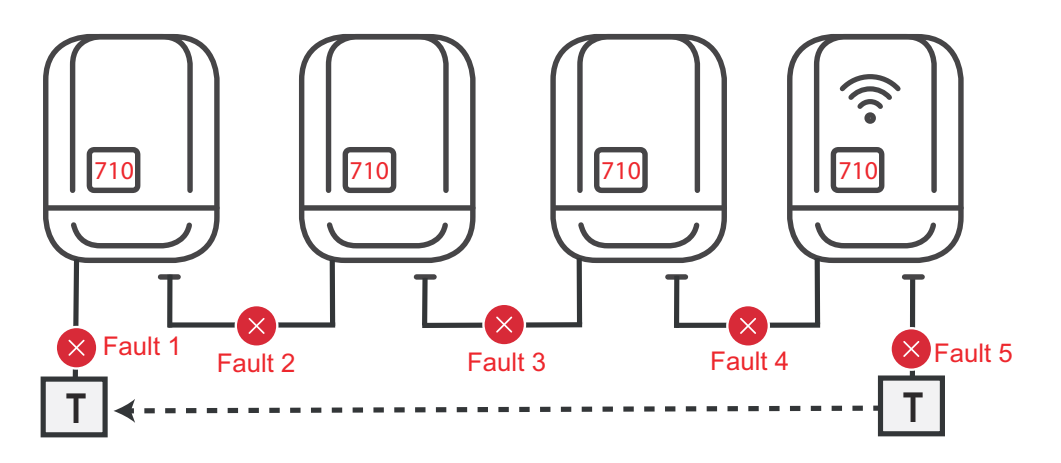

Se producen errores al principio y al final del Solar Net Ring o entre los inversores conectados, el inversor primario detiene el envío de la señal, los inversores secundarios se desconectan con el estado 710.

#### **Reducción de potencia dinámica mediante un inversor**

Las empresas de energía o los operadores de red pueden prescribir limitaciones de la alimentación para un inversor. En este sentido, la reducción de potencia dinámica considera el autoconsumo en el ámbito doméstico antes de reducir la potencia del inversor.

Se puede conectar un contador para determinar el autoconsumo mediante S0 directamente al inversor. Véase el capítulo **[Explicación del interface de corriente](#page-15-0)  [multifuncional](#page-15-0)** en la página **[16](#page-15-0)**

En el menú básico, en "Entrada de señal" - "S0-Meter", se puede ajustar una limitación de la alimentación. Véase el capítulo **[Los registros del menú básico](#page-49-0)** en la página **[50](#page-49-0)**.

Opciones de ajuste del S0-Meter:

- **Potencia límite de red** Campo para introducir la potencia máxima de alimentación a la red en W. Si se sobrepasa este valor, el inversor regula hasta el valor ajustado dentro del tiempo exigido por las normas y reglamentos nacionales.
- **Tasa de impulsos** Campo para introducir los impulsos por kWh del contador S0.

La inyección cero es posible con esta configuración.

Cuando se utilizan la reducción de potencia mediante un inversor y el contador S0, este debe instalarse en la rama de consumo.

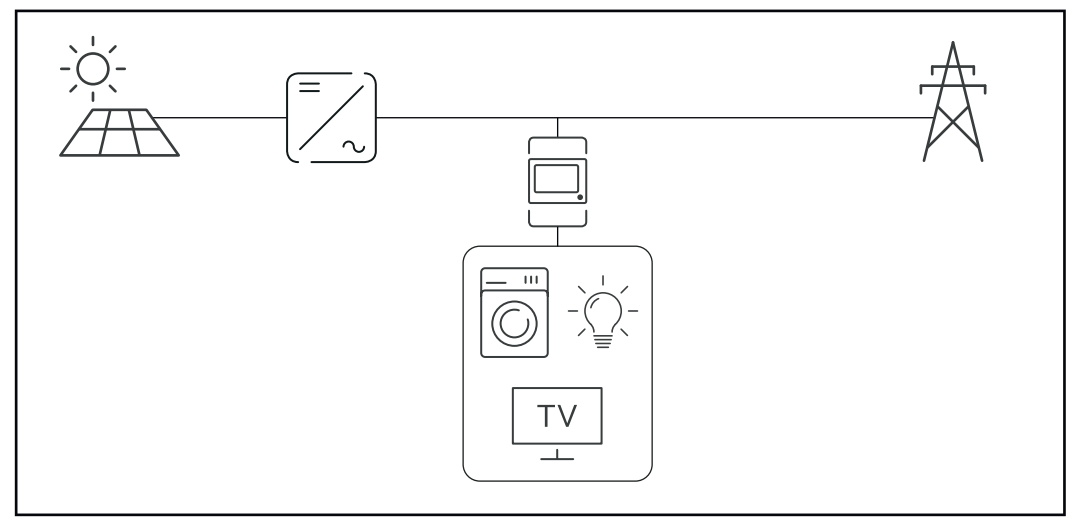

*Contador S0 en la rama de consumo*

Si posteriormente se configura la reducción de potencia dinámica mediante Fronius Datamanager 2.0 (interface de usuario del inversor - menú "Editor de la empresa suministradora de energía" - Reducción de potencia dinámica), esta debe desactivarse mediante el inversor (pantalla del inversor - Menú básico - Entrada de señal - S0-Meter).

# <span id="page-19-0"></span>**Fronius Datamanager 2.0**

**Elementos de manejo, conexiones e indicaciones en el Fronius Datamanager 2.0**

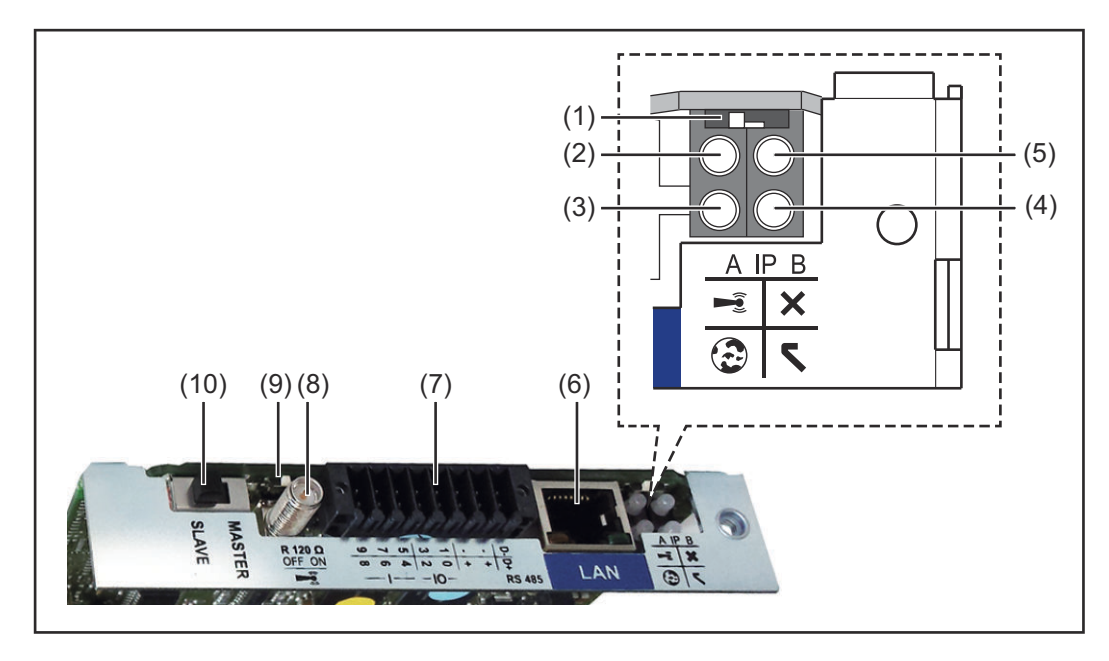

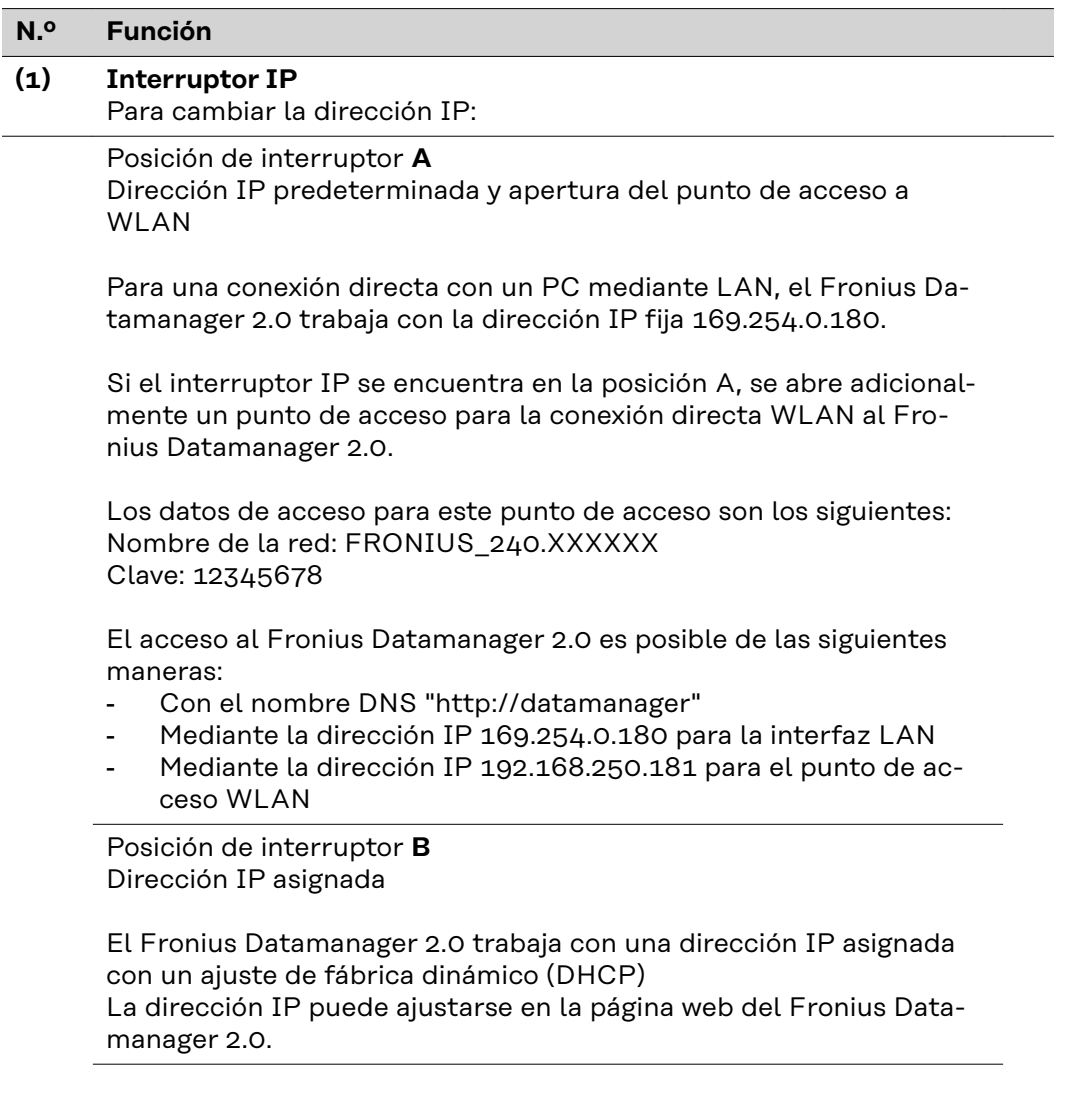

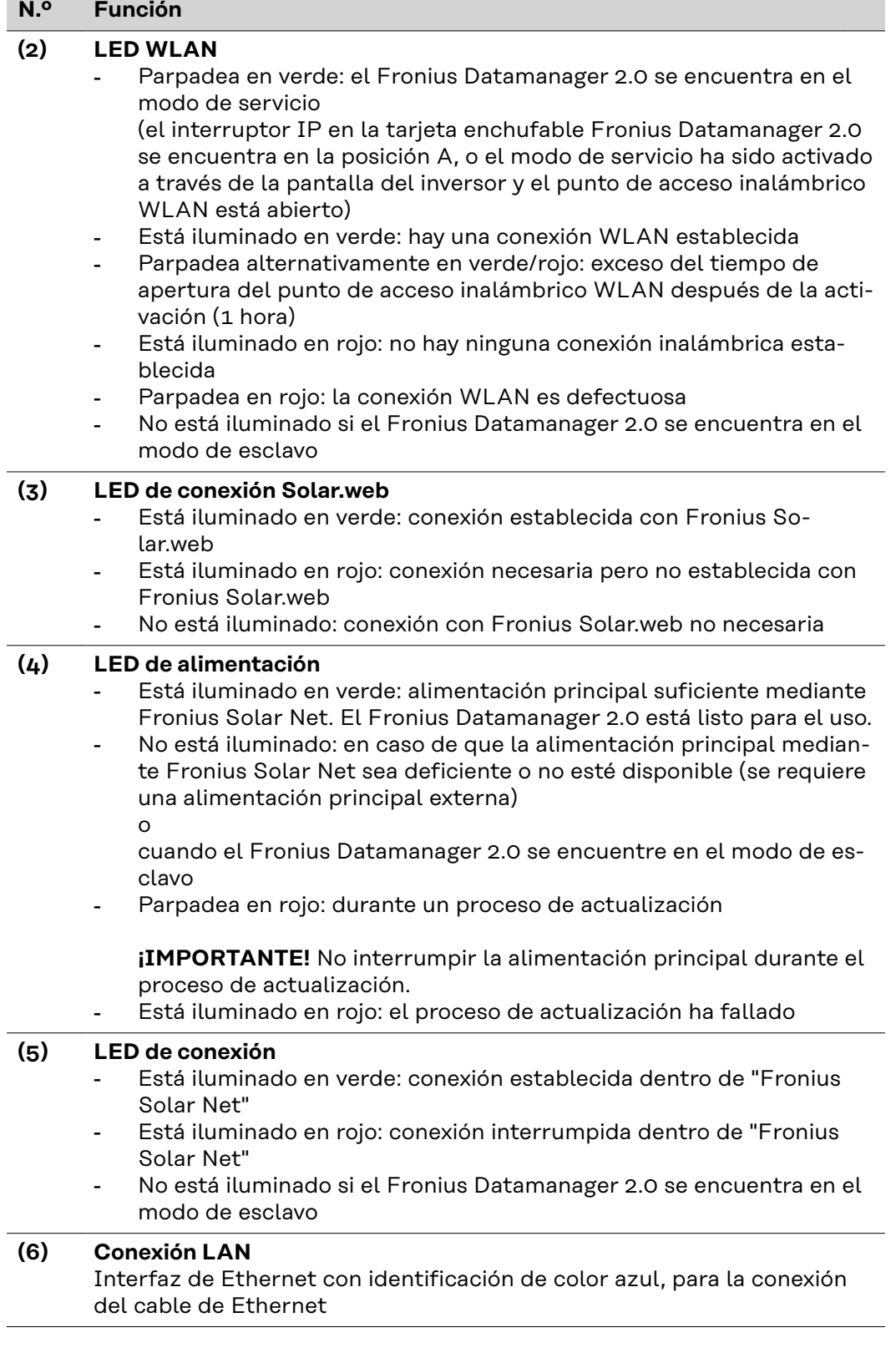

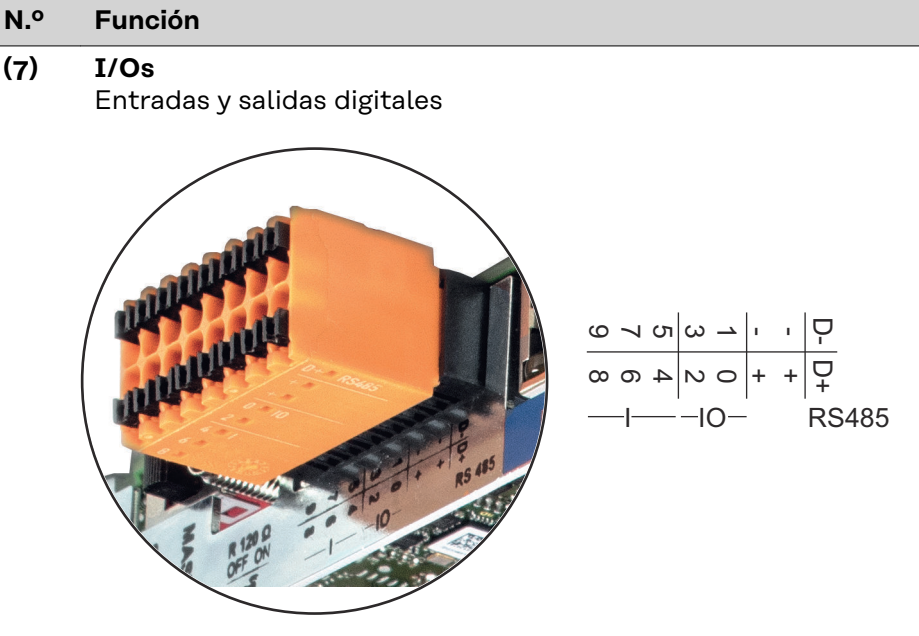

#### **Modbus RTU bifilar (RS485):**

- D- Datos de Modbus -
- D+ Datos de Modbus +

#### **Alimentación interna/externa**

- GND
- + U<sub>int</sub> / U<sub>ext</sub>Salida de la tensión interna 12,8 V o

entrada para una alimentación externa de tensión >12,8 - 24 V CC (+ 20 %)

### **Entradas digitales:** 0 - 3, 4 - 9

Niveles de tensión: low (baja) = mín. 0 V - máx. 1,8 V, high (alta) = mín. 3 V - máx. 24 V CC (+ 20 %) Corrientes de entrada: según la tensión de entrada, resistencia de entrada = 46 kOhm

#### **Salidas digitales:** 0 - 3

Capacidad de conmutación en caso de alimentación a través de la tarjeta enchufable Fronius Datamanager 2.0: Suma de 3,2 W para las 4 salidas digitales

Capacidad de conmutación en caso de alimentación a través de una fuente de alimentación externa con mín. 12,8 - máx. 24 V CC (+ 20 %), conectada a Uint / Uext y GND: 1 A, 12,8 - 24 V CC (según la fuente de alimentación externa) por cada salida digital

La conexión a las I/O se realiza a través del conector opuesto suministrado.

**(8) Base de antena** Para enroscar la antena inalámbrica WLAN

## <span id="page-22-0"></span>**N.º Función**

#### **(9) Interruptor de terminación de Modbus (para Modbus RTU)** Terminación de bus interna con resistencia de 120 ohmios (sí/no)

Interruptor en posición "ON" (CON): Resistencia de finalización de 120 ohmios activa

Interruptor en posición "OFF" (DES): no hay ninguna resistencia de finalización activa

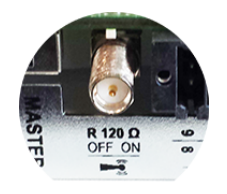

**¡IMPORTANTE!** En caso de un bus RS485, la resistencia de finalización debe estar activa en el primer y en el último equipo.

**(10) Interruptor Fronius Solar Net maestro/esclavo** Para cambiar del servicio de maestro a esclavo dentro de un circuito de Fronius Solar Net

**¡IMPORTANTE!** En el servicio de esclavo, todos los LED en la tarjeta enchufable Fronius Datamanager 2.0 están apagados.

**Fronius Datamanager 2.0 durante la noche o en caso de que la tensión CC no sea suficiente**

El parámetro "Modo nocturno" en el registro de menú de configuración para los ajustes de pantalla está preajustado de fábrica a "OFF" (DES). Es por ello que el Fronius Datamanager 2.0 no se encuentra accesible durante la noche o cuando la tensión CC no es suficiente.

No obstante, para poder activar el Fronius Datamanager 2.0, desconectar y volver a conectar el inversor en el lado CA y pulsar cualquier tecla de control en la pantalla del inversor dentro de 90 segundos.

Ver también el capítulo "Puntos de menú en el menú de configuración", "Ajustes de pantalla" (modo nocturno).

#### **Primera puesta en marcha**

La Fronius Solar.start App facilita considerablemente la primera puesta en marcha del Fronius Datamanager 2.0. La Fronius Solar.start App está disponible en la correspondiente tienda de aplicaciones.

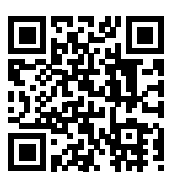

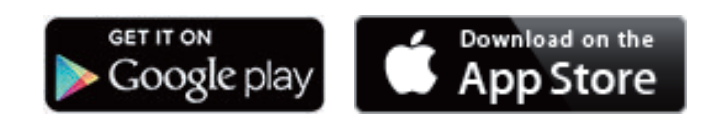

Para la primera puesta en marcha del Fronius Datamanager 2.0, es necesario

- que la tarjeta enchufable Fronius Datamanager 2.0 esté instalada en el inversor,
- o
- que haya una Fronius Datamanager Box 2.0 en el circuito de Fronius Solar Net.

**¡IMPORTANTE!** Para establecer la conexión con el Fronius Datamanager 2.0, debe estar activado en el correspondiente dispositivo final (p. ej., ordenador portátil, tablet, etc.) "Obtener la dirección IP automáticamente (DHCP)".

## *¡OBSERVACIÓN!*

**Si solo hay un inversor en la instalación fotovoltaica, pueden omitirse los siguientes pasos de trabajo (1 y 2).**

La primera puesta en marcha comienza en este caso con el paso de trabajo 3.

**1** Cablear el inversor con Fronius Datamanager 2.0 o Fronius Datamanager Box 2.0 en la Fronius Solar Net

**2** Cuando se conectan en red varios inversores en Fronius Solar Net:

Establecer correctamente el maestro / esclavo de Fronius Solar Net en la tarjeta enchufable o Box de Fronius Datamanager 2.0

- Un inversor con Fronius Datamanager 2.0 = maestro
- Todos los demás inversores con Fronius Datamanager 2.0 = esclavo (los LED en las tarjetas enchufables y Box Fronius Datamanager 2.0 están apagados)

**3** Conmutar el equipo al modo de servicio

Activar el punto de acceso inalámbrico a través del menú de configuración del inversor

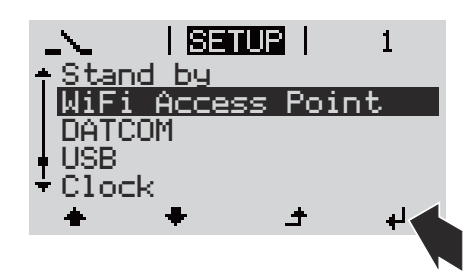

El inversor establece el punto de acceso inalámbrico. El punto de acceso inalámbrico permanece abierto durante 1 hora. El interruptor IP en el Fronius Datamanager 2.0 puede permanecer en la posición de interruptor B gracias a la activación del punto de acceso inalámbrico.

#### **Instalación mediante Solar.start App**

**4** Descargar Fronius Solar.start

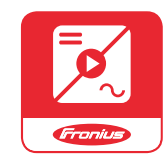

**5** Ejecutar la Fronius Solar.start App

#### **Instalación mediante navegador web**

**4** Conectar el dispositivo final al WLAN Access Point

> $SSID = FRONIUS 240.xxxx (5-8)$ dígitos)

- Buscar una red con el nombre "FRONIUS\_240.xxxxx"
- Establecer la conexión con esta red
- Introducir la contraseña desde la pantalla del inversor

(o conectar el dispositivo final y el inversor mediante un cable de Ethernet)

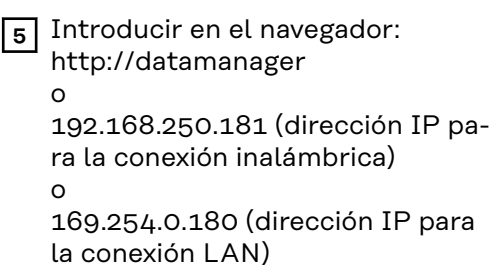

<span id="page-24-0"></span>Se muestra la página de inicio del asistente de puesta en marcha.

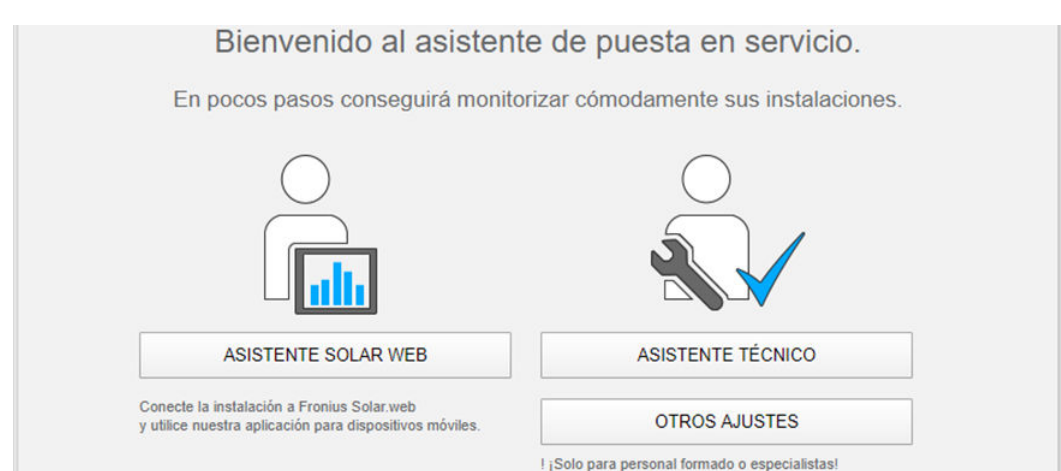

El asistente técnico está previsto para el instalador e incluye ajustes específicos según las normas. La ejecución del asistente técnico es opcional.

Si se ejecuta el asistente técnico, es imprescindible apuntar la contraseña de servicio asignada. Esta contraseña de servicio se requiere para el ajuste del punto de menú "Editor de la empresa suministradora de energía".

Si no se ejecuta el asistente técnico, no hay ninguna especificación ajustada para la reducción de potencia.

¡Es obligatorio ejecutar el asistente de Fronius Solar.web!

**6** Ejecutar el asistente de Fronius Solar.web y seguir las instrucciones

Se muestra la página de inicio de Fronius Solar.web.

otras opciones para la puesta en servicio:

se muestra la página web del Fronius Datamanager 2.0.

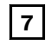

o

**7** Cuando sea necesario debe ponerse en marcha el asistente técnico y seguir las instrucciones

**Información más detallada sobre el Fronius Datamanager 2.0**

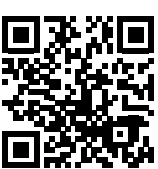

Encontrará información más detallada sobre el Fronius Datamanager 2.0 y

→ http://www.fronius.com/QR-link/4204260191ES

## <span id="page-25-0"></span>**Elementos de manejo e indicaciones**

**Elementos de manejo e indicaciones**

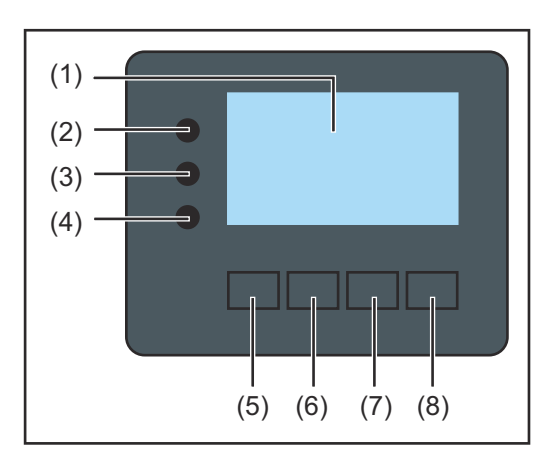

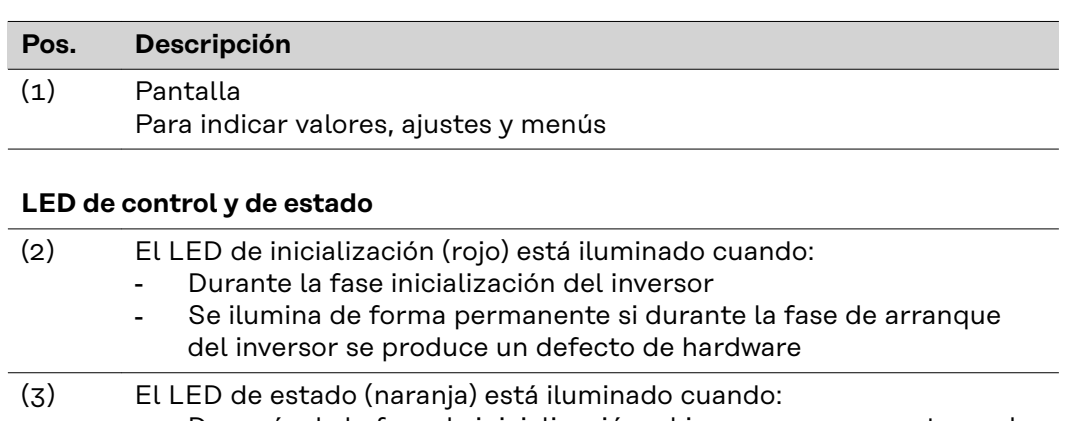

- Después de la fase de inicialización, el inversor se encuentra en la fase de arranque automático o autocomprobación (en cuanto los módulos solares entregan suficiente potencia después del alba)
	- Se muestran mensajes de estado (códigos STATE) en la pantalla del inversor
	- Cuando el inversor se ha conmutado al servicio de reposo en el menú de configuración (= desconexión manual del suministro de energía a la red)
- Cuando se actualiza el software del inversor
- (4) El LED de servicio (verde) está iluminado: Cuando la instalación fotovoltaica funciona sin perturbaciones después de la fase de arranque automático del inversor - Mientras se lleva a cabo el suministro de energía a la red

#### **Teclas de control que, según la selección, están ocupadas con funciones diferentes:**

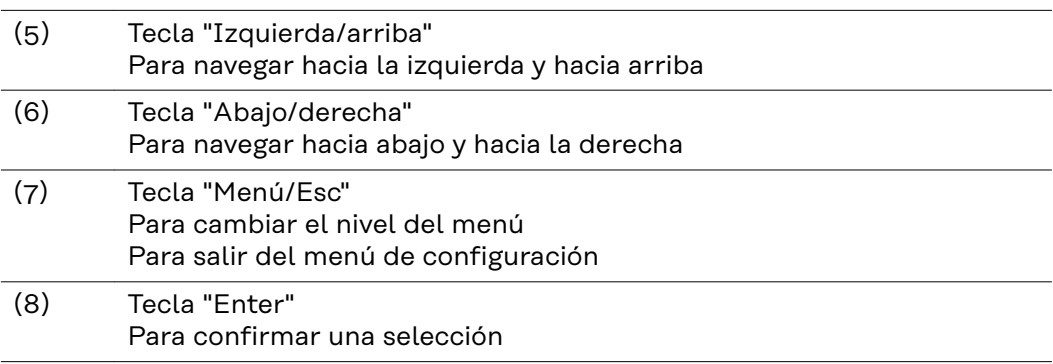

Las teclas funcionan de forma capacitiva. Las teclas son pulsadores capacitivos, por lo que si se humedecen con agua puede disminuir la función de las mismas. Para un funcionamiento óptimo de las teclas, secarlas con un paño si fuera necesario.

<span id="page-26-0"></span>**Pantalla** La alimentación de la pantalla se realiza a través de la tensión de red CA. Según el ajuste del menú de configuración, la pantalla puede estar disponible durante todo el día. (Para el modo nocturno, consultar el apartado **[Ajustes de la pantalla](#page-40-0)**)

#### **¡IMPORTANTE! La pantalla del inversor no es un dispositivo de medición calibrado.**

Una ligera desviación del contador eléctrico del distribuidor de electricidad está relacionada con el sistema. Para calcular de forma exacta los datos con el distribuidor de electricidad, se requiere un contador calibrado.

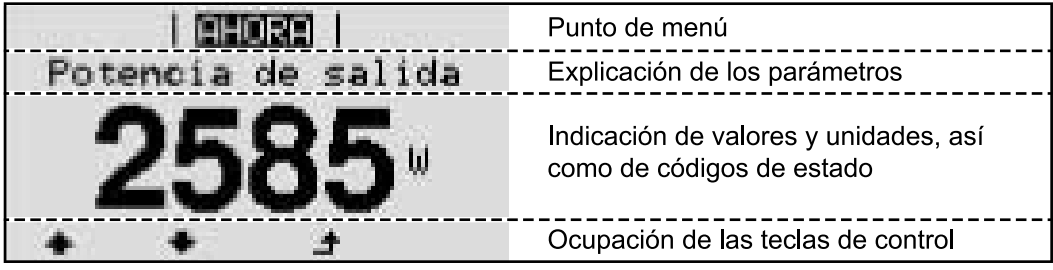

*Zonas de indicación en la pantalla, modo de indicación*

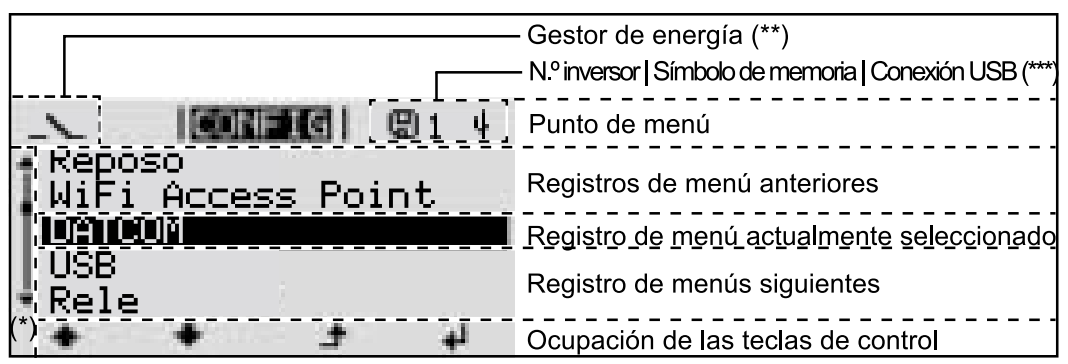

*Zonas de indicación en la pantalla, modo de configuración*

(\*) Barra de desplazamiento

(\*\*) Símbolo del gestor de energía Aparece cuando la función "Gestor de energía" está activada Para obtener más información, consultar el apartado **[Relé \(contacto de](#page-37-0)  [conmutación libre de potencial\)](#page-37-0)**

(\*\*\*) N.º inversor = Número DATCOM de inversor, símbolo de memoria: aparece brevemente al memorizar los valores ajustados,

conexión USB: aparece cuando se ha conectado una memoria USB

## <span id="page-27-0"></span>**Navegación en el nivel del menú**

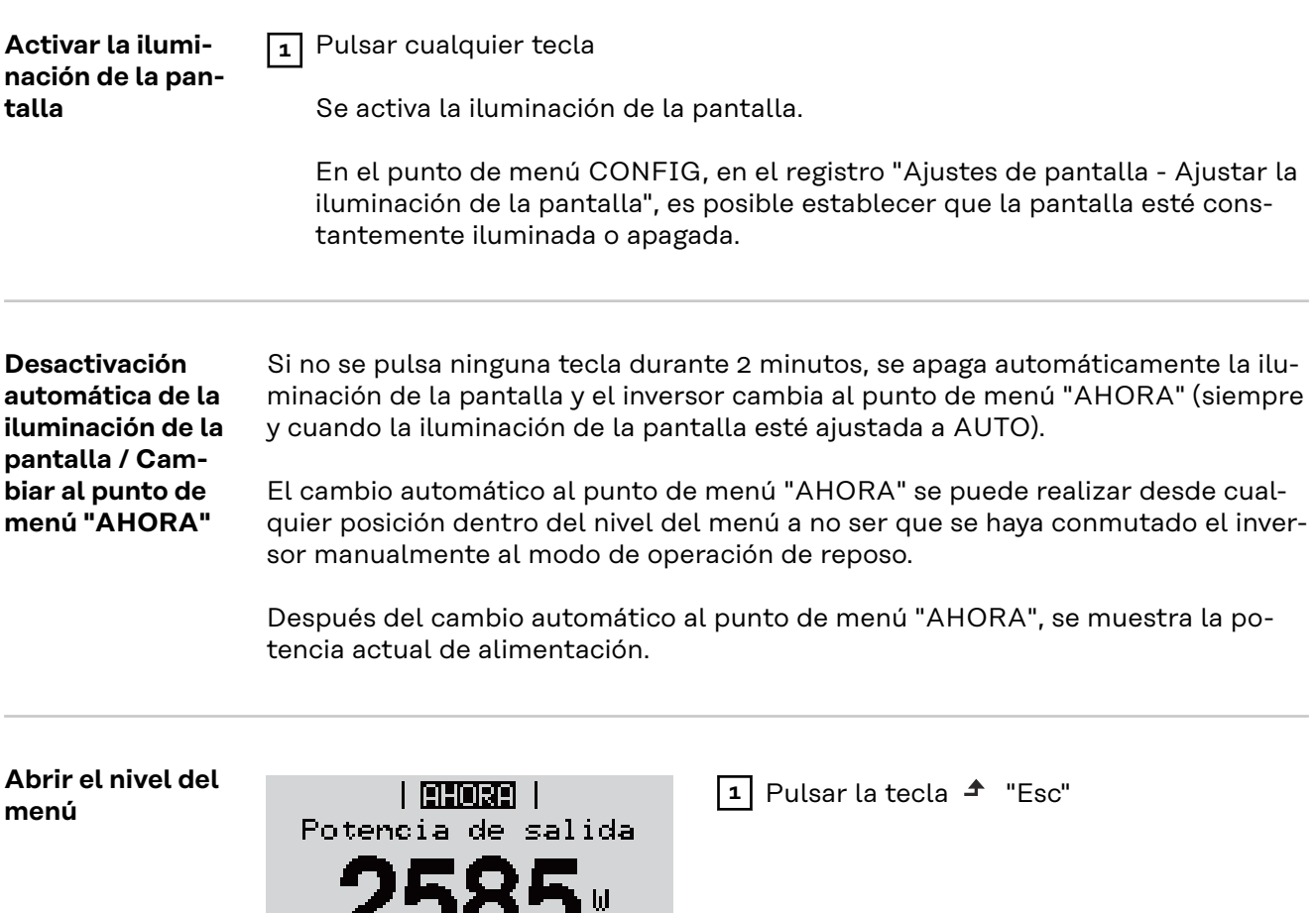

La pantalla cambia al nivel del menú.

**2** Utilizar las teclas "Izquierda" o "Derecha" para seleccionar el punto de menú deseado

**3** Abrir el punto de menú deseado pulsando la tecla "Intro"

Los puntos de menú

## - **AHORA**

Indicación de valores actuales

 $\overline{\phantom{a}}$ 

INFORM | **BHORE** | REGIST

Æ

- **LOG**

Datos registrados del día de hoy, del año natural y desde la primera puesta en marcha del inversor

- **GRÁFICO**

La curva característica del día muestra gráficamente la curva de la potencia de salida durante el día. El eje de tiempo se escala automáticamente. Pulsar la tecla "Volver" para cerrar la indicación.

#### - **CONFIGURACIÓN**

Menú de configuración

- **INFO**

Información sobre el equipo y el software

#### <span id="page-28-0"></span>**Valores mostrados en el punto de menú AHORA**

**Potencia de salida** (W) - Según el tipo de equipo (MultiString), se visualizan después de pulsar la tecla "Enter" < las potencias de salida individuales para el rastreador MPP 1, así como para el rastreador MPP 2 (MPPT1 / MPPT2)

**Potencia reactiva CA** (VAr)

**Tensión de red** (V)

**Corriente de salida** (A)

**Frecuencia de red** (Hz)

**Tensión solar** (V) - U PV1 del rastreador MPP 1, así como U PV2 del rastreador MPP 2 (MPPT1 / MPPT2) si el rastreador MPP 2 está activado (ver "El menú básico" - "Los registros del menú básico")

**Energía solar** (A) - I PV1 del rastreador MPP 1, activado I PV2 del rastreador MPP 2 (MPPT1 / MPPT2) si el rastreador MPP 2 está activado (ver "El menú básico" - "Los registros del menú básico")

Fronius Eco: Se visualiza el total de la corriente de los dos canales de medición. En Solarweb se pueden ver los dos canales de medición por separado.

**Fecha y hora** - Fecha y hora en el inversor o en el circuito de Fronius Solar Net

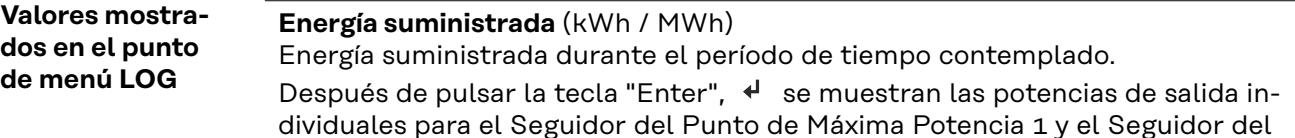

dividuales para el Seguidor del Punto de Máxima Potencia 1 y el Seguidor del Punto de Máxima Potencia 2 (MPPT1 / MPPT2), si está activado el Seguidor del Punto de Máxima Potencia 2 (ver "El menú básico" - "Los registros del menú básico")

Debido a los diferentes métodos de medición, se pueden producir desviaciones respecto a los valores de indicación en otros aparatos de medición. Para la facturación de la energía suministrada solo tienen carácter vinculante los valores de indicación del aparato de medición calibrado y puesto a disposición por la empresa suministradora de electricidad.

#### **Máxima potencia de salida** (W)

Máxima potencia de alimentación a la red durante el período de tiempo contemplado.

Después de pulsar la tecla "Enter",  $\leftrightarrow$  se muestran las potencias de salida individuales para el Seguidor del Punto de Máxima Potencia 1 y el Seguidor del Punto de Máxima Potencia 2 (MPPT1 / MPPT2), si está activado el Seguidor del Punto de Máxima Potencia 2 (ver "El menú básico" - "Los registros del menú básico")

#### **Rendimiento**

Dinero generado durante el período de tiempo contemplado

Igual que en el caso de la energía suministrada, también se pueden producir desviaciones del rendimiento en relación con otros valores de medición.

El ajuste de la divisa y de la tasa de facturación se describen en el apartado "Puntos de menú en el menú de configuración", subpunto "Rendimiento energético".

El ajuste de fábrica varía en función de la correspondiente configuración de país.

#### **Ahorro de CO2**

Dióxido de carbono ahorrado durante el período de tiempo contemplado

El ajuste del factor de CO2 se describe en el apartado "Puntos de menú en el menú de configuración", subpunto "Factor de CO2".

**Máxima tensión de red** (V) [indicación de fase - neutro o fase - fase] Máxima tensión de red medida durante el p contemplado

Después de pulsar la tecla "Enter", < se indican las diferentes tensiones de red

#### **Máxima tensión solar** (V)

Máxima tensión del módulo solar medida durante el período de tiempo contemplado

Después de pulsar la tecla "Enter", < se muestran los valores de tensión individuales para el Seguidor del Punto de Máxima Potencia 1 y el Seguidor del Punto de Máxima Potencia 2 (MPPT1 / MPPT2), si está activado el Seguidor del Punto de Máxima Potencia 2 (ver "El menú básico" - "Los registros del menú básico")

#### **Horas de servicio**

Duración de servicio del inversor (HH:MM).

**¡IMPORTANTE!** Para la correcta indicación de los valores de día y año, es necesario que la hora esté ajustada correctamente.

# <span id="page-30-0"></span>**El punto de menú CONFIG**

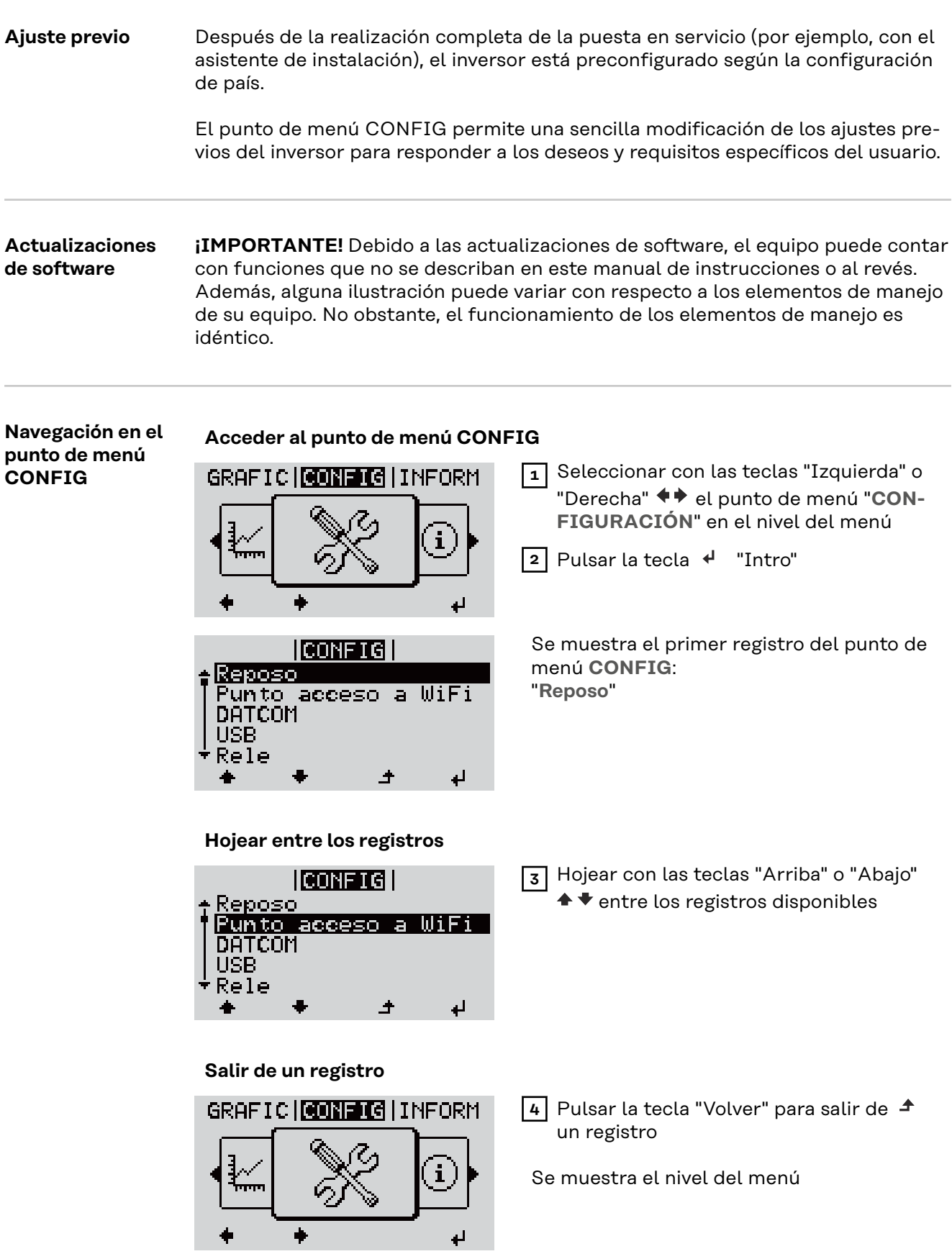

Si durante 2 minutos no se pulsa ninguna tecla,

<span id="page-31-0"></span>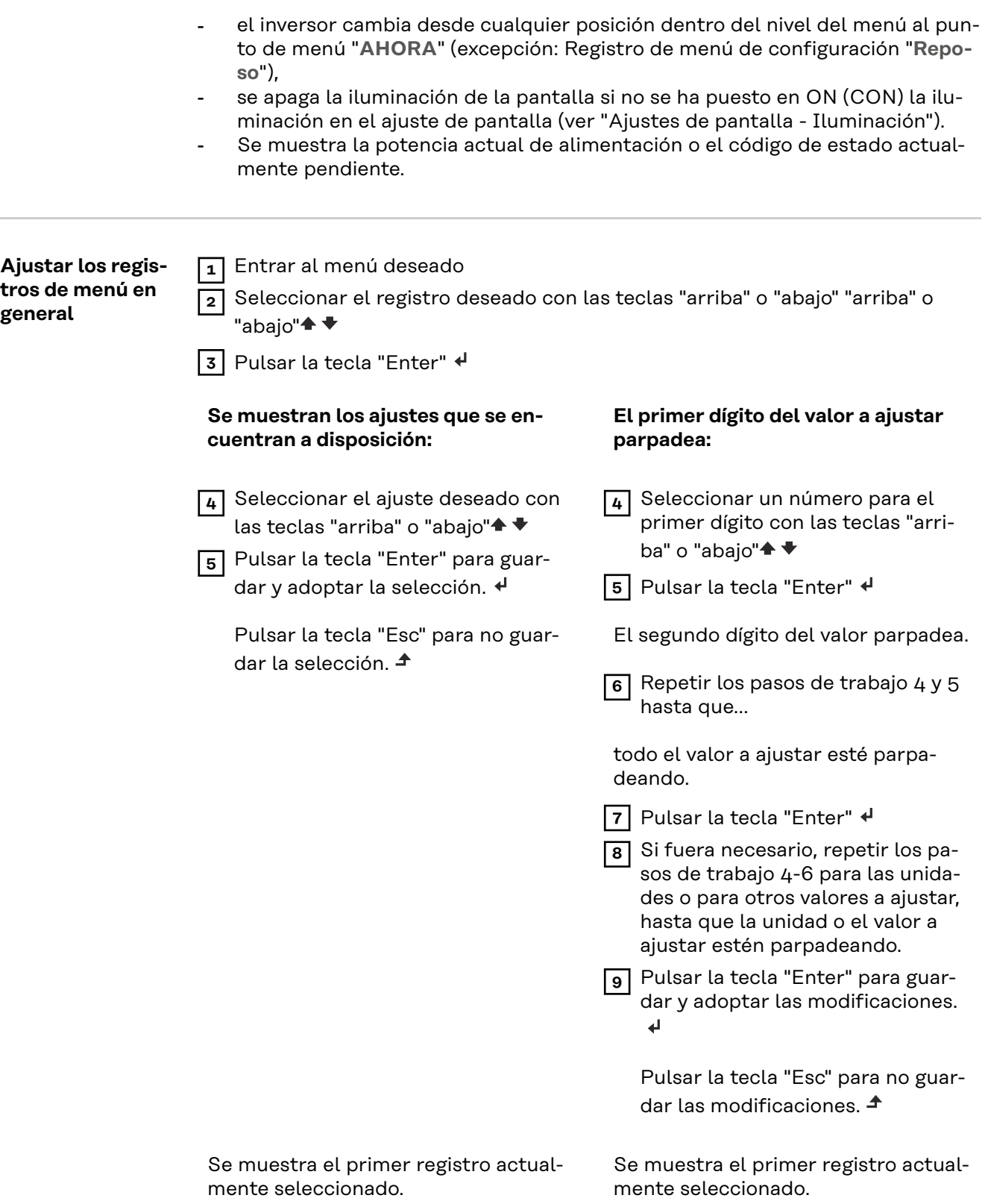

<span id="page-32-0"></span>**Ejemplo de aplicación: Ajustar la hora**

![](_page_32_Picture_103.jpeg)

![](_page_33_Picture_11.jpeg)

Se muestra el registro de menú de configuración "Hora / Fecha".

# <span id="page-34-0"></span>**Puntos de menú en el menú de configuración**

![](_page_34_Picture_163.jpeg)

<span id="page-35-0"></span>**¡IMPORTANTE!** Al integrar varios inversores en un sistema de comunicación de datos, se debe asignar una dirección propia a cada inversor.

#### **Tipo protocolo**

Sirve para determinar el protocolo de comunicación para la transmisión de datos:

![](_page_35_Picture_170.jpeg)

\* El tipo de protocolo "Interface" solo funciona sin la tarjeta de Fronius Datamanager. Las tarjetas de Fronius Datamanager presentes deben ser retiradas del inversor.

USB Realizar actualizaciones de firmware o guardar valores detallados del inversor en la memoria USB

> Margen de ajuste Retirar HW con seguridad / Actualización de software / Intervalo de Logging

#### **Retirar HW con seguridad**

Desenchufar una memoria USB del puerto USB A en la bandeja de comunicación de datos sin que se produzca ninguna pérdida de datos.

La memoria USB puede retirarse:

- Cuando se visualice el mensaje OK
- Cuando el LED "Transmisión de datos" haya dejado de parpadear o de estar iluminado

#### **Actualización de software**

Actualizar el firmware del inversor mediante una memoria USB.

Procedimiento:

**1** Descargar el archivo de actualización del firmware "froxxxxx.upd" (p. ej. en http://www.fronius.com; xxxxx se muestra para el número de versión correspondiente)

#### *¡OBSERVACIÓN!*

**Para evitar cualquier problema durante la actualización del software del inversor, la memoria USB prevista a tal fin no debe tener ninguna partición ni encriptación oculta (ver el capítulo "Memorias USB adecuadas").**

- **2** Guardar el archivo de actualización del firmware en el nivel de datos exterior de la memoria USB
- **3** Abrir la tapa de la zona de comunicación de datos del inversor
- **4** Conectar la memoria USB con el archivo de actualización del firmware al puerto USB en la zona de comunicación de datos del inversor
- **5** Seleccionar en el menú de configuración el punto de menú "USB" y a continuación "Actualización de software"
- **6** Pulsar la tecla "Enter"
**7** Esperar hasta que en la pantalla aparezcan las comparaciones de la versión de software actualmente disponible en el inversor y de la nueva versión de firmware:

- 1. página: software Recerbo (LCD), software de controlador de teclas (KEY), versión de la configuración de país (Set)
- 2. página: etapa de potencia de software (PS1, PS2)

**8** Pulsar la tecla de control "Enter" después de cada página

El inversor comienza a copiar los datos.

Se muestra "ARRANQUE", así como el progreso de memorización de las diferentes pruebas en % hasta que se copian los datos para todos los módulos electrónicos.

Después del copiado, el inversor actualiza sucesivamente los módulos electrónicos necesarios.

Se muestran "ARRANQUE", el módulo afectado y el progreso de actualización en %.

Como último paso, el inversor actualiza la pantalla. La pantalla permanece oscura durante aproximadamente 1 minuto y los LED de control y de estado parpadean.

Una vez finalizada la actualización de firmware, el inversor cambia a la fase de arranque y después al suministro de energía a la red. Desenchufar la memoria USB con la función "Retirar HW con seguridad".

Se guardan los ajustes individuales del menú de configuración al actualizar el firmware del inversor.

#### **Intervalo de Logging**

Para activar/desactivar la función de Logging de la memoria USB y especificar un intervalo de Logging

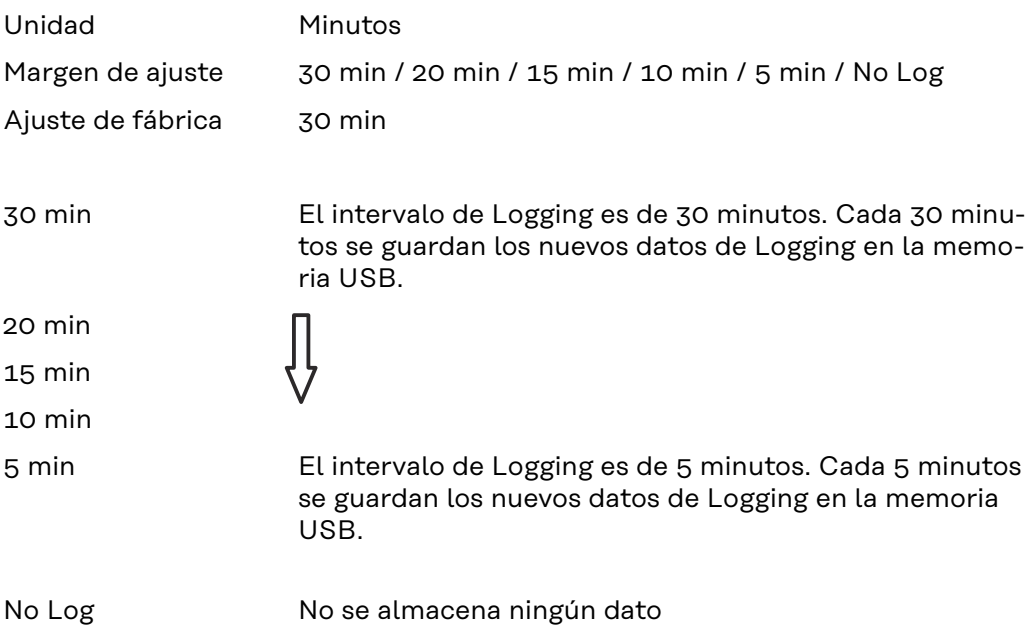

**¡IMPORTANTE!** Para que la función de Logging con memoria USB funcione perfectamente, es necesario que la hora esté ajustada correctamente. El ajuste de la hora se trata en el punto "Puntos de menú en el menú de configuración" - "Hora / Fecha".

**Relé (contacto de conmutación libre de potencial)**

Un contacto de conmutación libre de potencial (relé) en el inversor permite mostrar los mensajes de estado (códigos de estado), el estado del inversor (p. ej. el suministro de energía a la red) o las funciones del gestor de energía.

Margen de ajuste Modo de relé / Prueba de relé / Punto de conexión\* / Punto de desconexión\*

\* Se muestra únicamente cuando la función "Gestor de energía" está activada en "Modo de relé".

#### **Modo de relé**

El modo de relé permite representar las siguientes funciones:

- Función de alarma (Permanent / ALL / GAF) (Permanente / TODOS / GAF)
- Salida activa (ON / OFF) (CON / DES)
- Gestor de energía (E-Manager)

Margen de ajuste ALL / Permanent / GAF / OFF / ON / E-Manager (TO-DOS / Permanente / GAF / DES / CON / Gestor de energía) Ajuste de fábrica ALL (TODOS)

### **Función de alarma:**

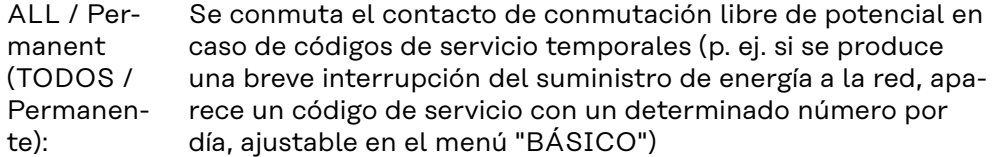

GAF Una vez seleccionado el modo GAF, se conecta el relé. Si la etapa de potencia comunica un error y cambia del suministro normal de energía a la red a un estado de error, se abre el relé. De este modo el relé se puede utilizar para todas las funciones de seguridad.

### **Ejemplo de aplicación**

En caso de utilizar inversores monofásicos en una ubicación multifase, puede ser necesaria una compensación de fases. Si se produce un error en uno o varios inversores y se interrumpe la conexión a la red, también se deben separar los demás inversores a fin de mantener el equilibrio de fases. La función de relé "GAF" puede utilizarse en combinación con el Datamanager o un dispositivo de protección externo para detectar o señalizar que uno de los inversores no está recibiendo energía o se ha separado de la red y que el resto de inversores también se van a separar de la red por medio de un comando remoto.

### **Salida activa:**

- ON (CON): El contacto de conmutación NO libre de potencial está continuamente conectado mientras el inversor se encuentra en servicio (mientras la pantalla está iluminada o indica algo).
- OFF: El contacto de conmutación NO libre de potencial está apagado.

### **Gestor de energía:**

#### **Prueba de relé**

Prueba de funcionamiento para comprobar si el contacto de conmutación libre de potencial conmuta periódicamente

**Punto de conexión** (solo con la función "Gestor de energía" activada) Para ajustar el límite de potencia efectiva a partir del cual se conecta el contacto de conmutación libre de potencial

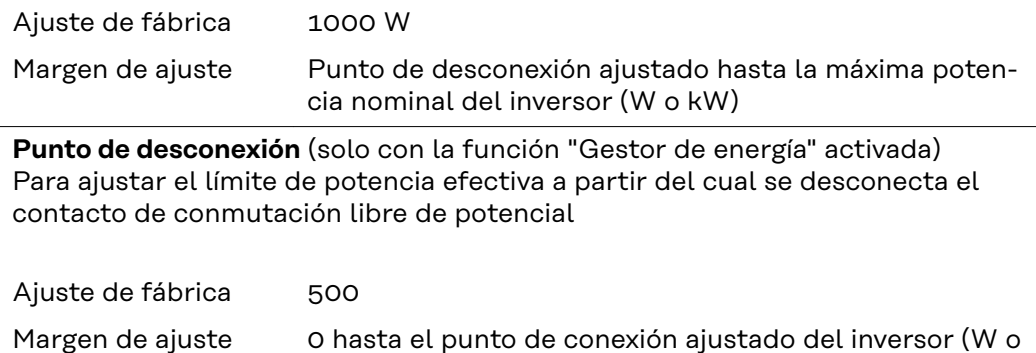

### **Gestor de energía (en el punto de menú "Relés")**

Mediante la función "Gestor de energía" (E-Manager) puede activarse el contacto de conmutación libre de potencial para que funcione como actuador. Puede controlarse un consumidor conectado al contacto de conmutación libre de potencial especificando un punto de conexión o desconexión que dependa de la potencia de alimentación (potencia efectiva).

El contacto de conmutación libre de potencial se desconecta automáticamente,

- cuando el inversor no alimenta la red pública con corriente.

kW)

- cuando el inversor se conmuta manualmente al servicio de reposo.
- cuando hay una especificación de potencia efectiva < 10 % de la potencia nominal del inversor.

Para activar la función "Gestor de energía", se debe seleccionar el punto "Gestor de energía" y pulsar la tecla "Enter".

Si la función "Gestor de energía" está activada, se muestra el símbolo "Gestor de energía" en la parte superior izquierda de la pantalla:

 Cuando el contacto de conmutación NO libre de potencial está apagado (contacto abierto)

 Cuando el contacto de conmutación NC libre de potencial está conectado (contacto cerrado)

Para desactivar la función "Gestor de energía", se debe seleccionar otra función (TODOS / Permanente / DES / CON / Gestor de energía) y pulsar la tecla "Enter".

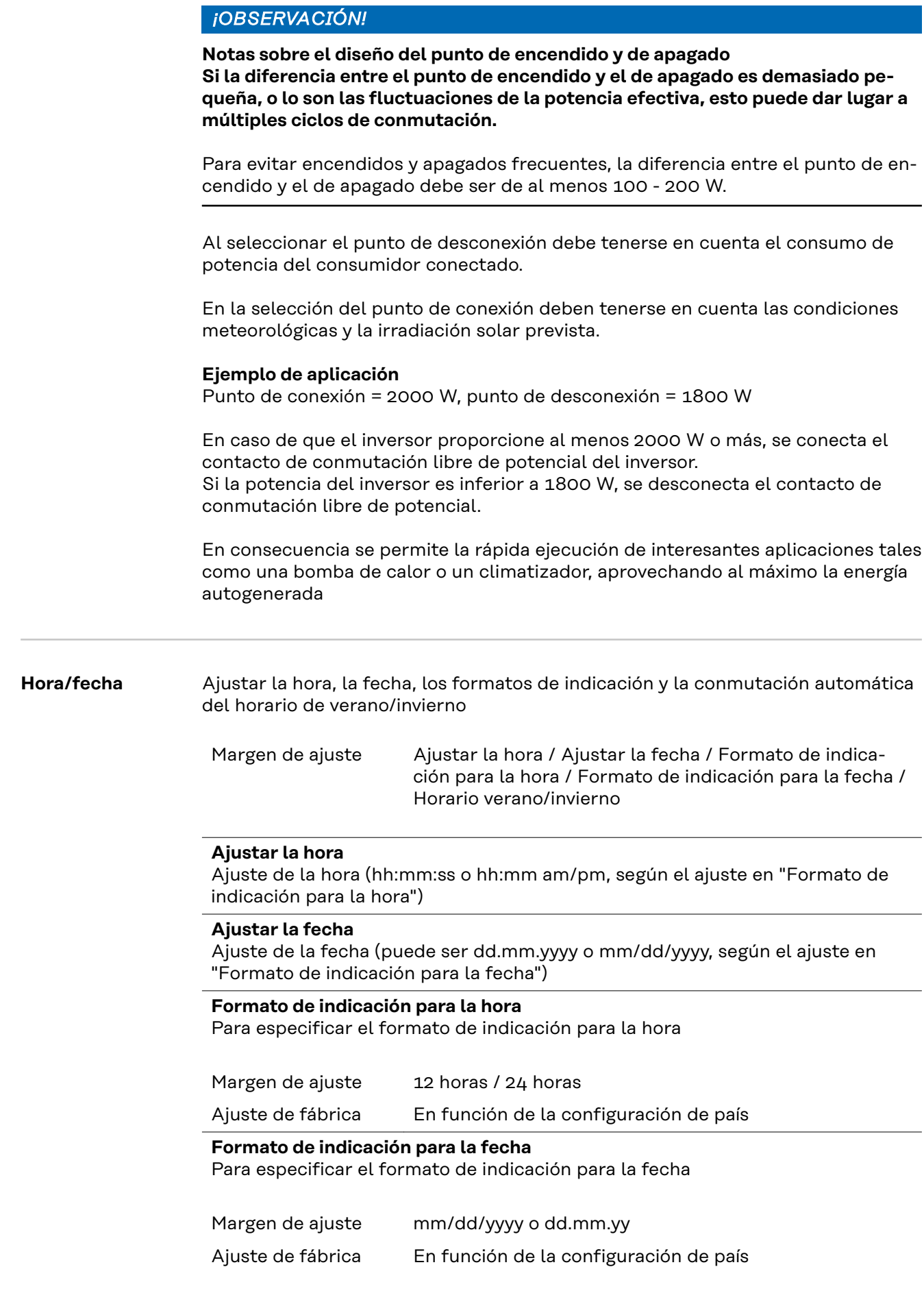

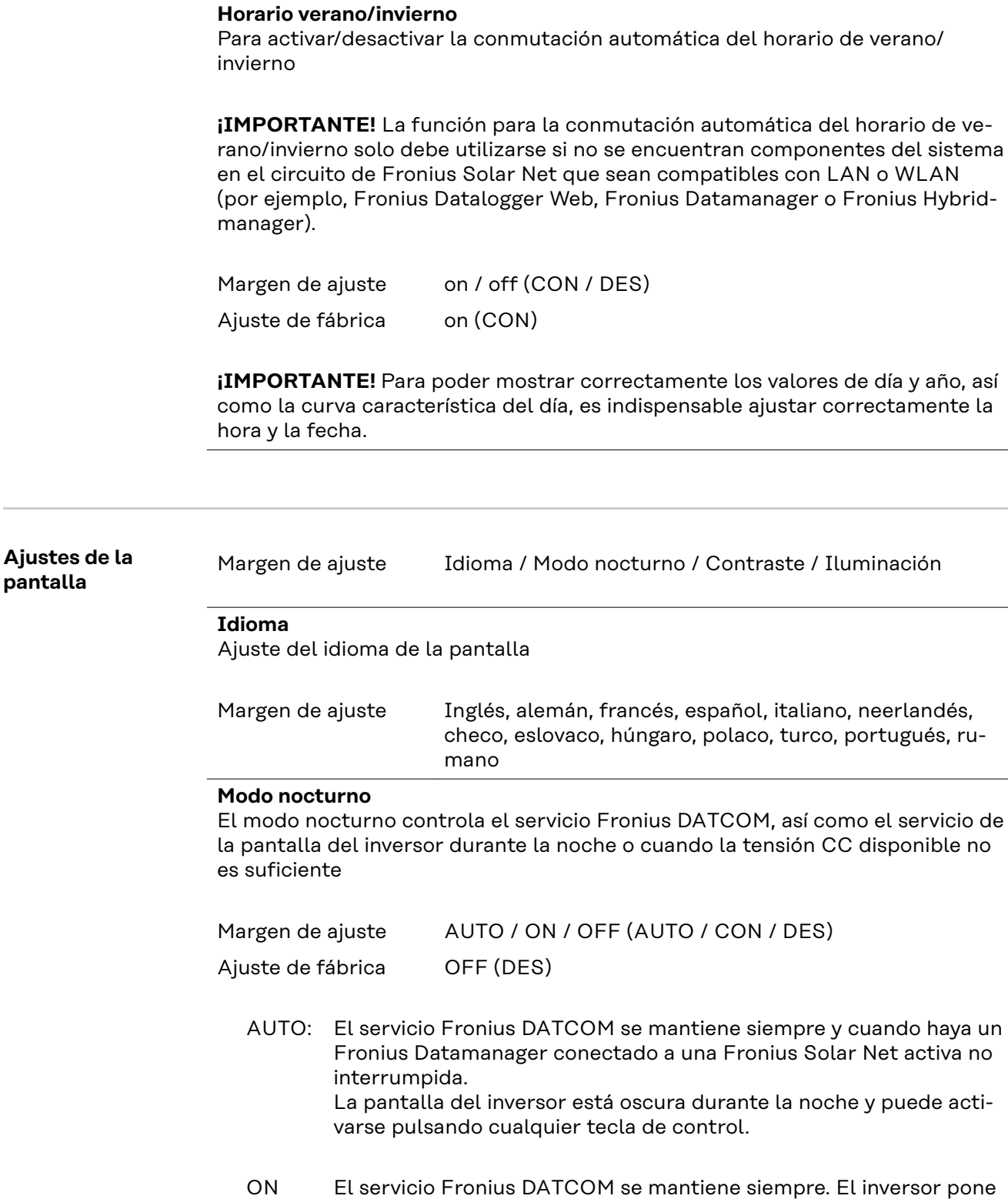

(CON) El servicio Fronius DATCOM se mantiene siempre. El inversor pone a disposición ininterrumpidamente la tensión de 12 V CC para la alimentación de Fronius Solar Net. La pantalla siempre está activa.

:

**¡IMPORTANTE!** Si el modo nocturno Fronius DATCOM está en ON (CON) o AUTO con los componentes de Fronius Solar Net conectados, el consumo de corriente del inversor aumenta durante la noche hasta unos 7 W.

OFF (DES): No hay servicio Fronius DATCOM durante la noche por lo que el inversor por la noche no requiere ninguna potencia de red para la alimentación eléctrica de Fronius Solar Net. La pantalla del inversor está desactivada durante la noche y el Fronius Datamanager no se encuentra a disposición. No obstante, para poder activar el Fronius Datamanager, desconectar y volver a conectar el inversor en el lado CA y pulsar cualquier tecla de control en la pantalla del inversor dentro de 90 segundos.

### **Contraste**

Ajuste del contraste en la pantalla del inversor

Margen de ajuste 0 - 10

Ajuste de fábrica 5

Como el contraste varía en función de la temperatura, un cambio de las condiciones ambientales puede hacer necesario un ajuste del punto de menú "Contraste".

#### **Iluminación**

Ajuste previo de la iluminación de la pantalla del inversor

El punto de menú "Iluminación" solo se refiere a la iluminación del fondo de la pantalla del inversor.

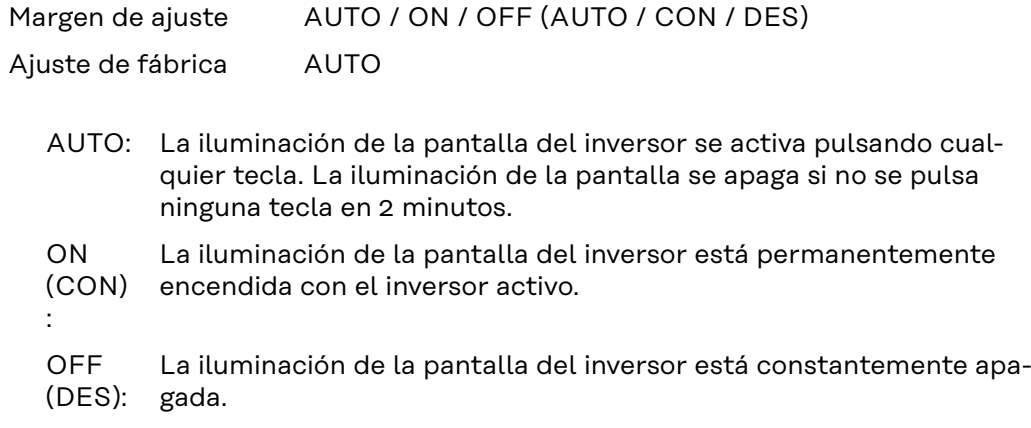

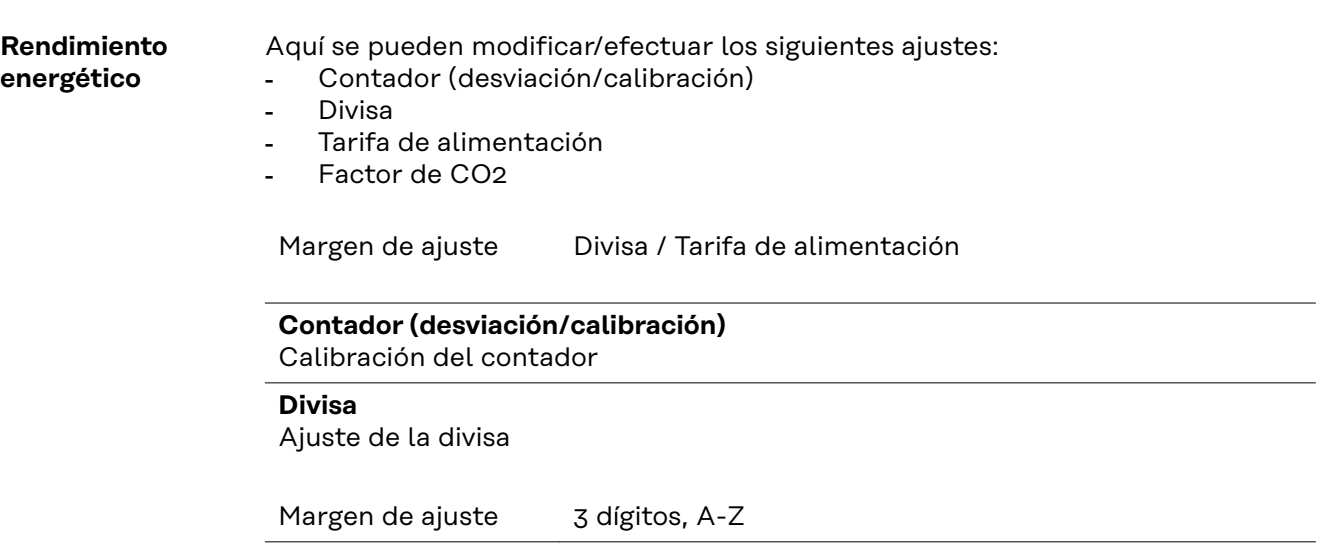

### **Tarifa de alimentación**

Ajuste de la tasa de facturación para la remuneración de la energía suministrada

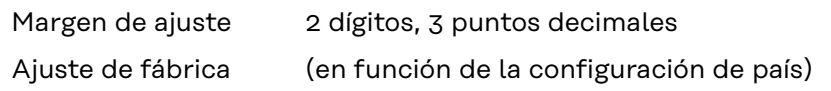

#### **Factor de CO2**

Ajuste del factor de CO2 de la energía suministrada

### **Ventilador** Para comprobar la funcionalidad de ventilador

Margen de ajuste Prueba de ventilador #1 / Prueba de ventilador #2 (en función del equipo)

- Seleccionar el ventilador deseado con las teclas "arriba" y "abajo"
- La prueba del ventilador seleccionado se inicia pulsando la tecla "Enter".
- El ventilador funciona hasta que se vuelva a salir del menú pulsando la tecla "Esc".

**¡IMPORTANTE!** En la pantalla del inversor no se indica que el ventilador está en orden. Para saber si el ventilador está funcionando es necesario oírlo o tocarlo con la mano.

# **El punto de menú INFORM**

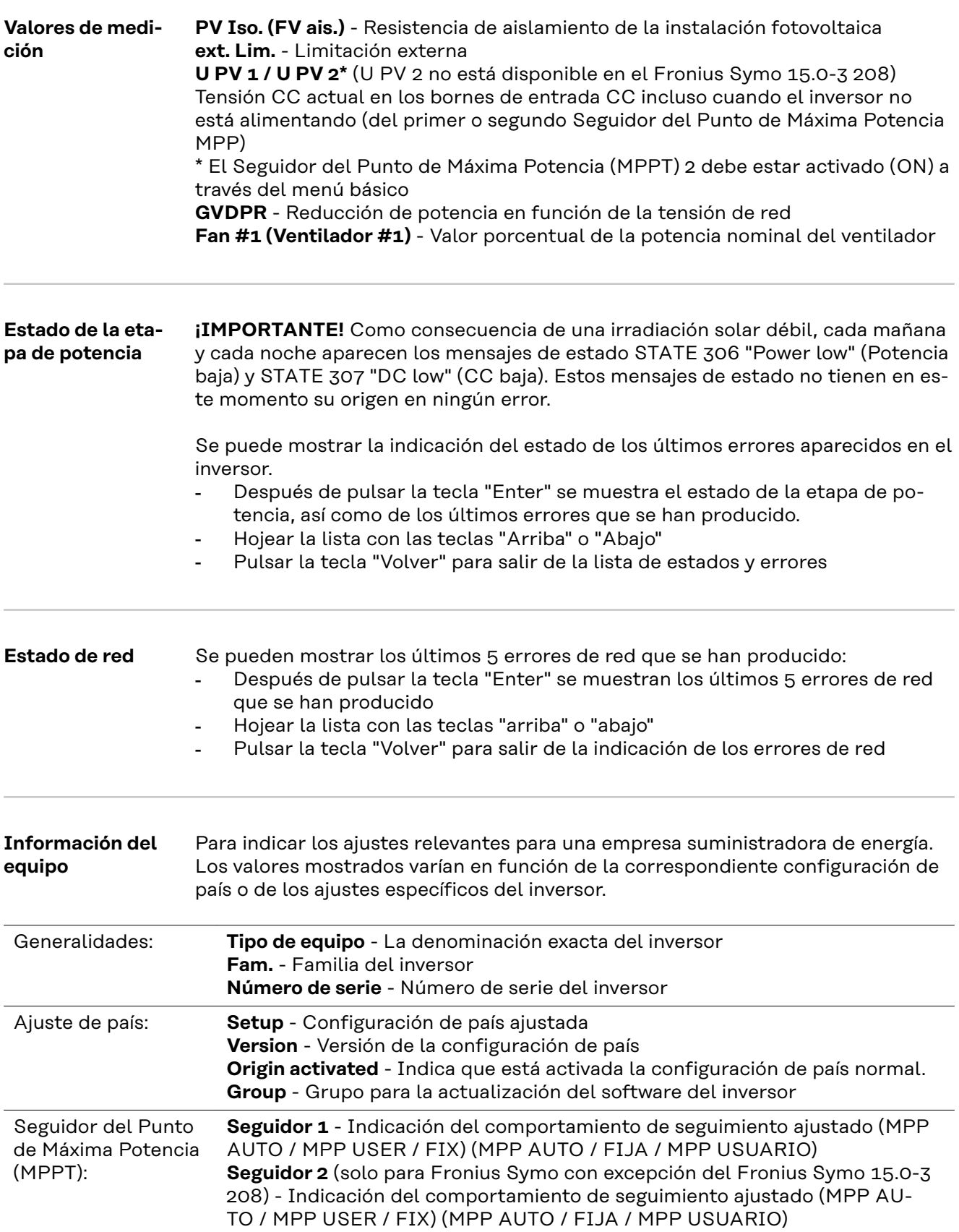

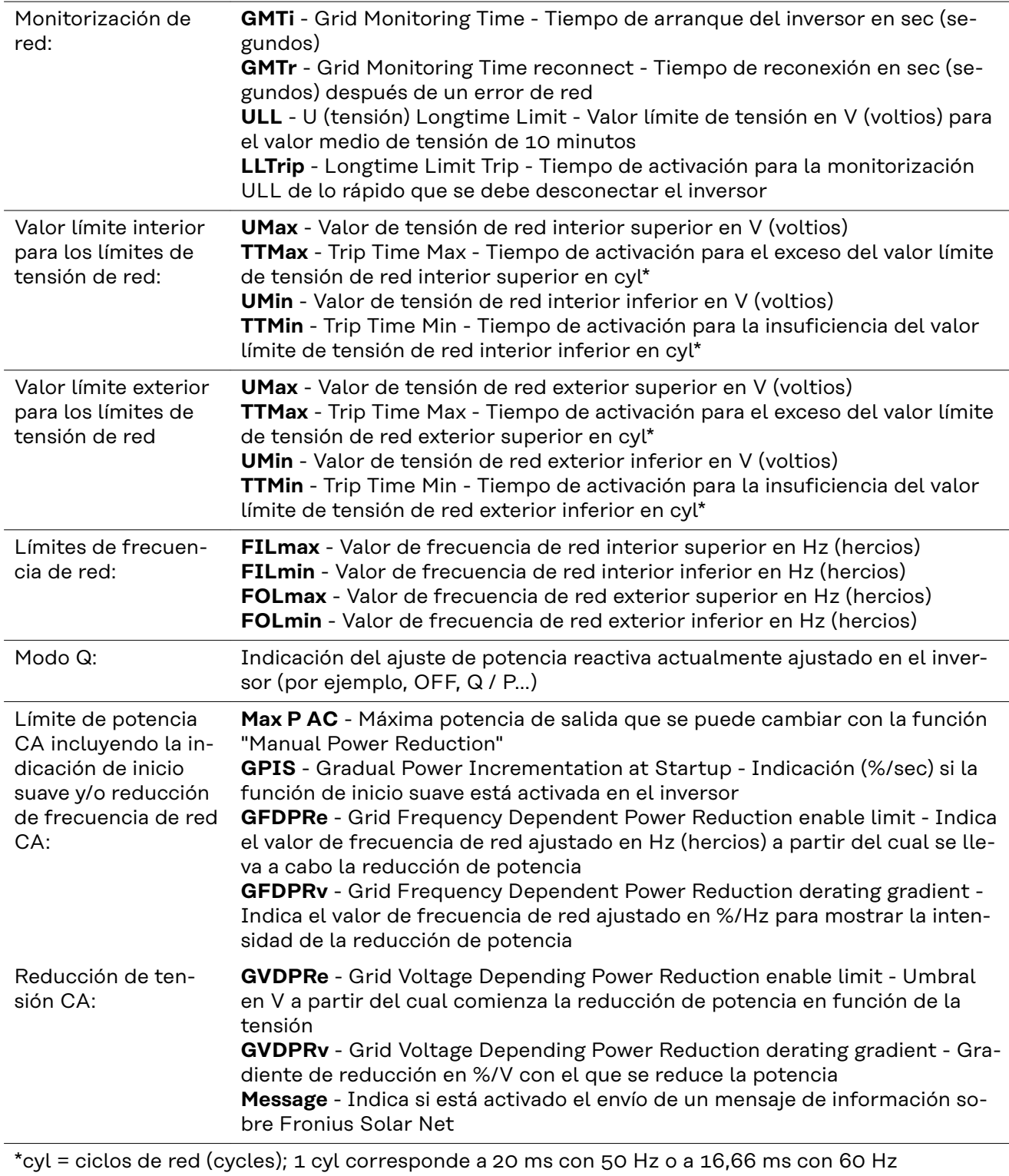

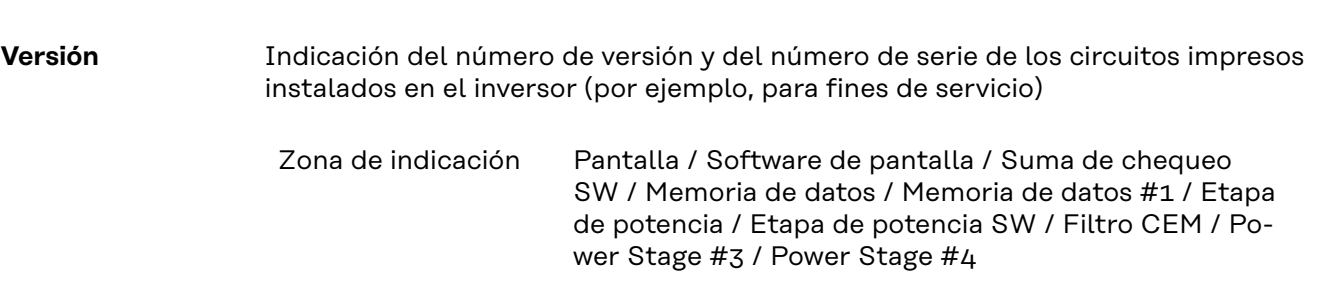

### **Activar y desactivar el bloqueo de teclas**

**Generalidades** El inversor está equipado con una función de bloqueo de teclas. Si el bloqueo de teclas está activado, no se puede abrir el menú de configuración, por ejemplo, a modo de protección contra un desajuste accidental de los datos de configuración.

Para activar/desactivar el bloqueo de teclas es necesario introducir el código 12321.

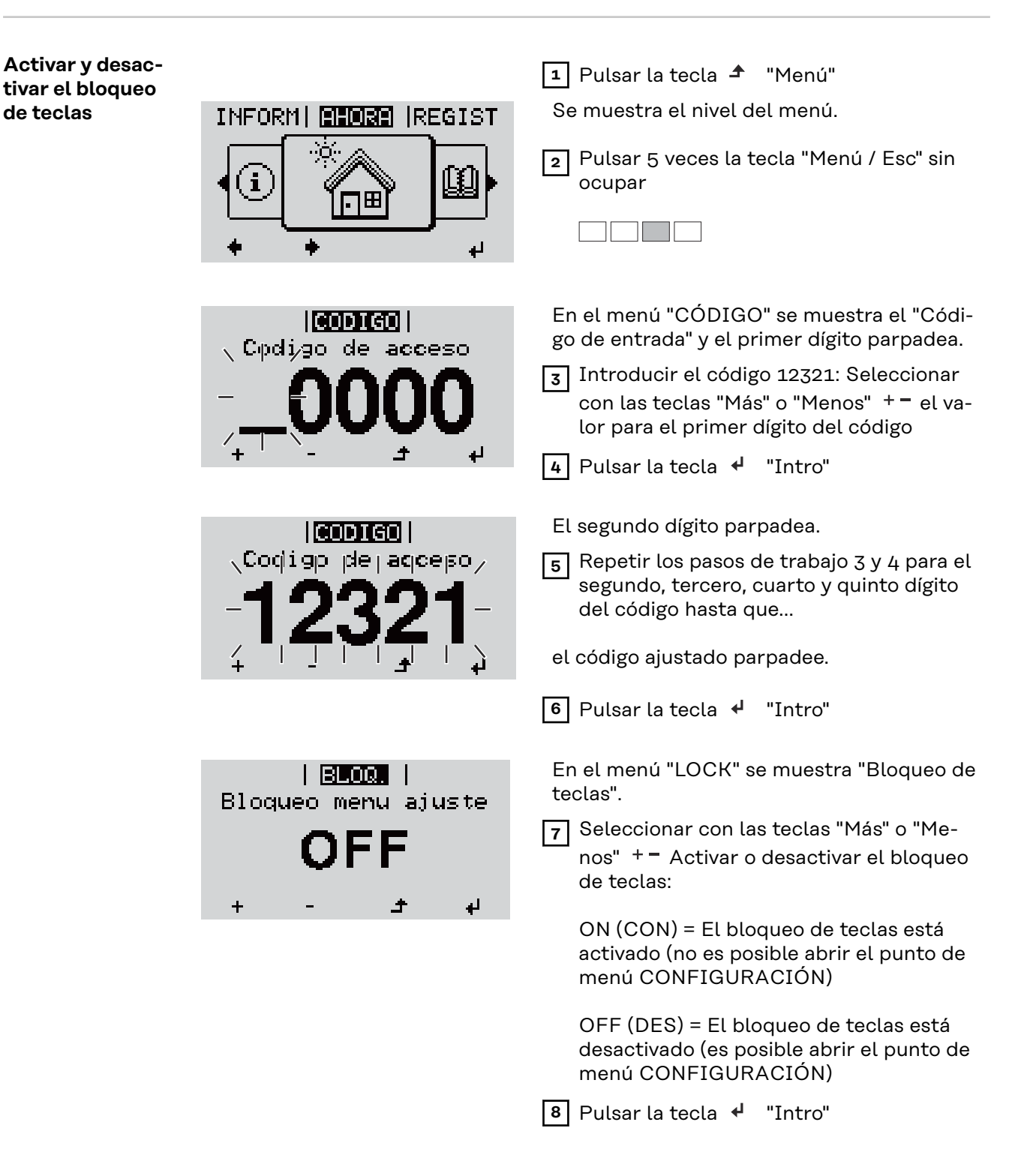

### **Memoria USB como Datalogger y para actualizar el software del inversor**

**Memoria USB como Datalogger** Una memoria USB conectada al puerto USB A puede actuar como Datalogger para un inversor.

> En cualquier momento, los datos de Logging guardados en la memoria USB pueden:

- importarse al software Fronius Solar.access, a través del archivo FLD registrado simultáneamente,
- visualizarse en programas de otros fabricantes (por ejemplo, Microsoft® Excel), a través del archivo CSV registrado simultáneamente.

Las versiones más antiguas (hasta Excel 2007) tienen una limitación de líneas de 65536.

Encontrará información más detallada sobre "Datos en la memoria USB", "Volumen de datos y capacidad de la memoria", así como "Acumulador de buffer" en:

Fronius Symo 3 - 10 kW:

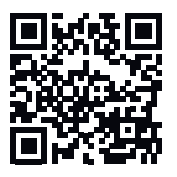

→ http://www.fronius.com/QR-link/4204260172ES

Fronius Symo 10 - 20 kW, Fronius Eco:

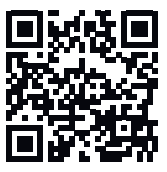

→ http://www.fronius.com/QR-link/4204260175ES

#### **Memorias USB adecuadas**

Debido al gran número de memorias USB disponibles en el mercado, no es posible garantizar que el inversor pueda detectar cualquier memoria USB.

¡Fronius recomienda utilizar solo memorias USB certificadas y aptas para aplicaciones industriales (¡Tener en cuenta el logotipo USB-IF!).

El inversor soporta memorias USB con los siguientes sistemas de archivos:

- FAT<sub>12</sub>
- FAT<sub>16</sub>
- FAT32

Fronius recomienda utilizar las memorias USB solo para registrar datos de Logging o para actualizar el software del inversor. Las memorias USB no deben contener otros datos.

Símbolo USB en la pantalla del inversor, por ejemplo, en el modo de indicación "AHORA":

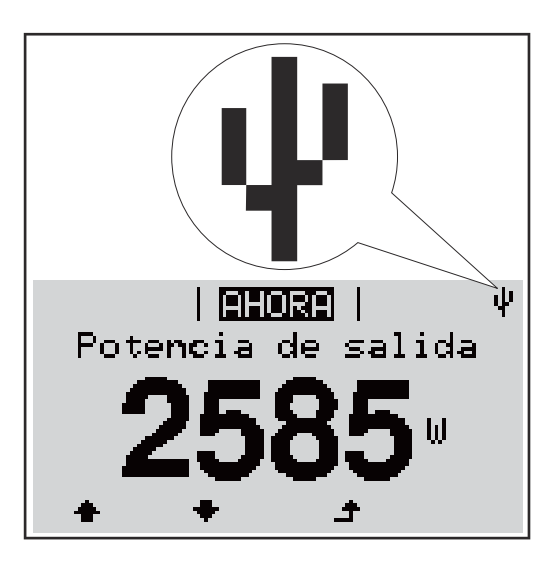

Si el inversor detecta una memoria USB, se muestra el símbolo USB en la parte derecha superior de la pantalla.

Al introducir las memorias USB debe comprobarse si se muestra el símbolo USB (también puede estar parpadeando).

**¡IMPORTANTE!** En caso de aplicaciones externas, debe tenerse en cuenta que la función de las memorias USB convencionales a menudo solo queda garantizada en un rango de temperaturas limitado.

Por tanto, en caso de aplicaciones externas, debe asegurarse que la memoria USB funcione también a bajas temperaturas.

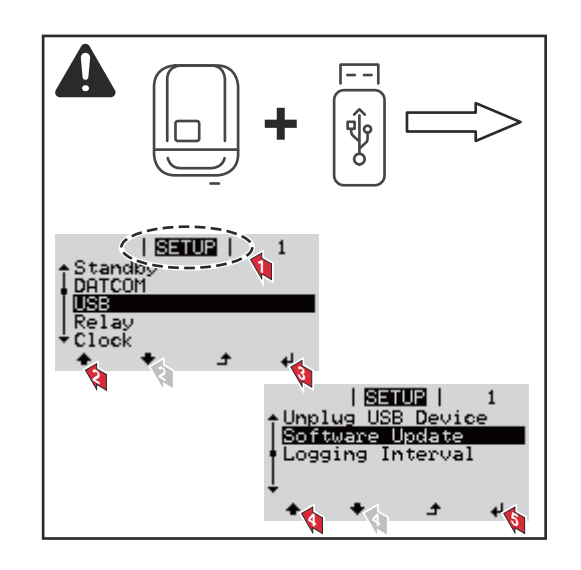

Con la ayuda de la memoria USB incluso los clientes finales pueden actualizar el software del inversor a través del menú de configuración: previamente se guarda el archivo de actualización en la memoria USB para transmitirlo después desde aquí al inversor.

**Retirar la memoria USB** Instrucción de seguridad para la retirada de una memoria USB:

**Memoria USB para actualizar el software del inversor**

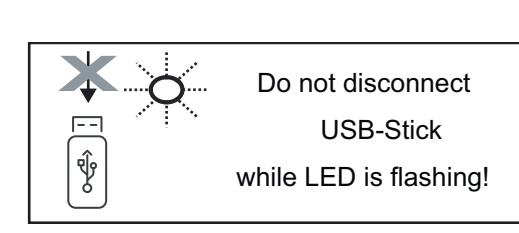

**¡IMPORTANTE!** Para evitar una pérdida de datos, solo debe retirarse una memoria USB conectada cuando se cumplen las siguientes condiciones:

- solo a través del punto de menú CONFIG registro de menú "USB / Retirar HW con seguridad"
- Cuando el LED "Transmisión de datos" haya dejado de parpadear o de estar iluminado.

### **El menú básico**

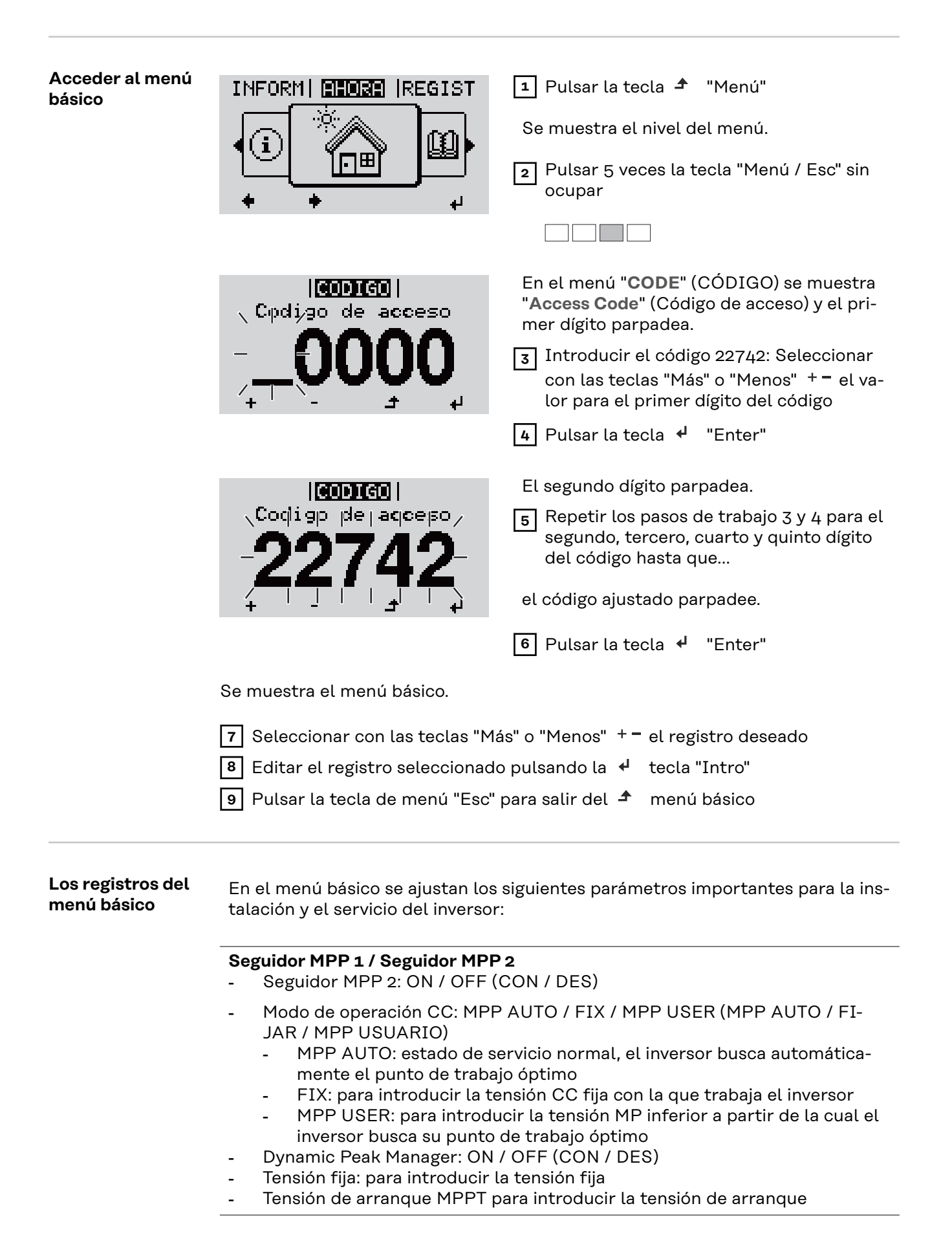

### **Libro registro USB**

Para activar o desactivar la función para salvaguardar todos los mensajes de error en una memoria USB AUTO / OFF / ON (AUTO / DES / CON)

- ON (CON): Todos los mensajes de error se guardan automáticamente en una memoria USB conectada.

### **Entrada de señal**

- Funcionamiento: Ext Sig. / So-Meter / OFF Funcionamiento Ext Sig.:
	- **Tipo de activación**: Warning (la advertencia se muestra en la pantalla) / Ext. Stop (el inversor se apaga)
	- **Tipo de conexión**: N/C (normal closed, contacto de reposo) / N/O (normal open, contacto de trabajo)

Modo de funcionamiento del S0-Meter. Véase el capítulo **[Reducción de](#page-17-0)  [potencia dinámica mediante un inversor](#page-17-0)** en la página **[18](#page-17-0)**.

- **Potencia límite de red** Campo para introducir la potencia máxima de alimentación a la red en W. Si se sobrepasa este valor, el inversor regula hasta el valor ajustado dentro del tiempo exigido por las normas y reglamentos nacionales.
- **Tasa de impulsos**
	- Campo para introducir los impulsos por kWh del contador S0.

### **SMS/Relé**

- Retardo de suceso Para introducir el retardo a partir del momento en el que se envía un mensaje SMS o el relé debe conmutar 900 - 86 400 segundos
- Contador de sucesos Para introducir el número de sucesos que provocan la señalización: 10 - 255

### **Ajuste de aislamiento**

- Advertencia de aislamiento: ON / OFF (CON / DES)
- Advertencia de umbral: para introducir un umbral que genera una advertencia
- Error de umbral: para introducir un umbral que genera un error (no está disponible en todos los países)

### **Reset TOTAL**

Para establecer los valores de tensión máximos y mínimos en el punto de menú, así como para poner a cero la máxima potencia de alimentación. No se puede deshacer el reseteo de los valores.

Pulsar la tecla "Enter" para poner los valores a cero. Se muestra "CONFIRM" (CONFIRMAR). Volver a pulsar la tecla "Enter". Se resetean los valores y se muestra el menú.

**Ajustes con la opción instalada "DC SPD"**

Si se ha instalado la opción DC SPD (protección contra sobretensiones) en el inversor, los siguientes puntos de menú están ajustados por defecto:

**Entrada de señal**: Ext Sig. **Tipo de activación**: Warning **Tipo de conexión**: N/C

### **Desconexión y reconexión del inversor**

**Desconexión del inversor**

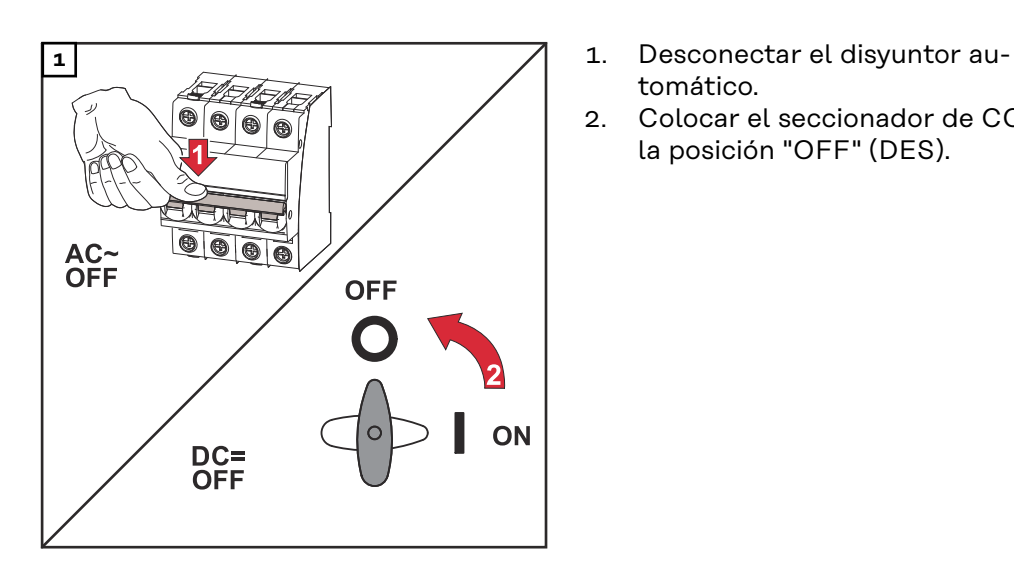

- tomático.
- 2. Colocar el seccionador de CC en la posición "OFF" (DES).

### **Volver a encender el inversor**

- 1. Colocar el seccionador de CC en la posición "ON" (CON).
- 2. Conectar el disyuntor automático.

## **Diagnóstico de estado y solución de errores**

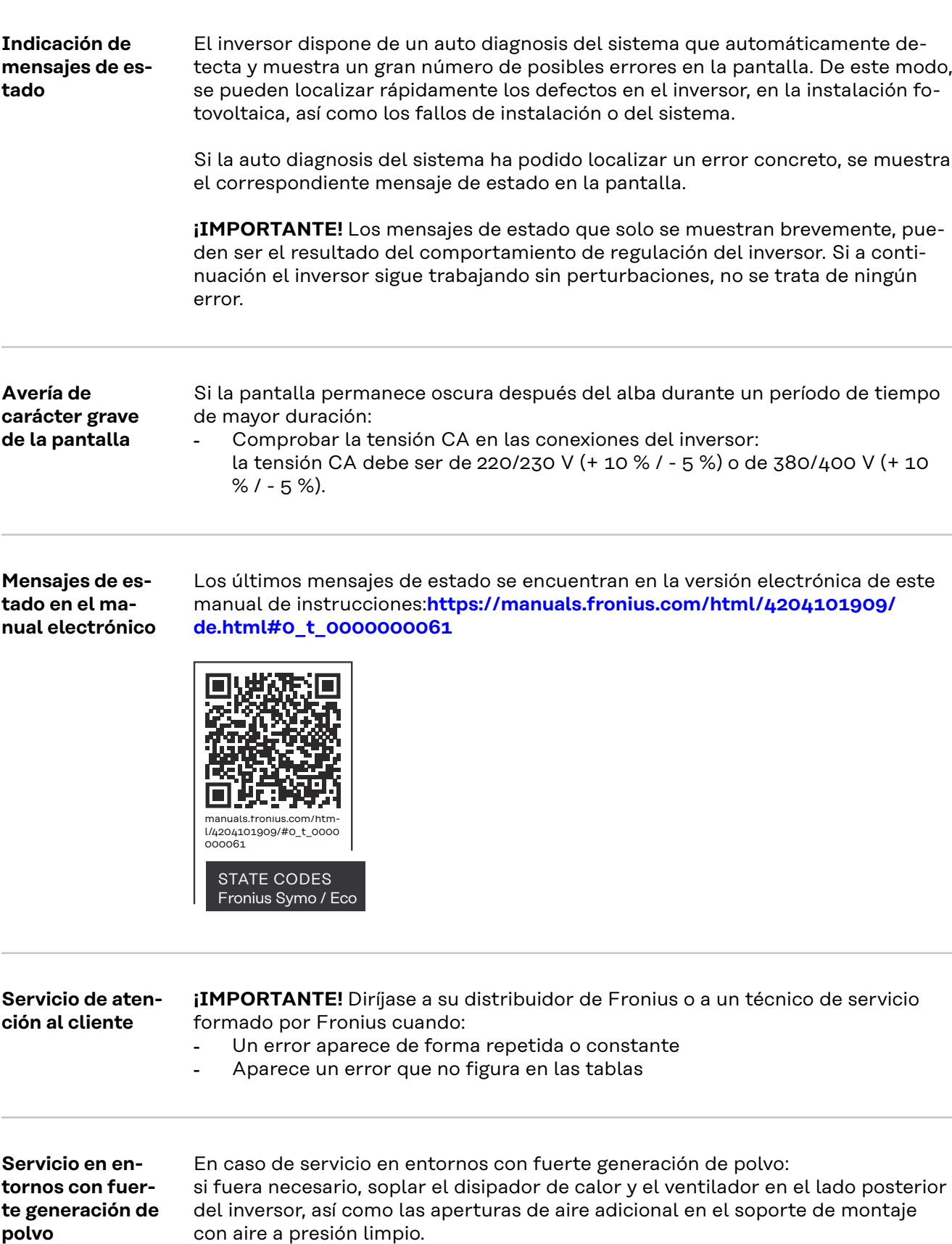

### **Datos técnicos**

**Datos generales y dispositivos de protección Fronius Symo 3.0-3 - 20.0-3, Fronius Eco 25.0-3 - 27.0-3**

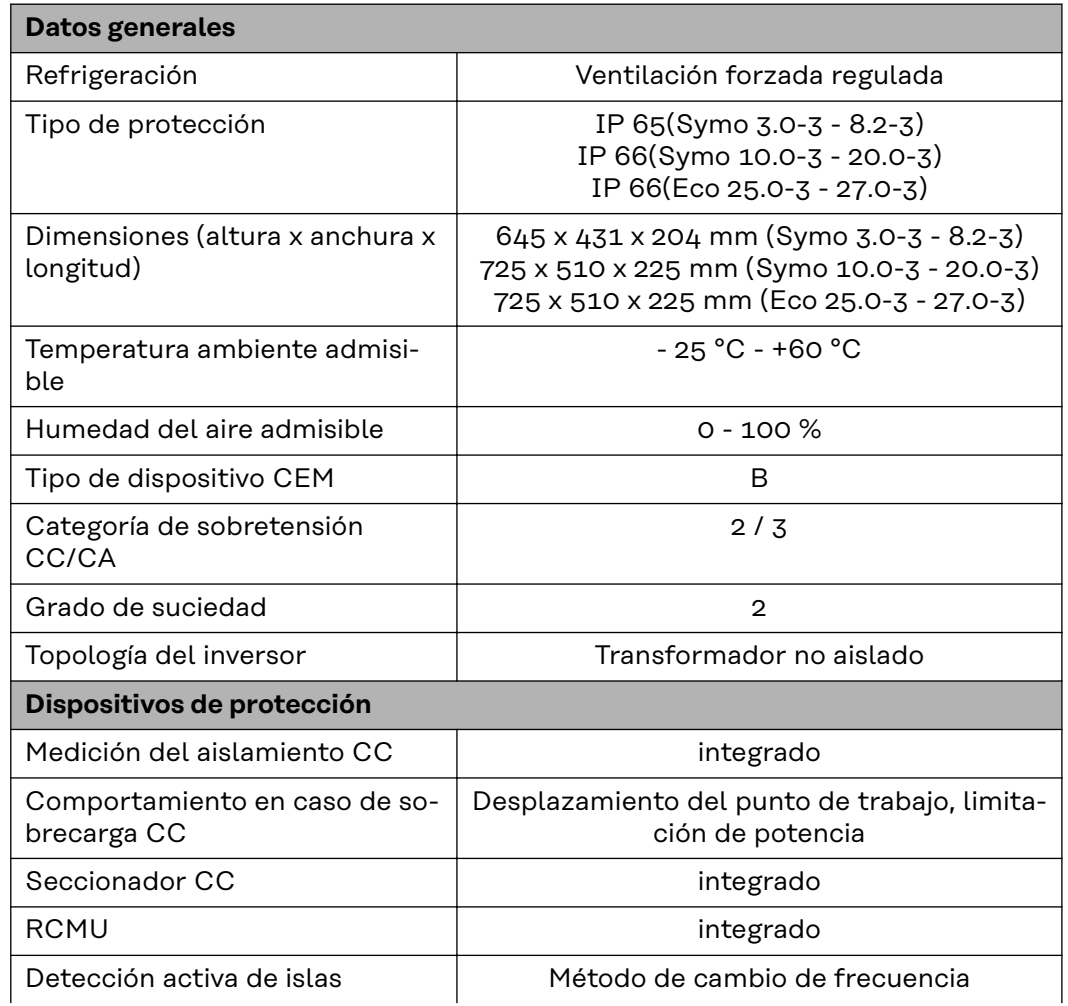

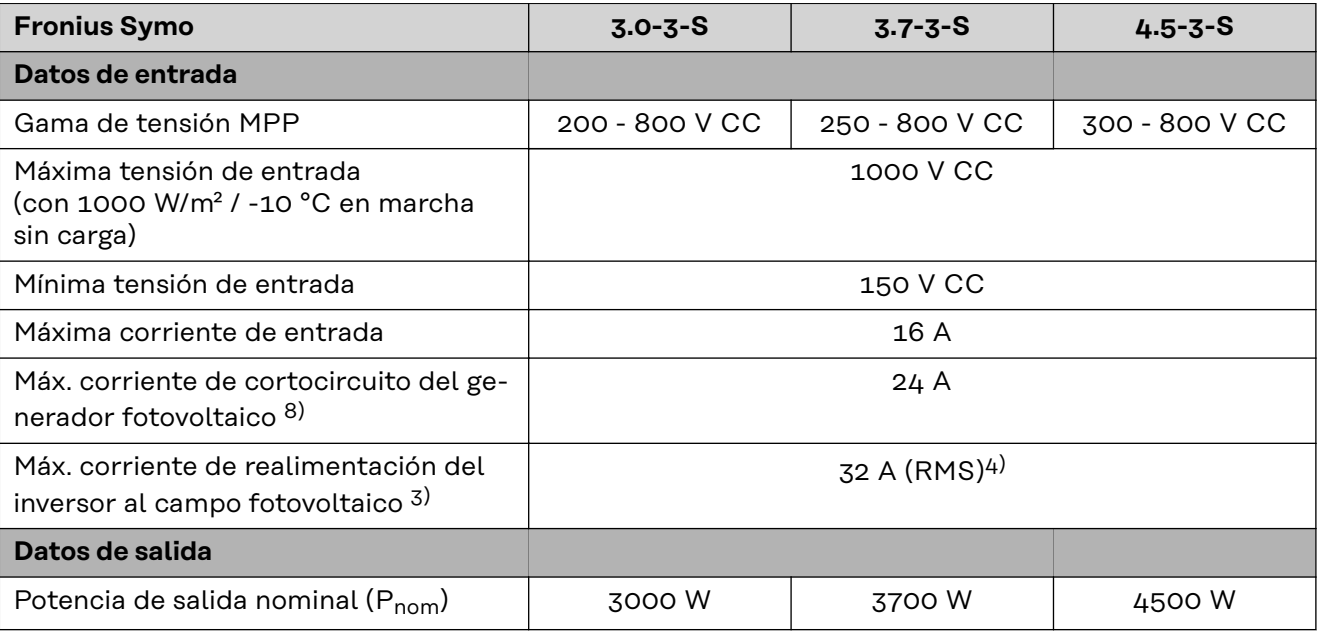

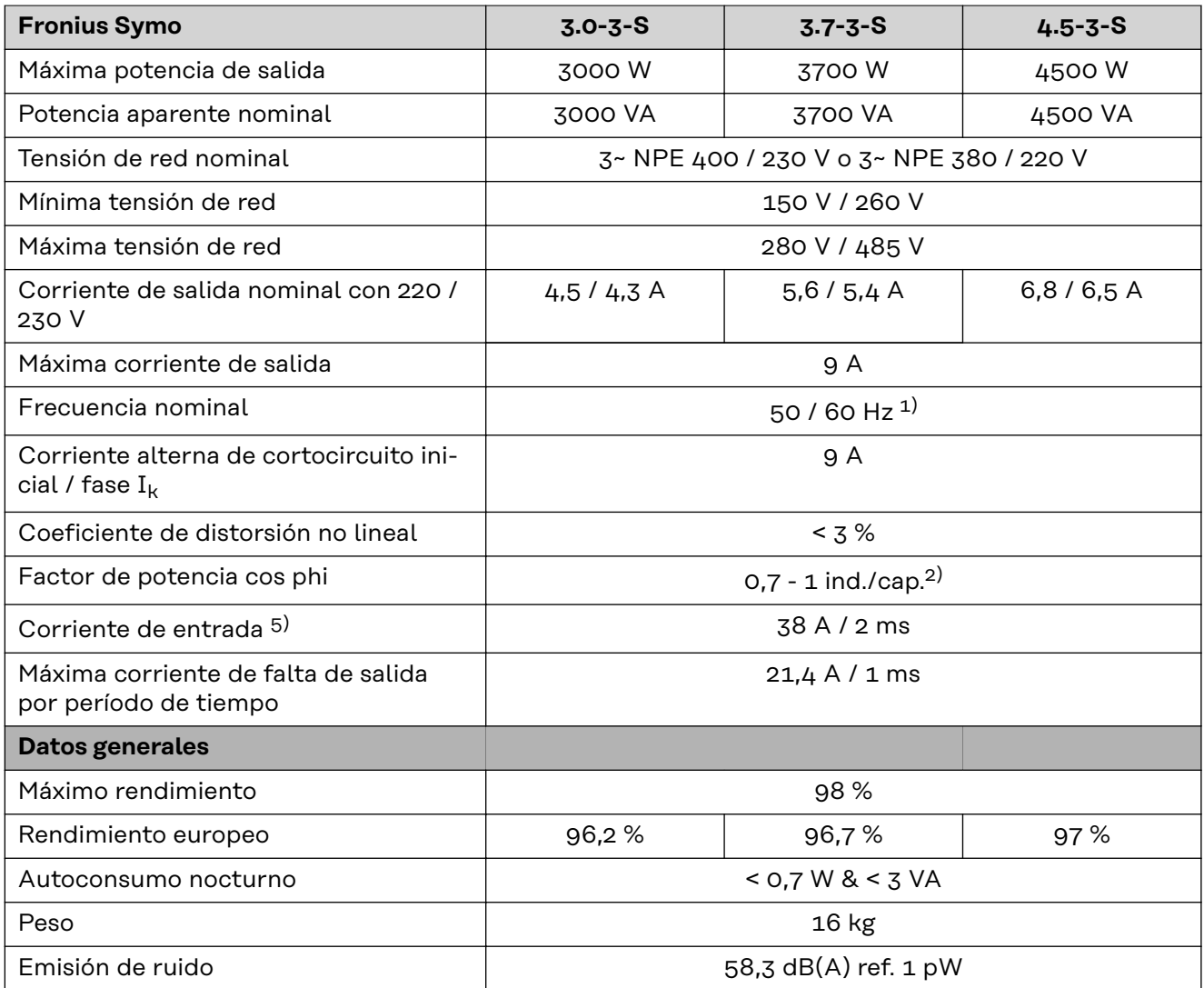

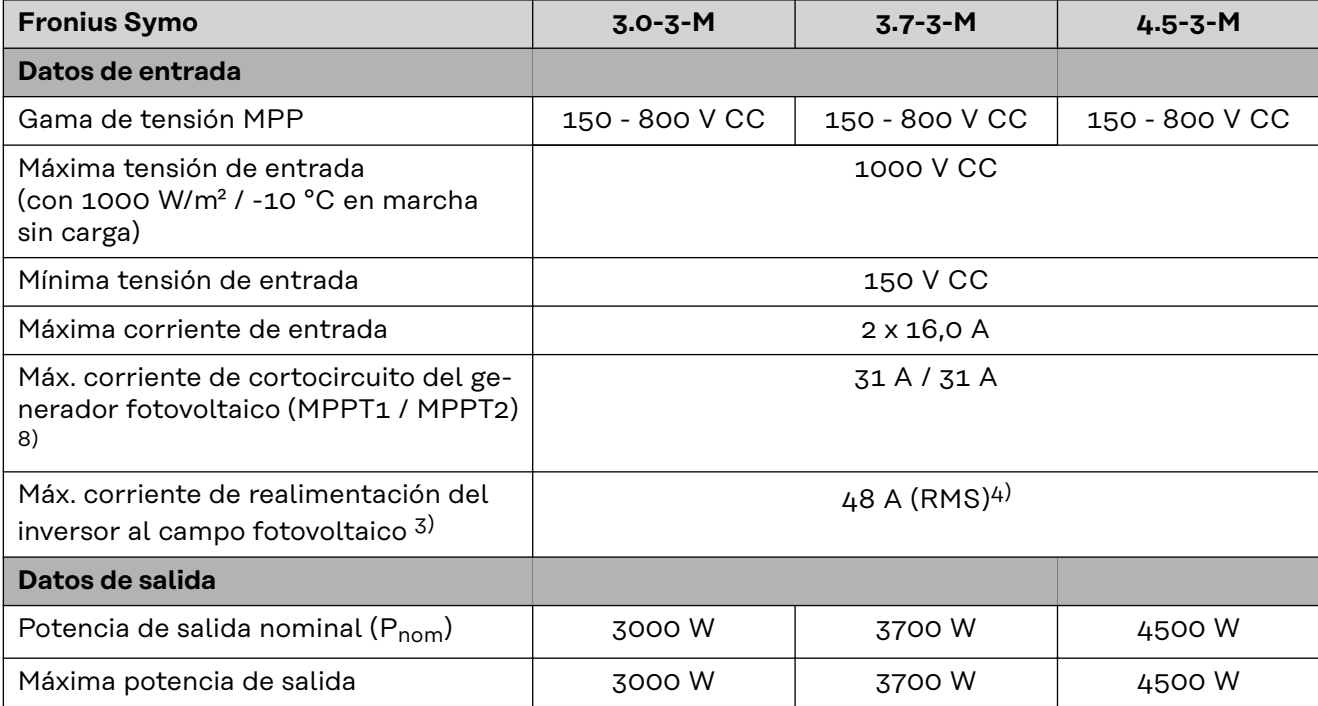

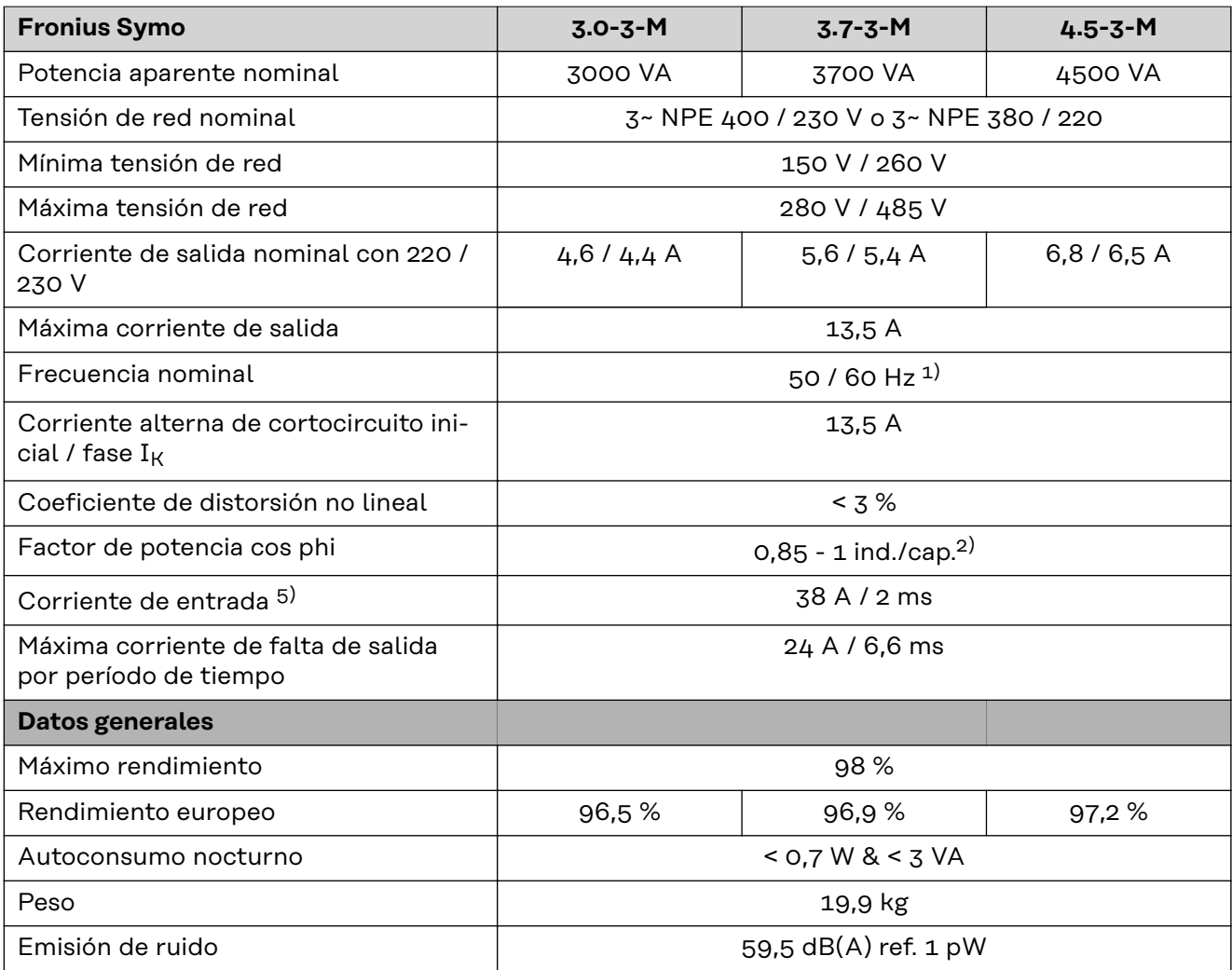

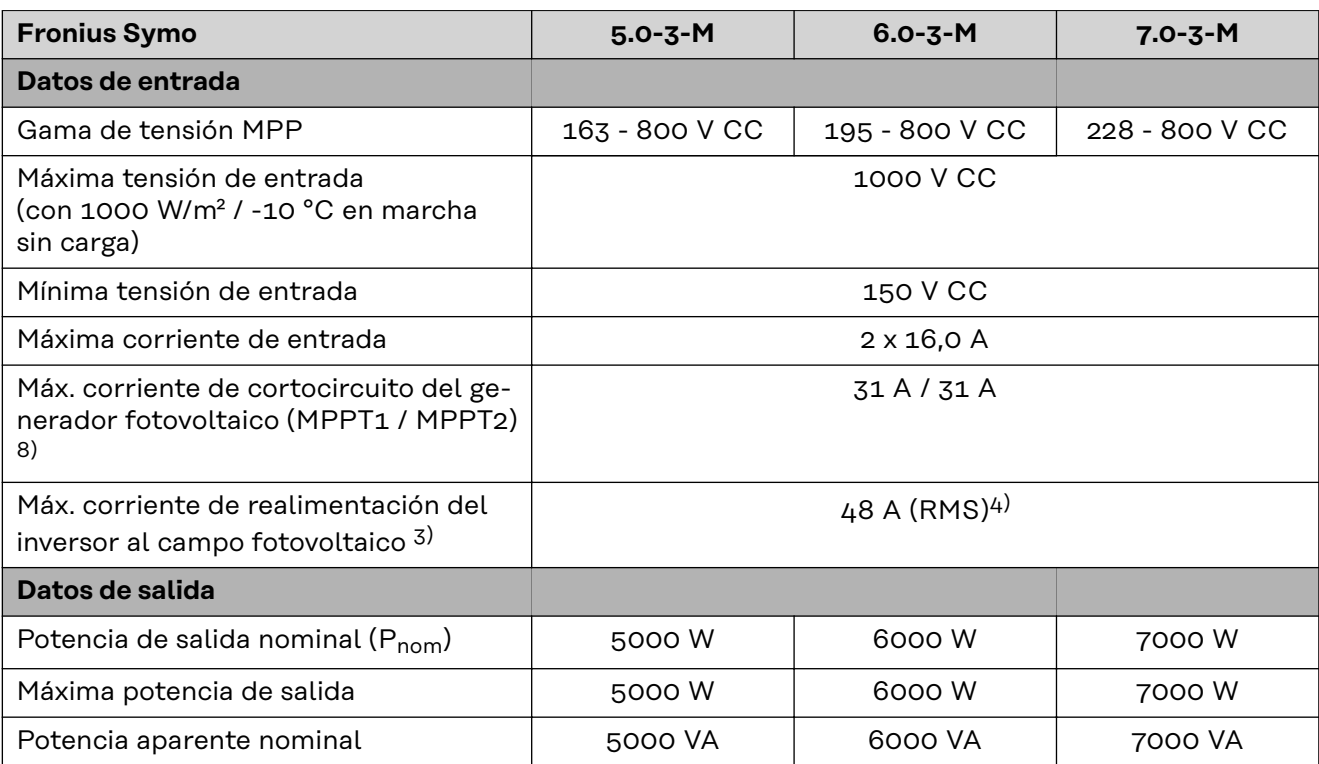

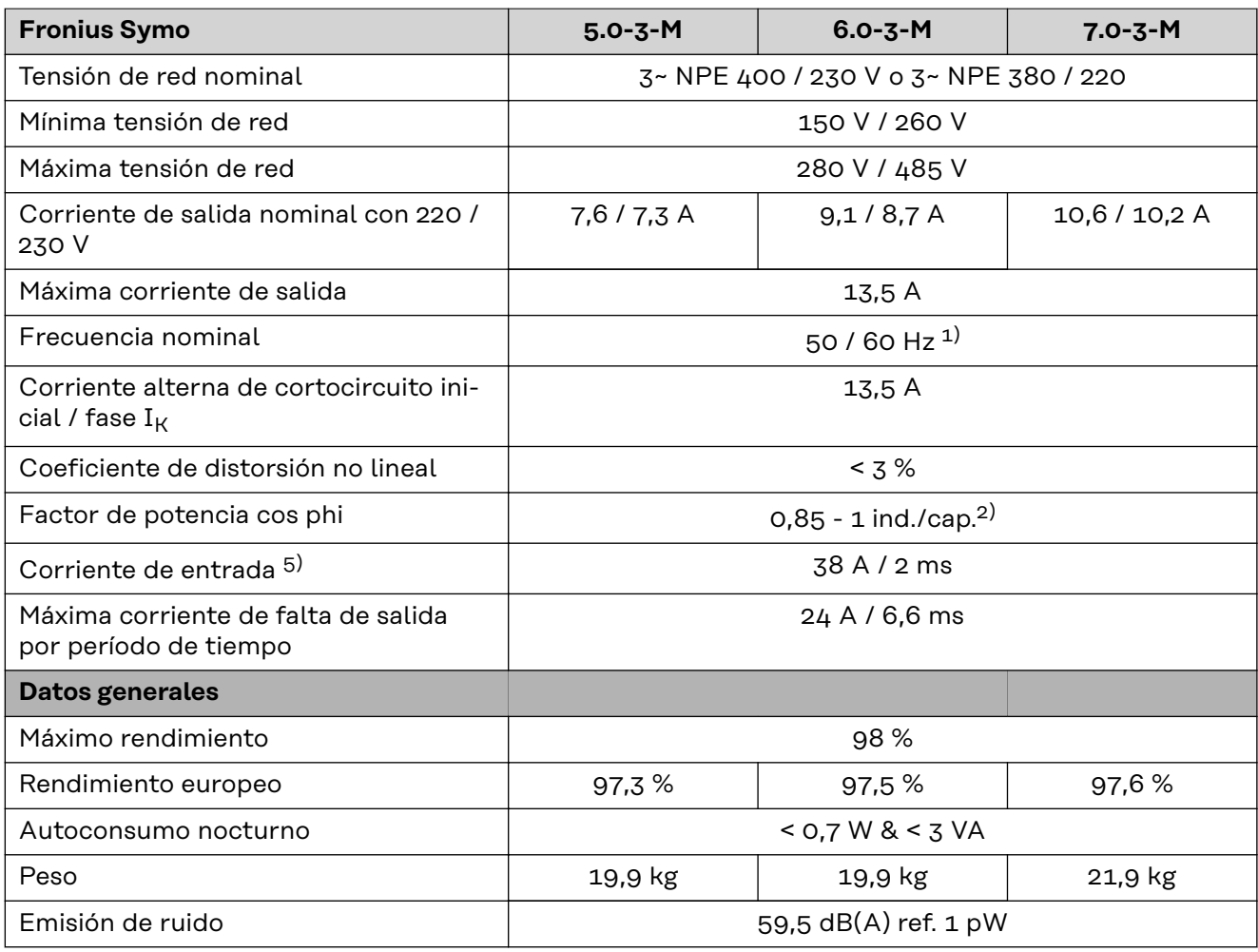

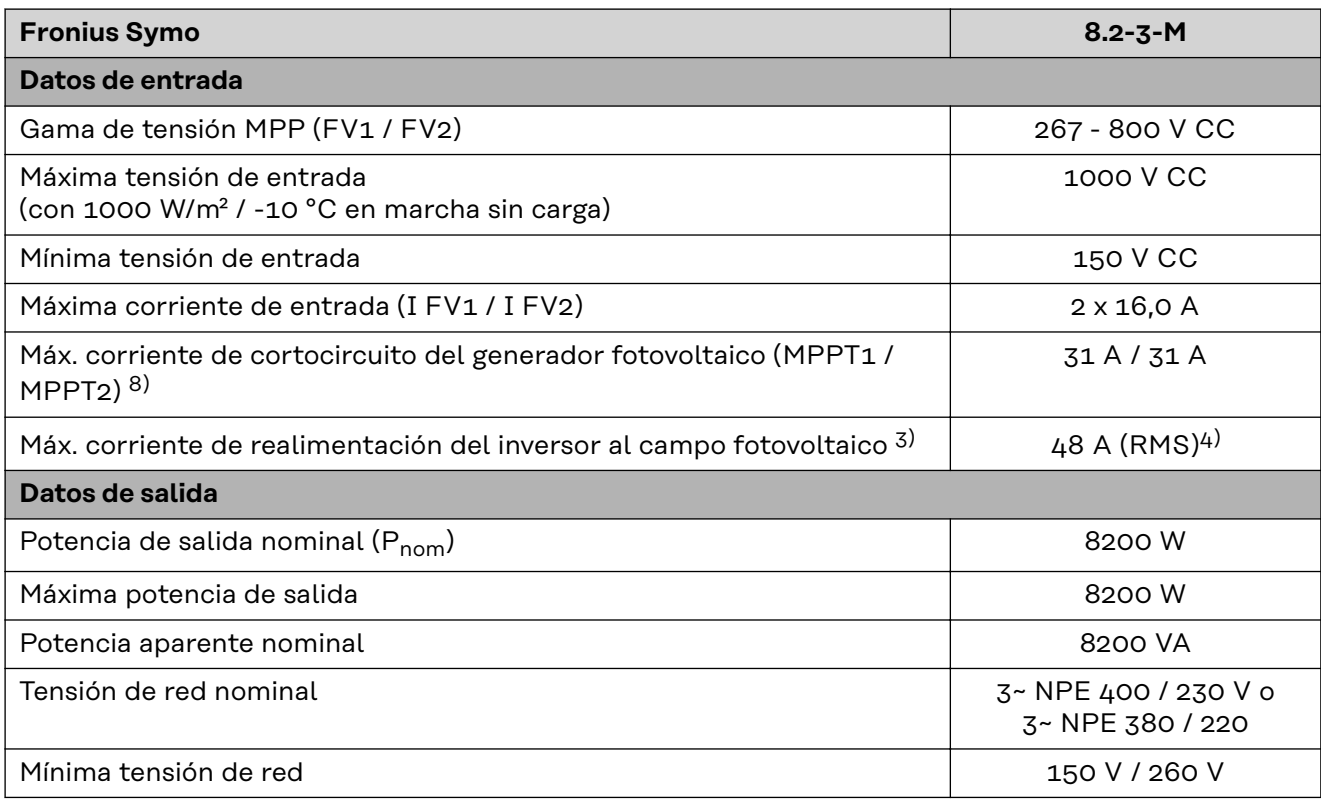

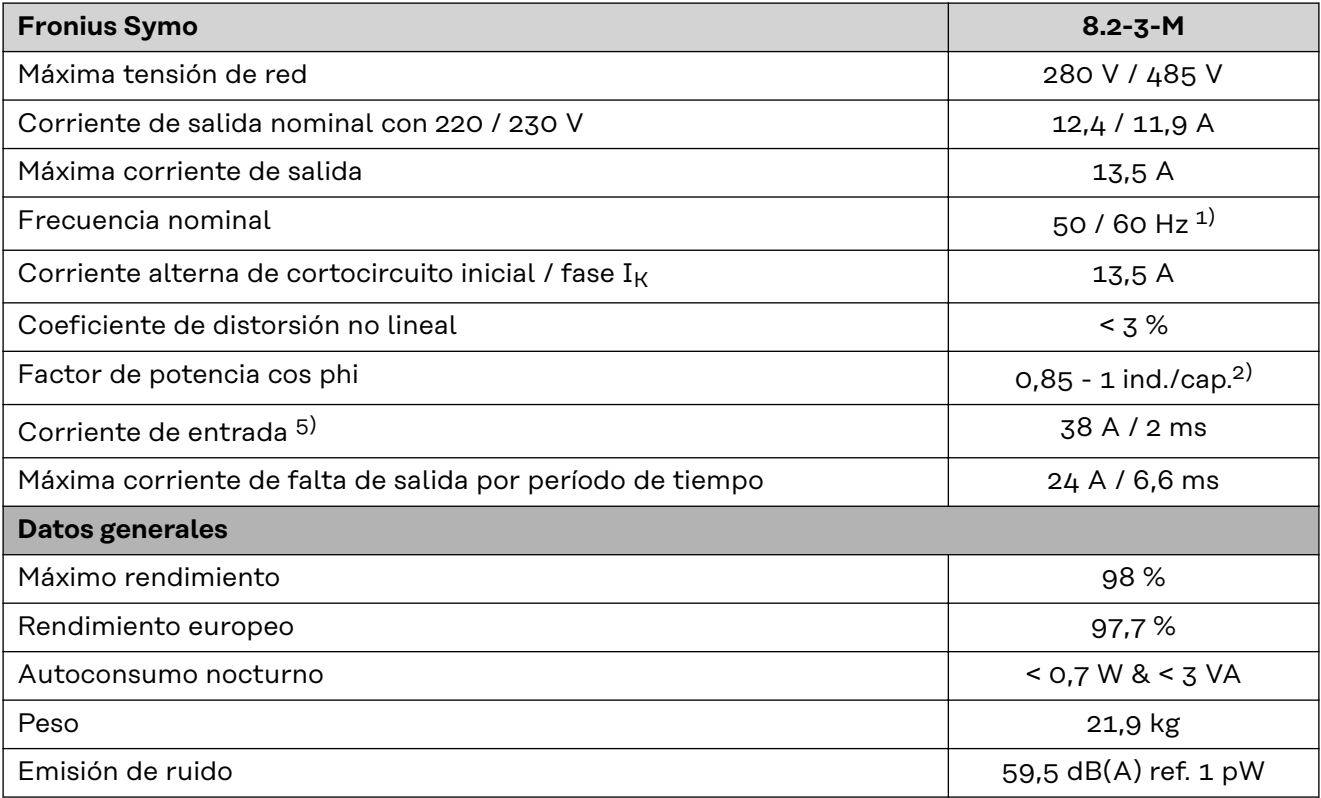

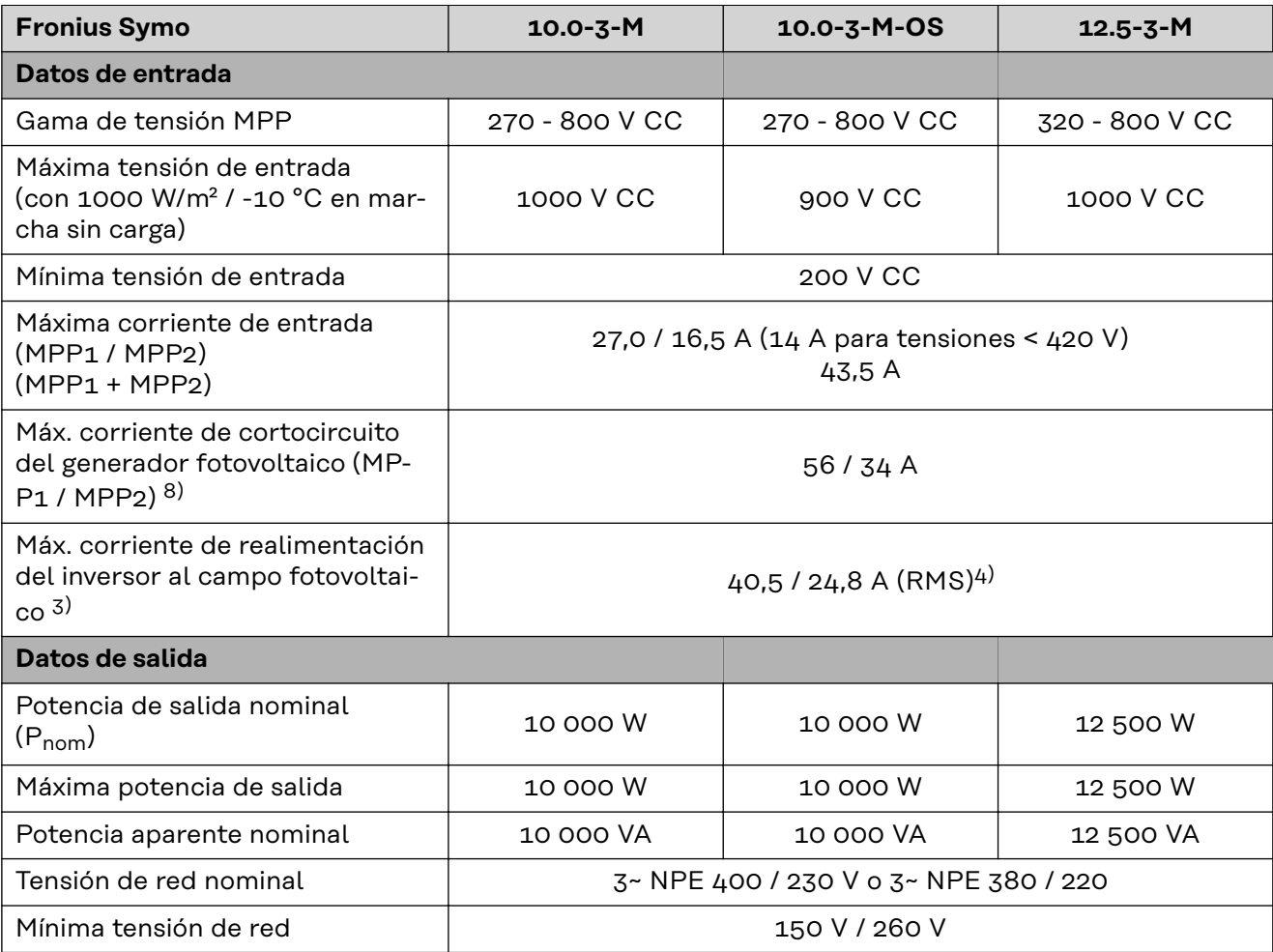

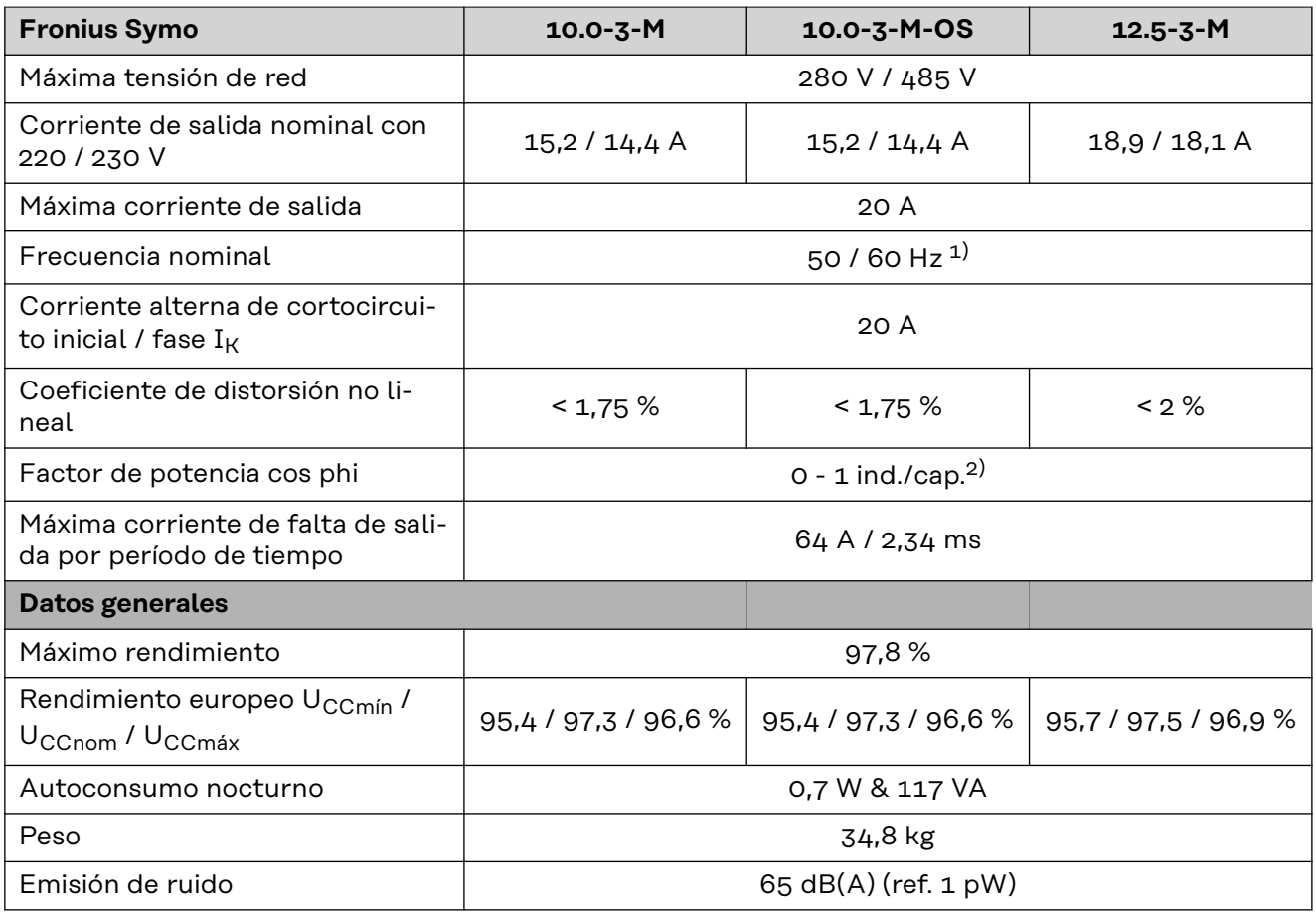

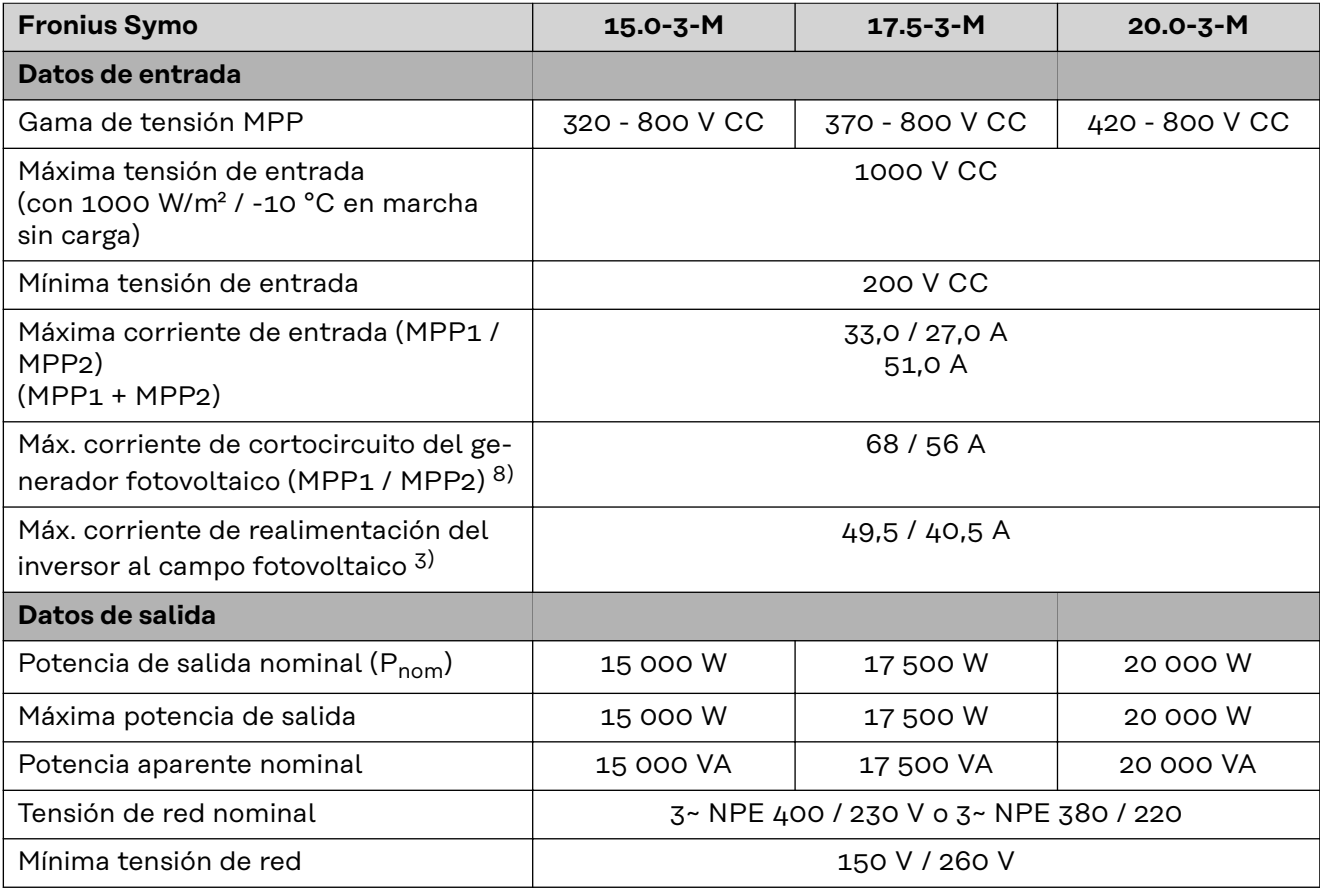

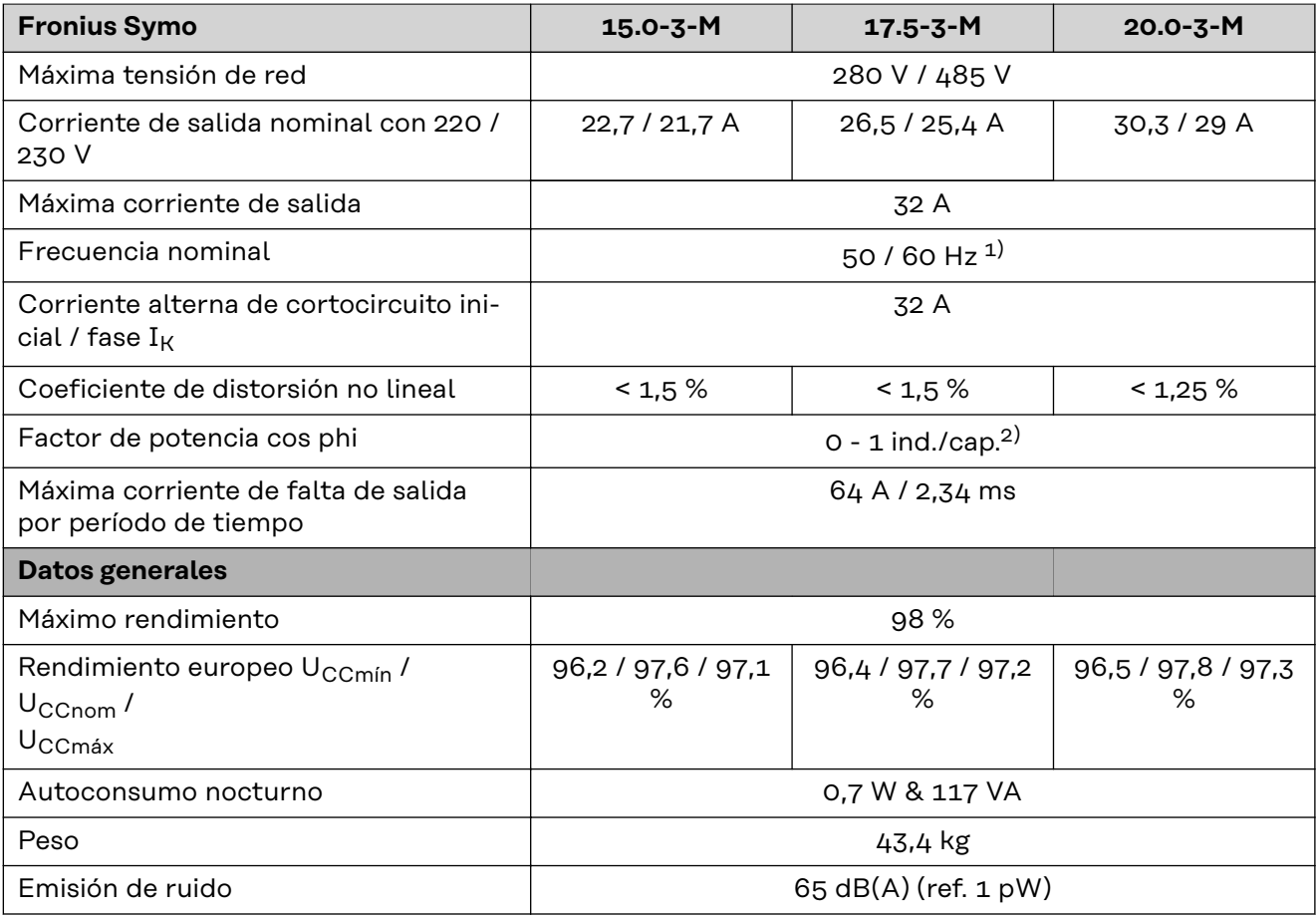

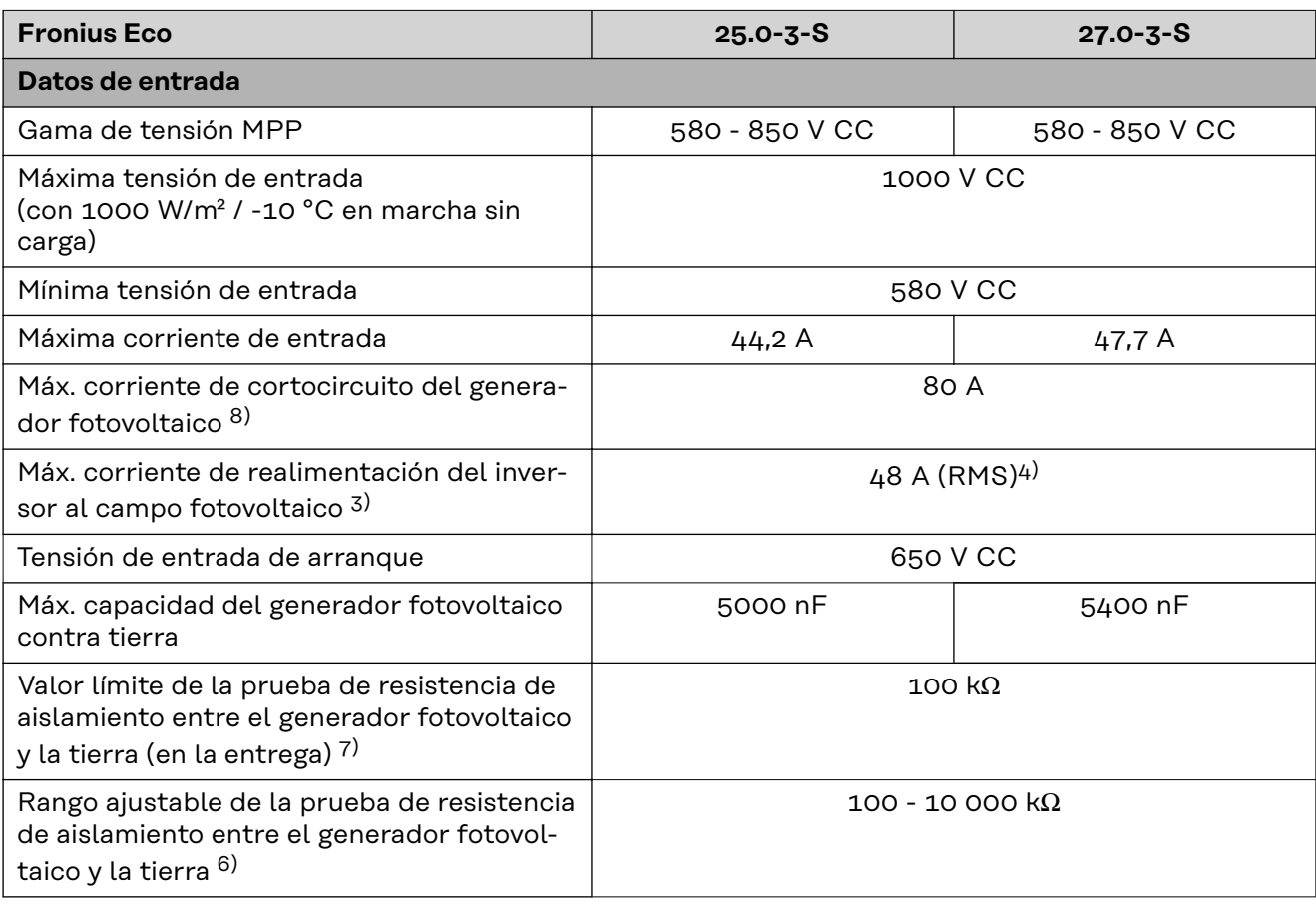

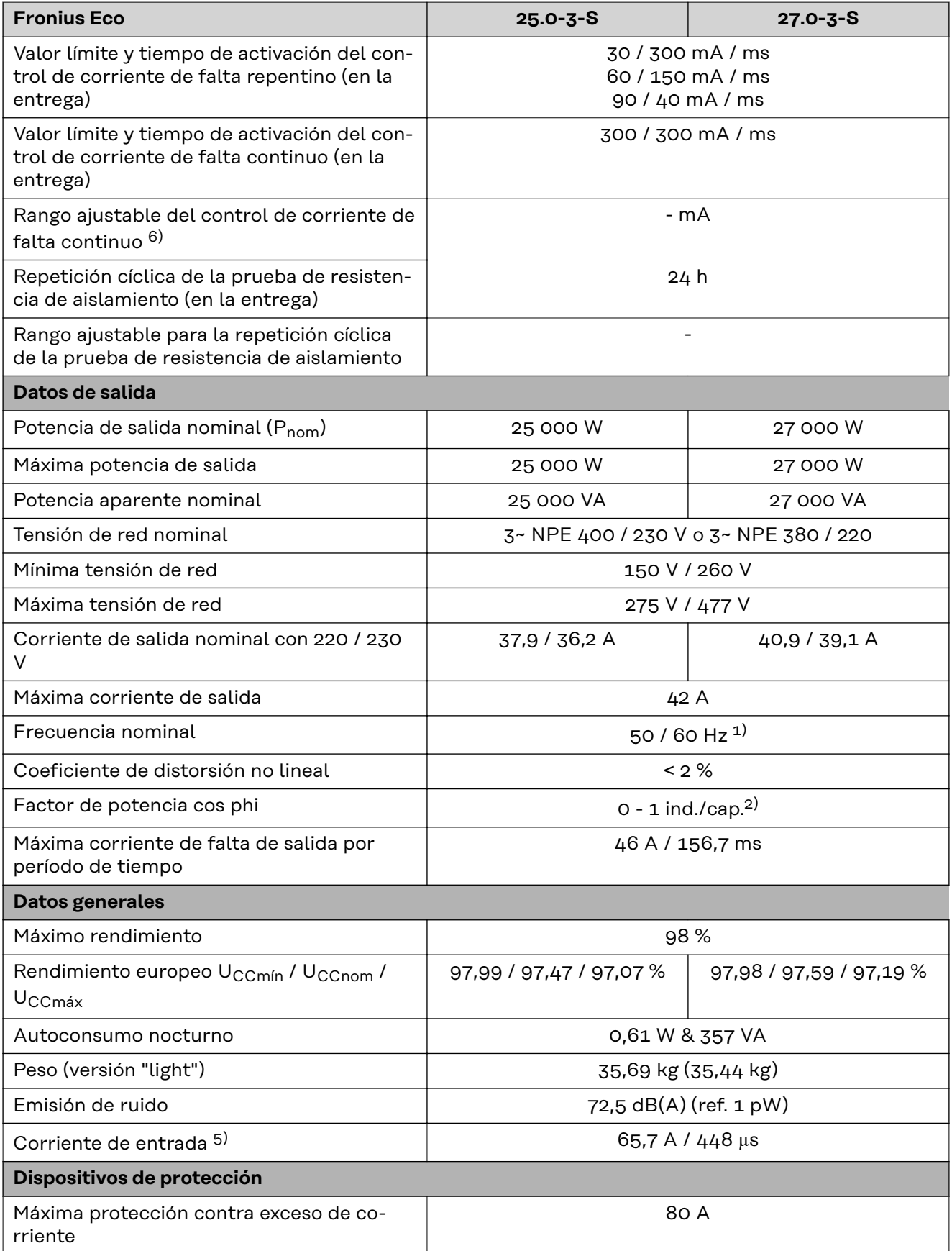

### **WLAN WLAN**

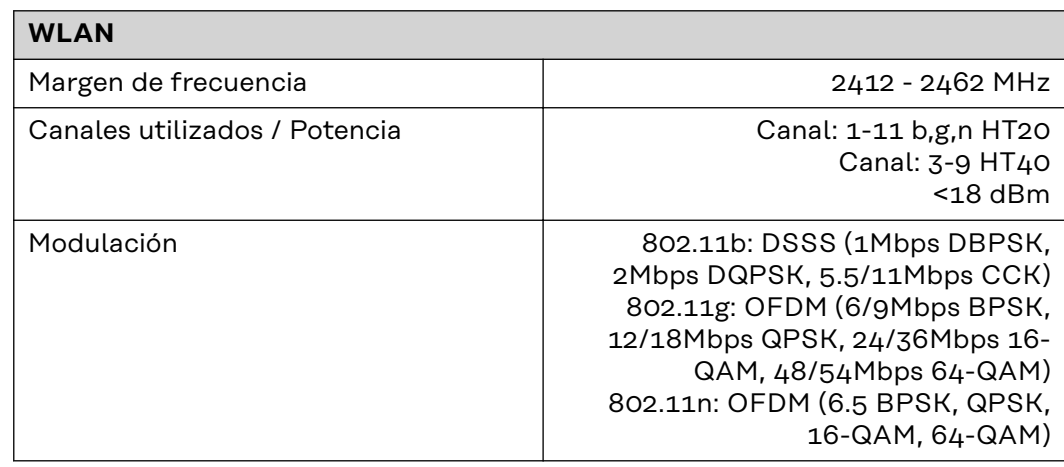

### **Explicación de los pies de página**

- 1) Los valores indicados son valores estándar; en función de los requerimientos correspondientes, se adapta el inversor específicamente para el país en cuestión.
- 2) Según la configuración de país o los ajustes específicos del equipo (ind. = inductivo, cap. = capacitivo)
- 3) Corriente máxima de un módulo solar defectuoso a todos los demás módulos solares. Desde el propio inversor hasta el lado fotovoltaico del inversor es 0 A.
- 4) Asegurado mediante la construcción eléctrica del inversor
- 5) Pico de corriente al conectar el inversor
- 6) Los valores especificados son valores estándar; estos valores deben ajustarse de acuerdo con los requerimientos y la potencia fotovoltaica.
- 7) El valor especificado es un valor máximo; superar el valor máximo puede perjudicar el funcionamiento.
- 8)  $I_{SC\,PV} = I_{SC\,max} \ge I_{SC}$  (STC) x 1,25 según, p. ej.: IEC 60364-7-712, NEC 2020, AS/NZS 5033:2021

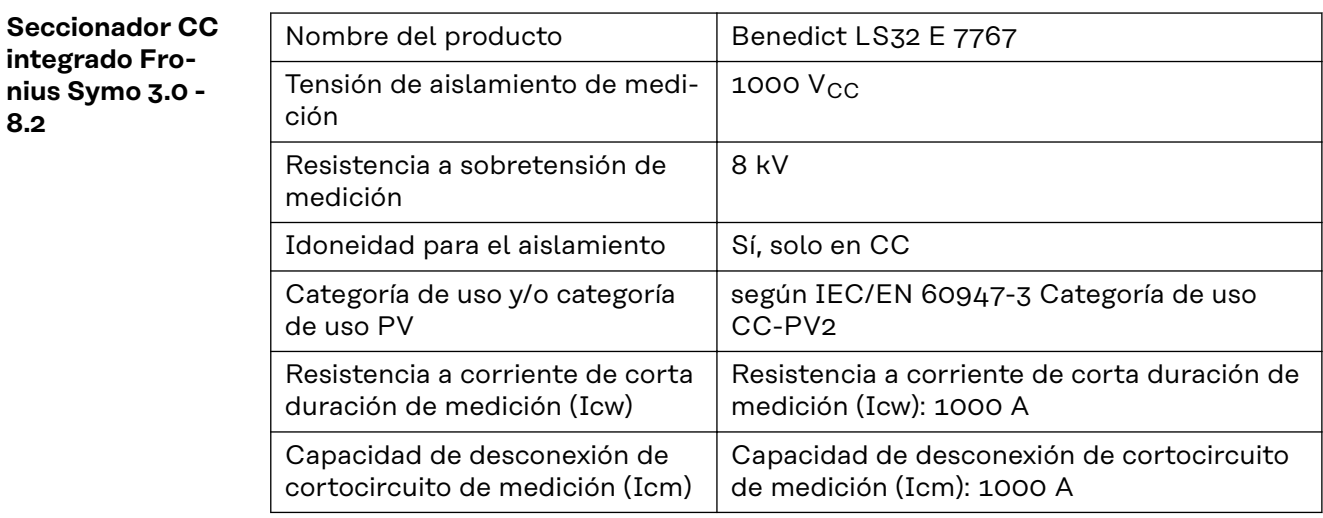

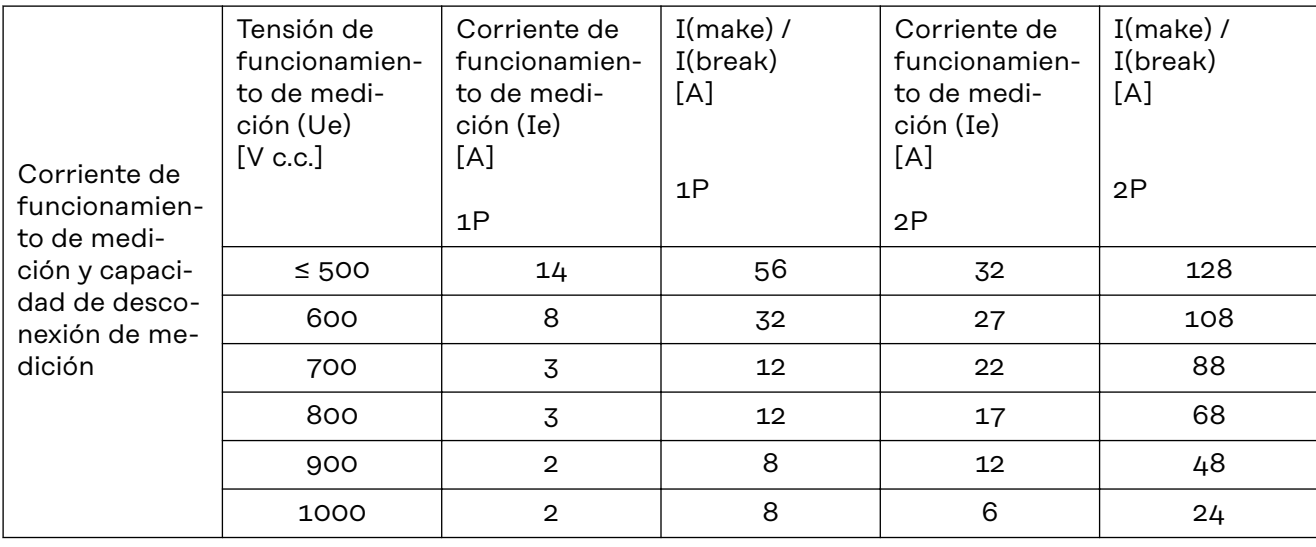

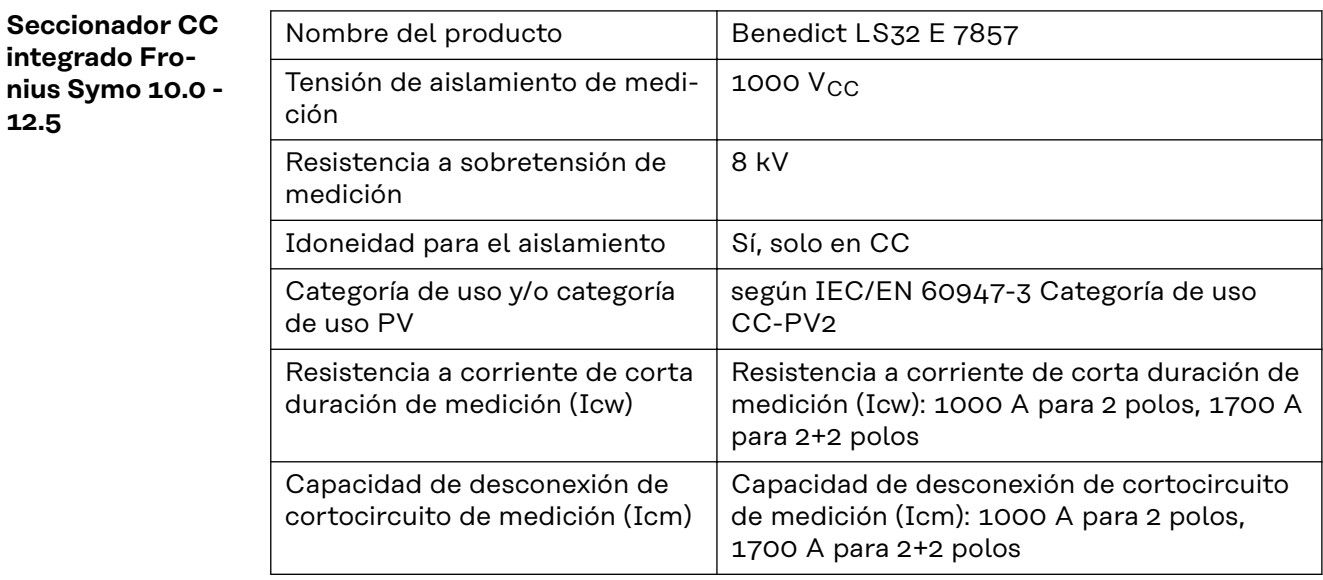

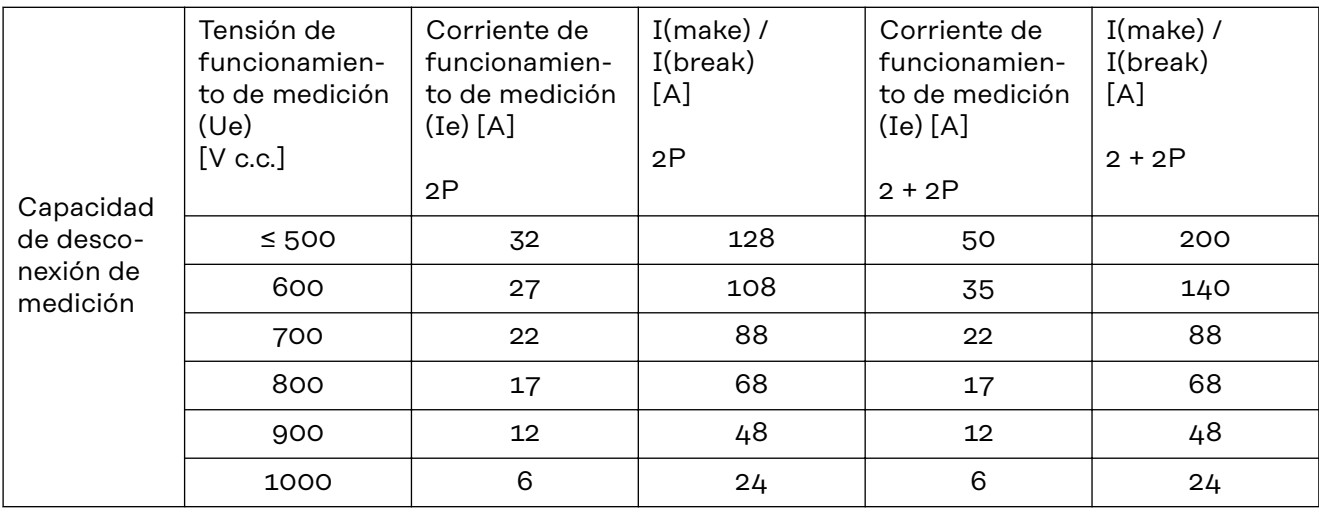

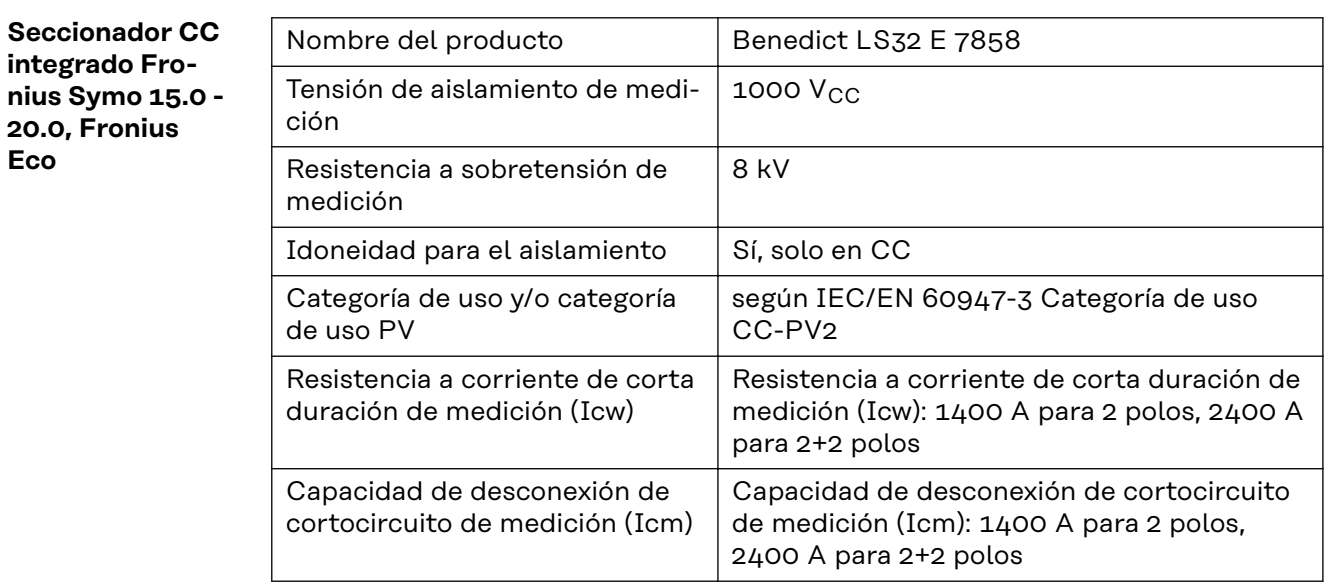

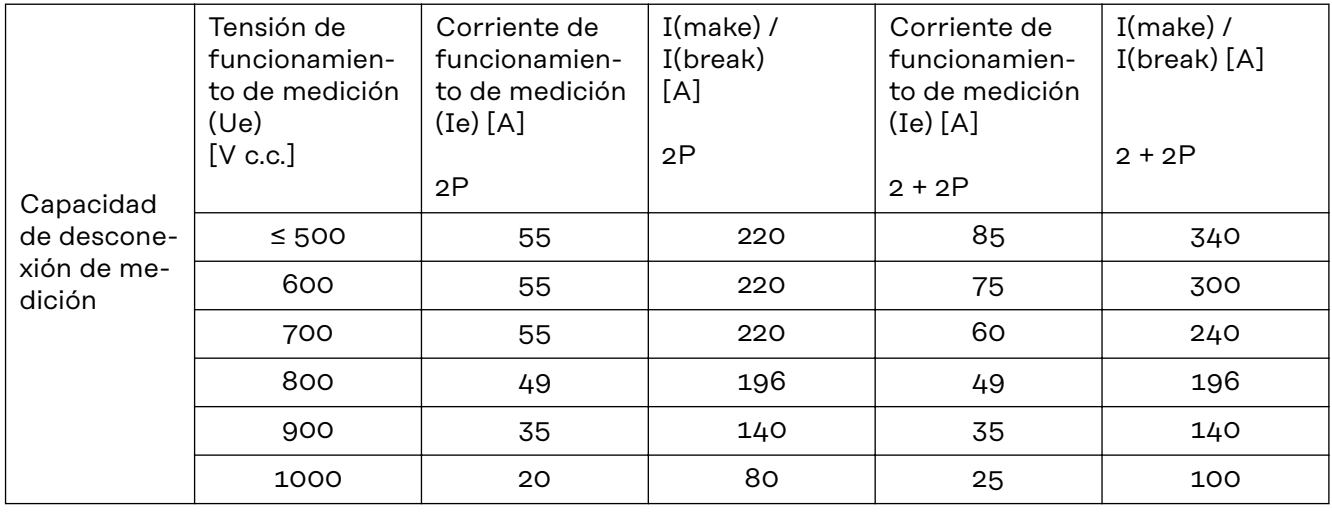

**Normas y directivas tenidas en cuenta**

### **Marcado CE**

Se cumplen todas las normas necesarias y pertinentes, así como las directivas en el marco de la Directiva UE pertinente. Por tanto, los equipos llevan el marcado CE.

#### **Conmutación para evitar el servicio independiente**

El inversor dispone de una conmutación homologada para evitar el servicio independiente.

### **Avería de la red**

Los procedimientos de medición y seguridad integrados de serie en el inversor garantizan una interrupción inmediata de la alimentación en caso de avería en la red (por ejemplo, en caso de desconexión por la empresa suministradora de energía o daño en la línea).

## **Cláusulas de garantía y eliminación**

la salud y el medio ambiente

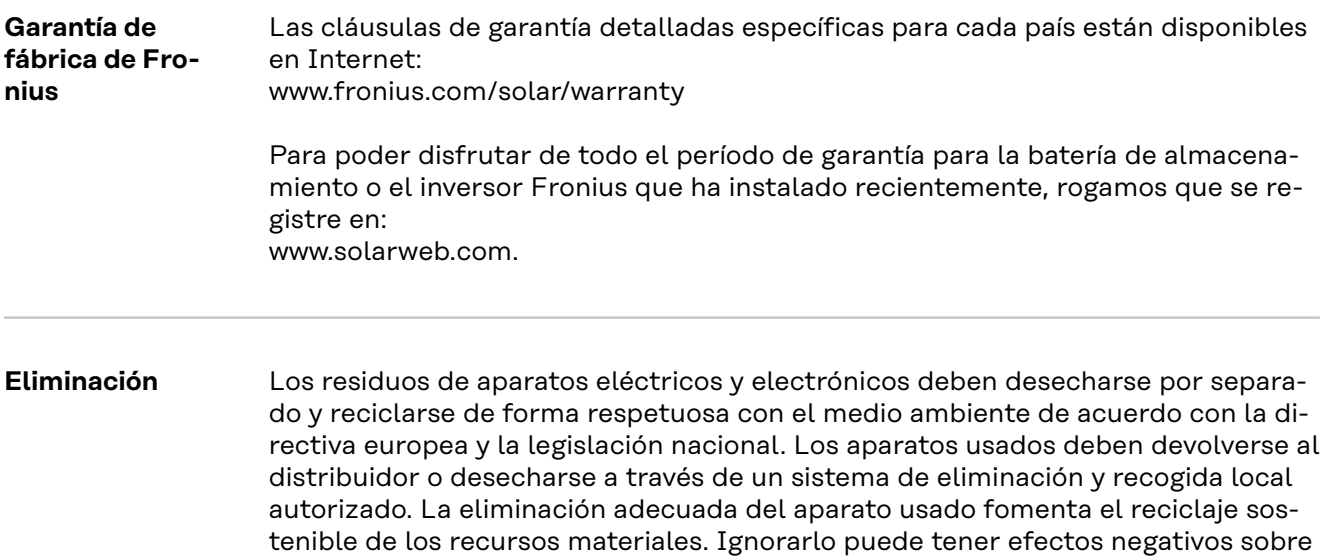

# **Tartalomjegyzék**

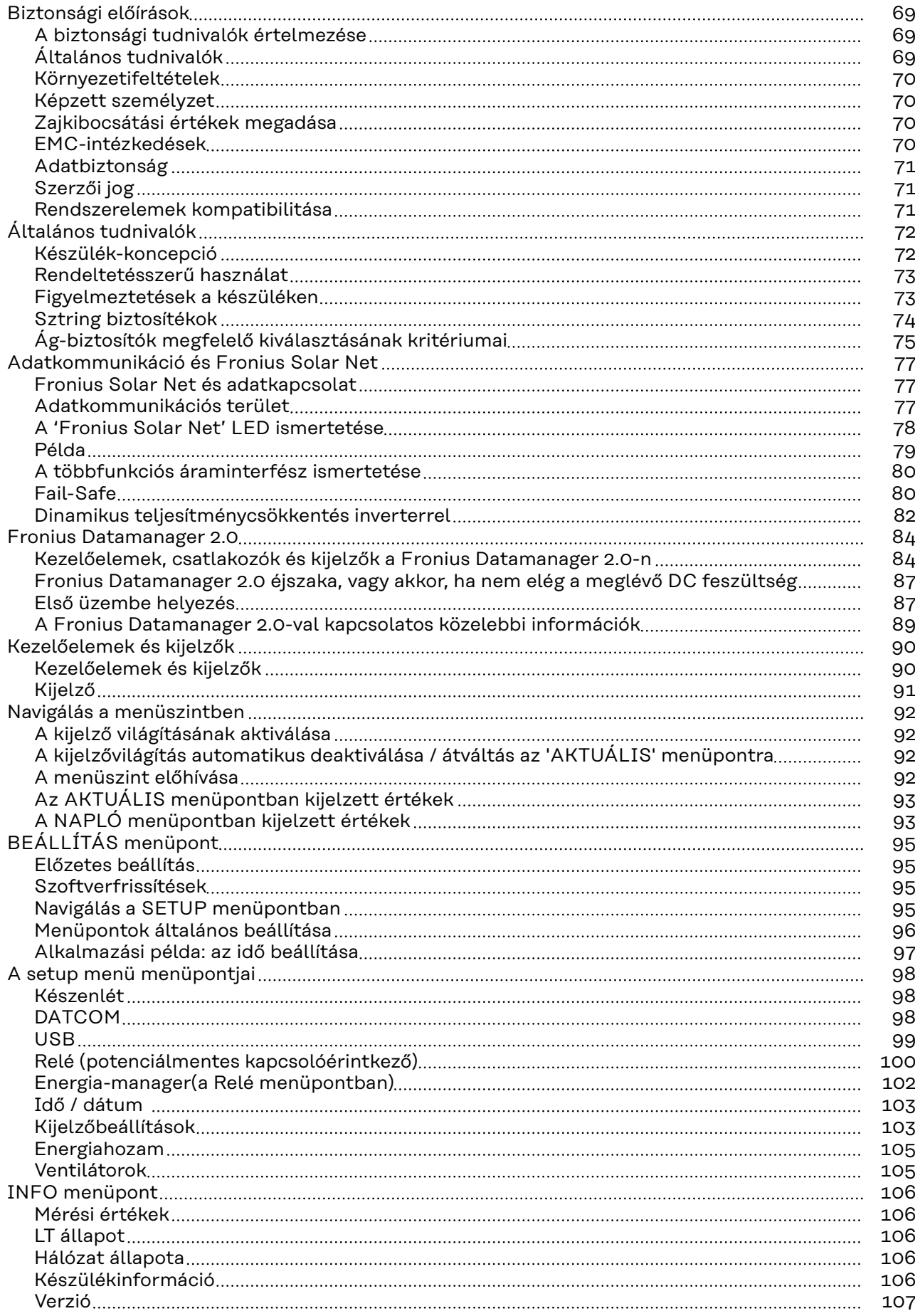

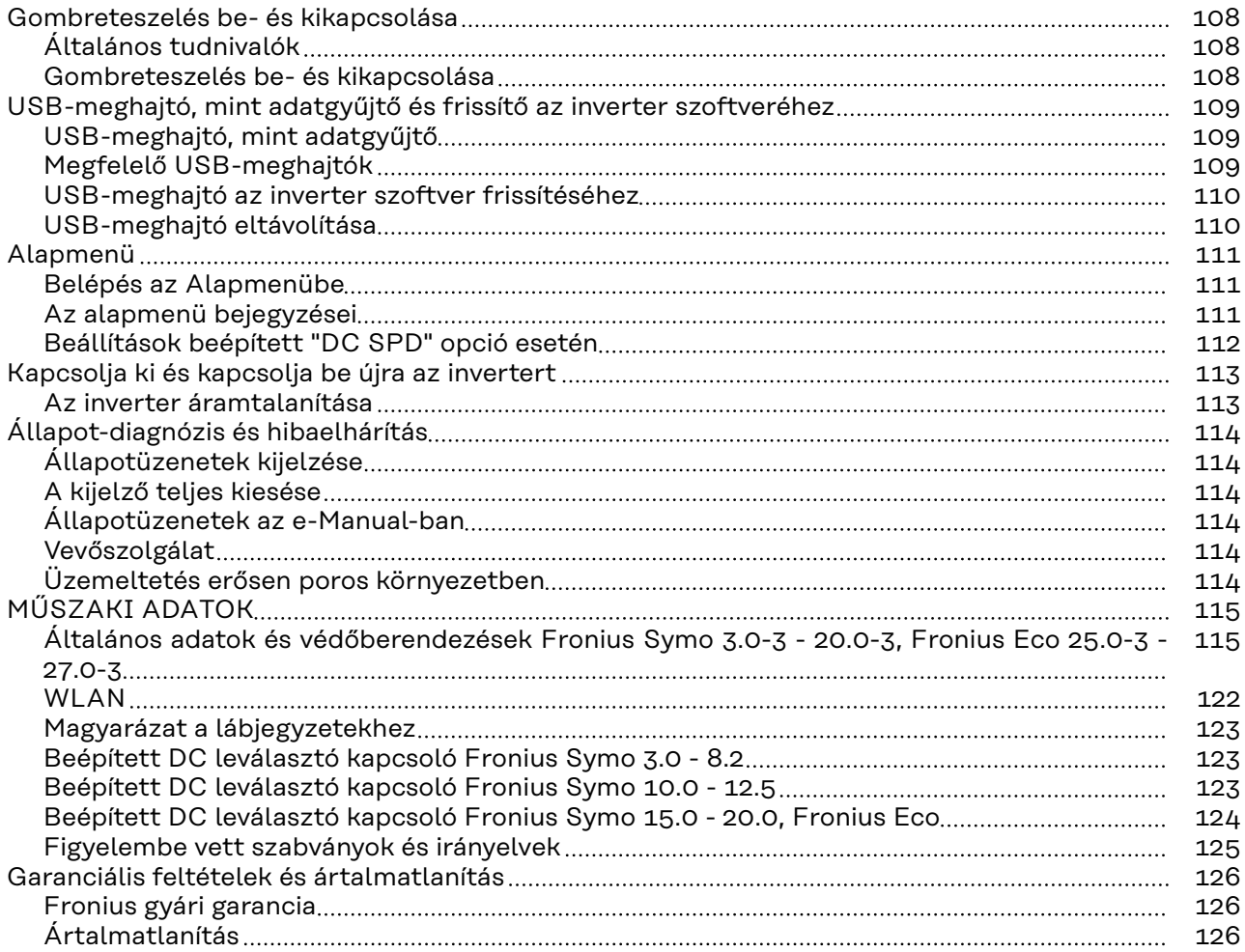

### <span id="page-68-0"></span>**Biztonsági előírások**

**A biztonsági tudnivalók értelmezése**

#### **FIGYELMEZTETÉS!**  $\sqrt{N}$

**Közvetlenül fenyegető veszélyt jelez.**

▶ Halál vagy súlyos sérülés a következménye, ha nem kerüli el.

### **VESZÉLY!**

#### **Veszélyessé is válható helyzetet jelöl.**

▶ Ha nem kerüli el, következménye halál vagy súlyos sérülés lehet.

#### $\bigwedge$ **VIGYÁZAT!**

### **Károssá válható helyzetet jelöl.**

▶ Ha nem kerüli el, következménye könnyű személyi sérülés vagy csekély anyagi kár lehet.

### *MEGJEGYZÉS!*

**Olyan lehetőséget jelöl, amely a munka eredményét hátrányosan befolyásolja és a felszerelésben károkat okozhat.**

### **Általános tudnivalók** A készüléket a technika mai állása és elismert biztonságtechnikai szabályok szerint készítettük. Ennek ellenére hibás kezelés vagy visszaélés esetén veszély fenyegeti a kezelő vagy harmadik személy testi épségét és életét, az üzemeltető készülékét és egyéb anyagi értékeit. A készülék üzembe helyezésével, karbantartásával és állagmegóvásával foglalkozó személyeknek megfelelően képzettnek kell lenniük, ismeretekkel kell rendelkezniük az elektromos szerelésről, és - teljesen ismerniük és pontosan követniük kell ezt a kezelési útmutatót. A kezelési útmutatót állandóan a készülék felhasználási helyén kell őrizni. A kezelési útmutató előírásain túl be kell tartani a balesetek megelőzésére és a környezet védelmére szolgáló általános és helyi szabályokat is. A készüléken található összes biztonsági és figyelmeztető feliratot - olvasható állapotban kell tartani nem szabad tönkretenni eltávolítani letakarni, átragasztani vagy átfesteni. A csatlakozókapcsok nagyon felmelegedhetnek. A készüléket csak akkor üzemeltesse, ha valamennyi védőberendezés működőképes. Ha a védőberendezések nem teljesen működőképesek, akkor az veszélyezteti a kezelő vagy harmadik személy testi épségét és életét,

- - az üzemeltető készülékét és egyéb anyagi értékeit

<span id="page-69-0"></span>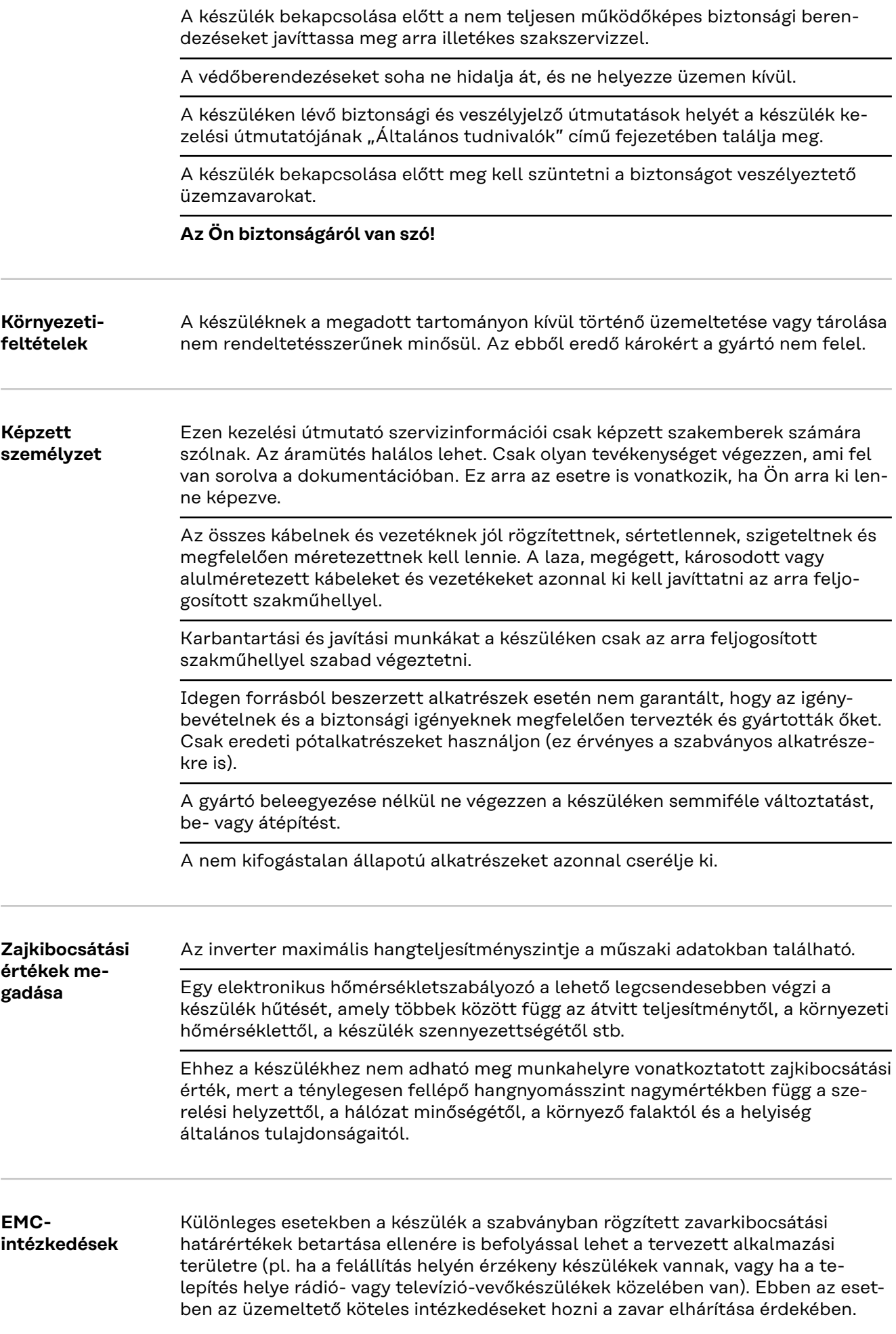

<span id="page-70-0"></span>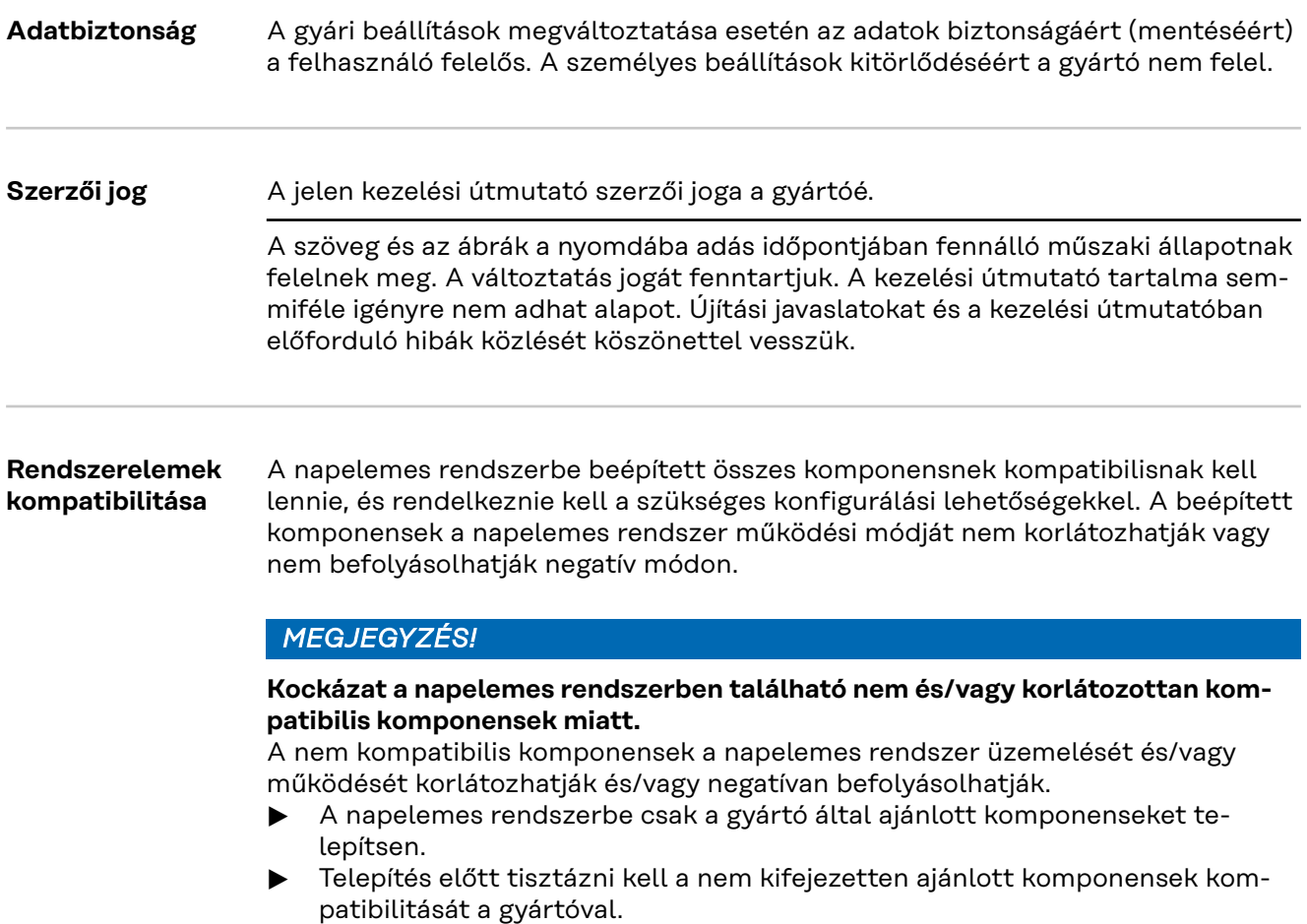

### <span id="page-71-0"></span>**Általános tudnivalók**

### **Készülék-koncepció**

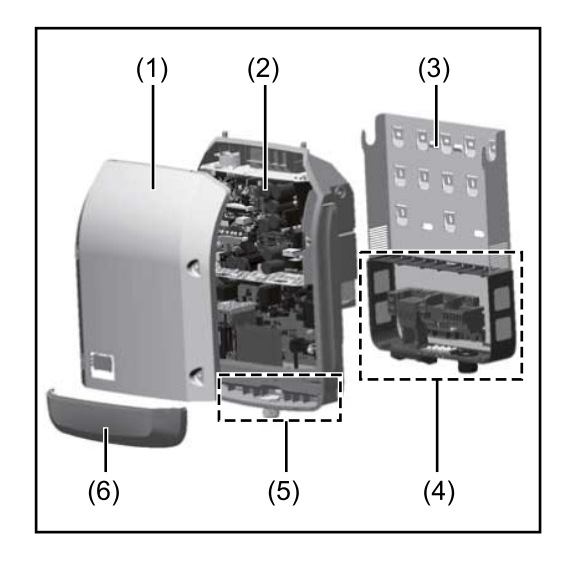

A készülék felépítése:

- (1) Házfedél
- (2) Inverter
- (3) Fali tartó
- (4) Csatlakozó rész DC főkapcsolóval
- (5) Adatkommunikációs terület
- (6) Adatkommunikációs fedél

Az inverter váltóárammá alakítja át a szolármodulok által termelt egyenáramot. A váltóáram a hálózati feszültséggel szinkronban betáplálásra kerül a nyilvános villamos hálózatba.

Az inverter kizárólag hálózatra csatolt napelemes rendszerekhez készült, a közüzemi hálózattól független áramtermelésre nincs lehetőség.

Az inverter felépítésének és működésmódjának köszönhetően maximális biztonságot nyújt szereléskor és üzem közben.

Az inverter automatikusan felügyeli a nyilvános villamos hálózatot. Az inverter a normálistól eltérő hálózatviszonyok esetén (pl. a hálózat lekapcsolásakor, megszakításakor stb.) azonnal leáll, és megszakítja a betáplálást a villamos hálózatba. A hálózatfelügyelet feszültségfelügyelet, frekvenciafelügyelet és a szigetállapotok felügyelete révén valósul meg.

Az inverter működése teljesen automatikus. Amint a napfelkeltét követően elegendő energia áll rendelkezésre a szolármodulokból, az inverter megkezdi a hálózat felügyeletét. Megfelelő napsugárzás esetén az inverter megkezdi a hálózati betáplálás üzemmódot.

Az inverter úgy működik, hogy a szolármodulokból a lehető legnagyobb teljesítmény legyen kinyerhető.

Ha a termelt energia már nem elég a hálózatba tápláláshoz, akkor az inverter teljesen leválasztja a teljesítményelektronikát a hálózatról, és leállítja a működést. Valamennyi beállítás és a mentett adatok megmaradnak.

Ha az inverter készülék-hőmérséklete túlságosan megemelkedik, az inverter saját védelme érdekében automatikusan csökkenti a kimeneti teljesítményt. A túl magas készülék-hőmérséklet oka lehet a magas környezeti hőmérséklet, vagy a nem megfelelő hőelvezetés (például kapcsolószekrénybe szerelés megfelelő hőelvezetés nélkül).

A Fronius Eco nem rendelkezik belső feszültségnövelő konverterrel. Ezáltal korlátozások adódnak a modul- és sztringválasztásnál. A minimális DC bemeneti feszültség (U<sub>DC min</sub>) a hálózati feszültségtől függ. A megfelelő alkalmazási esethez egy optimalizált készülék áll rendelkezésre.
### **Rendeltetésszerű használat**

Az inverter kizárólag arra szolgál, hogy a szolármodulok egyenáramát váltóárammá alakítsa át, és betáplálja azt a villamos közhálózatba. Rendeltetésellenesnek a következők számítanak:

- más vagy a megadotton túl terjedő használat
- az inverter átalakítása, kivéve, ha azt a Fronius kifejezetten ajánlotta
- olyan alkatrészek beszerelése, melyeket a Fronius kifejezetten nem ajánlott vagy nem forgalmaz.

Az ebből eredő károkért a gyártó nem felel. A garanciális igény megszűnik.

A rendeltetésszerű használathoz tartozik még

- az összes tudnivaló teljes elolvasása és betartása, valamint a kezelési útmutató és a beépítési utasítás biztonsági és veszélyekre vonatkozó útmutatásainak betartása
- karbantartási munkák elvégzése
- a beépítési utasítás szerinti szerelés

A fotovoltaikus berendezés méretezésekor ügyelni kell arra, hogy a fotovoltaikus berendezés valamennyi eleme kizárólag csak a megengedett üzemi tartományán belül működjön.

Vegye figyelembe a szolármodul gyártója által ajánlott összes olyan intézkedést, melyek azt a célt szolgálják, hogy a szolármodul tulajdonságai hosszú időn keresztül megmaradjanak.

Vegye figyelembe az energia-szolgáltató vállalat hálózati betáplálásra és összekapcsolási módszerekre vonatkozó rendelkezéseit.

## **Figyelmeztetések a készüléken**

Az inverteren és az inverterben figyelmeztető információk és biztonsági szimbólumok találhatók. Ezeket a figyelmeztetéseket és biztonsági szimbólumokat nem szabad sem eltávolítani, sem pedig átfesteni. A tudnivalók és szimbólumok figyelmeztetnek a helytelen kezelésre, amelynek súlyos személyi sérülések és anyagi károk lehetnek a következményei.

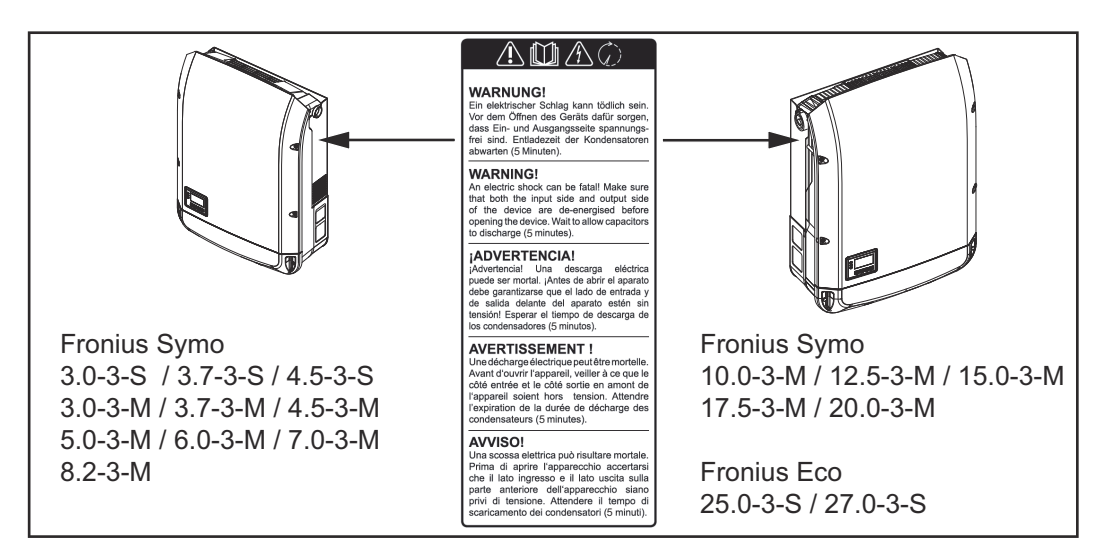

## **Biztonsági szimbólumok:**

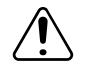

Súlyos személyi sérülések és anyagi károk veszélye a helytelen kezelés miatt

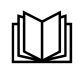

Az ismertetett funkciókat csak akkor használja, ha a következő dokumentumokat teljesen átolvasta és megértette:

- ez a kezelési útmutató
- a napelemes rendszer rendszerelemek összes kezelési útmutatója, különösen a biztonsági előírások

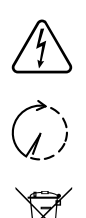

Veszélyes elektromos feszültség

Várja meg a kondenzátorok kisülési idejét.

Az elhasználódott elektromos és elektronikus berendezésekről szóló 2012/19/EU európai irányelv és az azt végrehajtó nemzeti jogszabály értelmében a használt elektromos készülékeket külön szelektíven kell gyűjteni, és le kell adni környezetbarát újrahasznosításra. Elhasználódott készülékét adja le a kereskedőnél, vagy tájékozódjon a lakóhelyén működő, engedélyezett hulladékgyűjtési és -ártalmatlanítási rendszerről. Ennek az EU-irányelvnek a figyelmen kívül hagyása a környezet védelmét és az Ön egészségének megőrzését veszélyeztetheti!

## **A figyelmeztető információk szövege:**

## **FIGYELMEZTETÉS!**

Az áramütés halálos lehet. A készülék felnyitása előtt gondoskodjon arról, hogy a készülék bemeneti és kimeneti oldala feszültségmentes legyen. Várja meg a kondenzátorok kisülési idejét (5 perc).

## **Szimbólumok az adattáblán:**

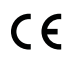

CE-jelölés - tanúsítja a vonatkozó EU irányelvek és rendeletek betartását.

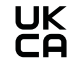

UKCA jelölés - tanúsítja a vonatkozó brit irányelvek és előírások betartását.

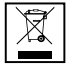

WEEE jelölés - az elektromos és elektronikus berendezések hulladékait az európai irányelveknek és a nemzeti jogszabályoknak megfelelően szelektíven kell gyűjteni, és környezetbarát módon kell újrahasznosítani.

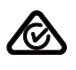

RCM jelölés - Ausztrália és Új -Zéland követelményeinek megfelelően ellenőrizve.

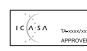

ICASA jelölés - az Independent Communications Authority of South Africa követelményeinek megfelelően ellenőrizve.

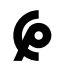

CMIM jelölés - az IMANOR behozatali előírások és a marokkói szabványok követelményeinek megfelelően ellenőrizve.

**Sztring biz-**

## **tosítékok VESZÉLY!**

## **Az áramütés halálos lehet.**

A biztosítótartókon lévő feszültség miatt veszély áll fenn. A biztosítótartók feszültség alatt állnak, ha az inverter DC csatlakozóján feszültség van, még akkor is, ha a DC kapcsoló ki van kapcsolva. Mindenféle, az inverter biztosítótartóján végzett munka előtt gondoskodni kell arról, hogy a DC oldal feszültségmentes legyen.

A sztring biztosítékok Fronius Eco-ban történő alkalmazásával a szolármodulok külön biztosítva vannak.

A szolármodulok biztosítóinak a meghatározásában a mindenkori modul adatlapján lévő I<sub>SC</sub> rövidzárlati áramerősség, a maximális soros sztring biztosítékérték (pl. Maximum Series Fuse Rating) a mérvadó.

**A maximális sztring biztosíték csatlakozókapcsonként 20 A.**

A maximális MPP áram (névleges áram, üzemi áram) I<sub>max</sub> napelem modulsoronként 15 A.

Amennyiben három napelem modulsort csatlakoztat, úgy az 1.1, 2.1, 2.3 napelem modulsorokat kell használni.

Amennyiben négy napelem modulsort csatlakoztat, úgy a 1.1, 1.2, 2.1, 2.2 napelem modulsorokat kell használni.

Az inverter külső sztringgyűjtő-dobozzal történő üzemeltetése esetén DC Connector Kit készletet (cikkszám: 4,251,015) kell alkalmazni. Ebben az esetben a külső sztringgyűjtő-dobozban kell biztosítani a szolármodulokat, és az inverterben használni kell a fémcsapokat.

A biztosításra vonatkozó nemzeti szabályokat be kell tartani. A sztring biztosítékok megfelelő kiválasztásáért a kivitelező villanyszerelő felelős.

## *MEGJEGYZÉS!*

**A tűzveszély elkerülése érdekében a hibás biztosítókat csak új, egyenértékű biztosítókkal szabad pótolni.**

Az invertert opcionálisan a következő biztosítékokkal szállítjuk:

- 6 darab 15 A-es sztring biztosíték a DC+ bemeneten és 6 darab fémcsap a DC- bemeneten
- 12 darab fémcsap

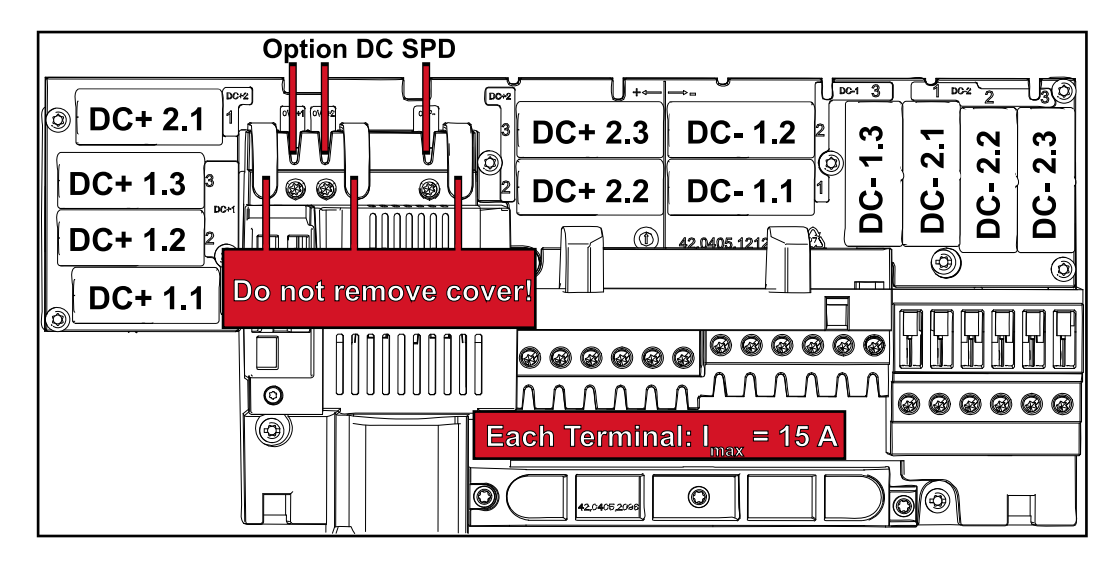

**Ág-biztosítók megfelelő kiválasztásának kritériumai**

Annak elkerülése érdekében, hogy rendes üzemmód során a biztosíték idő előtt kioldásra kerüljön, a szolármodul ágak biztosításakor szolármodul áganként eleget kell tenni a következő kritériumoknak:

- $I_N$  > 1,5  $\times$   $I_{SC}$
- $V_N$  >/= a PV generátor max. üresjárati feszültsége
- a biztosító méretei: átmérő 10 x 38 mm
- I<sup>N</sup> Biztosító névleges árama
- I<sub>SC</sub> Rövidzárlati áram standard tesztelési feltételek (STC) esetén a szolármodul adatlapja alapján
- $V_N$  Biztosító névleges feszültsége

## *MEGJEGYZÉS!*

**A biztosító névleges áramértéke a szolármodul gyártójának adatlapján megadott maximális biztosítást nem lépheti túl.**

Ha nincs megadva maximális biztosítás, érdeklődjön a szolármodul gyártójánál.

## **Adatkommunikáció és Fronius Solar Net**

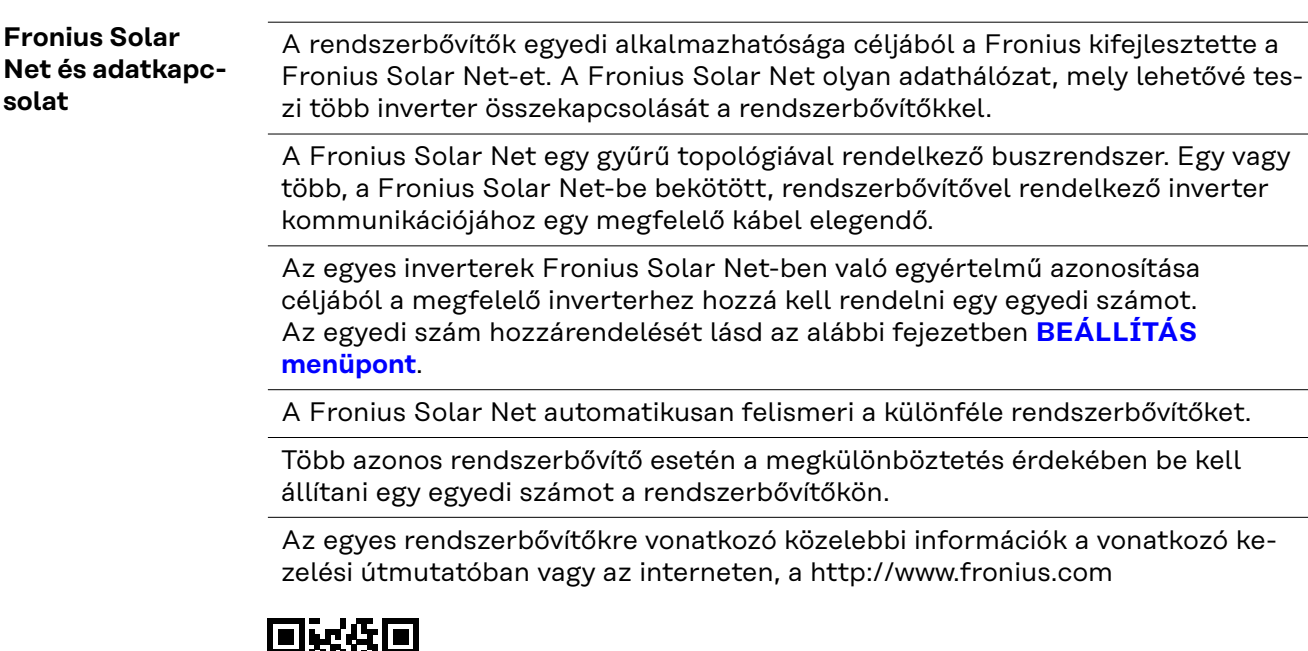

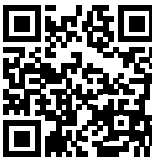

→ http://www.fronius.com/QR-link/4204101938 cím alatt olvashatók.

## **Adatkommunikációs terület**

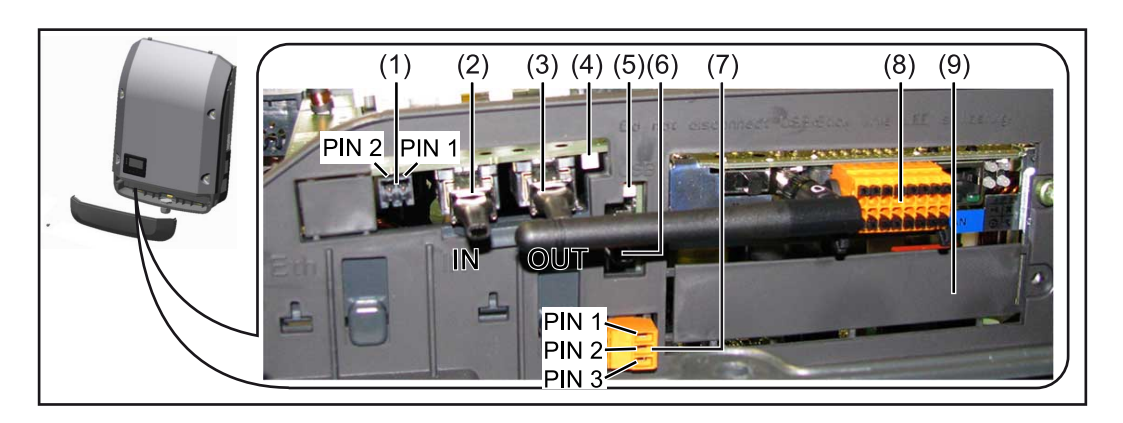

Kiviteltől függően az inverter Fronius Datamanager dugaszolható kártyával (8) szerelhető fel.

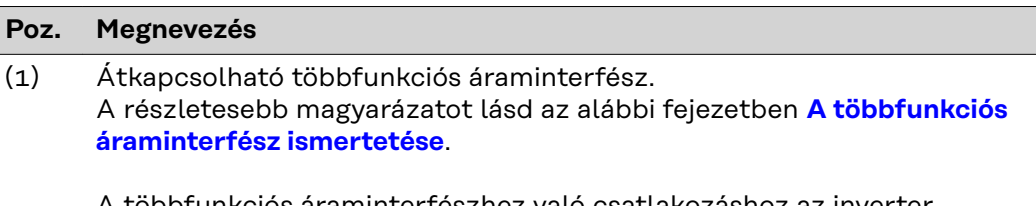

A többfunkciós áraminterfészhez való csatlakozáshoz az inverter szállítási terjedelmébe tartozó 2 pólusú ellendugaszt kell használni.

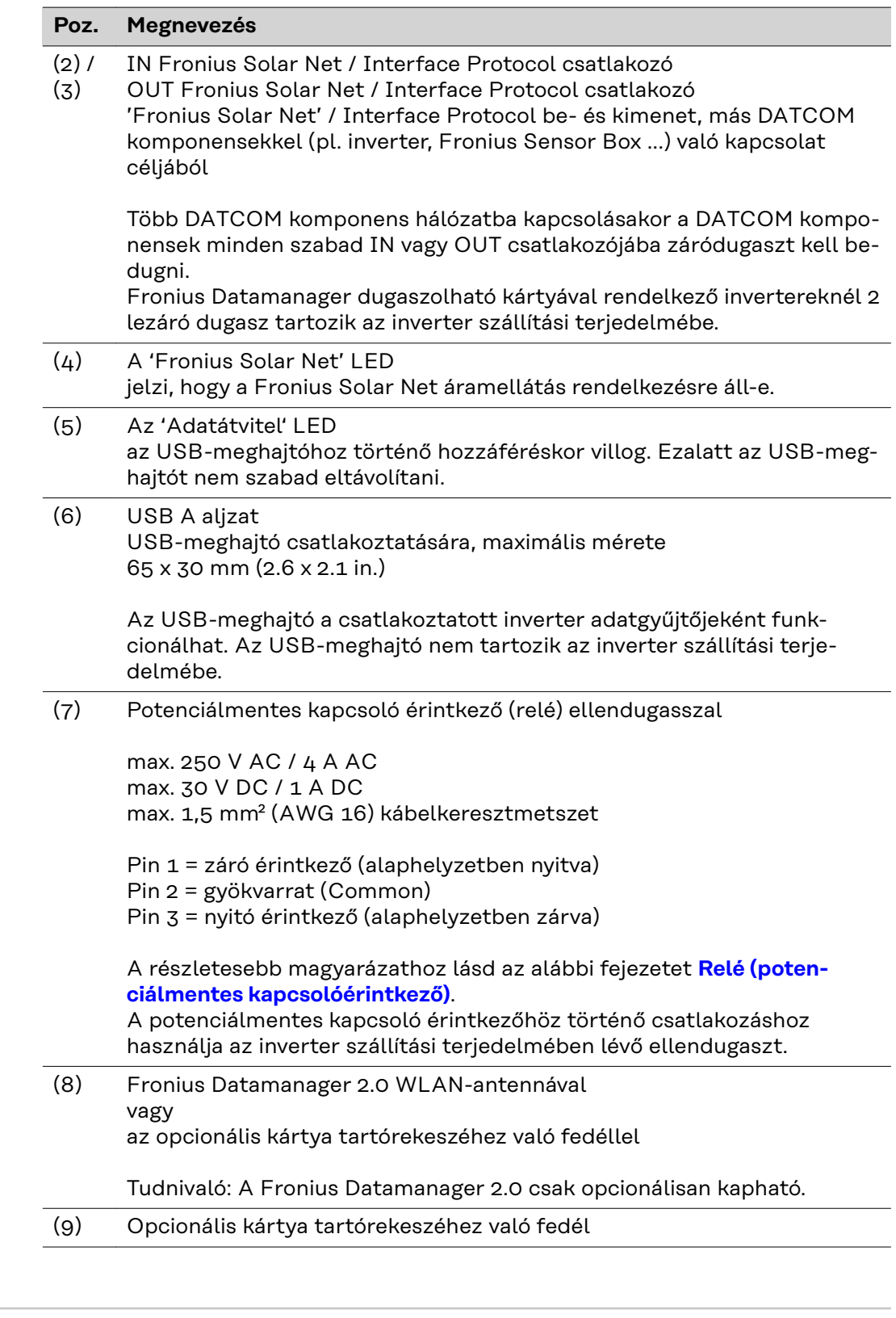

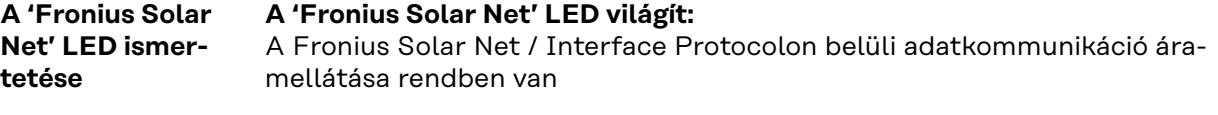

**A 'Fronius Solar Net' LED 5 másodpercenként rövid időre felvillan:** Hiba a Fronius Solar Net adatkommunikációban

- Túláram (áramerősség > 3 A, pl. a Fronius Solar Net Ringben lévő rövidzár miatt)
- Alacsony feszültség (nincs rövidzár, a feszültség a Fronius Solar Net-ben < 6,5 V, ha túl sok DATCOM komponens van a Fronius Solar Net-ben, és nem elegendő az elektromos ellátás)

Ebben az esetben a Fronius DATCOM komponensekhez külső energiaellátás (43,0001,1194) szükséges, a Fronius DATCOM komponensek egyikére kapcsolt kiegészítő tápegységgel.

Ha alacsony feszültséget észlel, akkor szükség esetén ellenőrizze, hogy nem hibásodtak-e meg más Fronius DATCOM komponensek.

A túláram vagy az alacsony feszültség miatti lekapcsolás után az inverter 5 másodpercenként megpróbálja újra helyreállítani a Fronius Solar Net energiaellátását, egészen addig, míg a hiba fennáll.

Ha elhárították a hibát, akkor a Fronius Solar Net 5 másodpercen belül ismét áramot kap.

**Példa** Inverter- és érzékelőadatok rögzítése és archiválása a Fronius Datamanager és a Fronius Sensor Box segítségével:

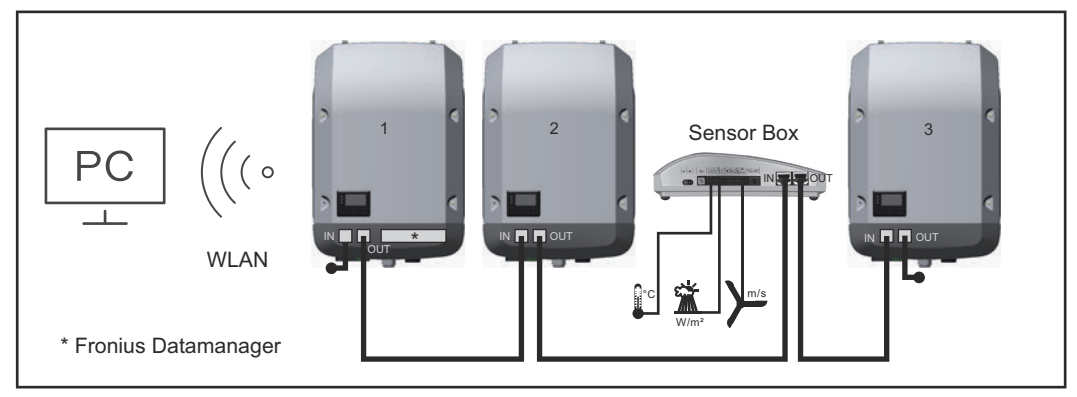

*Adathálózat 3 inverterrel és egy Fronius Sensor Box-szal:*

*- 1. inverter Fronius Datamanager-rel*

*- 2. és 3. inverter Fronius Datamanager nélkül!*

### $= záródygasz$

Az inverter külső kommunikációja (Solar Net) az adatkommunikációs területen keresztül történik. Az adatkommunikációs terület be- és kimenetként két RS 422 interfészt tartalmaz. Az összekapcsolás RJ45 dugókkal történik.

**FONTOS!** Mivel a Fronius Datamanager adatnaplózó eszközként funkcionál, a Fronius Solar Net gyűrűben nem lehet más adatnaplózó.

Fronius Solar Net gyűrűnként csak egy Fronius Datamanager!

Fronius Symo 3–10 kW: Szerelje ki az összes többi Fronius Datamanagert és zárja le a szabad opcionális kártyatartót a Fronius-nál opcionálisan elérhető vakfedéllel (42,0405,2020), vagy használjon Fronius Datamanager nélküli invertert (light verzió).

Fronius Symo 10–20 kW, Fronius Eco: Szerelje ki az összes egyéb Fronius Datamanagert, és zárja le a szabad opcionális kártyatartót a fedél (cikkszám - 42,0405,2094) cseréjével, vagy használjon Fronius Datamanager nélküli invertert (light verzió).

## <span id="page-79-0"></span>**A többfunkciós áraminterfész ismertetése**

A többfunkciós áraminterfészre különböző kapcsolási változatok csatlakoztathatók. Ezeket azonban nem lehet egyszerre működtetni. Ha például egy S0 mérőt csatlakoztatott a többfunkciós áraminterfészre, akkor túlfeszültség-védelmi jelérintkezőt már nem lehet rácsatlakoztatni (és fordítva).

1. érintkező = mérőbemenet: max. 20 mA, 100 ohm mérőellenállás (terhelés) 2. érintkező = max. rövidzárlati áramerősség 15 mA, max. üresjárati feszültség 16 V DC vagy GND

## **1. kapcsolási változat: Túlfeszültség-védelmi jelérintkező**

A DC SPD (túlfeszültség-védelem) opció az Alapmenüben (Jelbemenet almenüben) lévő beállítástól függően figyelmeztetést vagy hibaüzenetet ad ki a kijelzőn. A DC SPD opcióról a szerelési útmutatóban találhat közelebbi információkat.

## **2. kapcsolási változat: S0-mérő**

Egy, az S0-onkénti saját fogyasztás mérésére szolgáló mérő közvetlenül rácsatlakoztatható az inverterre. Ez az S0-mérő a betáplálási pontra vagy a fogyasztóágba helyezhető.

**FONTOS!** S0-mérő inverterre csatlakoztatása az inverter firmware-ének frissítését követelheti meg.

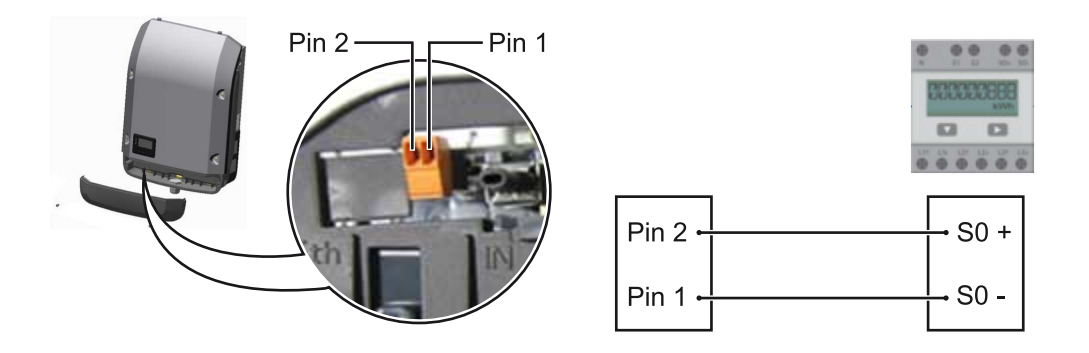

Az S0-mérőnek meg kell felelnie az IEC62053-31 B osztályú szabványnak.

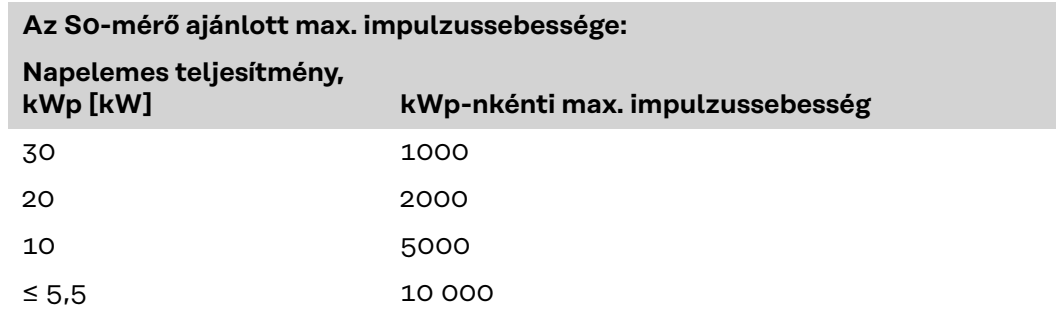

Ezzel a mérővel a dinamikus teljesítménycsökkentés kétféleképpen végezhető el:

- **Dinamikus teljesítménycsökkentés inverter segítségével**
- további információkért lásd a **[Dinamikus teljesítménycsökkentés inverterrel](#page-81-0)** című fejezetet a **[82](#page-81-0)**. oldalon
- **Dinamikus teljesítménycsökkentés a Datamanager 2.0 segítségével** a további információkért lásd a következő hivatkozáson: **[manuals.fro](https://manuals.fronius.com/html/4204260191/#0_m_0000017472)[nius.com/html/4204260191/#0\\_m\\_0000017472](https://manuals.fronius.com/html/4204260191/#0_m_0000017472)**

**Fail-Safe** A Fronius Solar Net Ring rendszerben (több inverterből álló hálózat) a Fail-Safe funkció feladata az, hogy megakadályozza az összekapcsolt inverterek hibás

betáplálását az indítási fázisban vagy a folyamatos működés során. A beépített Datamanager eszközzel ellátott elsődleges inverter ebből a célból jelet küld a másodlagos inverterre (Lite-készülék).

A funkció azonnal aktiválódik, amint a Datamanager adatkiesést érzékel, vagy a Fronius Solar Net-kapcsolatban kimaradás lép fel. Ilyen esetben a jel nem jut el a másodlagos inverterre. Ekkor minden egység 710-es státuszjelentéssel lekapcsol.

A Fail-Safe funkció megfelelő működéséhez az alábbi előfeltételek teljesülése szükséges:

- A Solar Net Ring rendszer összes inverterénél a **Fail-Safe Mode** menüpont **Permanent**, illetve a **Fail-Safe Behaviour** menüpont **Disconnect** beállítását kell kiválasztani.
- A Datamanager eszközzel ellátott inverternek kell az inverter-sor utolsó pozíciójában állnia.

## **A helyes bekötés**

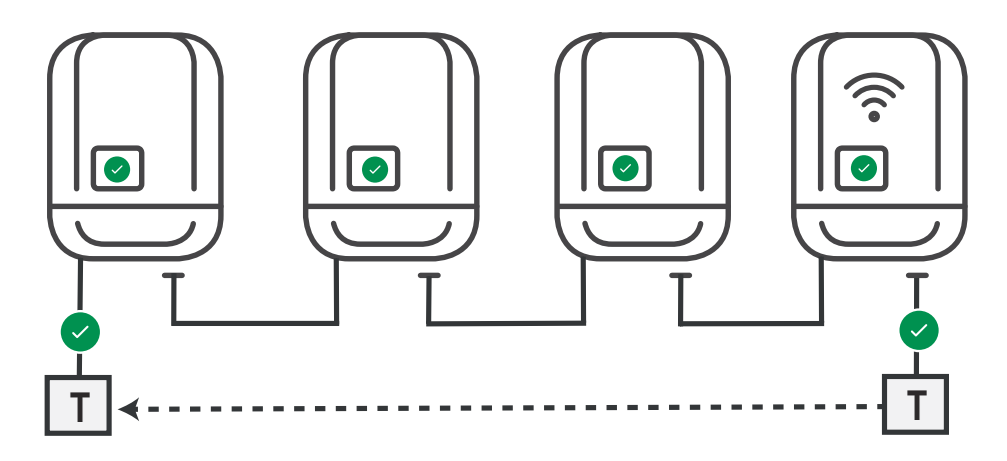

**Működés hiba előfordulása esetén**

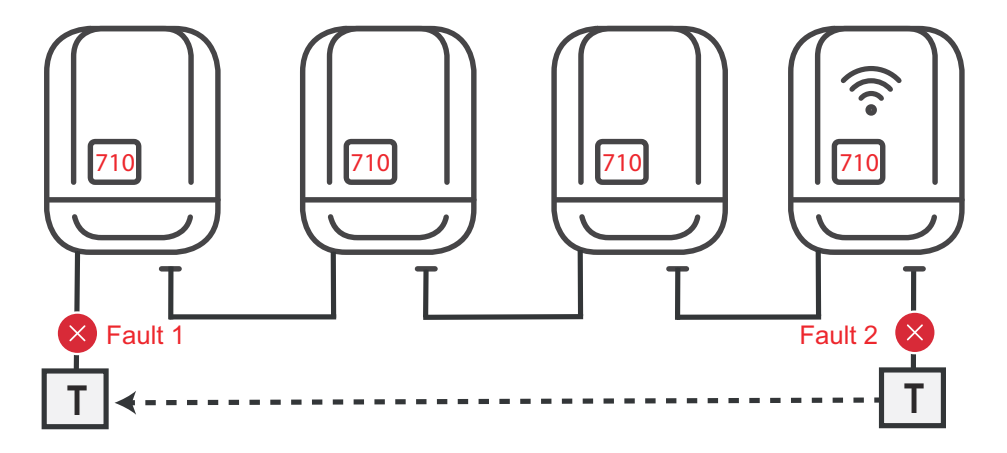

Amennyiben a Solar Net-Ring eszközsor kezdő és végpozíciójában hiba lép fel, az elsődleges inverter leállítja a jelküldést, és így a másodlagos inverter 710-es státuszjelentéssel lekapcsol.

<span id="page-81-0"></span>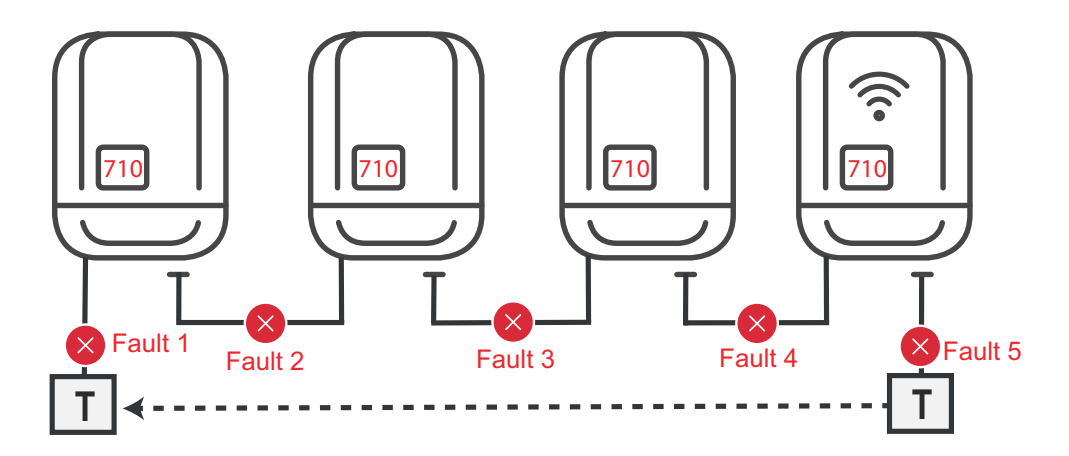

Amennyiben a Solar Net-Ring eszközsor kezdő és végpozíciójában, vagy az összekapcsolt inverterek valamelyikénél hiba lép fel, az elsődleges inverter leállítja a jelküldést, és így a másodlagos inverter 710-es státuszjelentéssel lekapcsol.

## **Dinamikus teljesítménycsökke ntés inverterrel**

Az energiaszolgáltató vállalatok vagy a hálózatüzemeltetők előírhatják az inverterre vonatkozó betáplálási korlátozásokat. A dinamikus teljesítménycsökkentés ennek során figyelembe veszi a háztartás saját fogyasztását, mielőtt megtörténne egy inverter teljesítményének csökkentése.

A saját fogyasztást rögzítő S0-mérő közvetlenül az inverterre csatlakoztatható – lásd a **[A többfunkciós áraminterfész ismertetése](#page-79-0)** című fejezetet a **[80](#page-79-0)**. oldalon

A betáplálási határértéket az Alapmenüben a Jelbemenet – S0 mérő alatt lehet beállítani – lásd a **[Az alapmenü bejegyzései](#page-110-0)** című fejezetet a **[111](#page-110-0)**. oldalon.

S0-mérő beállítási lehetőségek:

- **Hálózati betáplálási határ** Mező a maximális hálózati betáplálási teljesítmény megadására W-ban. Ha a rendszer túllépi ezt az értéket, az inverter leszabályoz a beállított értékre a nemzeti szabványok és előírások által előírt időn belül.
- **Impulzusok száma kWh-nként** Mező az S0-mérő kWh-nkénti impulzusainak megadására.

Ezzel a konfigurációval visszwatt védelem lehetséges.

Az S0-mérő és inverteres teljesítménycsökkentés használata esetén az S0-mérőt a fogyasztói ágba kell beépíteni.

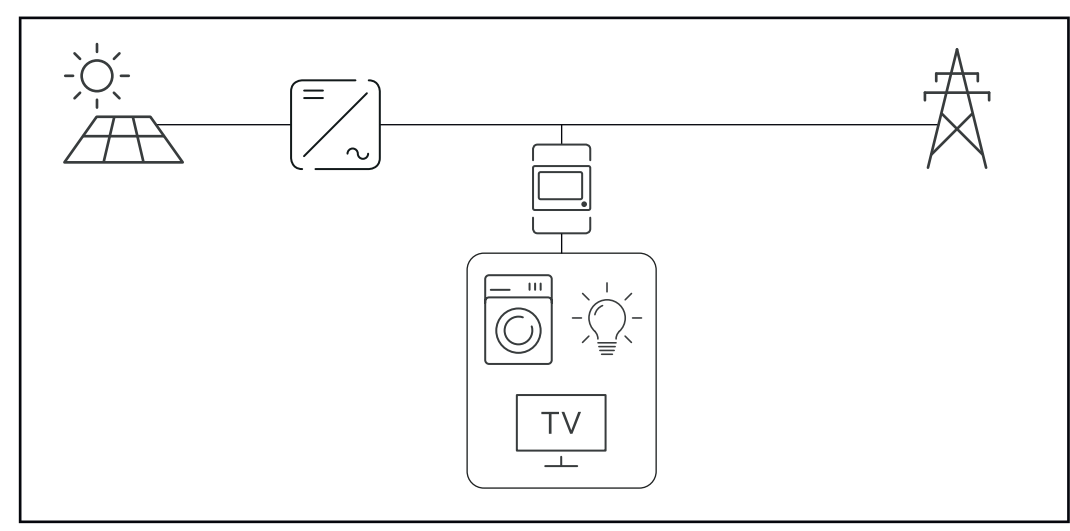

*S0-mérő a fogyasztói ágban*

Ha a dinamikus teljesítménycsökkentést utólag Datamanager 2.0 segítségével konfigurálják (inverter interfész – UC szerkesztő menü – Dinamikus teljesítménycsökkentés), akkor a dinamikus teljesítménycsökkentést az inverter segítségével kell kikapcsolni (Inverter kijelző – Alapmenü – Jelbemenet – S0 mérő).

**HU**

## **Fronius Datamanager 2.0**

**Kezelőelemek, csatlakozók és kijelzők a Fronius Datamanager 2.0-n**

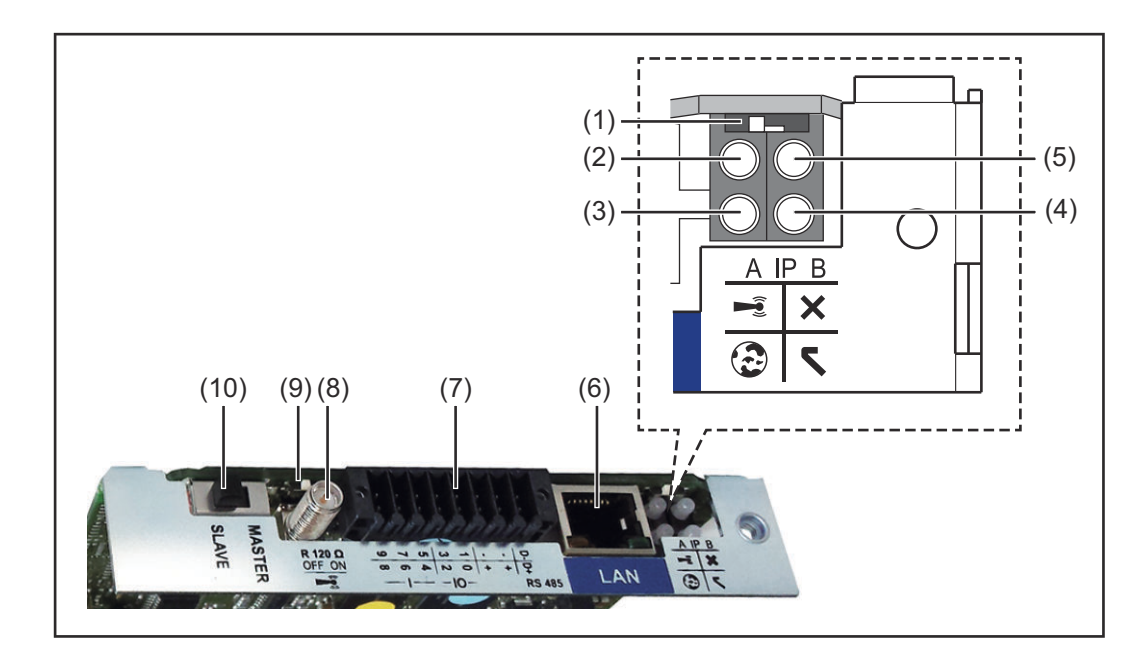

## **Sz. Funkció**

### **(1) IP kapcsoló**

az IP-cím átkapcsolásához:

#### Kapcsolóállás **A**

megadott IP-cím és a WLAN hozzáférési pont megnyitása

Egy számítógéppel LAN-on keresztül való csatlakozáshoz a Fronius Datamanager 2.0 rögzített IP-címmel működik: 169.254.0.180.

Ha az IP-kapcsoló az A pozícióban található, akkor ezen kívül még egy hozzáférési pontra is szükség van a közvetlen WLAN-kapcsolat Fronius Datamanager 2.0-val való felépítéséhez.

Hozzáférési adatok ehhez a hozzáférési ponthoz: Hálózat neve: FRONIUS\_240.XXXXXX Kulcs: 12345678

A Fronius Datamanager 2.0-hoz való hozzáférés lehetséges:

- a "http://datamanager" DNS-névvel
- a 169.254.0.180 IP-címmel a LAN-interfészhez
- a 192.168.250.181 IP-címmel a WLAN hozzáférési ponthoz

## **B**

kapcsolóállás kiosztott IP-cím

A Fronius Datamanager 2.0 hozzárendelt IP címmel, dinamikus gyári beállítással (DHCP) működik Az IP cím a Fronius Datamanager 2.0 weboldalán állítható be.

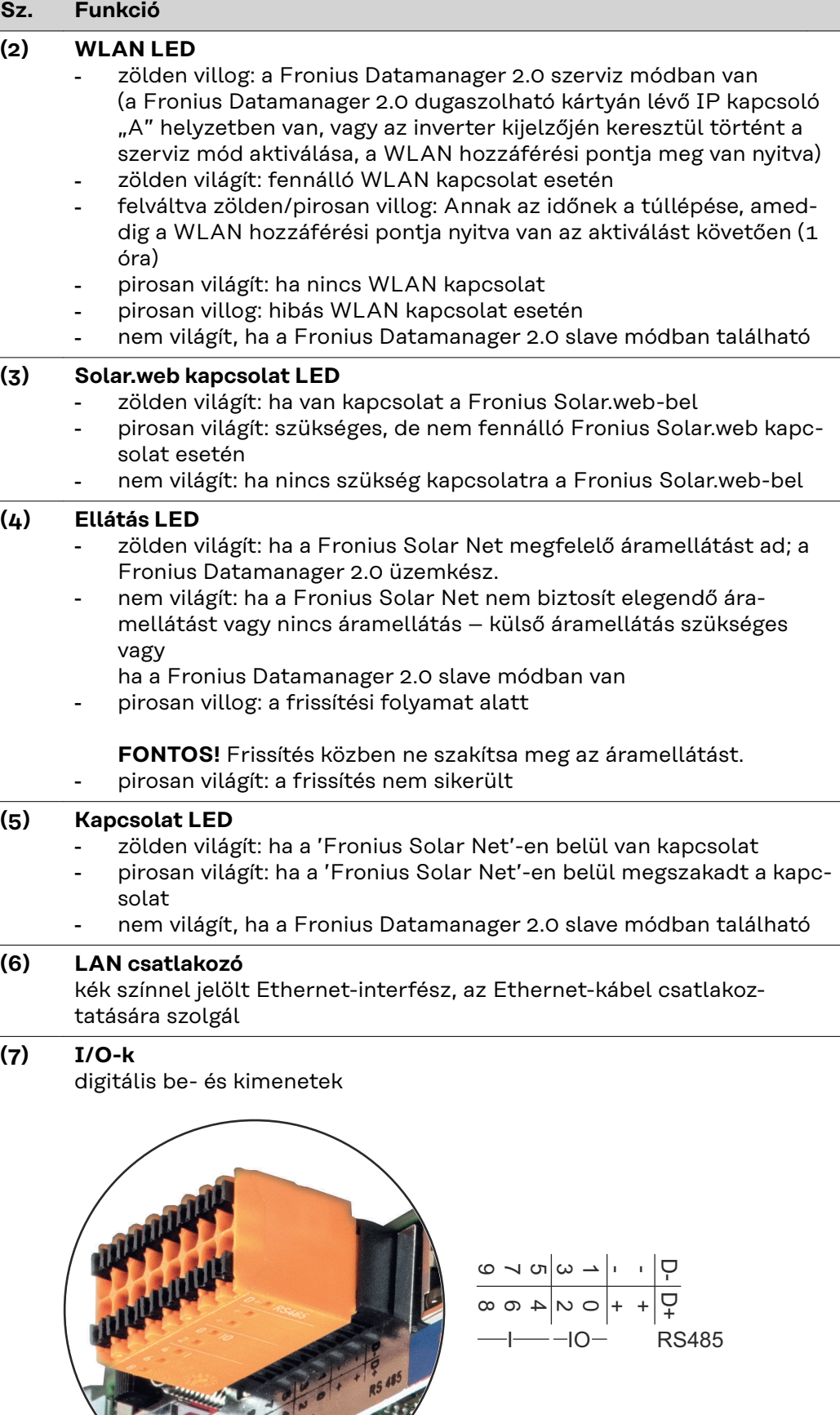

## **Sz. Funkció**

## **Modbus RTU 2-vezetékes (RS485):**

- D- Modbus adatok -
- D+ Modbus adatok +

## **Belső/külső ellátás**

- GND
- + Ubelső / Ukülső 12,8 V belső feszültség kimenet vagy külső tápfeszültség bemenet >12,8 - 24 V DC (+ 20%)

## **Digitális bemenetek:** 0 - 3, 4 - 9

Feszültségszint: low (alacsony) = min. 0 V – max. 1,8 V; high (magas) = min. 3 V – max. 24 V DC (+ 20%) Bemeneti áramok: a bemeneti feszültségtől függően; bemeneti ellenállás = 46 kOhm

## **Digitális kimenetek:** 0 - 3

Kapcsolási lehetőség a Fronius Datamanager 2.0 dugaszolható kártya által előállított tápfeszültség esetén: 3,2 W összesítve, mind a 4 digitális kimenetre

Kapcsolóképesség külső tápegységgel történő min. 12,8 – max. 24 V DC (+ 20%) tápellátás esetén, az / Uext-re és a GND-re csatlakoztatva: 1 A, 12,8 – 24 V DC (a külső tápegységtől függően) digitális kimenetenként

Az I/O-k csatlakoztatása a készülékkel együtt szállított ellendugasz segítségével történik.

## **(8) Antennaaljzat**

a WLAN antenna rácsavarozásához

**(9) Modbus lezáró kapcsoló (Modbus RTU-hoz)** belső buszlezárás 120 ohmos ellenállással (igen/nem)

> A kapcsoló "ON" (Be) állásban: 120 ohmos lezáró ellenállás aktívi A kapcsoló "OFF" (Ki) állásban: nincs aktív lezáró ellenállás

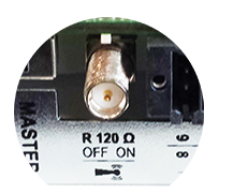

**FONTOS!** Az RS485 buszon az első és utolsó készüléknél kell aktívnak lennie a lezáró ellenállásnak.

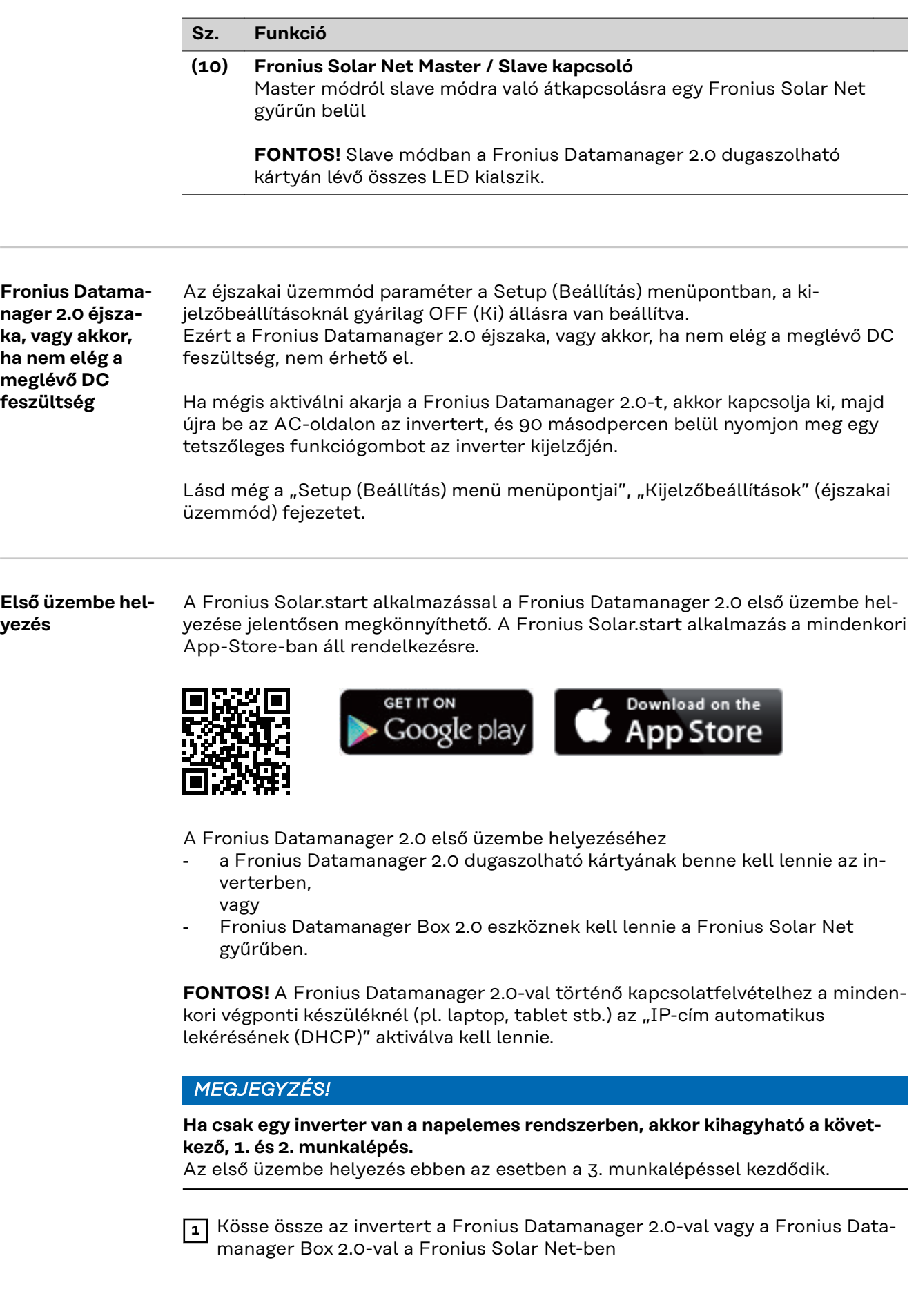

**2** Több inverter hálózatba kötése a Fronius Solar Netben:

Állítsa be helyesen a Fronius Solar Net Master / Slave kapcsolót a Fronius Datamanager 2.0 dugaszolható kártyán vagy a Boxon

- egy Fronius Datamanager 2.0-val rendelkező inverter = Master
- az összes többi, Fronius Datamanager 2.0-val rendelkező inverter = Slave (a Fronius Datamanager 2.0 dugaszolható kártyákon és a Boxokon lévő LED-ek nem világítanak)

**3** Kapcsolja a készüléket szerviz üzemmódba

Aktiválja a WLAN hozzáférési pontot az inverter Beállítás (Setup) menüjében

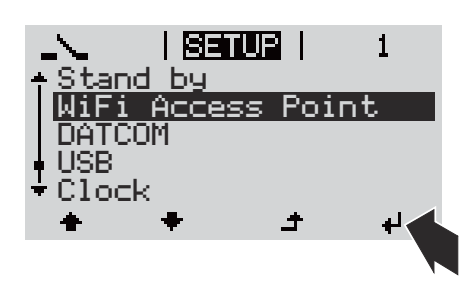

Az inverter felépíti a WLAN hozzáférési pontot. A WLAN hozzáférési pont 1 órán keresztül nyitva marad. A Fronius Datamanager 2.0 kártyán lévő IP kapcsoló a WLAN hozzáférési pont aktiválásának köszönhetően a B kapcsolóállásban maradhat.

## **Telepítés a Solar.start alkalmazással Telepítés webböngésző segítségével**

**4** Töltse le a Fronius Solar.start alkalmazást

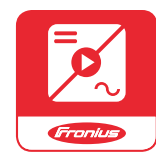

**5** Futtassa a Fronius Solar.start alkalmazást

**4** Kösse össze a végponti készüléket a WLAN hozzáférési ponttal

SSID = FRONIUS\_240.xxxxx (5-8 számjegyű)

- keressen "FRO-NIUS\_240.xxxxx" nevű hálózatot
- Építse fel a kapcsolatot ezzel a hálózattal
- Adja meg az inverter kijelzőjén látható jelszót

(vagy kösse össze a végponti készüléket és az invertert Ethernet-kábellel)

**5** Írja be a böngészőbe: http://datamanager vagy 192.168.250.181 (a WLAN kapcsolat IP-címe) vagy 169.254.0.180 (a LAN kapcsolat IP-címe)

## Megjelenik az üzembe helyezési varázsló indítóoldala.

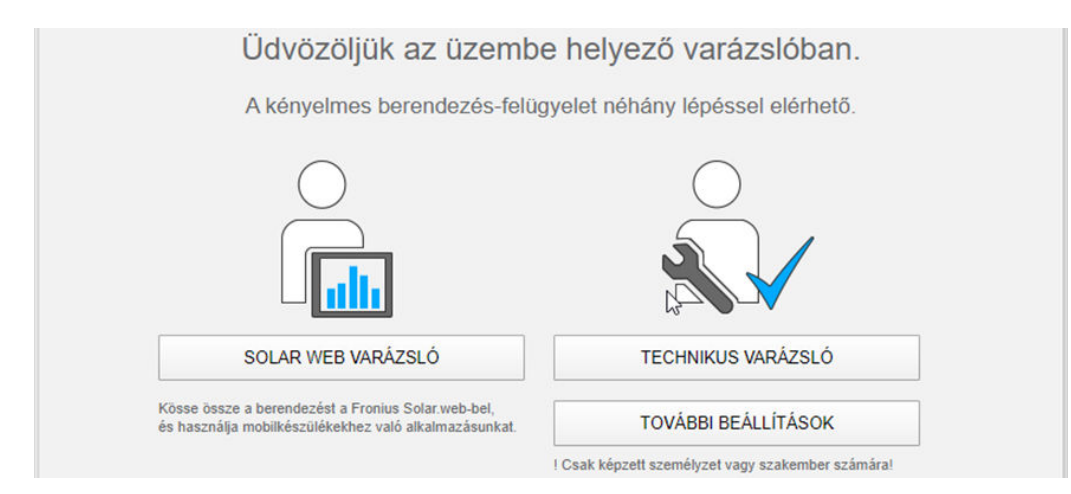

A Technikus varázslót a telepítést végző személy számára tervezték, és a szabványban foglalt beállításokat tartalmazza. A Technikus varázsló futtatása nem kötelező.

A Technikus varázsló futtatása esetén feltétlenül jegyezze fel a megadott szervizjelszót. Ennek a szervizjelszónak a megadása szükséges az UC szerkesztő menüpont beállításához.

Ha nem futtatja a Technikus varázslót, semmilyen adat nem kerül beállításra, ami teljesítménycsökkentést eredményezne.

A Fronius Solar.web varázsló futtatása kötelező!

**6** Futtassa le a Fronius Solar.web varázslót, és kövesse az utasításokat

Megjelenik a Fronius Solar.web indítóoldala

vagy a Fronius Datamanager 2.0 weboldala.

**7** Szükség esetén futtassa a Technikus varázslót, és kövesse az utasításokat

**A Fronius Datamanager 2.0-val kapcsolatos közelebbi információk**

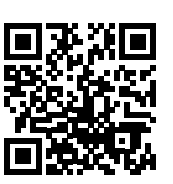

→ http://www.fronius.com/QR-link/4204260191HU

A Fronius Datamanager 2.0 alkalmazással kapcsolatos bővebb információk és a

további üzembe helyezési opciók a következő weboldalon találhatók:

## **Kezelőelemek és kijelzők**

## **Kezelőelemek és kijelzők**

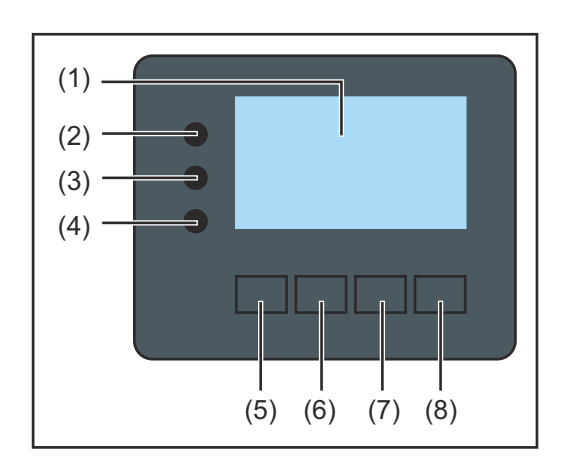

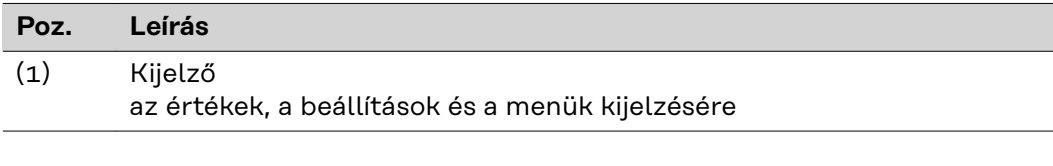

## **Ellenőrző és állapotjelző LED-ek**

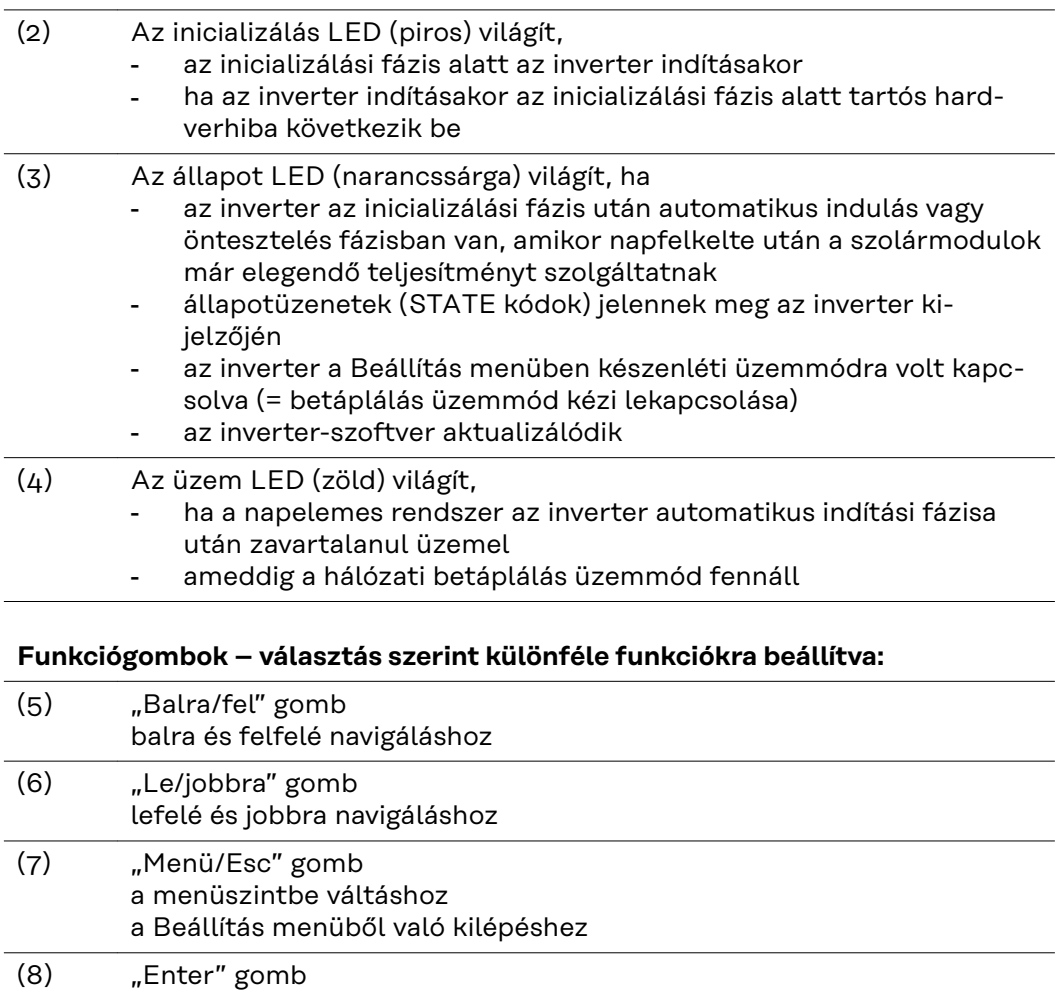

a kiválasztás nyugtázásához

A gombok kapacitíven működnek. A rájutó nedvesség hátrányosan befolyásolhatja a gombok működését. Az optimális működéshez szükség esetén kendővel törölje szárazra a gombokat.

**Kijelző** A kijelző táplálását az AC hálózati feszültség biztosítja. A Setup (Beállítás) menü beállításától függően a kijelző egész nap rendelkezésre állhat. (Éjjeli üzemmód lásd **[Kijelzőbeállítások](#page-102-0)**fejezetet)

## **FONTOS! Az inverter kijelzője nem hitelesített mérőkészülék.**

Az áramértékesítő vállalat fogyasztásmérőjétől való kis eltérés rendszerfüggő. Ezért az áramértékesítő vállalattal való pontos elszámoláshoz hitelesített mérőóra szükséges.

|              | Menüpont                                                |
|--------------|---------------------------------------------------------|
| Output Power | Paraméter magyarázata                                   |
|              | Értékek és egységek, valamint<br>állapotkódok kijelzése |
|              | A funkciógombok kiosztása                               |

*Kijelző kijelzési tartományai, kijelzési üzemmód*

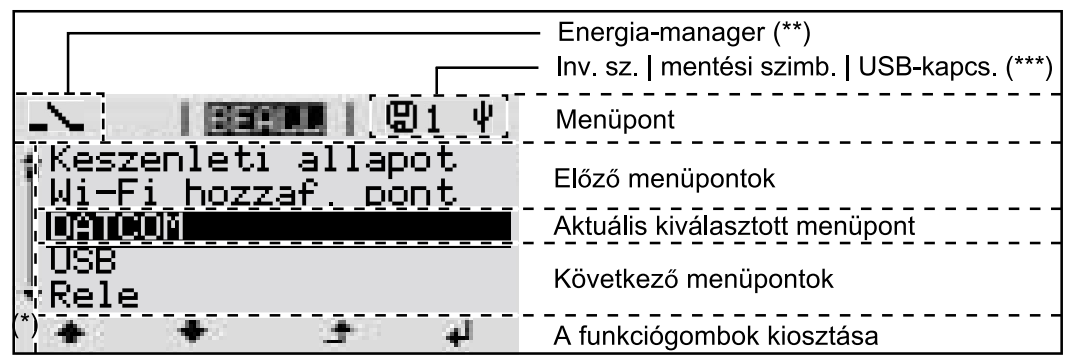

*A kijelző kijelzési tartományai, Setup (Beállítás) üzemmód*

- (\*) Gördítősáv
- (\*\*) Az Energia-manager szimbólum akkor jelenik meg, ha az 'Energia-manager' funkció aktiválva van Erre vonatkozó további információk az alábbi fejezetben: **[Relé \(poten-](#page-99-0)**

**[ciálmentes kapcsolóérintkező\)](#page-99-0)**

(\*\*\*) WR-Nr. = inverter DATCOM száma, mentés szimbólum - a beállított értékek mentésekor rövid időre megjelenik,

USB kapcsolat - megjelenik, ha csatlakoztatta az USB-meghajtót

## **Navigálás a menüszintben**

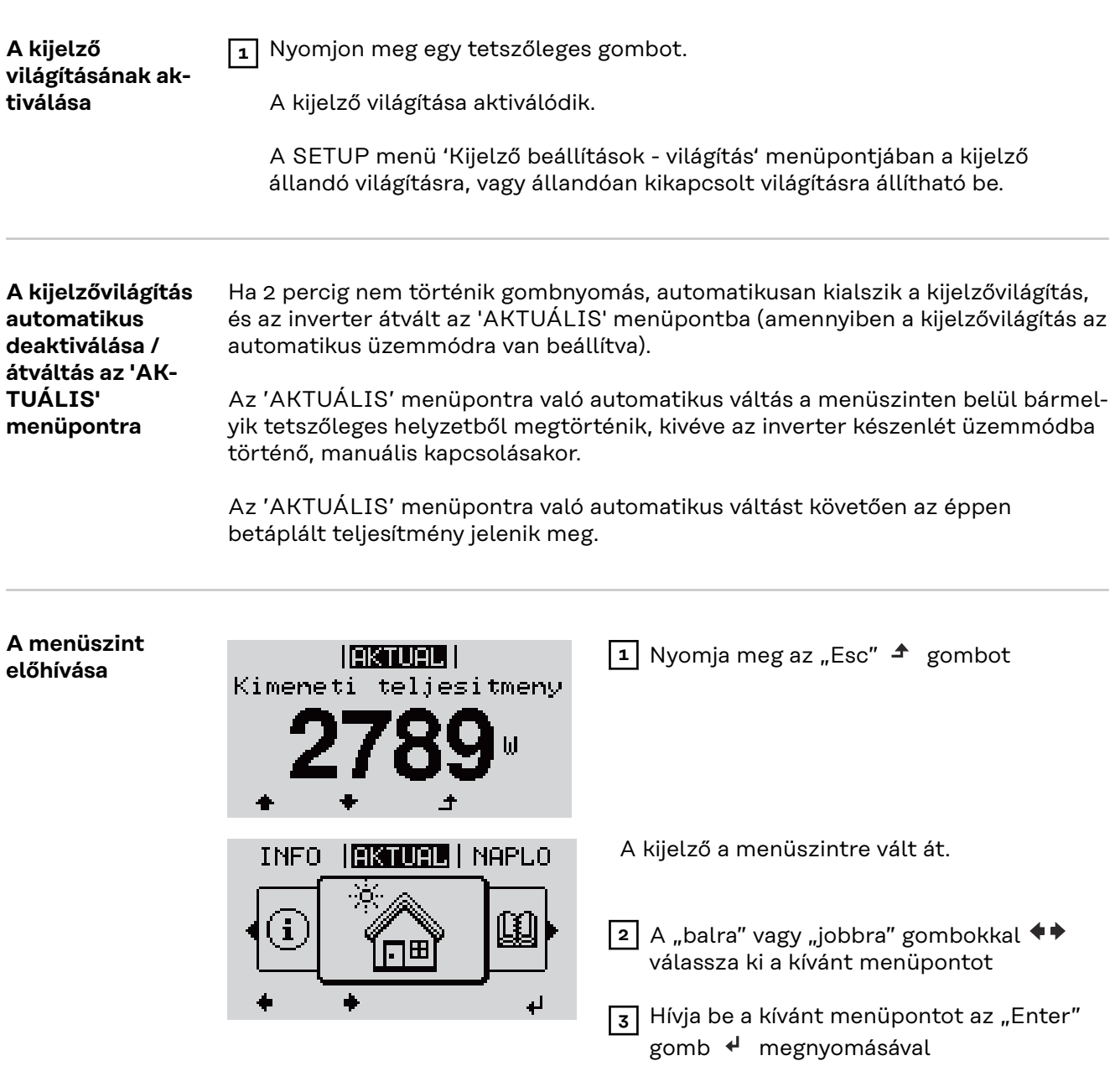

A menüpontok

- **AKTUÁLIS**
	- pillanatnyi értékek kijelzése
- **NAPLÓ**

a mai nap, az aktuális naptári év és az inverter első üzembe helyezése óta eltelt idő regisztrált adatai

- **GRAF**

napi jelleggörbe grafikusan ábrázolja a nap folyamán a kimeneti teljesítmény alakulását. Az időtengely skálabeosztása automatikusan jön létre. Nyomja meg a "Vissza" gombot a kijelző bezárásához

- **SETUP**
- Setup menü

## - **INFO**

készülékre és szoftverre vonatkozó információk

## **Az AKTUÁLIS menüpontban kijelzett értékek**

**Kimeneti teljesítmény** (W) – készüléktípustól (MultiString) függően az Enter gomb megnyomása után  $\leftarrow$  megjelennek az egyedi kimeneti teljesítmények az 1. MPP tracker-hez, valamint a 2. MPP tracker-hez (MPPT1/MPPT2)

**AC meddő teljesítmény** (VAr)

**Hálózati feszültség** (V)

**Kimeneti áram** (A)

**Hálózati frekvencia** (Hz)

**Szolár feszültség** (V) – az 1. MPP tracker U PV1, valamint a 2. MPP tracker U PV2 értéke (MPPT1/MPPT2), ha a 2. MPP tracker aktiválva van (lásd "Az alapmenü" – "Az alapmenü bejegyzései")

**Szolár áram** (A) – az 1. MPP tracker I PV1, valamint a 2. MPP tracker I PV2 értéke (MPPT1/MPPT2), ha a 2. MPP tracker aktiválva van (lásd "Az alapmenü" – "Az alapmenü bejegyzései")

Fronius Eco: A két mérőcsatorna összesített árama jelenik meg. A Solarweb-en a két mérőcsatorna külön látható.

**Időpont, dátum** - Időpont és dátum az inverteren vagy a Fronius Solar Net gyűrűben

#### **A NAPLÓ menüpontban kijelzett értékek Betáplált energia** (kWh/MWh) A figyelembe vett időtartamon belül a hálózatba betáplált energia. Az Enter gomb megnyomása után + megjelennek az egyedi kimeneti teljesítmények az 1. MPP tracker-hez és a 2. MPP tracker-hez (MPPT1/MPPT2), ha a 2. MPP tracker aktiválva van (lásd "Az alapmenü" – "Az alapmenü be-

A különböző mérési eljárások következtében eltérés lehet más mérőkészülékek kijelzéséhez viszonyítva. A tárolt energia elszámolása szempontjából csak az elektromos szolgáltató vállalat által rendelkezésre bocsátott hitelesített mérőeszköz a mérvadó.

## **Maximális kimeneti teljesítmény** (W)

A figyelembe vett időtartamon belül a hálózatba betáplált legnagyobb teljesítmény.

Az Enter gomb megnyomása után  $\downarrow$  megjelennek az egyedi kimeneti teljesítmények az 1. MPP tracker-hez és a 2. MPP tracker-hez (MPPT1/MPPT2), ha a 2. MPP tracker aktiválva van (lásd "Az alapmenü" – "Az alapmenü bejegyzései")

## **Hozam**

jegyzései")

A figyelembe vett időtartamon belül kigazdálkodott pénz

Ugyanúgy, mint a tárolt energiánál, a hozamnál is eltérések lehetnek más mérési értékekhez viszonyítva.

A pénznem és elszámolási tétel beállítása a "Menüpontok a beállítási menüben" fejezet "Energiahozam" alpontjában van leírva. A gyári beállítás az adott ország beállításától függ.

## **CO2 megtakarítás**

A figyelembe vett időtartam alatt megtakarított széndioxid

A CO2-tényező beállítása a "Menüpontok a beállítási menüben" fejezet "CO2tényező" alpontjában van leírva.

**Maximális hálózati feszültség** (V) [Fázis-nulla vagy fázis-fázis kijelzése] A figyelembe vett időtartamon belül mért legnagyobb hálózati feszültség Az Enter gomb megnyomása után + megjelennek az egyedi hálózati feszültségek

## **Maximális szolár feszültség** (V)

A figyelembe vett időtartamon belül mért legnagyobb szolármodul feszültség Az Enter gomb megnyomása után < megjelennek a feszültségértékek az 1. MPP tracker-hez és a 2. MPP tracker-hez (MPPT1/MPPT2), ha a 2. MPP tracker aktiválva van (lásd "Az alapmenü" – "Az alapmenü bejegyzései")

## **Üzemórák**

Az inverter üzemelési időtartama (ÓÓ:PP).

**FONTOS!** A napi és az éves értékek helyes kijelzéséhez pontosan be kell állítani az időt.

# <span id="page-94-0"></span>**BEÁLLÍTÁS menüpont**

**Előzetes** Az inverter előre konfigurálása az üzembe helyezés (pl. Telepítő varázslóval) tel**beállítás** jes végrehajtása után történik meg az országfüggő beállítás után. A SETUP menüpont egyszerűen lehetővé teszi az inverter előre beállított értékeinek a megváltoztatását, hogy ezáltal meg lehessen felelni a felhasználó egyedi kívánságainak és követelményeinek. **Szoftver-FONTOS!** A szoftverfrissítések miatt a készüléken elérhetők lehetnek olyan funk**frissítések** ciók, amelyeket ez a kezelési útmutató nem említ vagy fordítva. Ezenkívül egyes ábrák csekély mértékben eltérhetnek az Ön készülékének kezelőelemeitől. Ezeknek a kezelőelemeknek a működésmódja azonban megegyezik. **Navigálás a SE-Belépés a SETUP menüpontba TUP menüpont-**1 A menüszinten belül a "balra" vagy "job**ban** GRAF <u> | Beeluu |</u> INFO bra" gombokkal  $\blacklozenge$  válassza ki a "SE-**TUP**" menüpontot **2** Nyomja meg az "Enter" < gombot Megjelenik a **SETUP** menüpont első be-<u>i Beall i</u> jegyzése: Keszenleti allapot "**Standby**" Wi-Fi hozzaf. pont DATCOM USB Rele ± الو. **Lapozás a bejegyzések között**  $\overline{3}$  A "fel" vagy "le" gombokkal  $\triangleq \blacktriangleright$  lapozzon <u> | BEELL |</u> az elérhető bejegyzések között Keszenleti allapot Wi-Fi hozzaf. pont DATCOM USB Rele الم **Kilépés egy bejegyzésből 4** A bejegyzésből való kilépéshez nyomja GRAF I I BERUM I INFO meg a "Vissza"  $\triangleq$  gombot A menüszint kijelzésre kerül Ha 2 percen keresztül nem nyom meg egyetlen gombot sem,

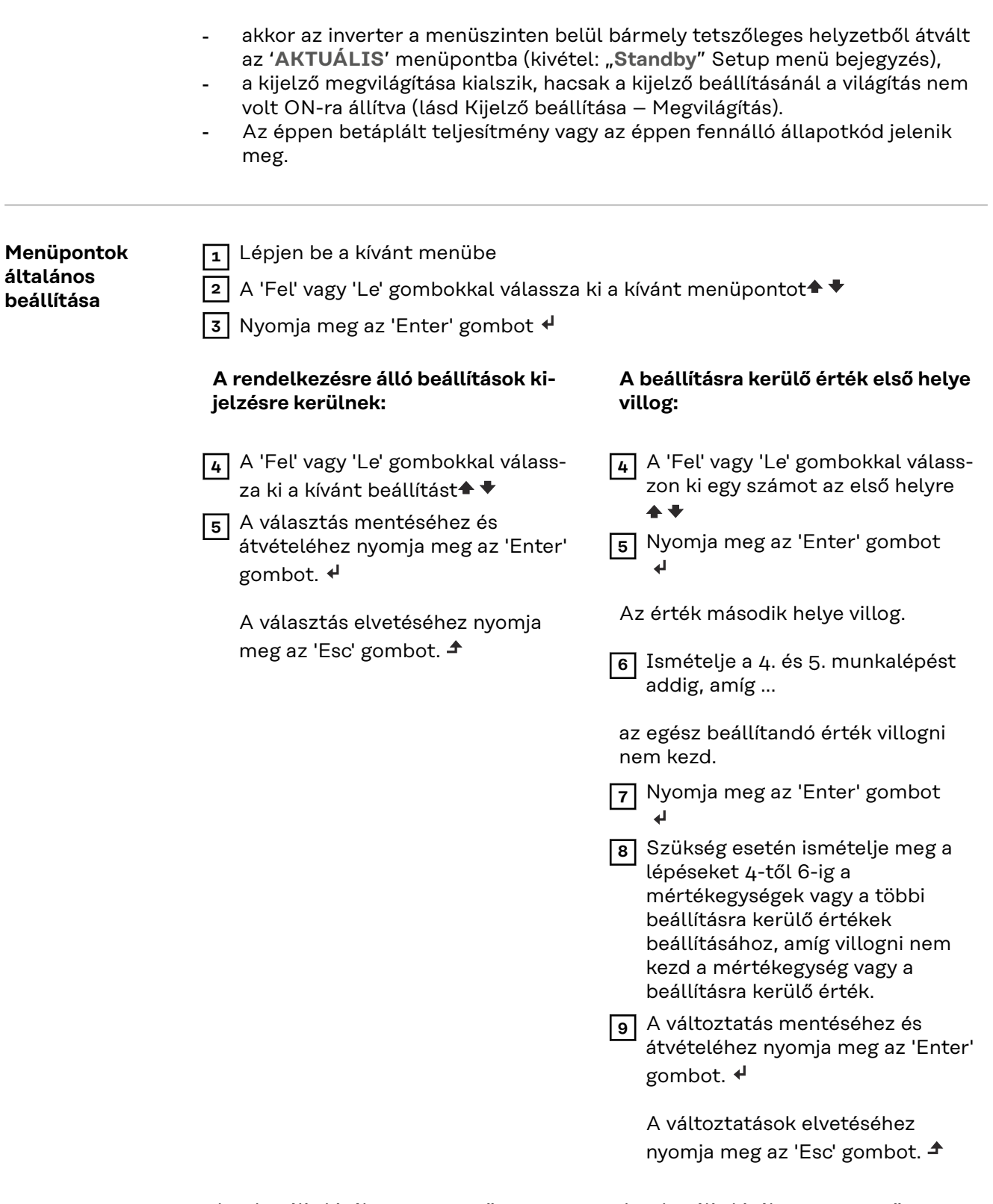

Az aktuális kiválasztott menüpont kijelzésre kerül.

Az aktuális kiválasztott menüpont kijelzésre kerül.

## **Alkalmazási példa: az idő beállítása**

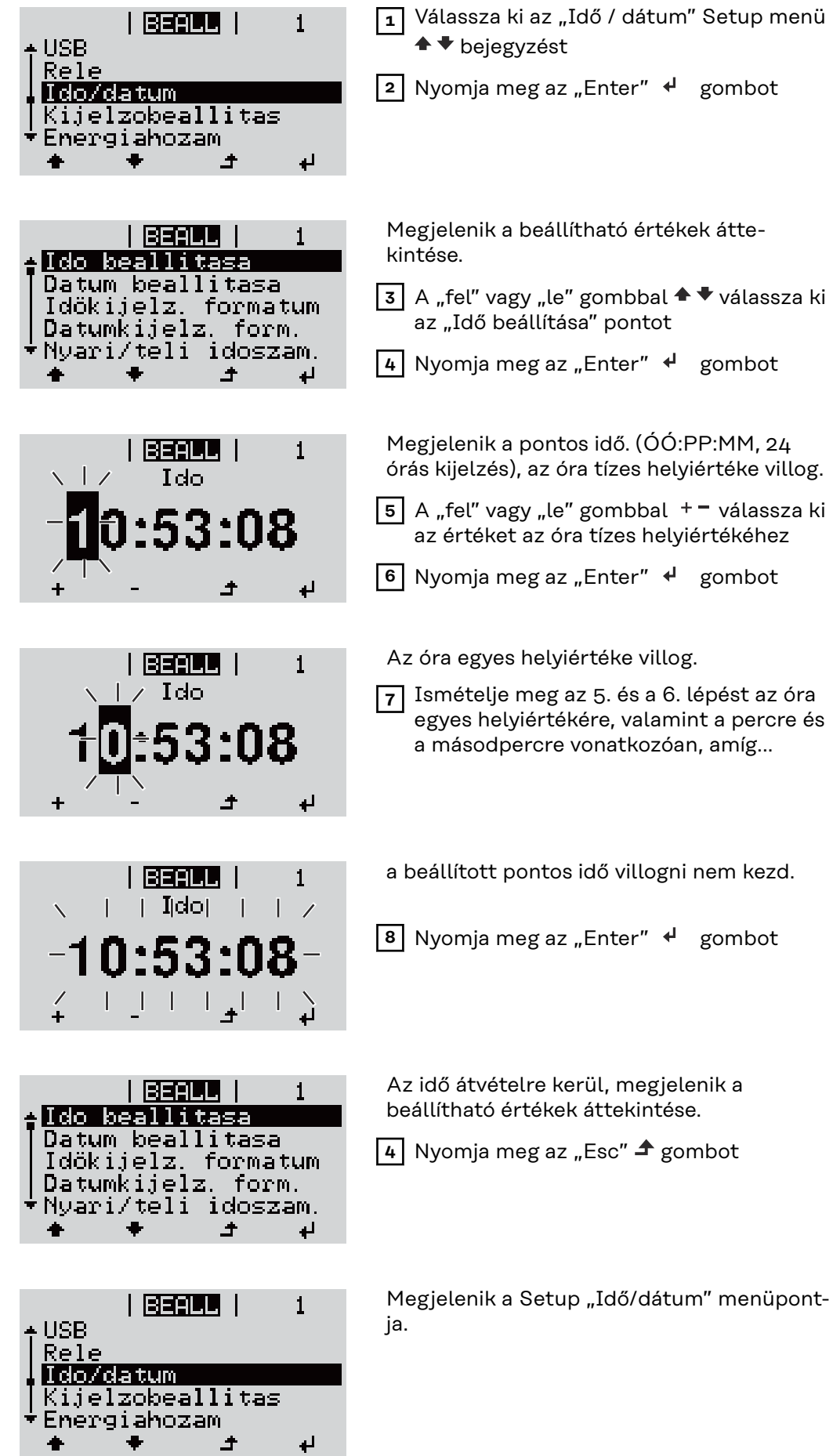

# **A setup menü menüpontjai**

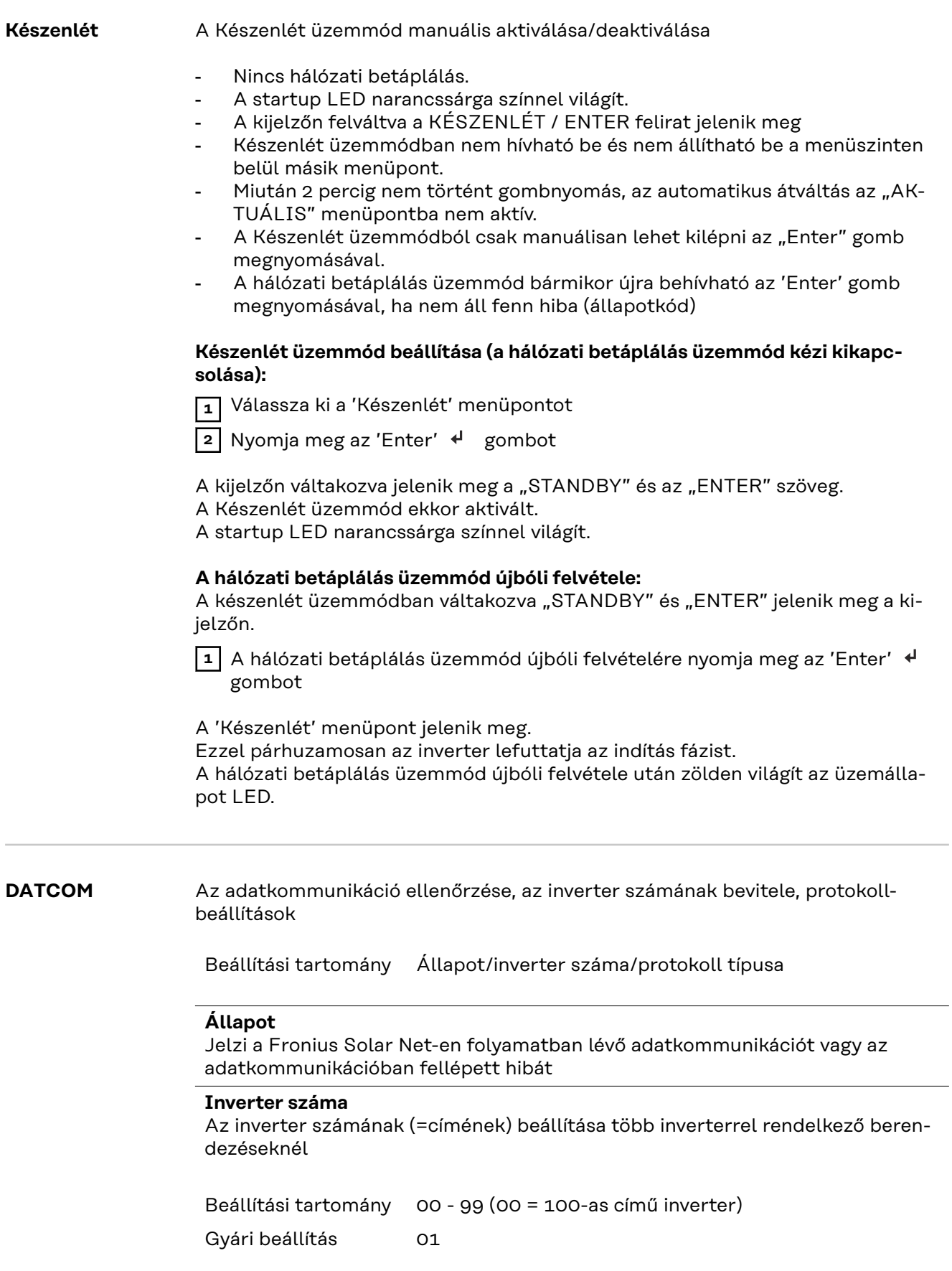

**FONTOS!** Ha több inverter van az adatkommunikációs rendszerbe kapcsolva, akkor mindegyik inverterhez hozzá kell rendelni egy saját címet.

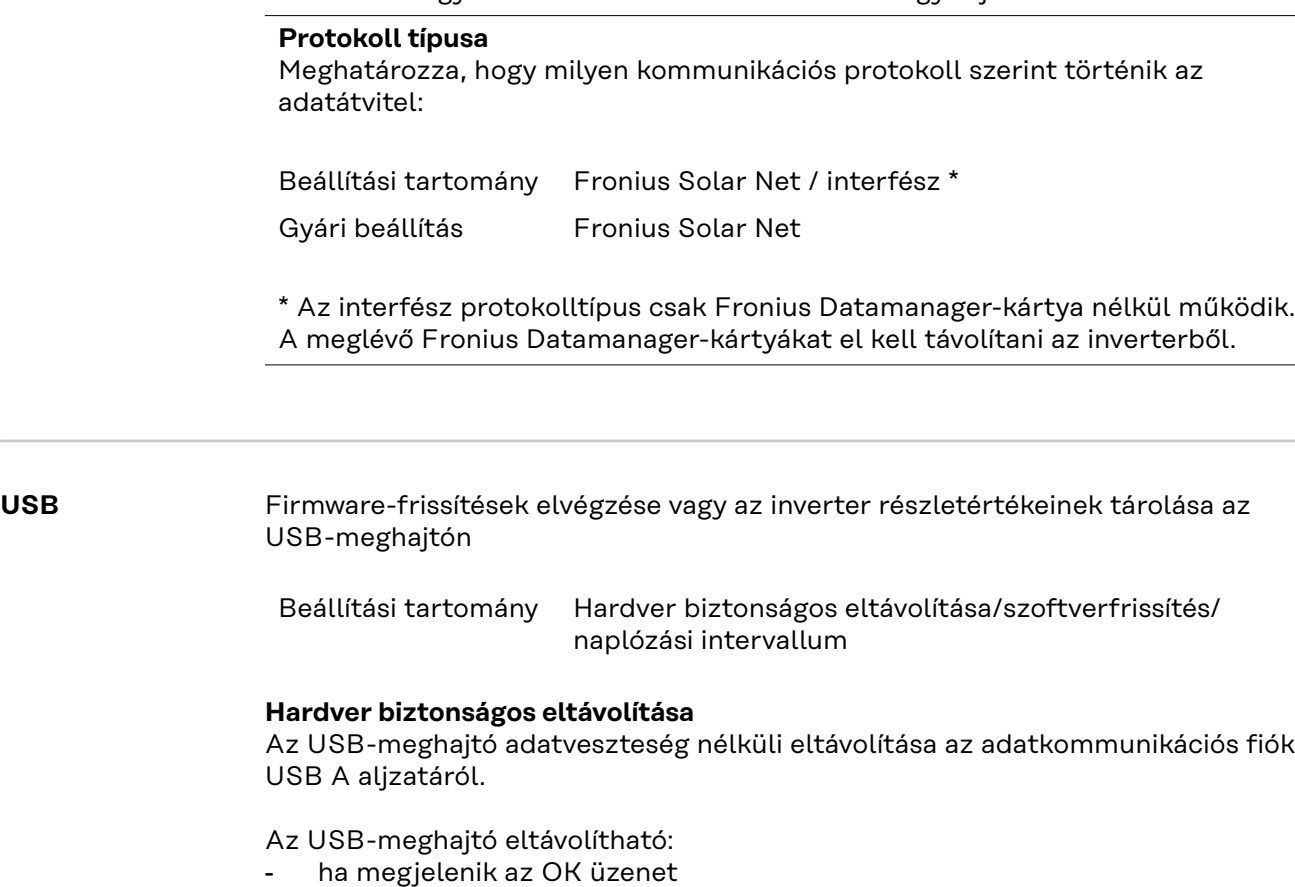

- ha az 'Adatátvitel' LED már nem villog vagy világít

## **Szoftverfrissítés**

Az inverter-firmware USB-meghajtó segítségével végzett frissítéséhez.

Eljárásmód:

**1** Töltse le a "froxxxxx.upd" firmware-frissítő fájlt innen: (http://www.fronius.com; xxxxx a mindenkori verziószámot jelöli)

## *MEGJEGYZÉS!*

**Az inverter-szoftver problémamentes frissítése érdekében az erre a célra alkal**mazott USB-meghajtónak nem lehet rejtett partíciója és titkosítása (lásd "Meg**felelő USB-meghajtók" fejezet).**

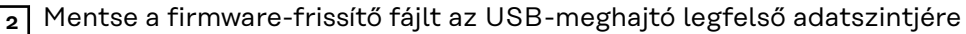

**3** Nyissa ki az adatkommunikációs terület fedelét az inverteren

- **4** Dugja be a firmware-frissítő fájlt tartalmazó USB-meghajtót az inverter adatkommunikációs területén lévő USB-aljzatba
- **5** Válassza ki a Setup (Beállítás) menüben az 'USB', majd a 'Szoftverfrissítés' menüpontot

**6** Nyomja meg az 'Enter' gombot

- **7** Várjon, amíg a kijelzőn megjelenik az aktuálisan az inverterben lévő és az új firmware-verzió összehasonlítása:
	- 1. oldal: Recerbo szoftver (LCD), gombvezérlő szoftver (KEY), ország szerinti Setup (Beállítás) verzió (Set)
	- 2. oldal: Teljesítményátviteli egység szoftver (PS1, PS2)

**8** Minden oldal után nyomja meg az 'Enter' gombot

<span id="page-99-0"></span>Az inverter elkezdi az adatok másolását.

Megjelenik a 'BOOT" és az egyes tesztek letárolásának %-os előrehaladása az összes elektronikus modul adatának átmásolásáig.

A másolás után az inverter egymás után frissíti a szükséges elektronikus modulokat.

Megjelenik a 'BOOT', az érintett modul és a frissítés %-os előrehaladása.

Utolsó lépésként az inverter frissíti a kijelzőt. A kijelző kb. 1 másodpercig sötét marad, villognak az ellenőrző és állapotjelző LED-ek.

A firmware frissítésének befejezése után az inverter átvált az indítási fázisra, majd a hálózati betáplálás üzemmódra. A 'Hardver biztonságos eltávolítása' funkció használatával húzza ki az USB-meghajtót.

Az inverter-firmware frissítésénél megmaradnak az egyedi beállítások a Beállítás (Setup) menüben.

## **Adatgyűjtési intervallum**

Az USB adatgyűjtési funkció aktiválása/deaktiválása, továbbá az adatgyűjtési intervallum megadása

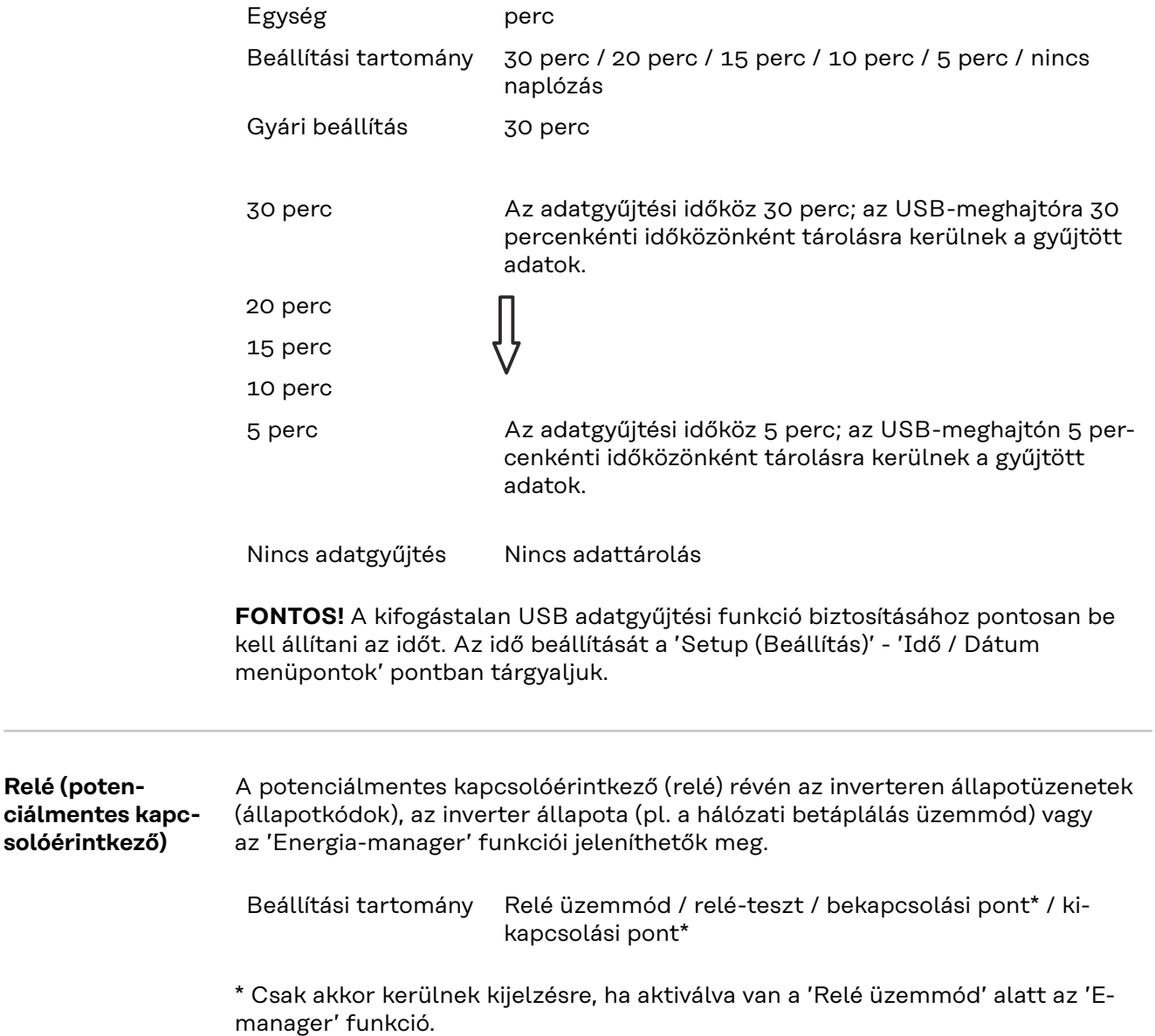

## **Relé üzemmód**

a relé üzemmód segítségével az alábbi funkciók valósíthatók meg:

- Riasztási funkció (Permanent / ALL / GAF)
- aktív kimenet (ON / OFF)
- Energia-manager (E-Manager)

Beállítási tartomány ALL / Permanent / GAF / OFF / ON / E-Manager Gyári beállítás ALL (ÖSSZES)

## **Riasztási funkció:**

- ALL / Permanent: A potenciálmentes kapcsolóérintkező kapcsolása tartósan fennálló és ideiglenes szervizkódok esetén (pl. a hálózati betáplálás üzemmód rövid idejű megszakítása, egy szervizkód naponta meghatározott számban fellép - beállítható a ,BA-SIC' (Alap) menüben)
- GAF A GAF üzemmód kiválasztásakor bekapcsol a relé. Amikor a teljesítményátviteli egység hibát jelez, és normál hálózati betáplálás üzemmódból hibaállapotba vált, a relé kinyit. Így alkalmazható a relé meghibásodást kiküszöbölő funkciókra.

### **Alkalmazási példa**

Egyfázisú inverterek többfázisú felállítási helyen való alkalmazásakor szükségessé válhat a fáziskiegyenlítés. Ha egy vagy több inverternél hiba lép fel, és megszakad a hálózati kapcsolat, a többi invertert is le kell választani a fázis egyensúlyának fenntartása érdekében. Az "GAF" reléfunkció a Datamanagerhez vagy külső védőberendezéshez kapcsolódva alkalmazható annak felismerése vagy jelzése érdekében, hogy egy inverter nem kap hálózati betáplálást, vagy leválasztódott a hálózatról, és a többi invertert is le kell választani a hálózatról egy távoli paranccsal.

## **Aktív kimenet:**

- ON (Be): Az NO potenciálmentes kapcsolóérintkező mindaddig be van kapcsolva, amíg az inverter üzemel (amíg a kijelző világít vagy kijelez).
- OFF (Ki): Az NO potenciálmentes kapcsolóérintkező ki van kapcsolva.

## **Energia-manager:**

E-manager: Az 'Energia-manager' működéséről az "Energia-manager" fejezetben találhatók további információk.

#### **Relé-teszt**

Működésellenőrzés, hogy kapcsol-e a potenciálmentes kapcsolóérintkező

**Bekapcsolási pont** (csak aktivált 'Energia-manager' funkció esetén) a hatásos teljesítmény azon határának beállításához, amelytől kezdve a potenciálmentes kapcsolóérintkező bekapcsolásra kerül

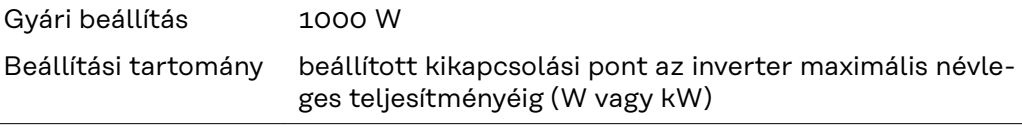

**Kikapcsolási pont** (csak aktivált 'Energia-manager' funkció esetén) a hatásos teljesítmény azon határának beállításához, amelytől kezdve a potenciálmentes kapcsolóérintkező kikapcsolásra kerül

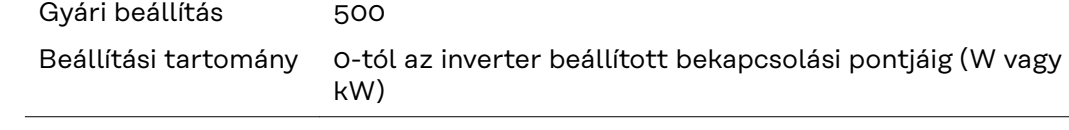

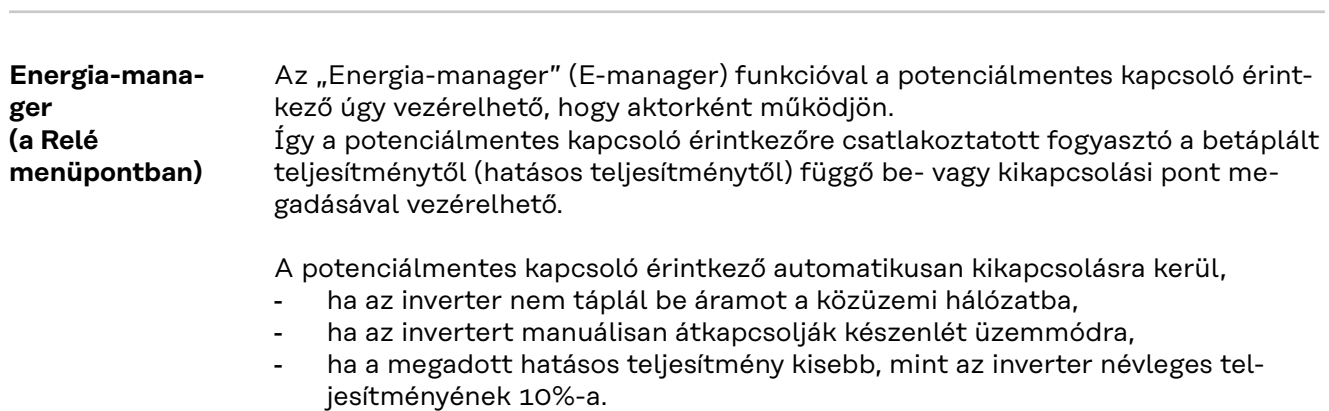

Az "Energia-manager" funkció aktiválásához válassza ki az "E-manager"-t, és nyomja meg az "Enter" gombot.

Ha az "Energia-manager" funkció aktiválva van, akkor a kijelzőn balra fent megjelenik az "Energia-manager" szimbólum:

kikapcsolt potenciálmentes NO kapcsoló érintkező esetén (nyitott érintkező)

bekapcsolt potenciálmentes NC kapcsoló érintkező esetén (zárt érintkező)

Az "Energia-manager" funkció deaktiválásához válasszon ki egy másik funkciót (ALL / Permanent / OFF / ON) és nyomja meg az "Enter" gombot.

## *MEGJEGYZÉS!*

**Tudnivaló a be- és a kikapcsolási pont megadásához Ha a bekapcsolási pont és a kikapcsolási pont között túl kicsi a távolság, valamint ha ingadozik a hatásos teljesítmény, akkor az a kapcsolási ciklusok megsokszorozódását okozhatja.**

A gyakori be- és kikapcsolás elkerülése érdekében a bekapcsolási és a kikapcsolási pont távolsága legalább 100 - 200 W legyen.

A kikapcsolási pont kiválasztásakor vegye figyelembe a csatlakoztatott fogyasztó teljesítmény-felvételét.

A bekapcsolási pont kiválasztásakor vegye figyelembe az időjárási viszonyokat és a várható napsugárzást.

## **Alkalmazási példa**

Bekapcsolási pont = 2000 W, kikapcsolási pont = 1800 W

Ha az inverter legalább 2000 W-ot vagy ennél többet szolgáltat, az inverter potenciálmentes kapcsoló érintkezője bekapcsolódik. Ha az inverter teljesítménye 1800 W alá csökken, a potenciálmentes kapcsoló érintkező kikapcsol.

Az olyan, érdekes alkalmazás lehetőségek, mint pl. a saját áram nagy mértékű használatával működő hőszivattyú vagy klímaberendezés így gyorsan megvalósíthatók

<span id="page-102-0"></span>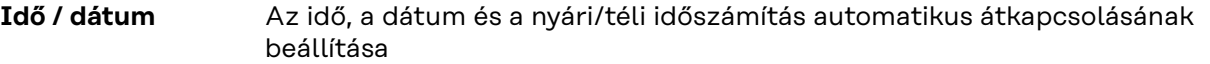

Beállítási tartomány Idő beállítása / Dátum beállítása / Idő kijelzési formátuma / Dátum kijelzési formátuma / Nyári/téli időszámítás

## **Idő beállítása**

Az idő beállítása (óó:pp:mm vagy óó:pp de/du - az Idő kijelzési formátuma alatti beállítástól függően)

#### **Dátum beállítása**

A dátum beállítása (nn.hh.éééé vagy hh/nn/éééé - a Dátum kijelzési formátuma alatti beállítástól függően)

#### **Idő kijelzési formátuma**

Az időre vonatkozó kijelzési formátum megadása

Beállítási tartomány 12 órás / 24 órás

Gyári beállítás Az ország szerinti beállítástól függően

## **Dátum kijelzési formátuma**

A dátumra vonatkozó kijelzési formátum megadása

Beállítási tartomány hh/nn/éééé vagy nn.hh.éé

Gyári beállítás Az ország szerinti beállítástól függően

#### **Nyári/téli időszámítás**

A nyári/téli időszámítás automatikus átkapcsolásának aktiválása / deaktiválása

**FONTOS!** A nyári/téli időszámítás automatikus átkapcsolása funkciót csak akkor kell használni, ha a Fronius Solar Net gyűrűben nincs LAN- vagy WLANképes rendszerkomponens (pl. Fronius Datalogger Web, Fronius Datamanager vagy Fronius Hybridmanager).

Beállítási tartomány on / off Gyári beállítás on

**FONTOS!** Az idő és dátum korrekt beállítása a napi és éves értékek, valamint a napi jelleggörbe helyes kijelzésének előfeltétele.

### **Kijelzőbeállítások**

Beállítási tartomány Nyelv / éjjeli üzemmód / kontraszt / megvilágítás

## **Nyelv**

A kijelző nyelvének beállítása

Beállítási tartomány angol, német, francia, spanyol, olasz, holland, cseh, szlovák, magyar, lengyel, török, portugál, román

## **Éjjeli üzemmód**

Az éjjeli üzemmód éjszaka vezérli a Fronius DATCOM és az inverter-kijelző működését, vagy pedig akkor, ha nem elég a meglévő DC feszültség

Beállítási tartomány AUTO / ON / OFF

Gyári beállítás OFF (KI)

- AUTO: A Fronius DATCOM mindig működik, ha a Fronius Datamanager csatlakoztatva van egy aktív, megszakítás nélküli Fronius Solar Net hálózatra. Az inverter-kijelző éjszaka sötét, és egy tetszőleges gomb megnyomásával aktiválható.
- ON: A Fronius DATCOM mindig működik. Az inverter megszakítás nélkül biztosítja a Fronius Solar Net 12 V-os ellátását. A kijelző mindig aktív.

**FONTOS!** Ha csatlakoztatott Fronius Solar Net komponensek esetén a Fronius DATCOM éjjeli üzemmód ON-ra vagy AUTO-ra van állítva, akkor éjszaka megnövekszik az inverter áramfogyasztása kereken 7 W-ra.

OFF: Éjszaka nem működik a Fronius DATCOM, éjszaka az inverternek nincs szüksége hálózati teljesítményre a Fronius Solar Net elektromos ellátásához. Az inverter-kijelző éjszaka nem aktív, a Fronius Datamanager nem áll rendelkezésre. Ha mégis aktiválni akarja a Fronius Datamanagert, akkor kapcsolja ki, majd újra be az AC-oldalon az invertert, és 90 másodpercen belül nyomjon meg egy tetszőleges funkciógombot az inverter kijelzőjén.

## **Kontraszt**

Az inverter- kijelző kontrasztjának beállítása

Beállítási tartomány 0 – 10 Gyári beállítás 5

Mivel a kontraszt függ a hőmérséklettől, a változó környezeti feltételek szükségessé tehetik a "Kontraszt" menüpont beállítását.

### **Világítás**

Az inverter-kijelző világításának előzetes beállítása

A "Világítás" menüpont csak az inverter kijelzőjének háttérvilágítására vonatkozik.

Beállítási tartomány AUTO / ON / OFF

- Gyári beállítás AUTO
	- AUTO: Az inverter-kijelző világítása egy tetszőleges gomb megnyomásával aktiválható. Ha 2 percen keresztül nem nyom meg egyetlen gombot sem, akkor a kijelző világítása kialszik.
	- ON: Az inverter-kijelző világítása aktív inverter esetén állandóan be van kapcsolva.
	- OFF: Az inverter-kijelző világítása állandóan ki van kapcsolva.

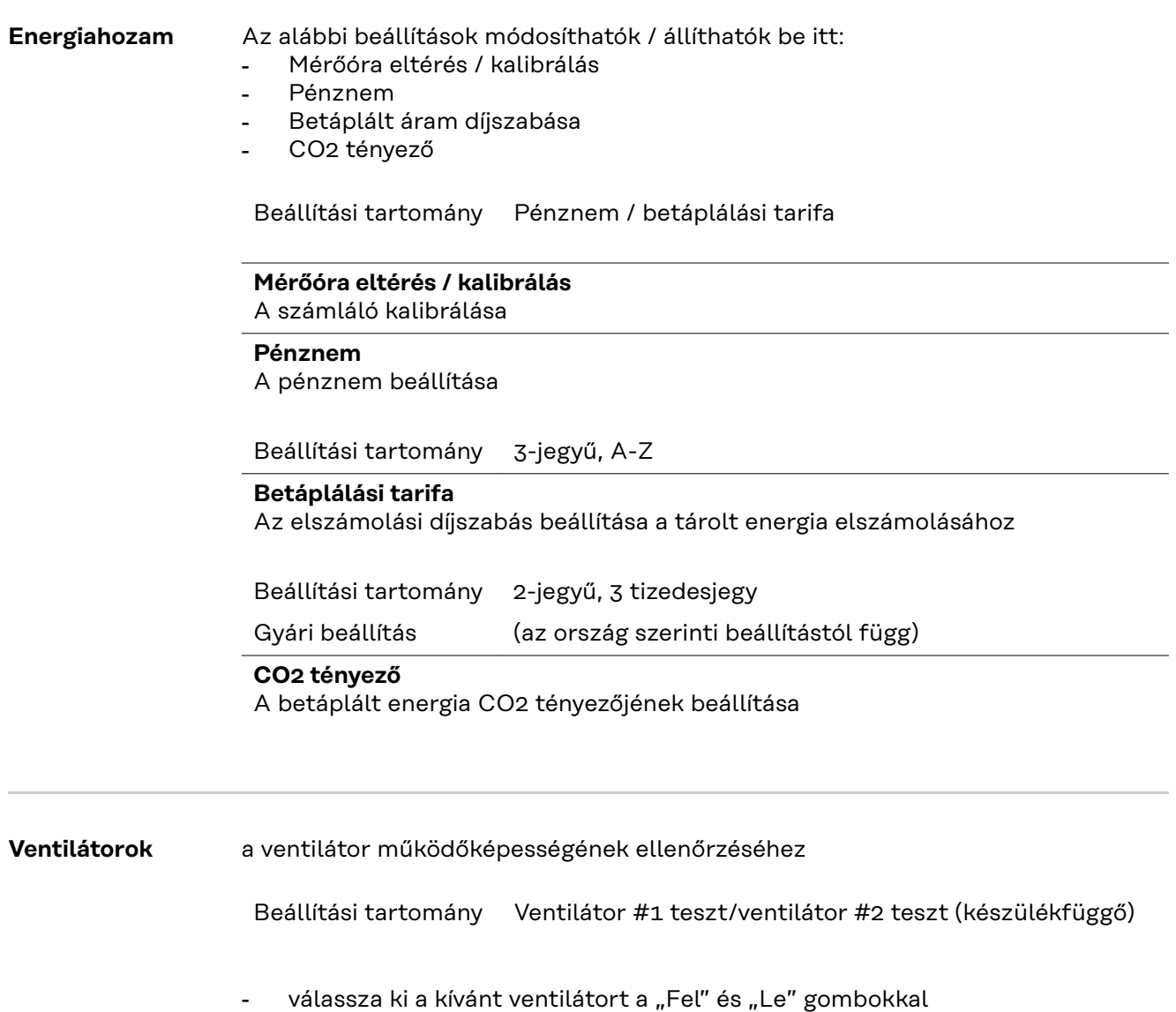

- A kiválasztott ventilátor tesztje az "Enter" gomb megnyomásával indítható el.
- A ventilátor addig jár, amíg Ön az "Esc" gomb megnyomásával ki nem lép a menüből.

**FONTOS!** Az inverter kijelzőjén nem jelenik meg kijelzés azzal kapcsolatban, hogy a ventilátor rendben van-e. A ventilátor működésének módja csak hallás és érzés alapján ellenőrizhető.

**HU**

# **INFO menüpont**

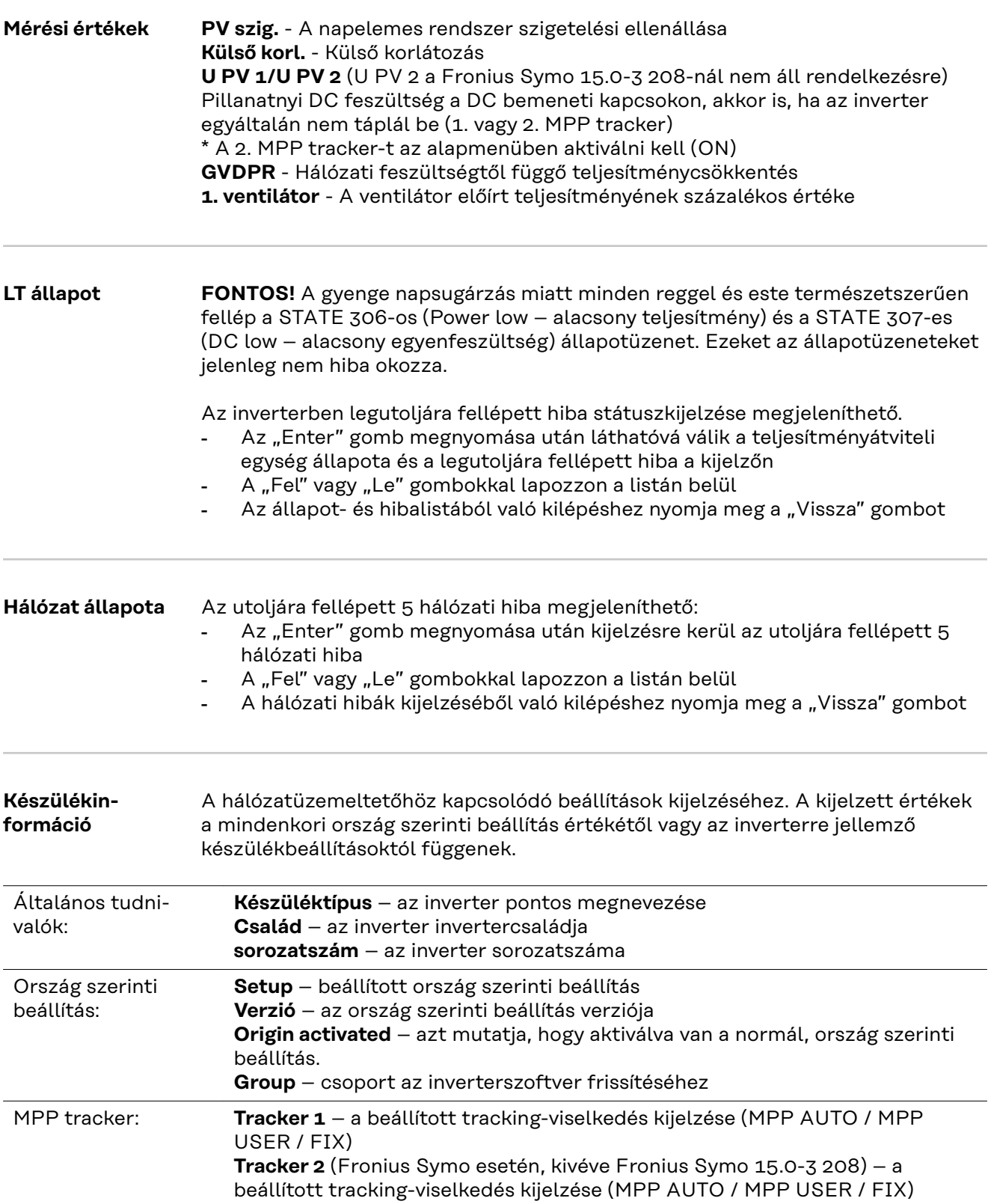

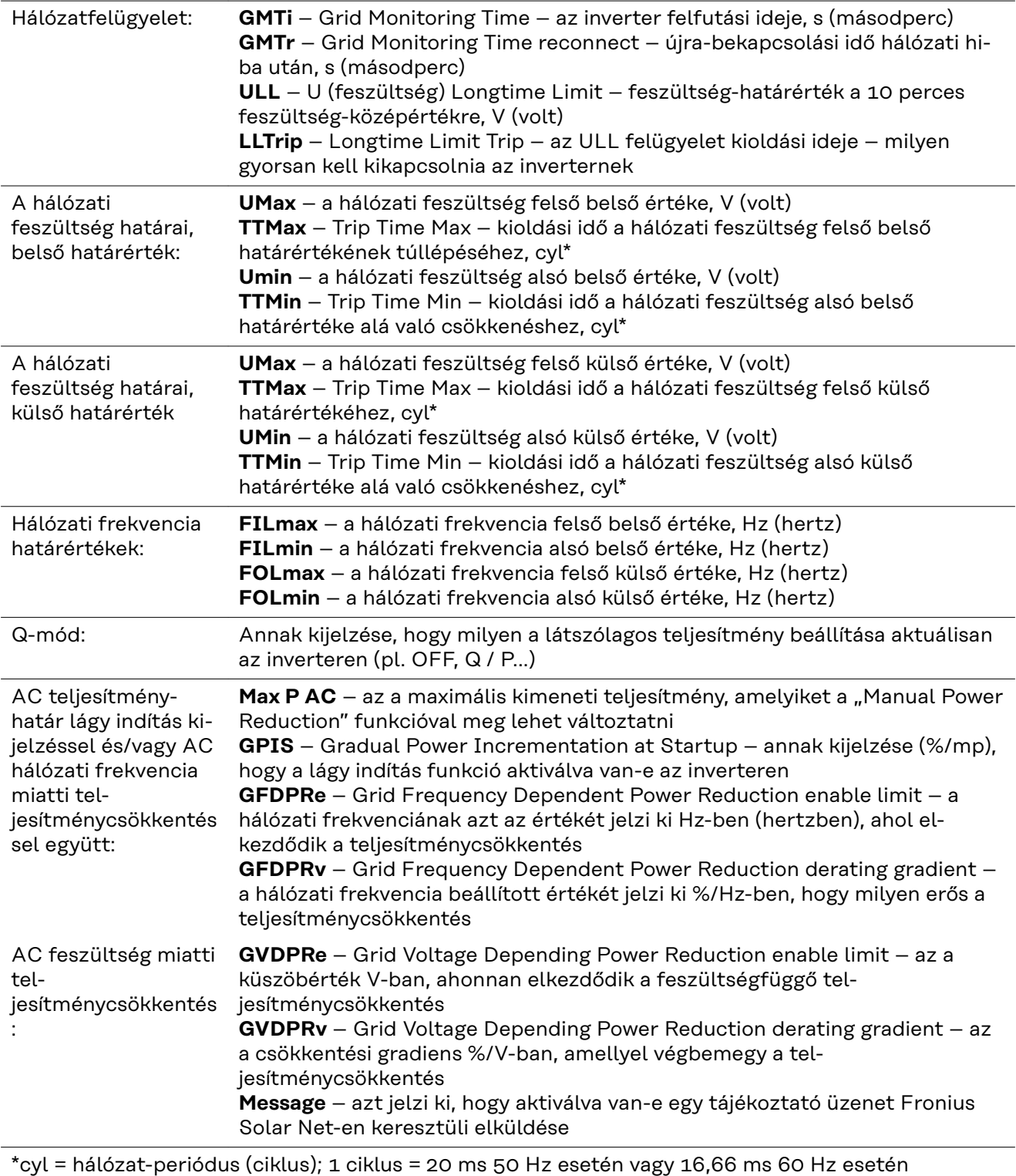

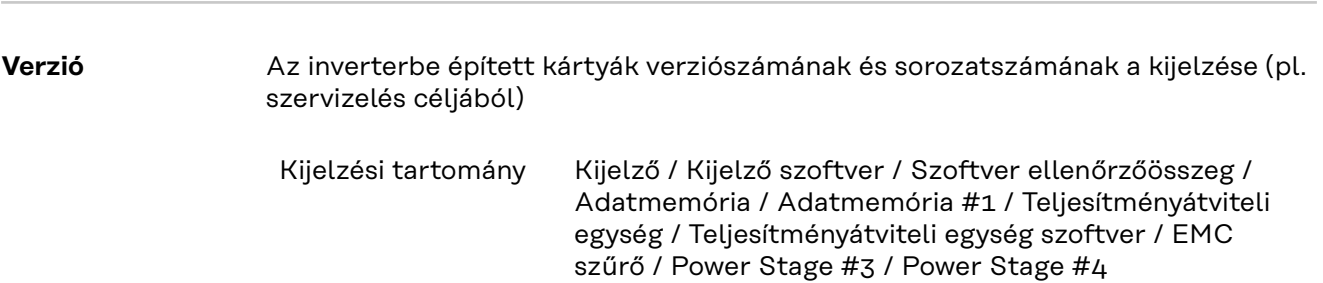

## **Gombreteszelés be- és kikapcsolása**

## **Általános tudnivalók**

Az inverter fel van szerelve gombreteszelő funkcióval. Aktivált gombreteszeléskor a setup menüt nem lehet behívni, pl. a beállítási adatok véletlen megváltoztatásának a megakadályozása céljából. A gombreteszelés aktiválásához / deaktiválásához be kell vinni a 12321 kódot.

## **Gombreteszelés be- és kikapcsolása**

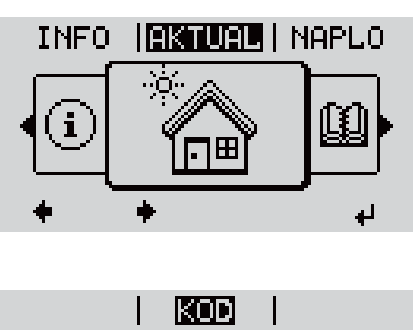

Hozzaferesi kod

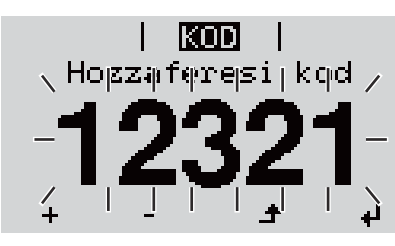

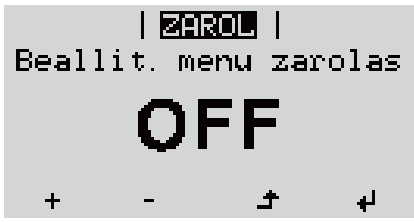

1 Nyomja meg a "Menü" <sup>+</sup> gombot A menüszint megjelenik. <sup>2</sup> A funkcióval nem rendelkező "Menü/Esc" gombot nyomja meg 5-ször A "KÓD" menüben láthatóvá válik a "Hozzáférési kód" szöveg, az első hely villog. **3** Írja be a 12321 kódot: A "plusz" vagy a "mínusz" gombbal + = válassza ki az értéket a kód első helyére  $\boxed{4}$  Nyomja meg az "Enter"  $\leftarrow$  gombot A második hely villog. **5** Ismételje meg a 3. és 4. lépéseket a kód második, harmadik, negyedik és ötödik helyéhez egészen addig, amíg... a beállított kód villogni kezd. **6** Nyomja meg az "Enter" + gombot A "ZÁROLÁS" menüben kijelzésre kerül a "gombreteszelés".  $|7|$  A "plusz" vagy a "mínusz" gombbal  $+$ lehet be- vagy kikapcsolni a gombreteszelést: ON (BE) = gombreteszelés aktiválva (a SETUP (BEÁLLÍTÁS) menüpontot nem lehet behívni) OFF (KI) = a gombreteszelés deaktiválva (a SETUP (BEÁLLÍTÁS) menüpont behívható) **8** Nyomja meg az "Enter" gombot
### **USB-meghajtó, mint adatgyűjtő és frissítő az inverter szoftveréhez**

**USB-meghajtó, mint adatgyűjtő** Az USB A hüvelybe csatlakoztatott USB-meghajtó az inverter adatainak a naplózására szolgálhat.

Az USB-meghajtó által mentett, naplózott adatok bármikor

- importálhatók a Fronius Solar.access szoftverbe az adatnaplózással együtt készülő FLD-fájllal,
- az adatnaplózással együtt készülő CSV-fájl közvetlenül megtekinthető más programkészítők programjaival (pl. Microsoft® Excel).

A régebbi változatok (az Excel 2007-ig) sorszáma 65536 sorra korlátozott.

Az "USB-meghajtón lévő adatok", az "Adatmennyiség és tárkapacitás", valamint a "Puffertár" témakörökkel kapcsolatos közelebbi információk az alábbi címeken találhatók:

Fronius Symo 3 - 10 kW:

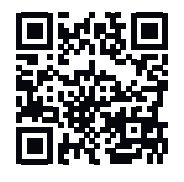

→ http://www.fronius.com/QR-link/4204260172HU

Fronius Symo 10 - 20 kW, Fronius Eco:

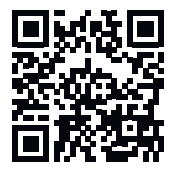

→ http://www.fronius.com/QR-link/4204260175HU

**Megfelelő USBmeghajtók** A kereskedelemben kapható sokféle USB-meghajtó következtében nem biztosítható, hogy az inverter mindenféle USB-meghajtót felismerjen.

> A Fronius javasolja, hogy csak tanúsított, iparilag használható USB-meghajtókat alkalmazzon (ügyeljen az USB-IF logóra).

Az inverter a következő fájlrendszerű USB-meghajtókat támogatja:

- FAT<sub>12</sub>
- **FAT16**
- FAT32

A Fronius azt javasolja, hogy az alkalmazott USB-meghajtókat csak a gyűjtött adatok feljegyzésére vagy az inverter szoftver frissítésére használja. Az USBmeghajtókon ne legyenek más adatok.

USB-szimbólum az inverter kijelzőn, pl. a 'JETZT' (MOST) kijelzési üzemmódban:

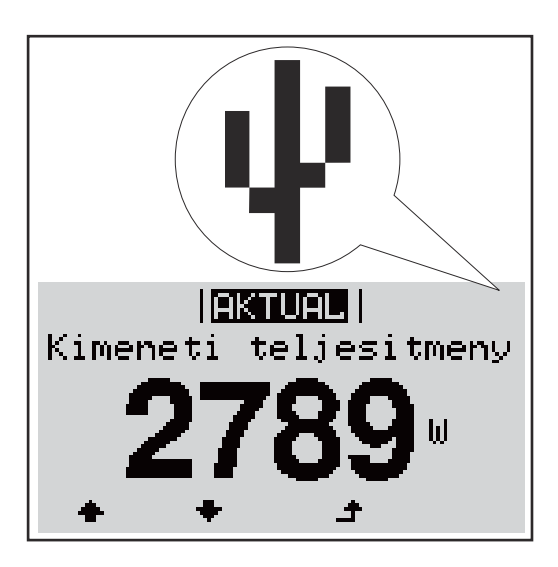

Ha az inverter felismeri az USB-meghajtót, akkor a kijelzőn jobbra fent megjelenik az USB szimbólum.

Az USB-meghajtó behelyezésekor ellenőrizze, hogy megjelenik-e az USB szimbólum (villoghat is).

**FONTOS!** Kültéri alkalmazásoknál ügyelni kell arra, hogy a hagyományos USBmeghajtók csak korlátozott hőmérséklet-tartományban működnek Kültéri alkalmazásoknál gondoskodjon arról, hogy az USB-meghajtó pl. alacsony hőmérsékleten is működjön.

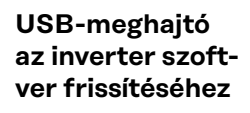

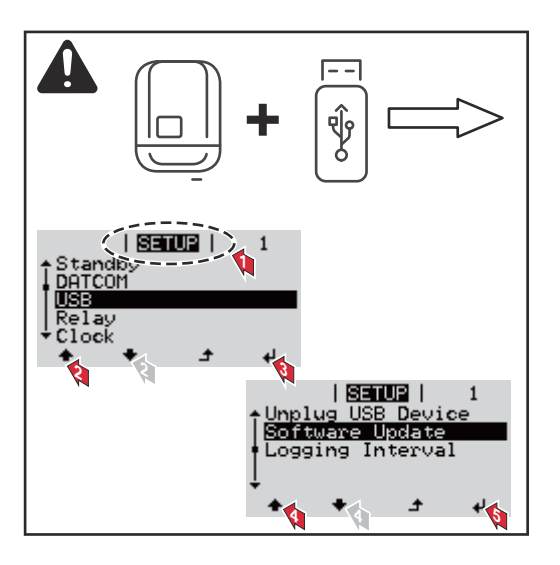

Az USB meghajtó segítségével a SE-TUP (BEÁLLÍTÁS) menün keresztül végfelhasználók is aktualizálhatják az inverter szoftverét: a frissítőfájlt előbb az USB meghajtóra kell menteni, majd onnan át kell vinni az inverterre.

### **USB-meghajtó eltávolítása**

Biztonsági tudnivalók USB-meghajtó eltávolításáról:

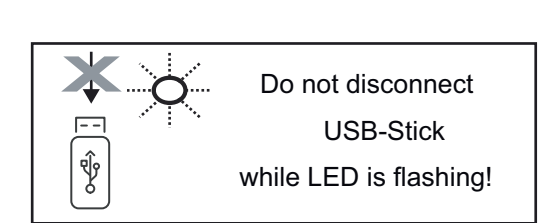

**FONTOS!** Az adatvesztés megakadályozása céljából a csatlakoztatott USB-meghajtót csak a következő előfeltételek mellett szabad eltávolítani:

- csak a SETUP menü "USB/hardver biztonságos eltávolítása" menüpontján keresztül
- ha az "Adatátvitel" LED már nem villog vagy világít.

### **Alapmenü**

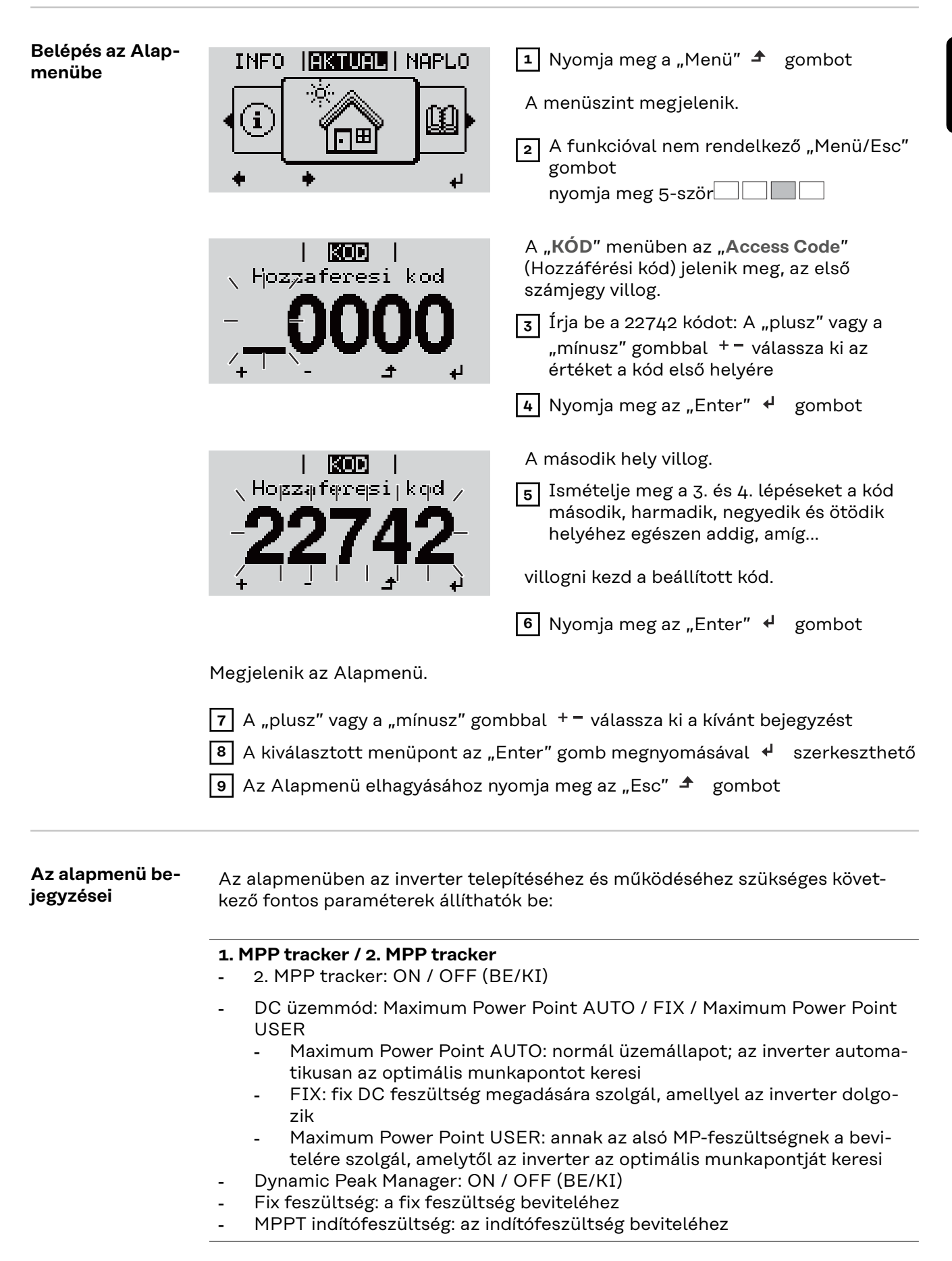

### **USB napló**

A funkció aktiválása vagy deaktiválása, az összes hibaüzenet USB-meghajtóra mentéséhez AUTO / OFF / ON

- ON (Be): A rendszer minden hibaüzenet automatikusan ment a csatlakoztatott USB-meghajtóra.

### **Jelbemenet**

- Működési mód: Ext Sig. / So-Meter / OFF Működési mód Ext Sig.:
	- **Kioldás módja**: Warning (figyelmeztetés jelenik meg a kijelzőn) / Ext. Stop (az inverter lekapcsol)
	- **Csatlakozó típusa**: N/C (alapesetben zárt, nyugalmi érintkező) / N/O (alapesetben nyitott, munkaérintkező)

S0-mérő működési mód – lásd: **[Dinamikus teljesítménycsökkentés inver](#page-81-0)[terrel](#page-81-0)** fejezet, **[82](#page-81-0)**. oldal.

- **Hálózati betáplálási határ** Mező a maximális hálózati betáplálási teljesítmény megadására Wban. Ha a rendszer túllépi ezt az értéket, az inverter leszabályoz a beállított értékre a nemzeti szabványok és előírások által előírt időn belül.
- **Impulzusok száma kWh-nként** Mező az S0-mérő kWh-nkénti impulzusainak megadására.

### **SMS/relé**

- **Eseménykésleltetés** Azon időbeli késleltetés beviteléhez, hogy mikortól kell SMS-t küldeni vagy a relének kapcsolnia 900 - 86 400 másodperc
- Eseményszámláló: A jelzést kiváltó események számának beviteléhez: 10 - 255

### **Szigetelési beállítás**

- Szigetelés-figyelmeztetés: ON / OFF (BE/KI)
- Küszöbérték figyelmeztetés: olyan küszöbérték beviteléhez, amely figyelmeztetést eredményez
- Küszöbérték hiba: olyan küszöbérték beviteléhez, amely hibához vezet (nem minden országban áll rendelkezésre)

#### **TOTAL Reset**

Nullázza a LOG (NAPLÓ) menüpontban a max. és min. feszültségértéket, valamint a max. betáplált teljesítményt.

Az értékek visszaállítása nem vonható vissza.

Az értékek nullázásához nyomja meg az 'Enter' gombot. Megjelenik a "CONFIRM" (Megerősítés) szöveg. Nyomja meg újra az 'Enter' gombot. Az értékek visszaállnak, és megjelenik a menü

**Beállítások beépített "DC SPD" opció esetén**

Amennyiben a DC SPD opció (túlfeszültség-védelem) be lett építve az inverterbe, a következő menüpontok alapkivitelben be vannak állítva:

**Jelbemenet**: Ext Sig. **Kiváltás típusa**: Warning **Csatlakozás típusa**: N/C

## **Kapcsolja ki és kapcsolja be újra az invertert**

**Az inverter áramtalanítása**

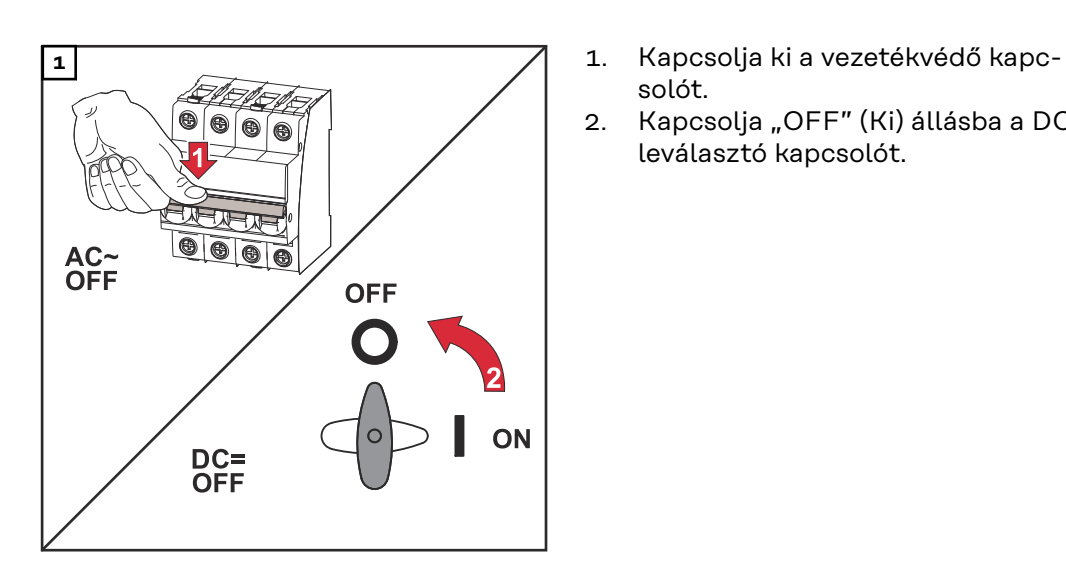

- solót.
- 2. Kapcsolja "OFF" (Ki) állásba a DC leválasztó kapcsolót.

### **Ismét kapcsolja be az invertert**

- 1. Kapcsolja "ON" (Be) állásba a DC leválasztó kapcsolót.
- 2. Kapcsolja be a vezetékvédő kapcsolót.

# **Állapot-diagnózis és hibaelhárítás**

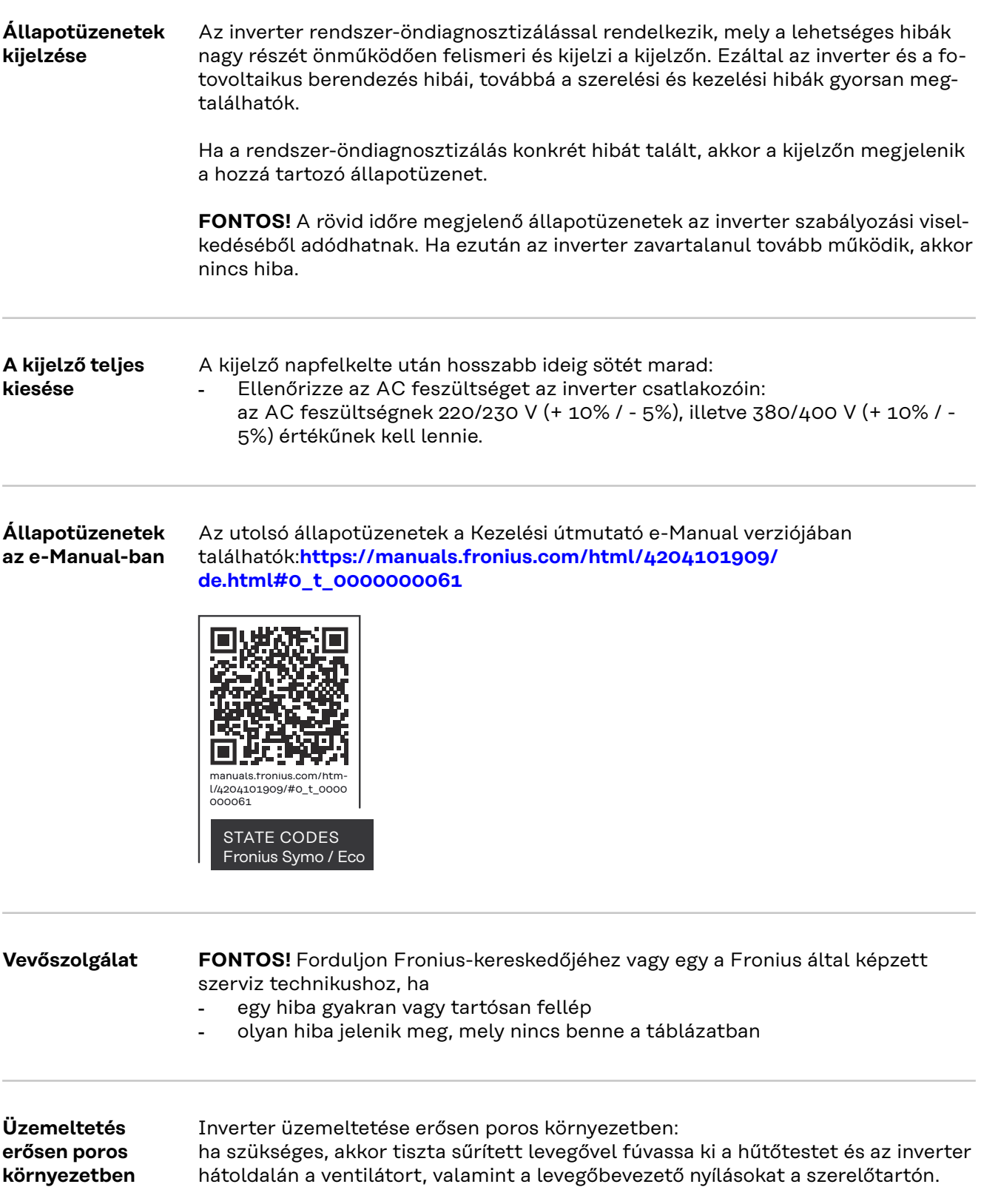

# **MŰSZAKI ADATOK**

**Általános adatok és védőberendezések Fronius Symo 3.0-3 - 20.0-3, Fronius Eco 25.0-3 - 27.0-3**

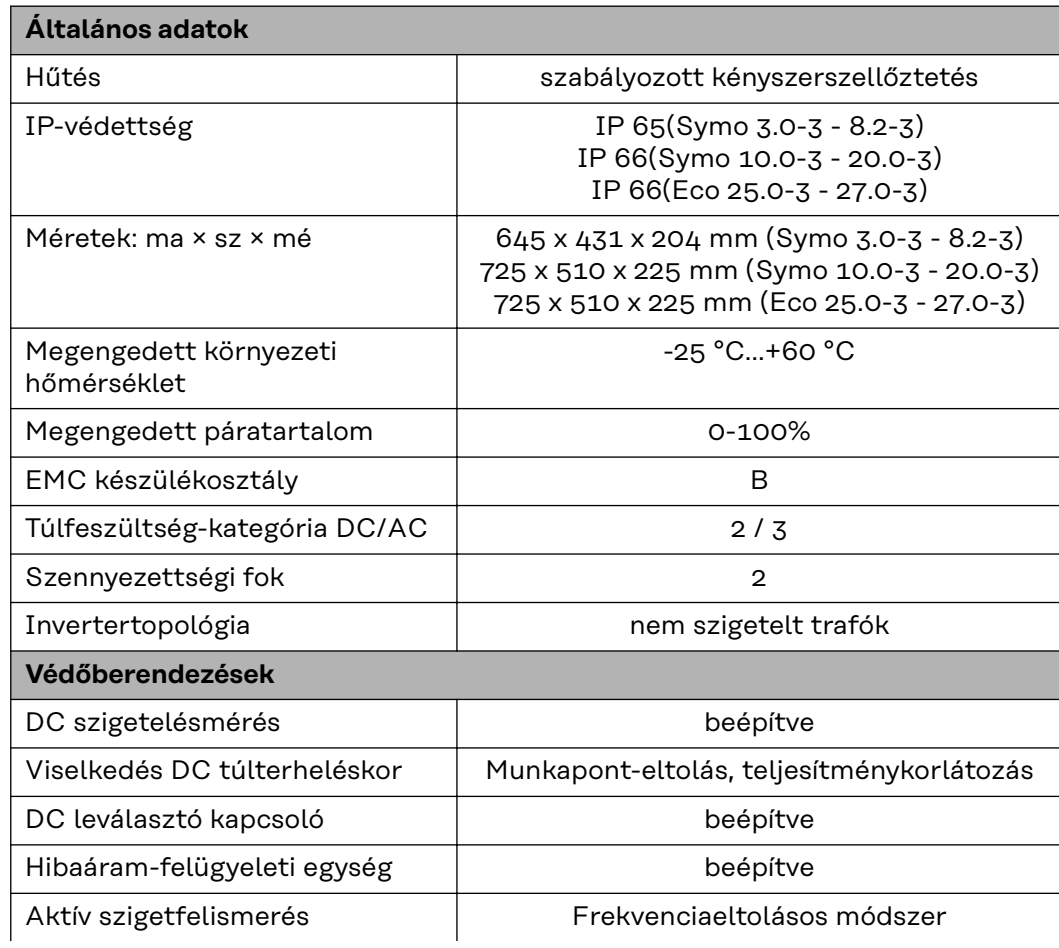

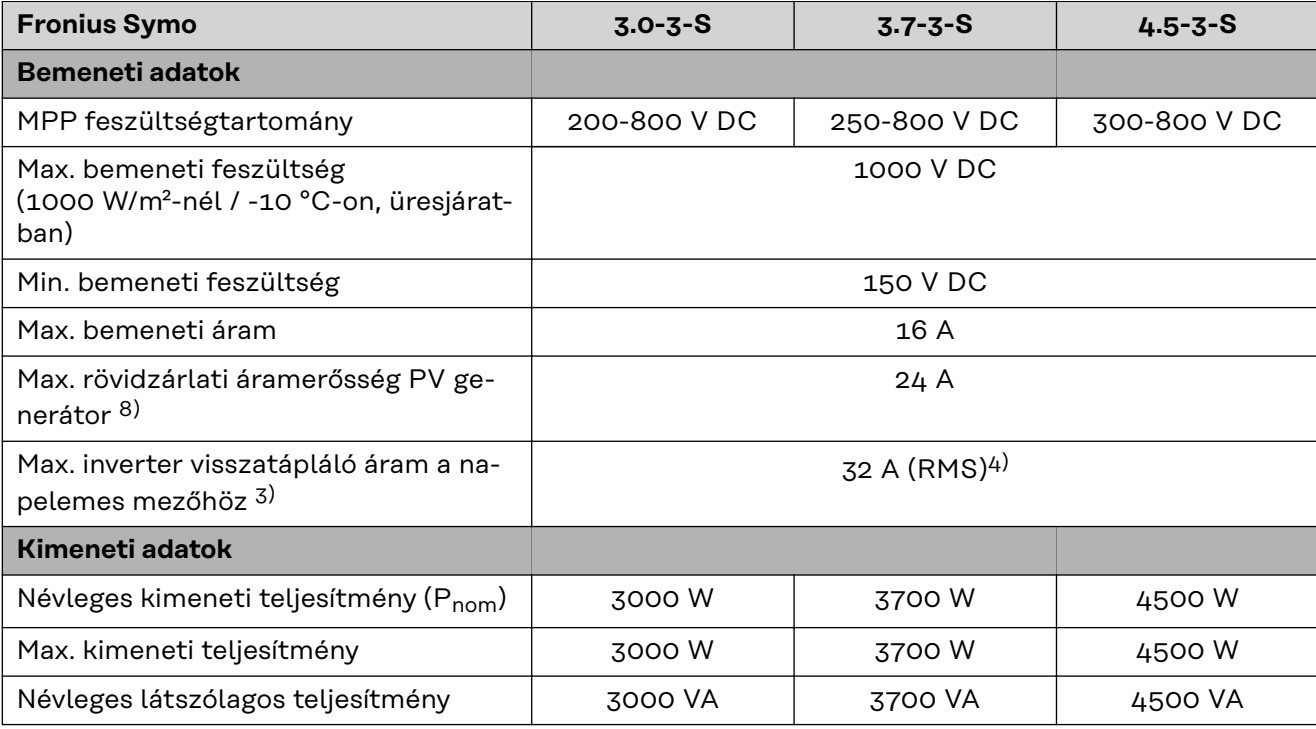

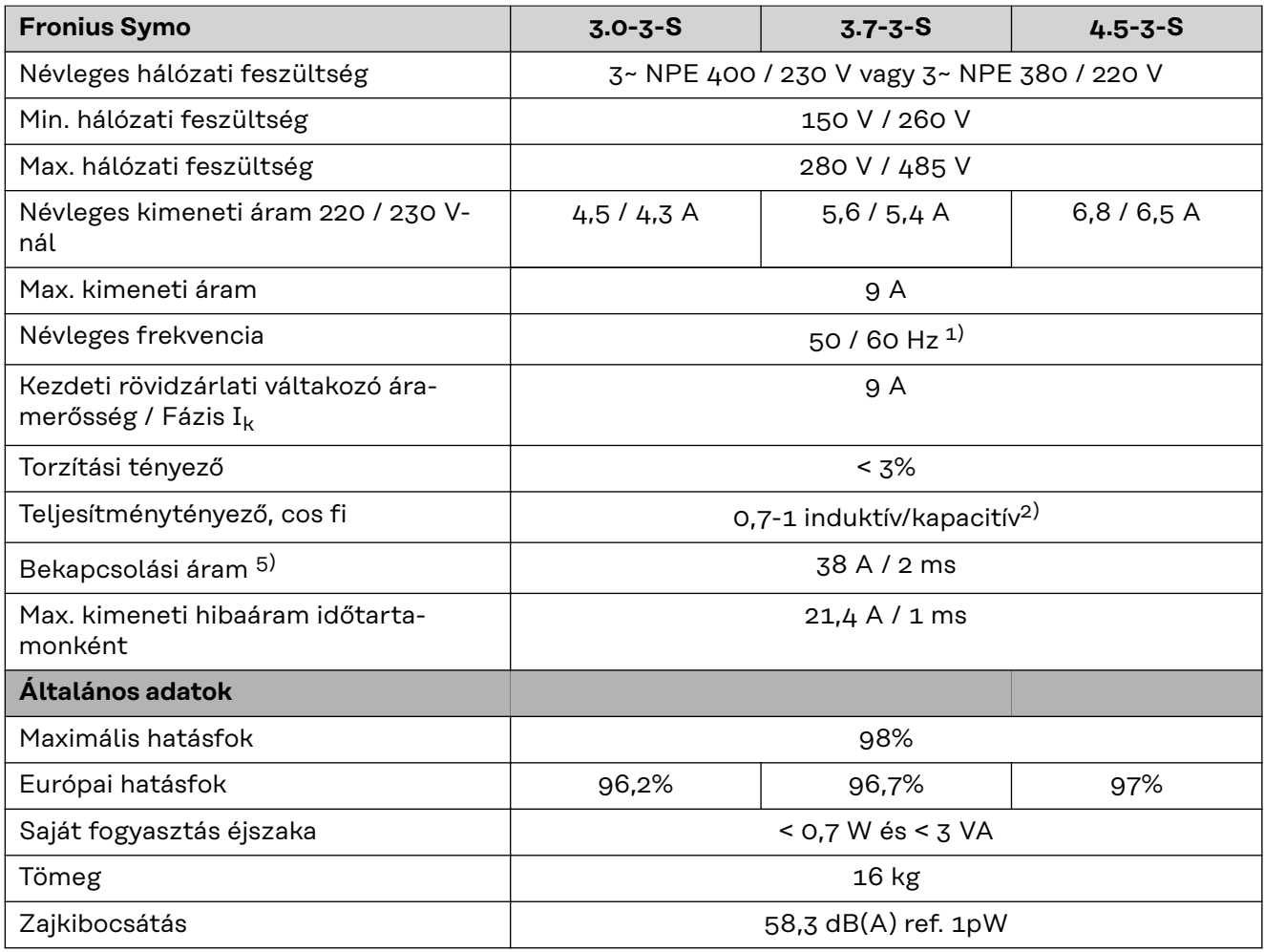

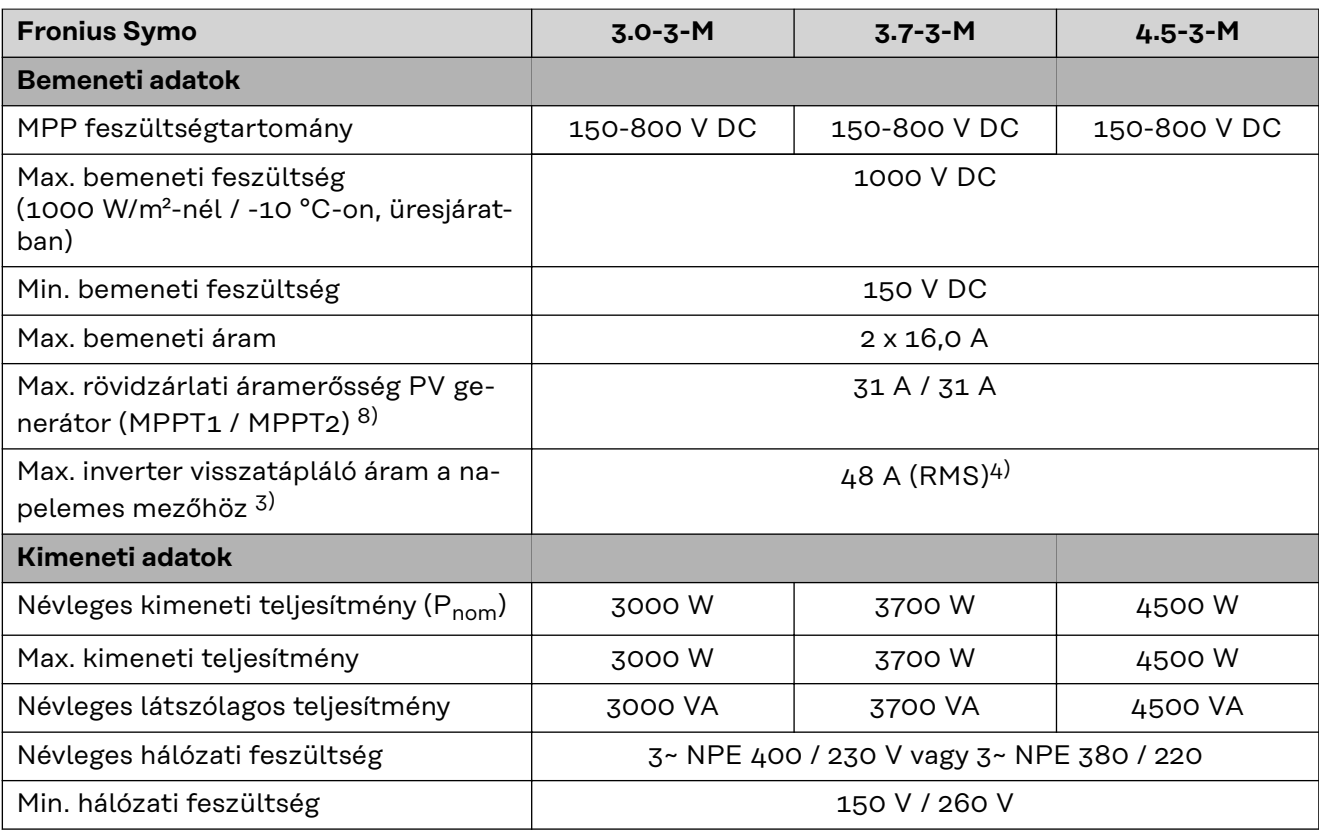

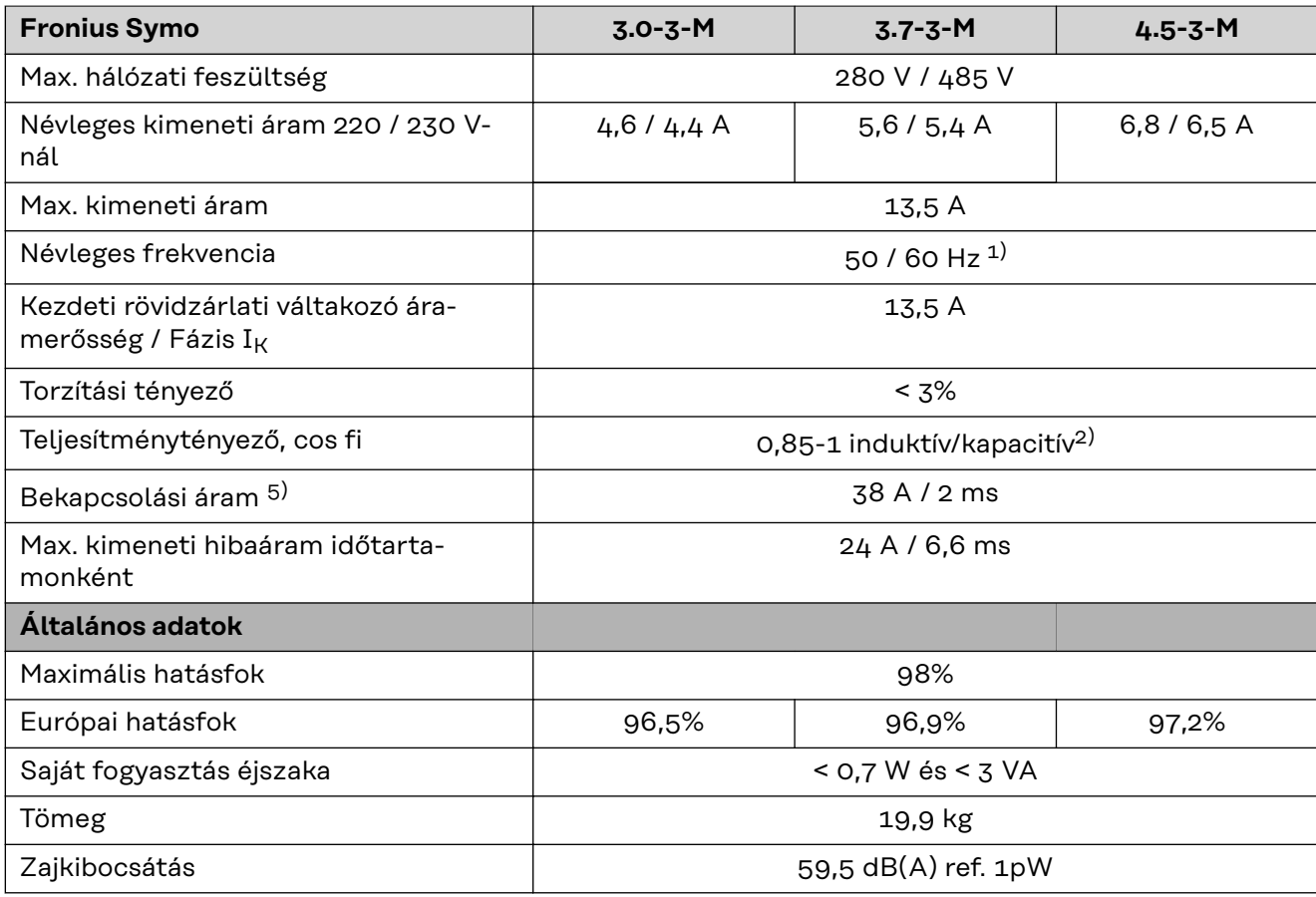

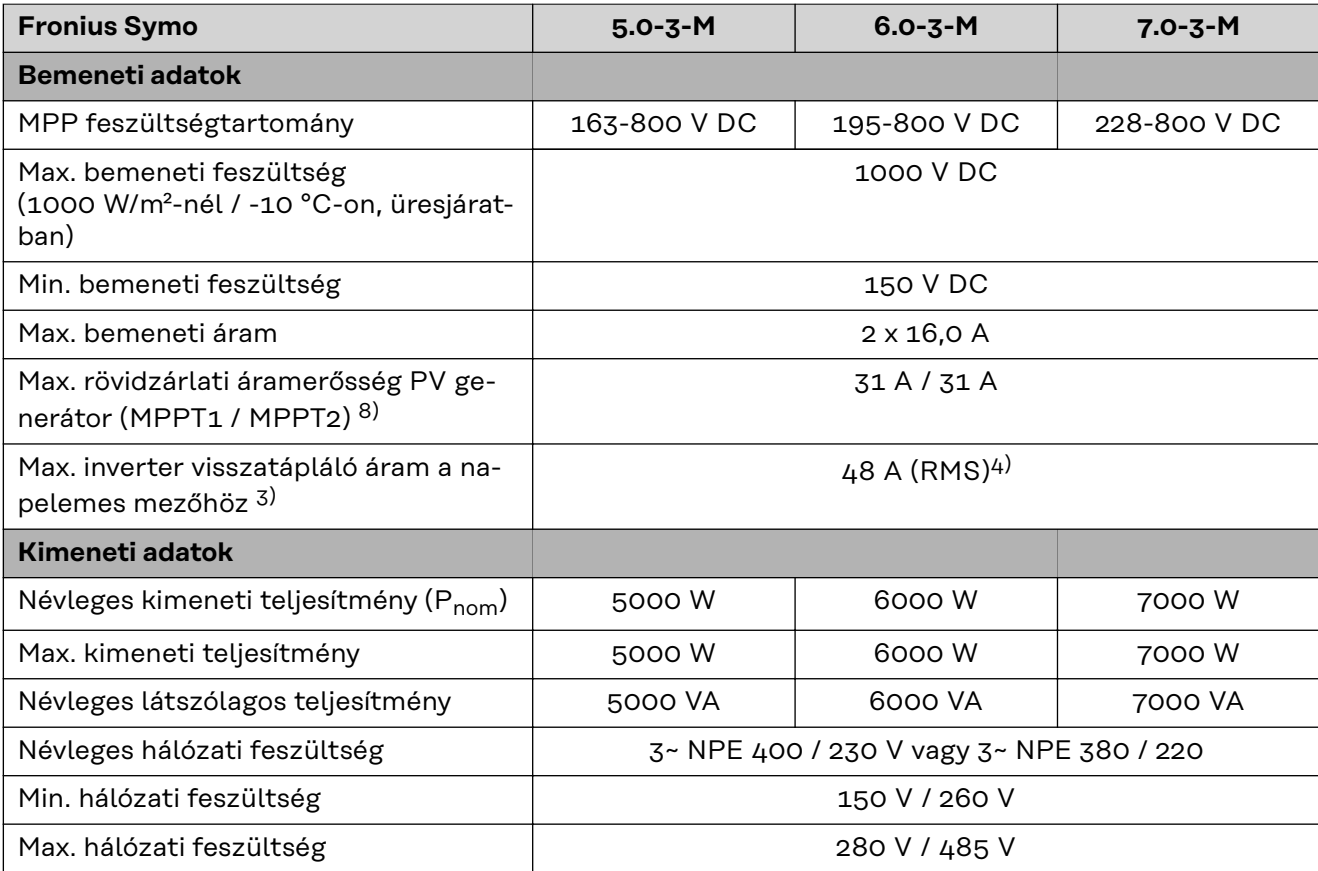

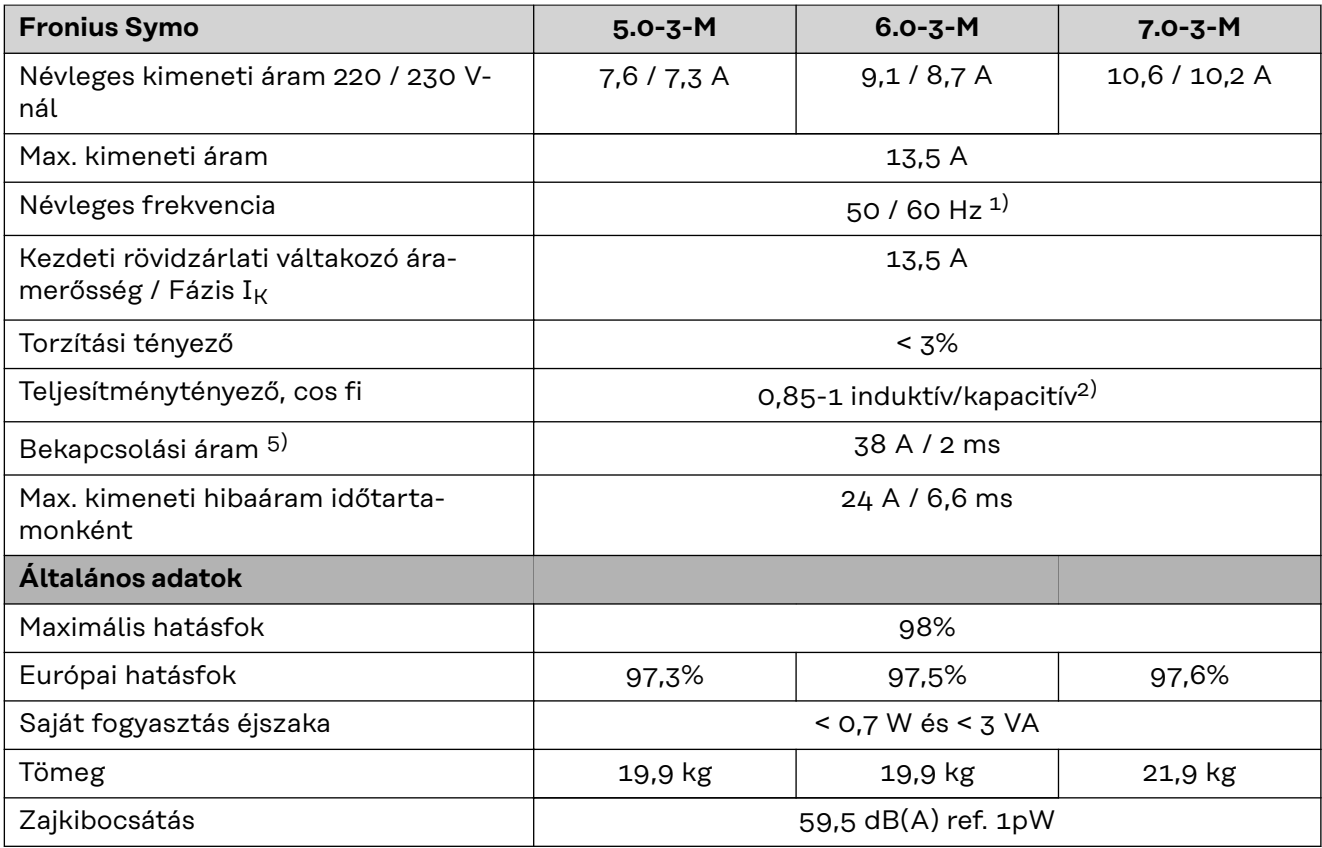

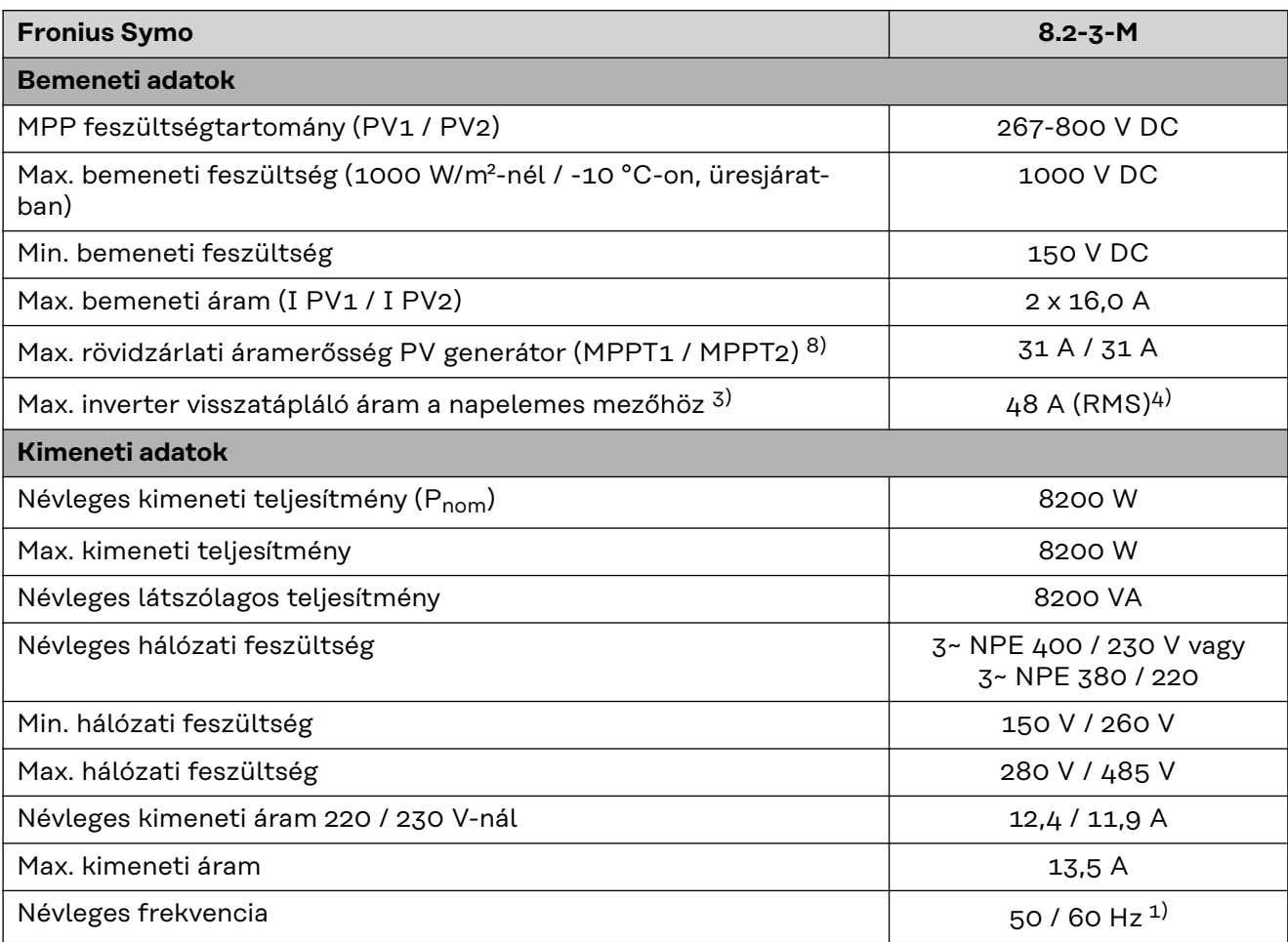

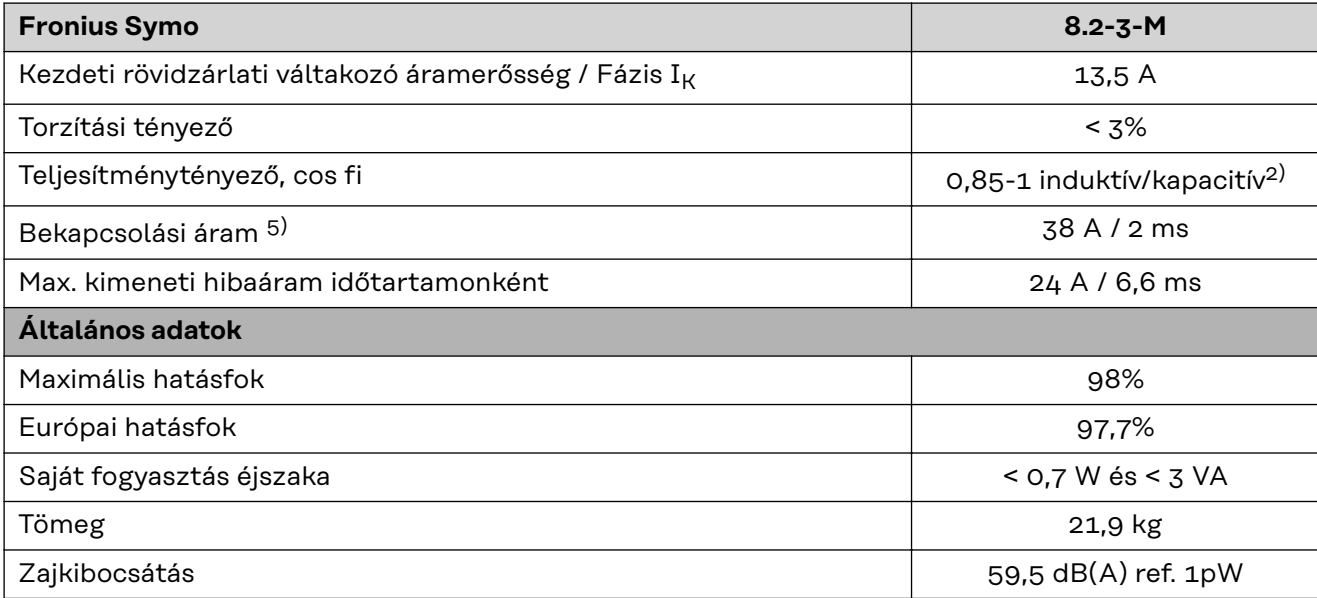

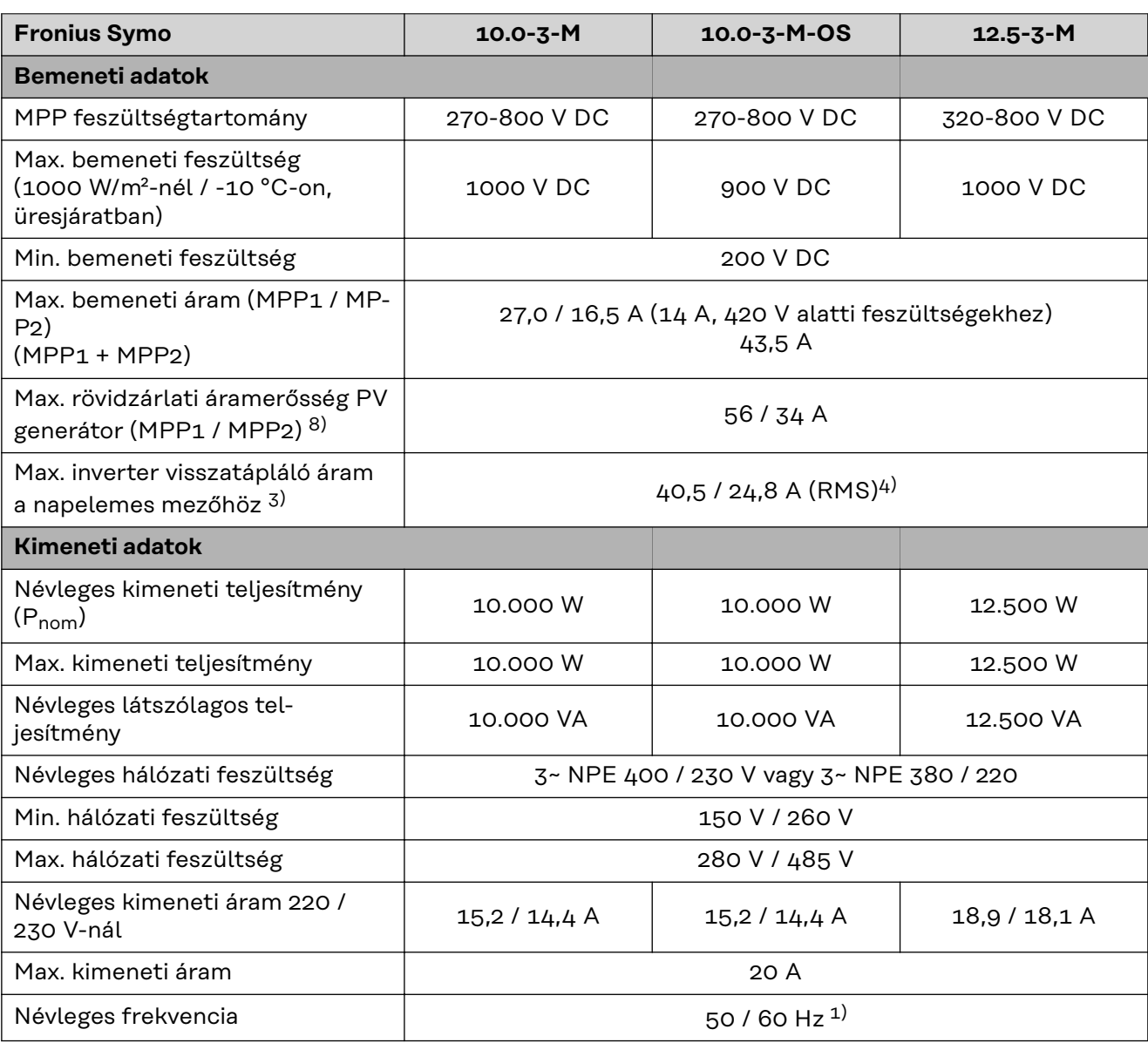

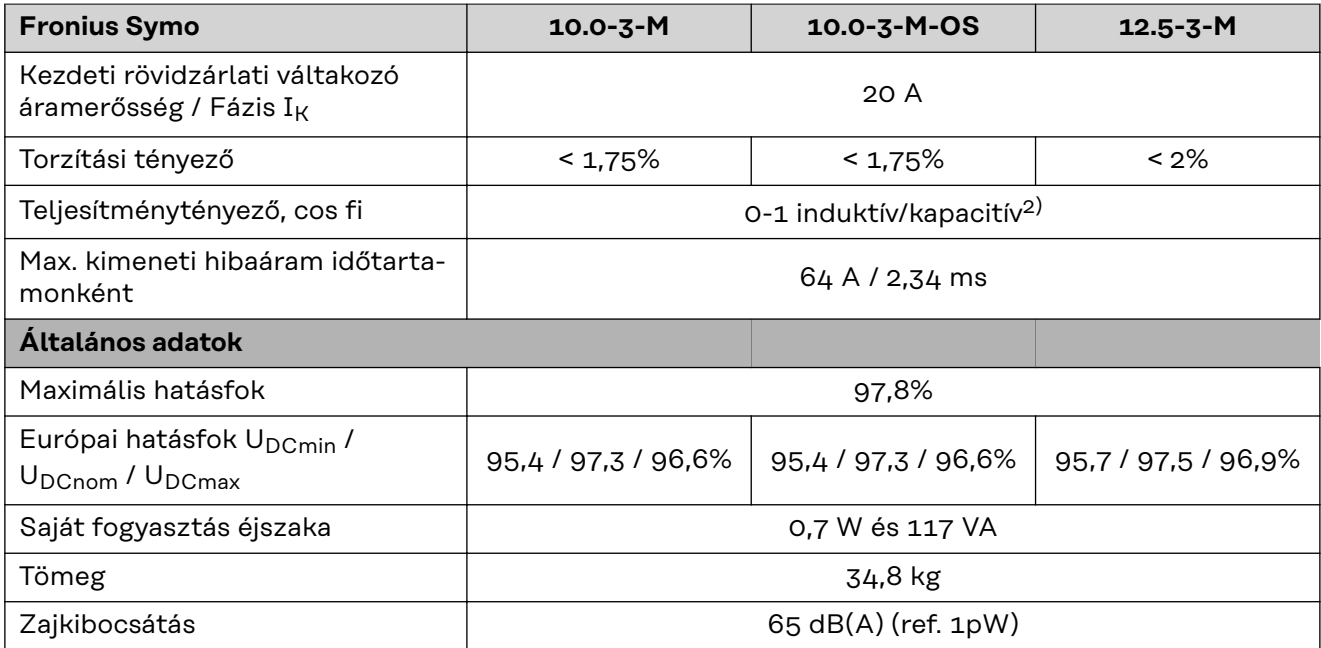

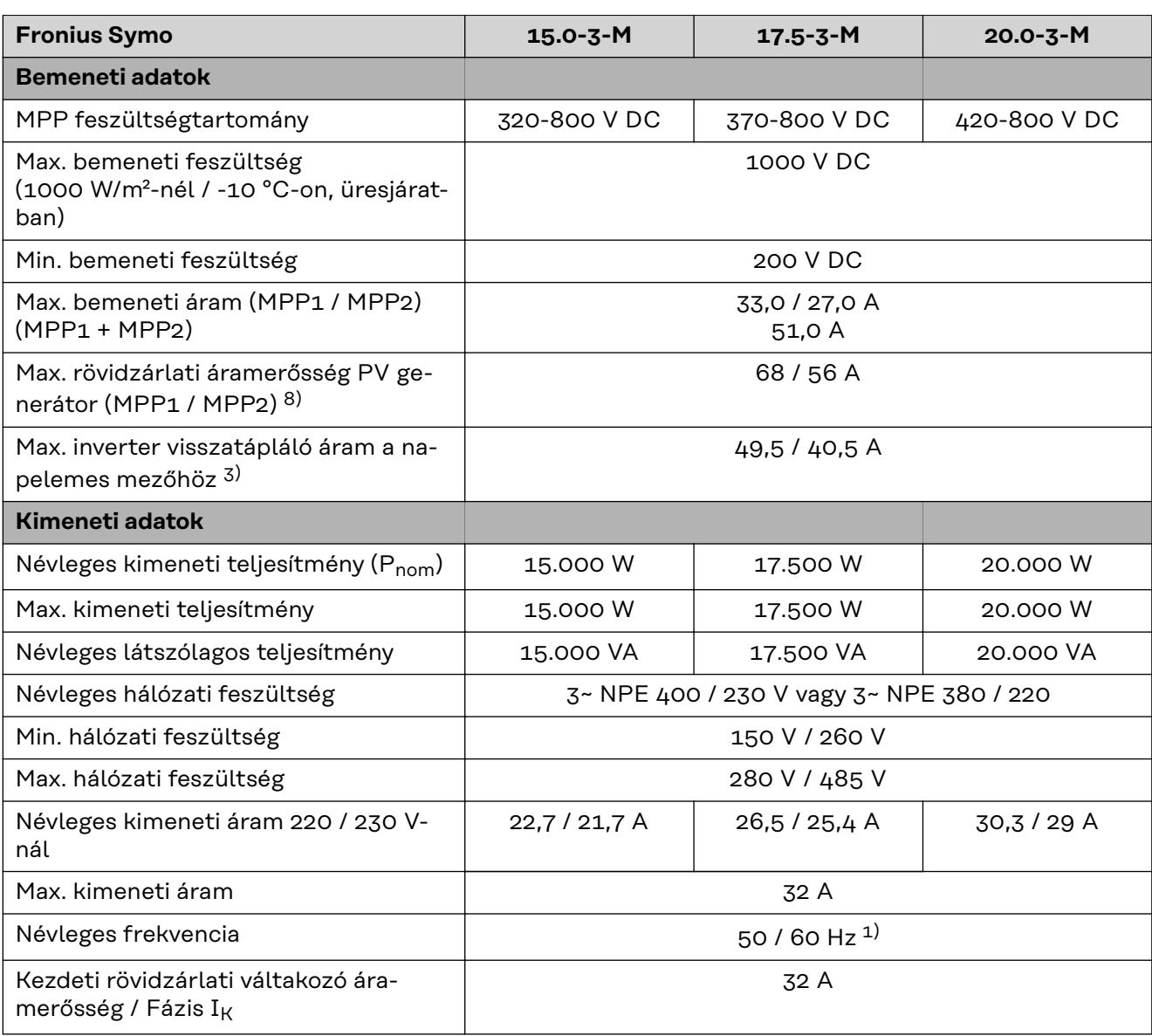

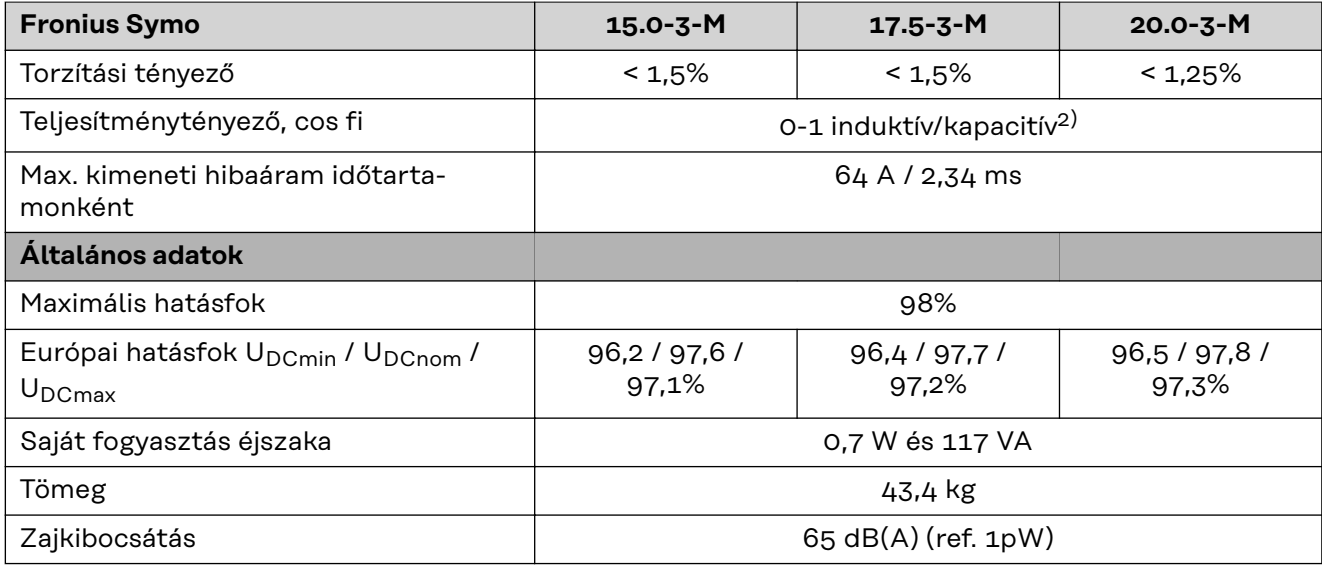

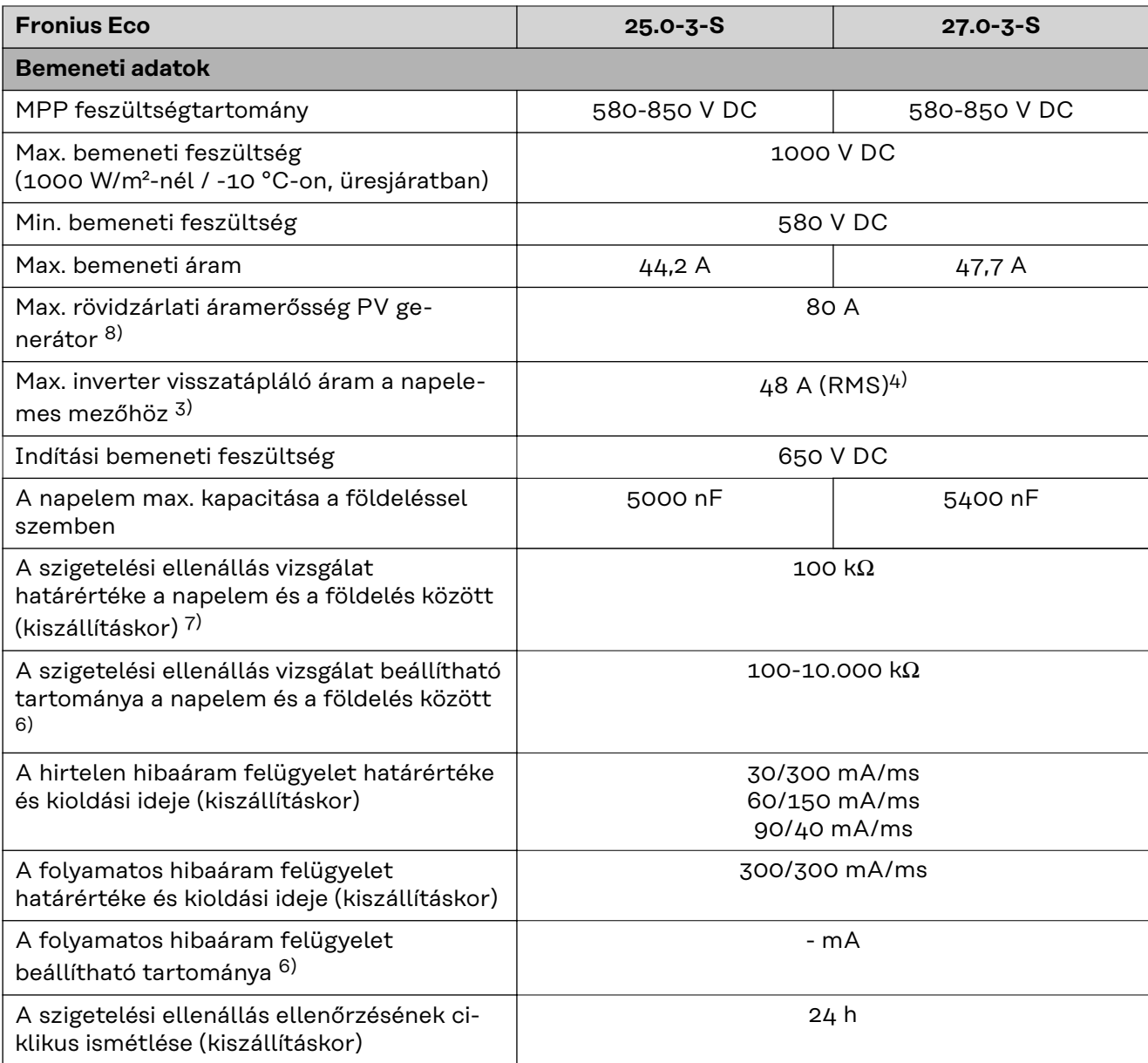

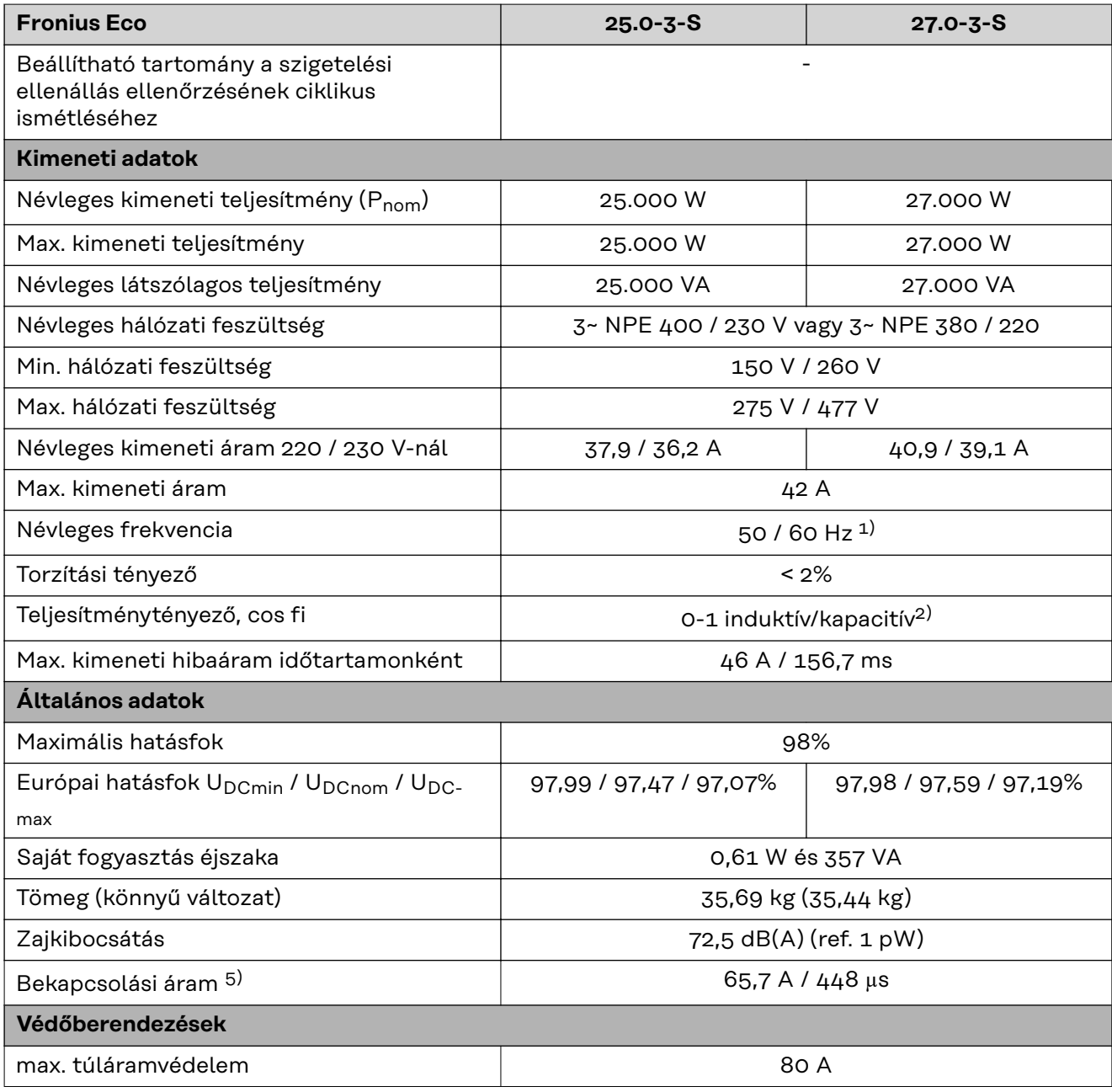

**WLAN WLAN**

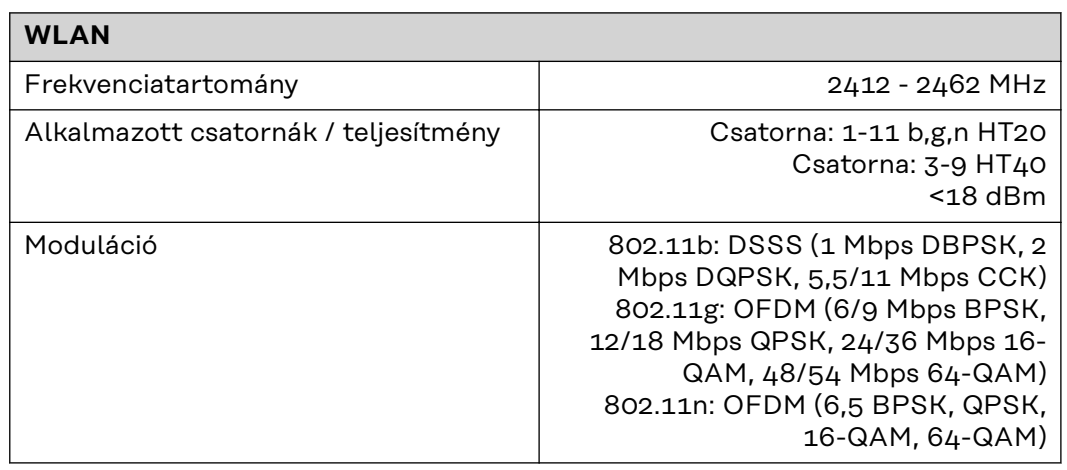

### **Magyarázat a lábjegyzetekhez**

- 1) A megadott értékek standard értékek; igény szerint az invertert összehangoljuk az ország szerinti előírásokkal.
- 2) Az ország szerinti vagy a készülék szerinti setuptól függően (ind. = induktív, kap. = kapacitív)
- 3) Maximális áram egy meghibásodott szolármodulról minden más szolármodulra. Az invertertől az inverter napelemes oldaláig 0 A.
- 4) Az inverter elektromos felépítéséből adódóan biztosítva
- 5) Áramcsúcs az inverter bekapcsolásakor
- 6) A megadott értékek standard értékek; a követelménytől és napelemes teljesítménytől függően ezek az értékek megfelelően módosíthatók.
- 7) A megadott érték max. érték; a max. érték túllépése negatívan befolyásolhatja a működést.
- 8)  $I_{SC PV} = I_{SC max} \ge I_{SC}$  (STC) x 1,25 pl.: IEC 60364-7-712, NEC 2020, AS/NZS 5033:2021 szerint

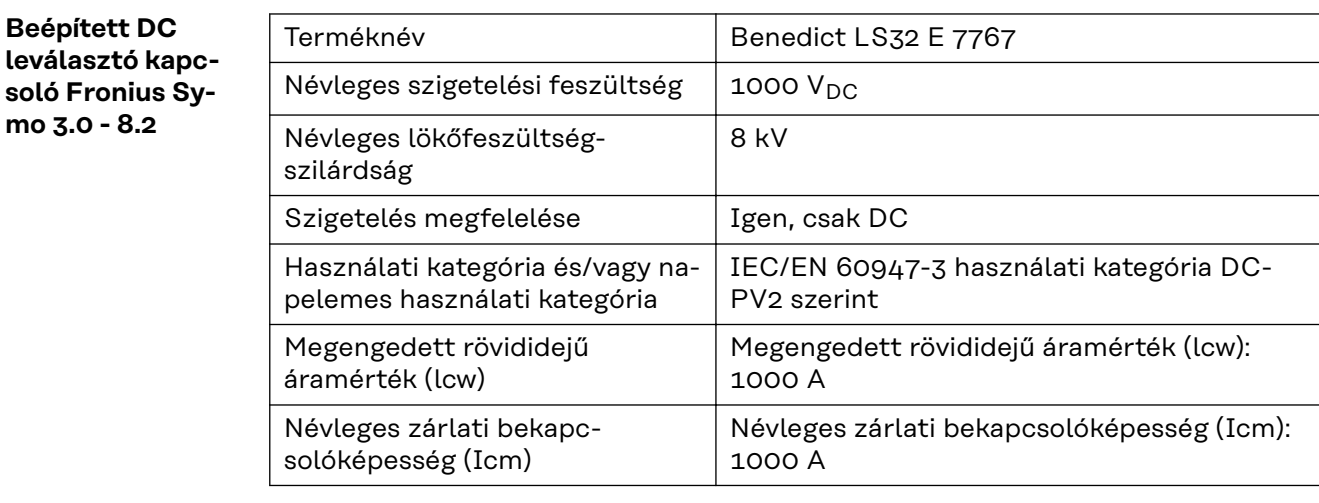

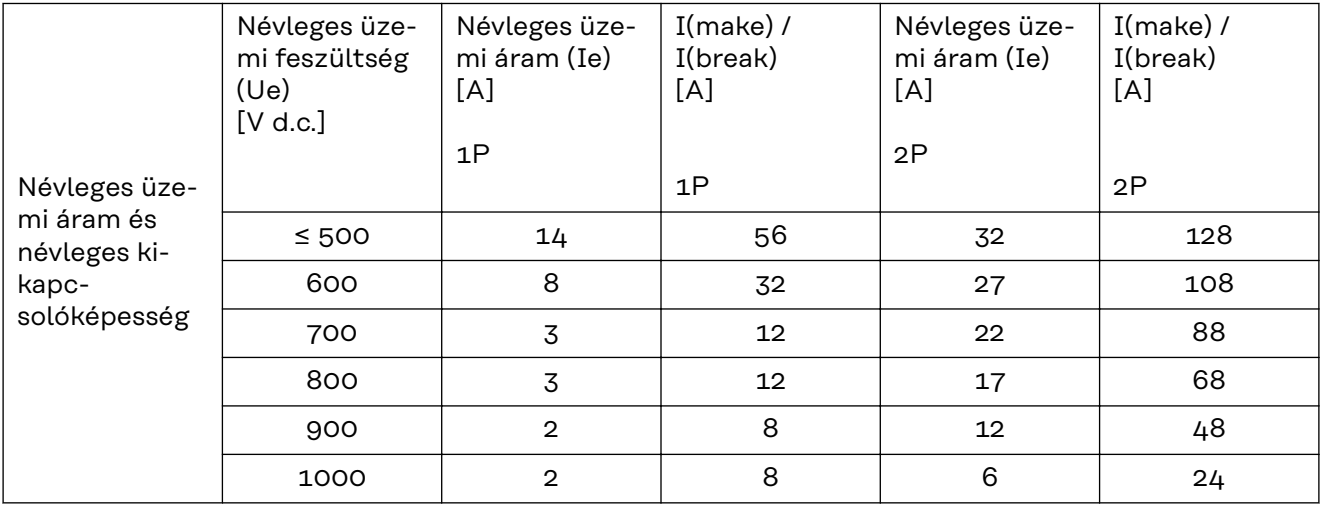

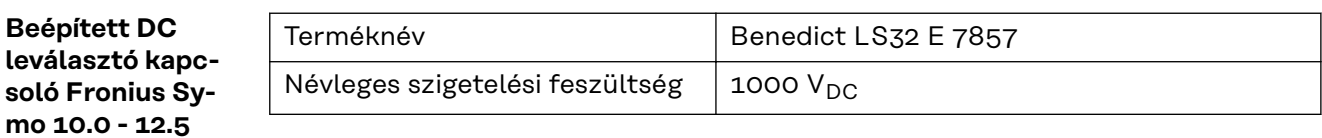

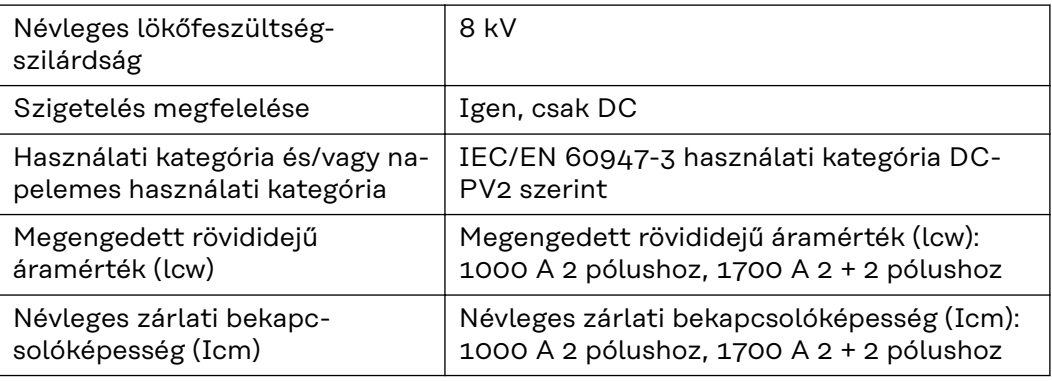

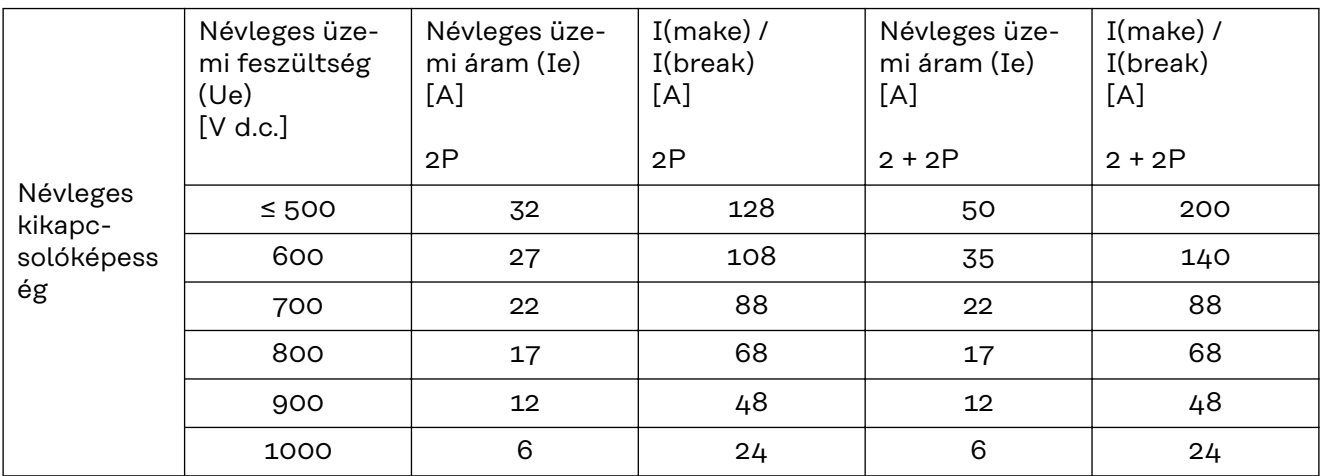

### **Beépített DC leválasztó kapcsoló Fronius Symo 15.0 - 20.0, Fronius Eco**

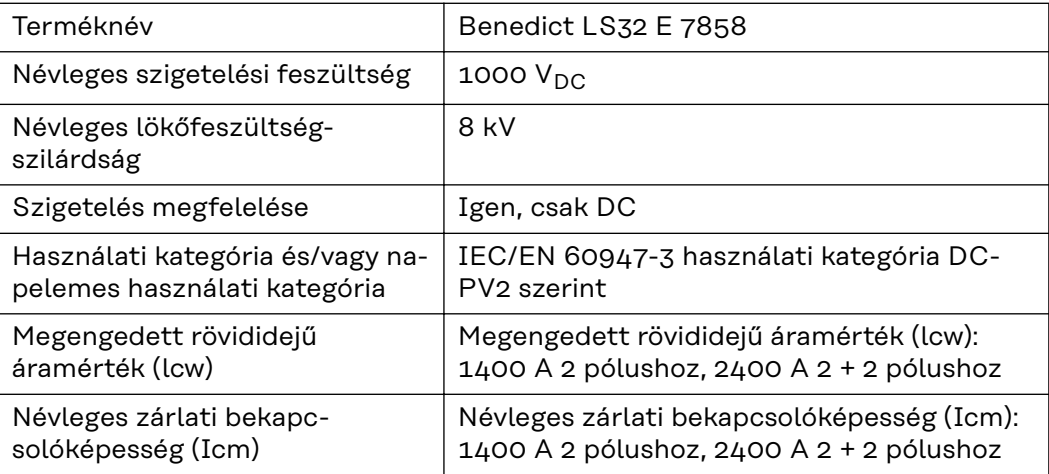

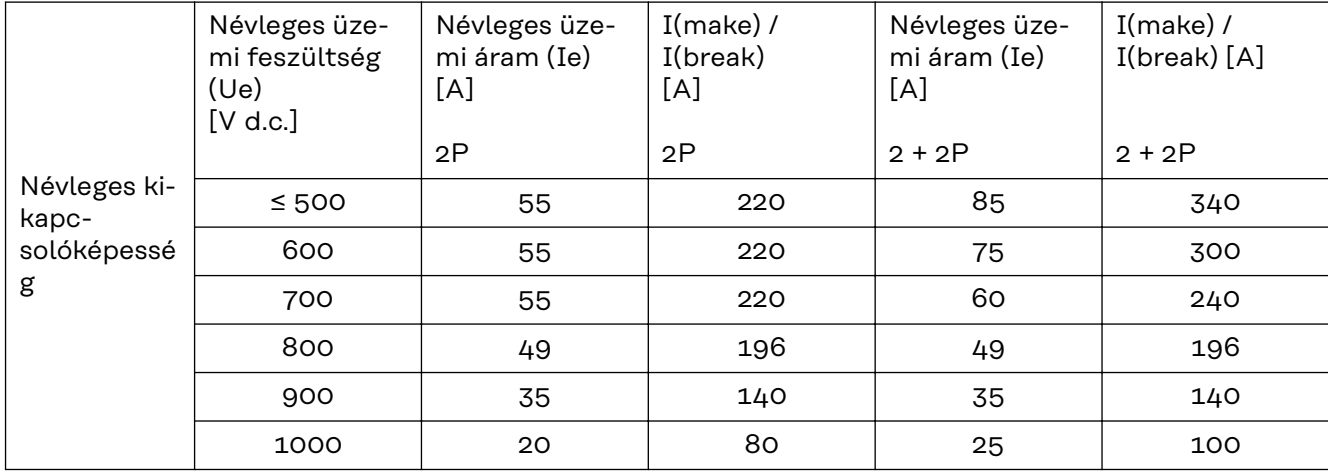

#### **Figyelembe vett CE-jelölés**

**szabványok és irányelvek**

Minden szükséges és vonatkozó szabvány és irányelv betartásra kerül a vonatkozó EU irányelvek szerint, így tehát a készülékek CE-jelöléssel rendelkeznek.

### **Kapcsolás a sziget üzemmód megakadályozására**

Az inverter fel van szerelve a sziget üzemmód megakadályozására szolgáló engedélyezett kapcsolással.

### **Hálózat-kimaradás**

Az inverterbe szériafelszerelés szerint beépített mérő- és biztonsági eljárás gondoskodik arról, hogy hálózatkimaradáskor a betáplálás azonnal megszakításra kerüljön (pl. ha az energiaellátó kikapcsol vagy vezetékkárok esetén).

## **Garanciális feltételek és ártalmatlanítás**

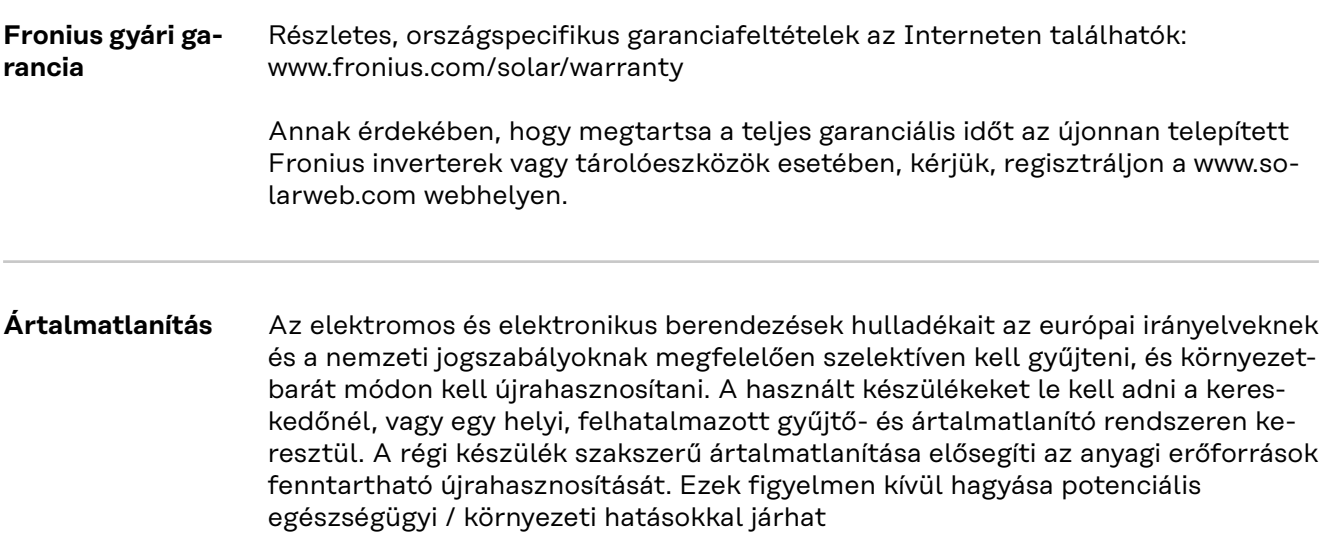

# **İçindekiler**

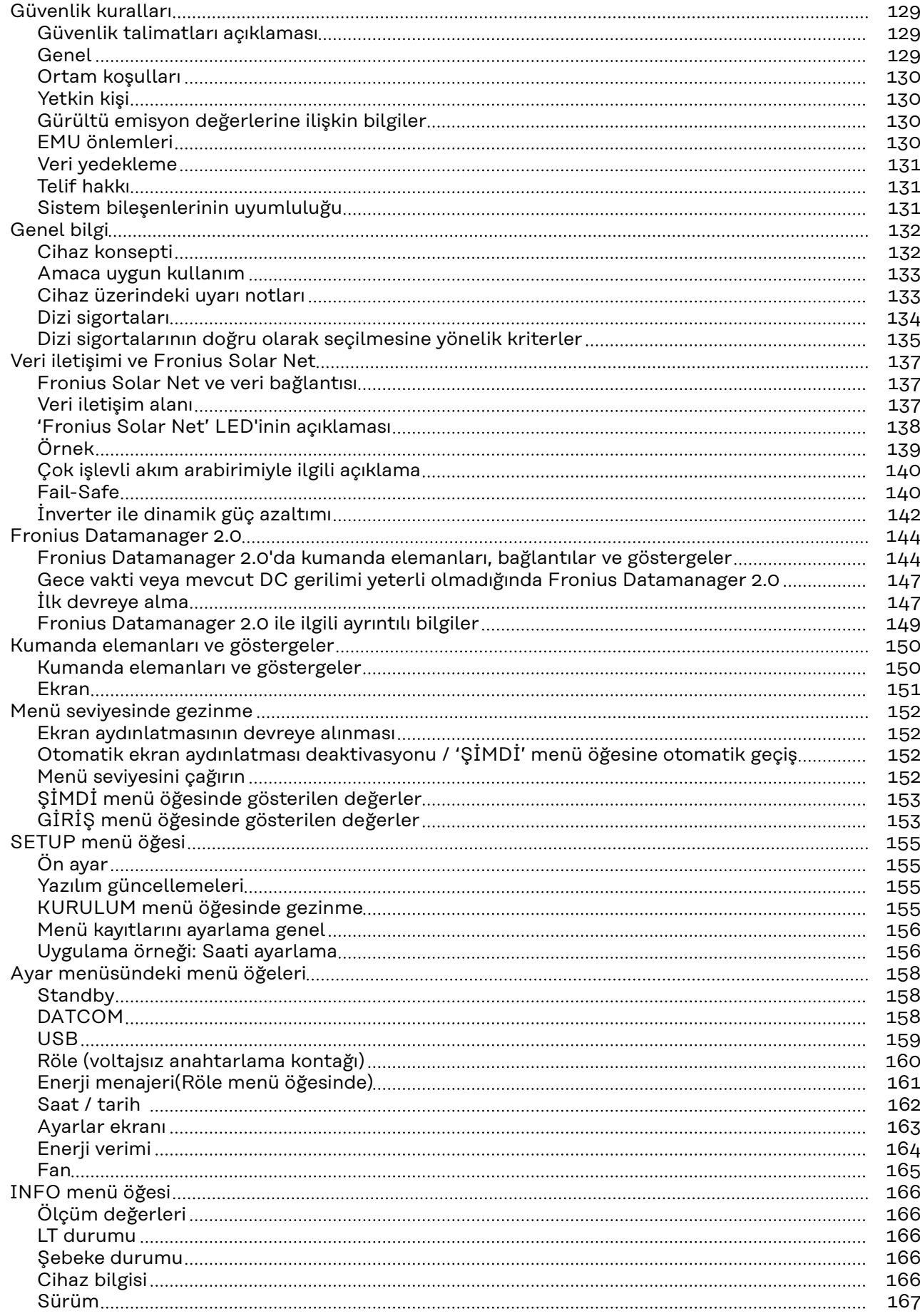

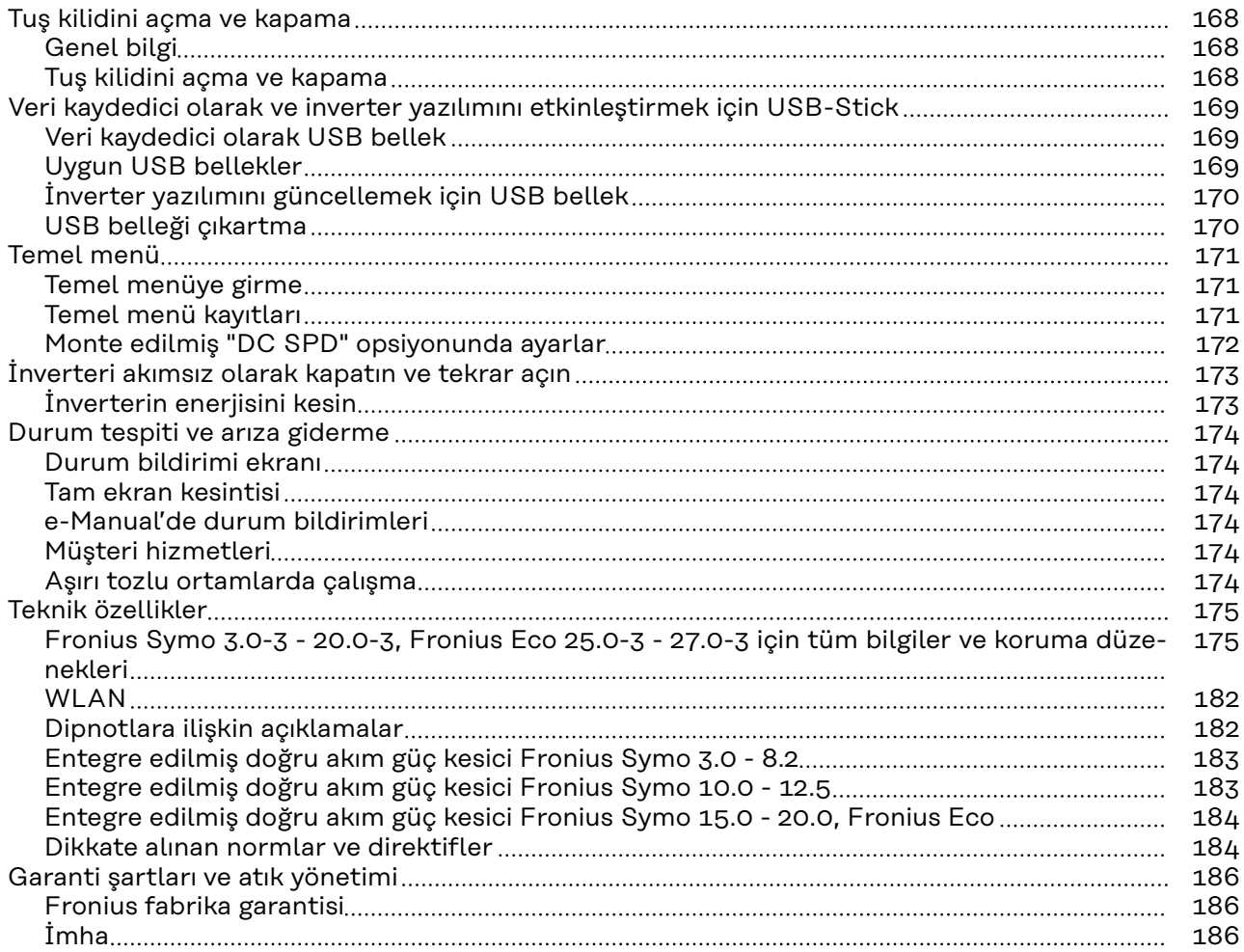

### <span id="page-128-0"></span>**Güvenlik kuralları**

**Güvenlik talimatları açıklaması**

### **UYARI!**

**Doğrudan tehdit oluşturan bir tehlikeyi ifade eder.**

Bu tehlike önlenmediği takdirde ölüm ya da ciddi yaralanma meydana gelir.

### **TEHLİKE!**

#### **Tehlikeli oluşturması muhtemel bir durumu ifade eder.**

Bu tehlike önlenmediği takdirde ölüm ve ciddi yaralanma meydana gelebilir.

#### $\bigwedge$ **DİKKAT!**

### **Zarar vermesi muhtemel bir durumu ifade eder.**

▶ Bu tehlike önlenmediği takdirde hafif ya da küçük çaplı yaralanmalar ve maddi kayıplar meydana gelebilir.

### *NOT!*

**Yapılan işlemin sonuçlarını etkileyebilecek ihtimali ve ekipmanda meydana gelebilecek hasar ihtimalini ifade eder.**

**Genel** Cihaz, günümüz teknolojisine ve geçerliliği kabul edilmiş düzenlemelere uygun olarak üretilmiştir. Bununla birlikte hatalı ya da amaç dışı kullanımda

- operatörün ya da üçüncü kişilerin hayatları,
- cihaz ve işletme sahibinin maddi varlıkları için tehlike söz konusudur.

Cihazın devreye alınması, bakımı ve onarımı ile görevli kişilerin,

- gerekli yetkinliğe sahip olması,
- elektrikli tesisatlarla ilgili bilgi donanımına sahip olması ve
- bu kullanım kılavuzunu eksiksiz bir şekilde okuyarak tam olarak uygulaması zorunludur.

Kullanım kılavuzu, sürekli olarak cihazın kullanıldığı yerde muhafaza edilmelidir. Kullanım kılavuzuna ek olarak, kazaları önlemeye ve çevrenin korunmasına yönelik genel ve yerel düzenlemelere de uyulması zorunludur.

Cihazdaki bütün güvenlik ve riskle ilgili talimatlar

- okunur durumda tutulmalıdır
- zarar verilmeyecek
- yerinden çıkartılmayacak
- üzeri kapatılamayacak, üzerine herhangi bir şey yapıştırılmayacak ya da üzeri boyanmayacaktır.

Klemensler yüksek sıcaklığa erişebilirler.

Cihazı, tüm koruma tertibatlarının tam olarak işlevlerini yerine getirdiklerinden emin olduktan sonra çalıştırın. Koruma tertibatlarının tam olarak işlevlerini yerine getirmemesi durumunda

- operatörün ya da üçüncü kişilerin hayatları,
- cihaz ve işletme sahibinin maddi varlıkları,

<span id="page-129-0"></span>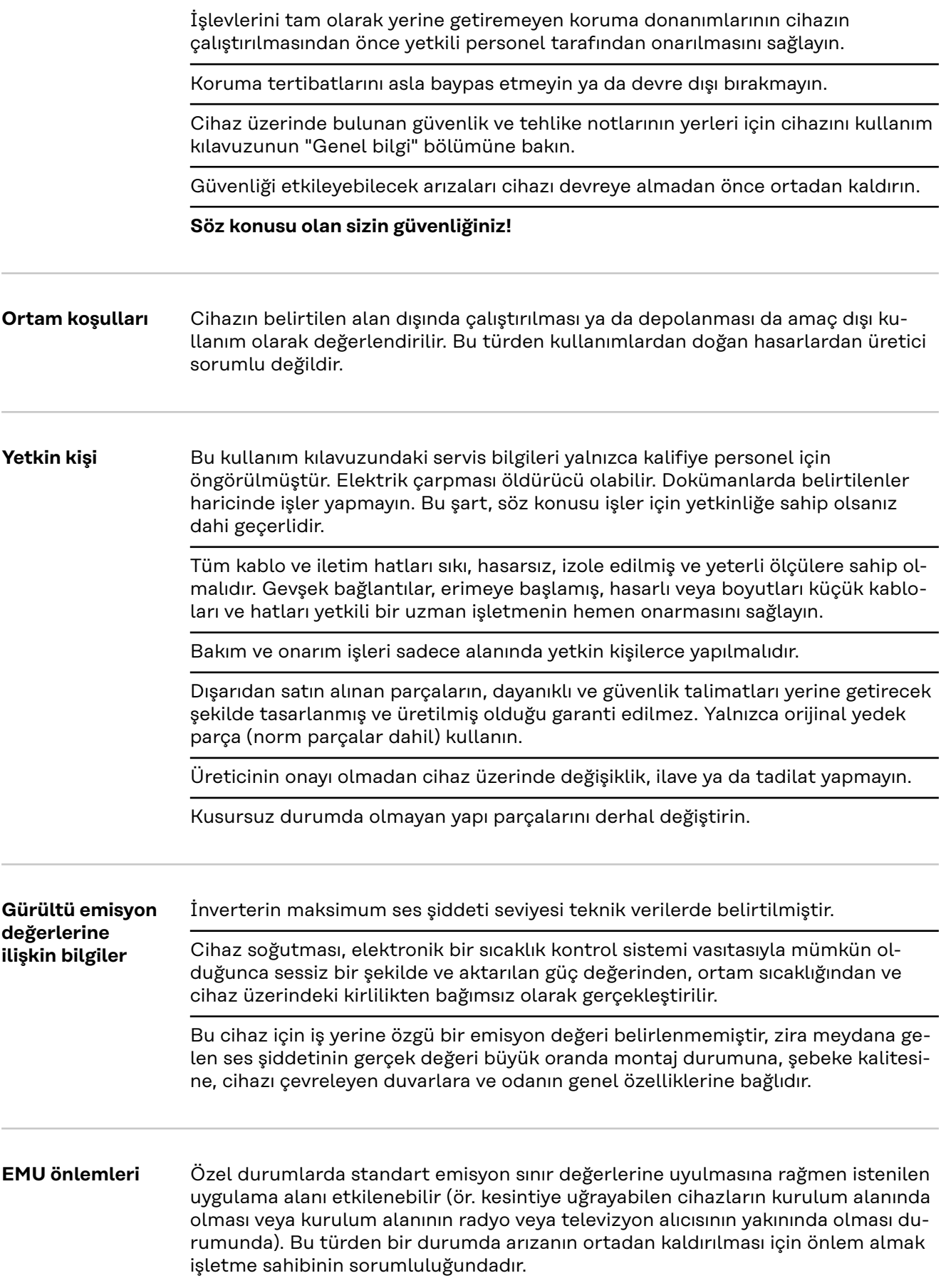

<span id="page-130-0"></span>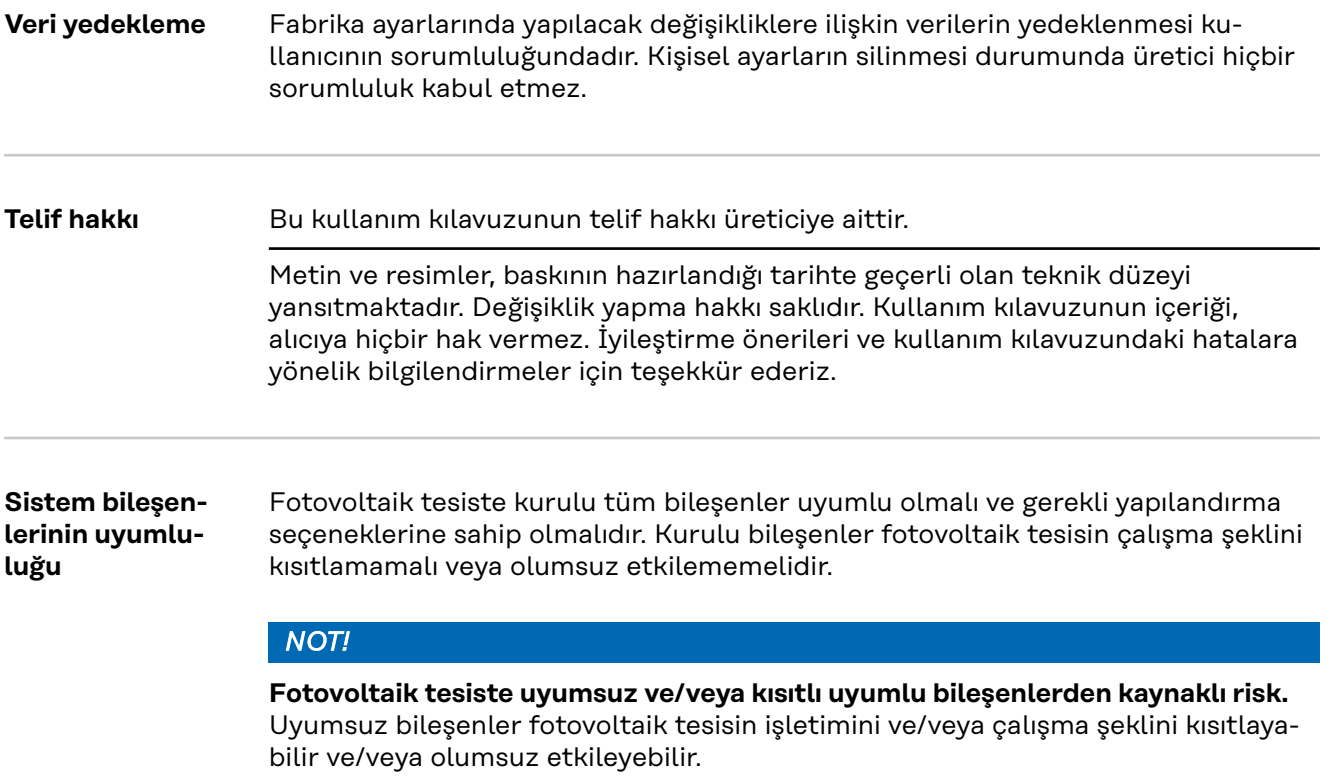

- ▶ Fotovoltaik tesise yalnızca üretici tarafından tavsiye edilen bileşenleri kurun.
- ▶ Kurulumdan önce üreticiyle açıkça tavsiye edilmeyen bileşenlerin uyumlu-luğunu kontrol edin.

**TR**

131

### <span id="page-131-0"></span>**Genel bilgi**

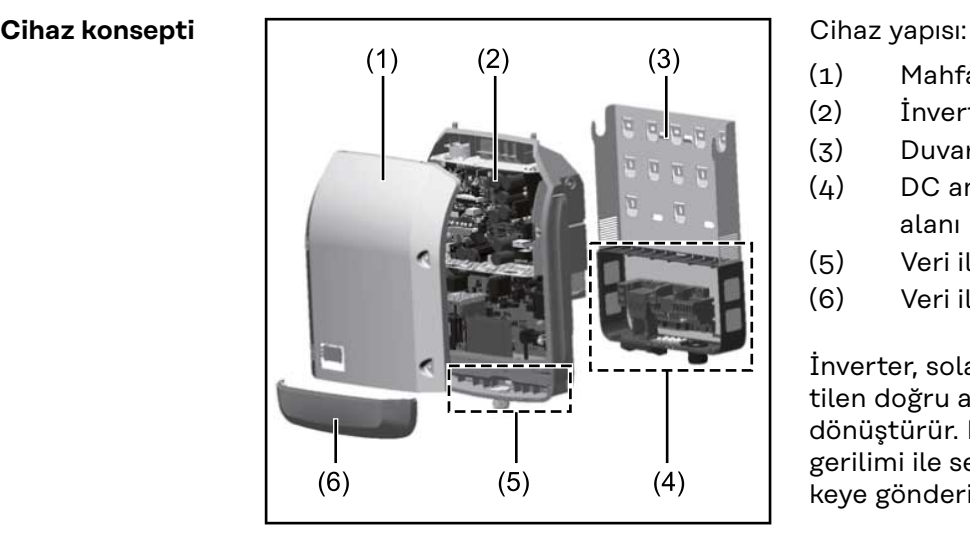

- (1) Mahfaza kapağı
- (2) İnverter
- (3) Duvar braketi
- (4) DC ana şalterine sahip bağlantı alanı
- (5) Veri iletişim alanı
- (6) Veri iletişim kapağı

İnverter, solar paneller tarafından üretilen doğru akımı alternatif akıma dönüştürür. Bu alternatif akım şebeke gerilimi ile senkronize olarak ana şebekeye gönderilir.

İnverter yalnızca kamusal elektrik şebekesinden bağımsız elektrik üretiminin mümkün olmadığı şebeke bağlantılı fotovoltaik tesislerde kullanım için geliştirilmiştir.

Yapısı ve işlevi nedeniyle inverter montaj ve işletimde en yüksek güvenliği sunmaktadır.

İnverter otomatik olarak ana şebekeyi denetlemektedir. İnverter, şebekede ortaya çıkan anormal durumlar karşında (örneğin, şebekenin kapatılması, geçici olarak kesilmesi vb.) çalışmasını derhal durdurur ve ana şebekeye enerji aktarımını keser. Şebeke denetimi gerilim izleme, frekans izleme ve ada koşullarının izlenmesiyle gerçekleşir.

İnverterin işletimi tam otomatik olarak gerçekleştirilir. Güneş doğar doğmaz solar paneller için yeterli enerji ortaya çıkar ve inverter şebeke izleme işlemine başlar. Güneş ışıması yeterli olduğunda inverter şebeke besleme moduna başlar. Bu sırada inverter solar panellerden mümkün olan maksimum güç alınacak şekilde çalışır.

Şebeke beslemesi için yeterli enerji sağlanmadığında inverter güç elektroniğinin şebeke ile bağlantısını hemen keser ve çalışmayı durdurur. Bütün ayarlar ve kaydedilen veriler korunur.

İnverterin cihaz sıcaklığı aşırı yüksek olduğunda inverter kendini korumak amacıyla otomatik olarak mevcut çıkış gücünü ayarlar.

Cihaz sıcaklığının aşırı yüksek olmasının nedenleri arasında çevre sıcaklığının yüksek olması veya sıcaklık aktarımının yeterli olmaması bulunabilir (örneğin uygun sıcaklık aktarımı sağlanmamış kontrol kabinlerine montaj söz konusu olduğunda).

Fronius Eco'nun dahili bir yüksek ayar koyucusu yoktur. Bu yüzden modül ve dizi seçimlerinde sınırlamalar oluşmaktadır. Minimum DC giriş gerilimi (U<sub>DC min</sub>) şebeke gerilimine bağlıdır. Fakat doğru kullanım durumu için bu sebeple son derece mükemmel bir cihaz sunulmaktadır.

<span id="page-132-0"></span>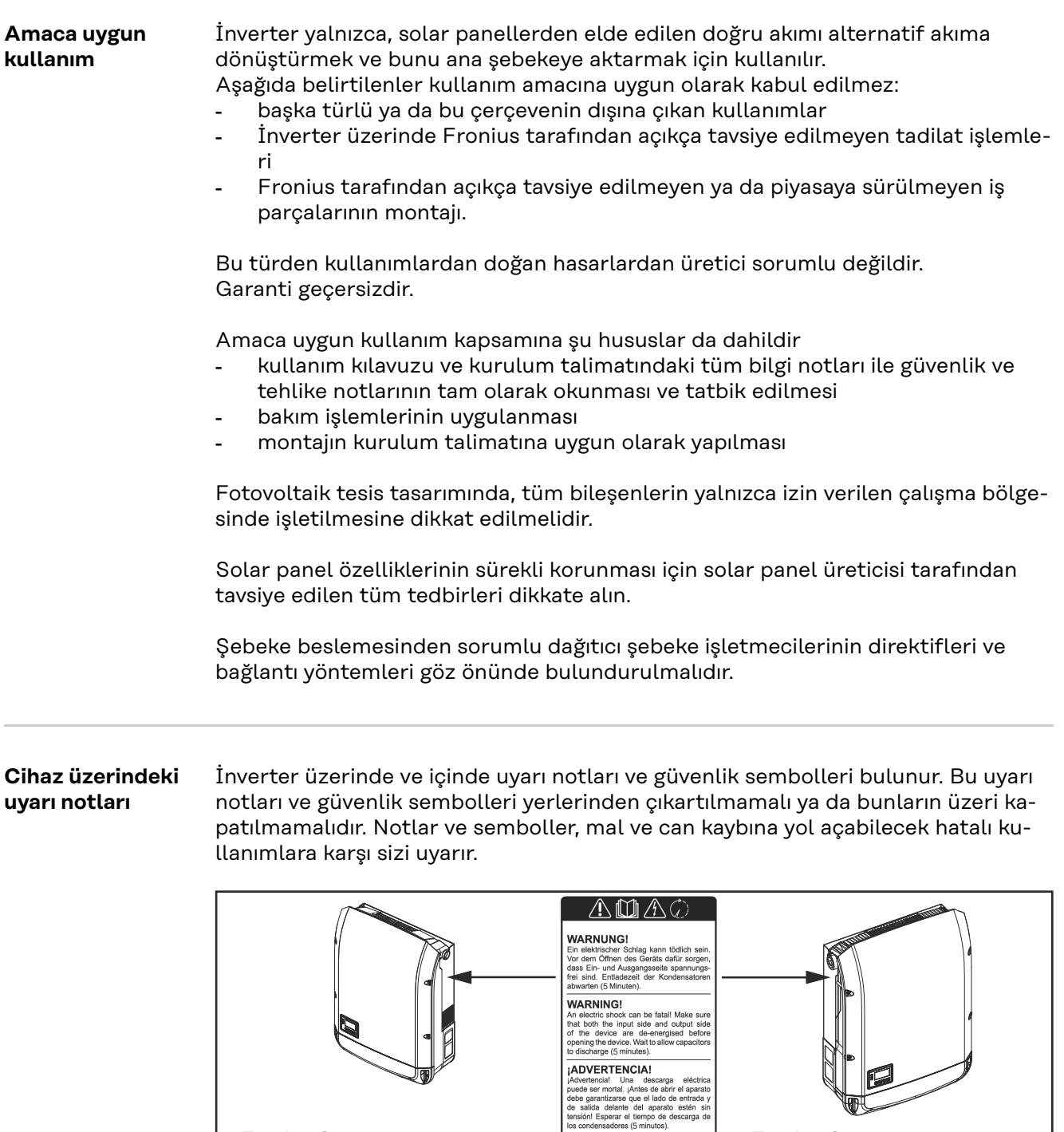

Fronius Symo

8.2-3-M

3.0-3-S / 3.7-3-S / 4.5-3-S 3.0-3-M / 3.7-3-M / 4.5-3-M 5.0-3-M / 6.0-3-M / 7.0-3-M

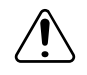

Hatalı kullanım yüzünden mal ve can kaybı tehlikesi

tos contensacions (o minutos).<br> **ANERTISSEMENT !**<br>
Une décharge électrique peutétre mortelle.<br>
Avant d'ouvrir l'appareil, veiller à ce que le colis<br>
côté entrée et le côté sortie en amont de<br>
Espapreil soient hors : tessio

**AV VIOU!**<br>Una scossa elettrica può risultare mortale.<br>Prima di aprire l'apparecchio accertarsiche il lato ingresso e il lato uscita sulla<br>parte anteriore dell'apparecchio siano<br>privi di tensione. Attendere il tempo di<br>sca

AVVISO!

Fronius Symo

Fronius Eco 25.0-3-S / 27.0-3-S

17.5-3-M / 20.0-3-M

10.0-3-M / 12.5-3-M / 15.0-3-M

<span id="page-133-0"></span>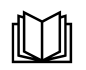

Tarif edilen işlevleri, aşağıdaki dokümanları tam olarak okuduktan ve anladıktan sonra kullanın:

- bu kullanım kılavuzu
- başta güvenlik kuralları olmak üzere fotovoltaik tesisin sistem bileşenlerine ait tüm kullanım kılavuzları

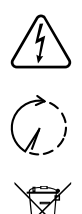

Tehlikeli elektrik gerilimi

Kondansatörlerin boşalma süresi dolana dek bekleyin!

Eskimiş elektrik ve elektronik aletlerle ilgili 2012/19/AB Avrupa direktifine ve ulusal yasada yapılan değişikliğe göre kullanılmış elektrikli aletler ayrı olarak toplanmak ve çevresel koruma çerçevesinde geri kazanıma yönlendirilmek zorundadır. Kullanılmış cihazınızı, satıcınıza iade edin ya da yerel ve yetkili bir toplama ve imha etme sistemi hakkında bilgi edinin. Bu AB direktifinin göz ardı edilmesi, çevreniz ve sağlığınız üzerinde potansiyel bazı etkilerin ortaya çıkmasına yol açabilir!

### **Uyarı notunun metni:**

### **UYARI!**

Elektrik çarpması öldürücü olabilir. Cihazı açmadan önce cihazın giriş ve çıkış taraflarında gerilim olmadığından emin olun. Kondansatörlerin boşalma süresi dolana dek bekleyin (5 dakika).

### **Güç levhasındaki semboller:**

CE işareti: İlgili AB yönetmeliklerine ve düzenlemelere uyulduğunu  $\epsilon$ onaylar.

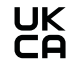

UKCA işareti: Birleşik Krallığa ait ilgili yönetmeliklere ve düzenlemelere uyulduğunu onaylar.

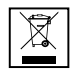

WEEE işareti: Avrupa yönetmeliği ve ulusal yasalar uyarınca elektrikli ve elektronik eski cihazlar ayrı toplanmalı ve çevreye uygun bir şekilde geri dönüşüme aktarılmalıdır.

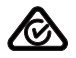

RCM işareti: Avustralya ve Yeni Zelanda kuralları uyarınca kontrol edilmiştir.

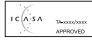

ICASA işareti: Güney Afrika Bağımsız İletişim Kurumu kuralları uyarınca kontrol edilmiştir.

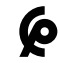

CMIM işareti: IMANOR'un ithalat yönetmeliklerine ve Fas standartlarına uygunluk kuralları uyarınca kontrol edilmiştir.

### **Dizi sigortaları A** TEHLİKE!

### **Elektrik çarpması öldürücü olabilir.**

Sigorta tutucularında gerilimden dolayı tehlike. DC şalteri kapalı olsa bile, inverterin DC bağlantısında gerilim mevcutsa, sigorta tutucuları gerilim altındadır. İnverterin sigorta tutucusunda yapılacak tüm çalışmalardan önce DC tarafının gerilimsiz olmasını sağlayın.

Fronius Eco'da panel dizisi sigortaları kullanarak solar paneller için ilave bir güvenlik sağlanır.

Solar panelleri güvence altına almak için en kritik faktörler maksimum kısa devre akımı  $I_{\rm sc}$  ve ilgili solar panelin modül veri sayfasındaki maksimum dizi sigorta

<span id="page-134-0"></span>değeridir (örn. Maximum Series Fuse Rating). **Klemens başına maksimum dizi sigortası 20 A'dır.** Maksimum MPP akımı (anma akımı, işletme akımı) I<sub>max</sub> her demette 15 A'dır.

Üç demet bağlanacaksa,1.1, 2.1, 2.3 demetleri kullanılmalıdır. Dört demet kullanılacaksa, 1.1, 1.2, 2.1, 2.2 demetleri kullanılmalıdır.

İnverter harici bir dizi toplama kutusu ile işletiliyorsa, bir DC Connector Kit (Ürün numarası: 4,251,015) kullanılmalıdır. Bu durumda solar paneller harici olarak dizi toplama kutusunda güvenceye alınır inverterde metal saptamalar kullanılır.

Güvenlik sağlamaya yönelik ulusal hükümlere uyulmalıdır. Uygulamayı yapan elektrikçi, doğru dizi sigortalarının seçiminden sorumludur.

### *NOT!*

### **Bir yangın tehlikesini önlemek için arızalı sigortaları sadece eş değerli yeni sigortalarla değiştirin.**

İnverter opsiyonel olarak aşağıdaki sigortalarla tedarik edilir:

- DC+ girişinde 6 adet 15 A dizi sigortası ve DC- girişinde 6 adet metal saptama
- 12 adet metal saplama

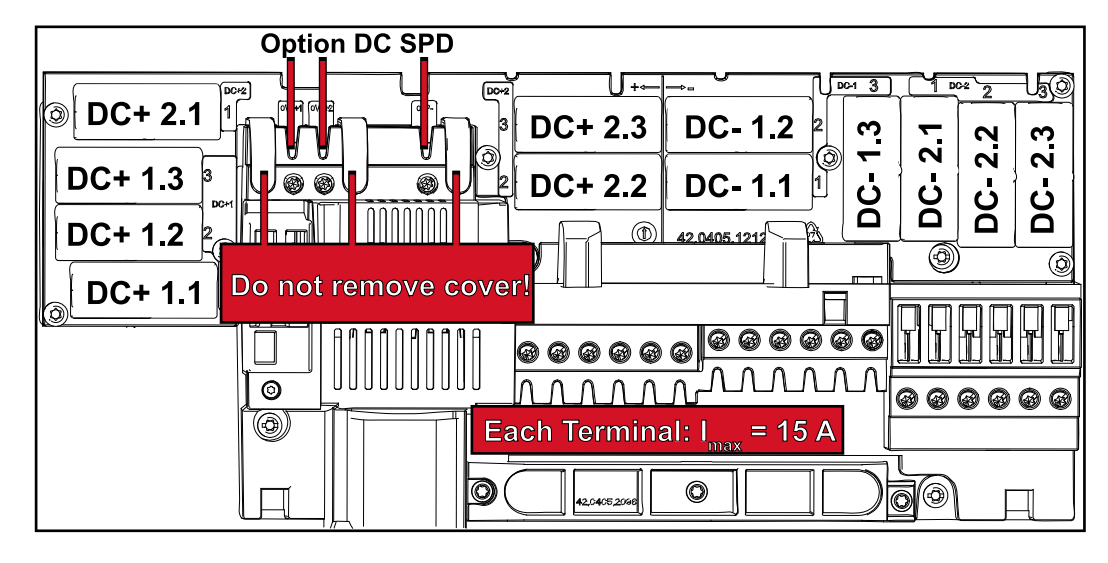

**Dizi sigortalarının doğru olarak seçilmesine yönelik kriterler**

Normal işletimde sigortanın erken tetiklenmesini önlemek için, solar panel dizilerinin sigortası için her solar panel dizisinin aşağıdaki kriterlere uygun olması önerilmektedir:

- $I_N$  > 1,5  $\times$  I<sub>SC</sub>
- $V_N$  >/= FV jeneratörünün maks. açık devre gerilimi
- Sigorta ölçüleri: Çap 10 x 38 mm
- I<sup>N</sup> Sigortanın anma akımı değeri
- I<sub>SC</sub> Solar panellerin teknik bilgiler dokümanına uygun standart test şartlarındaki (STC) kısa devre akımı
- V<sub>N</sub> Sigortanın anma gerilimi

### *NOT!*

**Sigortanın anma akım değeri, solar panel üreticisinin teknik bilgiler dokümanında belirtilen maksimum sigorta değerini aşmamalıdır.** Belirtilen maksimum sigorta değeri yoksa bu değeri solar panel üreticisinden isteyin.

### <span id="page-136-0"></span>**Veri iletişimi ve Fronius Solar Net**

**Fronius Solar Net ve veri bağlantısı** Bağımsız sistem genişletme ekipmanları uygulaması için Fronius tarafından Fronius Solar Net geliştirilmiştir. Fronius Solar Net, sistem genişletme ekipmanı içeren birden fazla inverter bağlantısını mümkün kılan bir veri ağıdır. Fronius Solar Net, ring topolojisine sahip bir veriyolu sistemidir. Fronius Solar Net'e bağlı bir veya birden fazla inverterin sistem genişletme ekipmanına bağlanması için uygun bir kablo yeterlidir. Fronius Solar Net'te her bir inverteri açık şekilde tanımlamak için ilgili inverter için aynı şekilde ayrı bir numara tahsis edin. **[SETUP menü öğesi](#page-154-0)** bölümü uyarınca özel bir numara tahsis edin. Farklı sistem genişletme ekipmanları Fronius Solar Net tarafından otomatik olarak tanınır. Birden fazla aynı sistem genişletme ekipmanını ayırmak için, sistem genişletme ekipmanlarında bireysel bir numara ayarlanmalıdır. Her bir sistem genişletme ekipmanına yönelik daha fazla bilgi ilgili kullanım kılavuzlarında veya internet ortamında http://www.fronius.com web sitesinde bulunur

® http://www.fronius.com/QR-link/4204101938

### **Veri iletişim alanı**

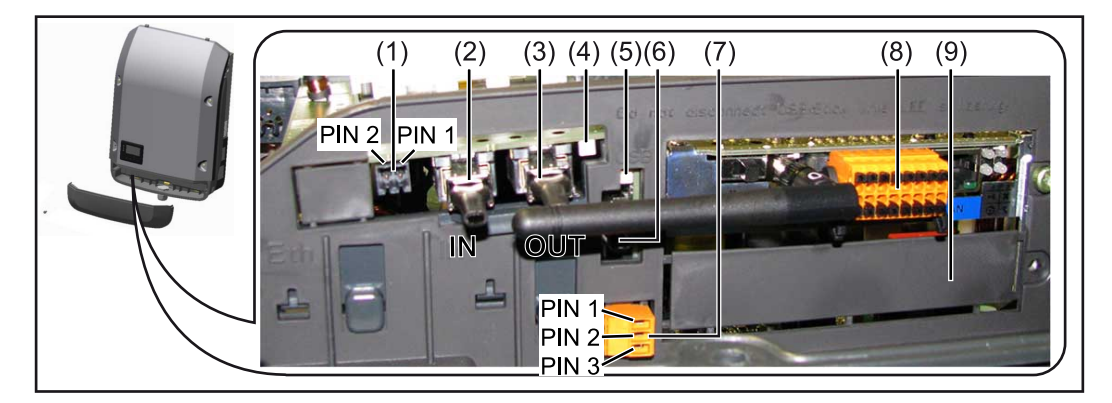

Modele göre inverter Fronius Datamanager takılabilir kart (8) ile donatılmış olabilir.

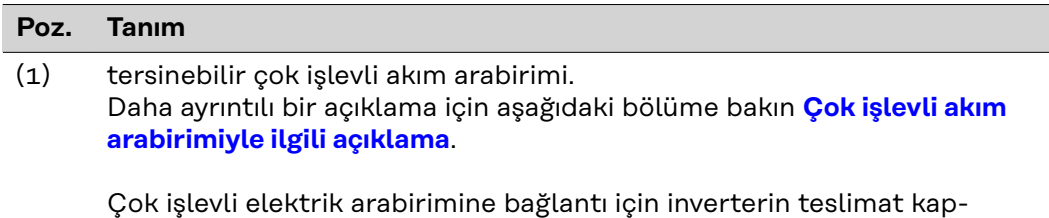

samındaki 2 kutuplu çiftleşme fişini kullanın.

<span id="page-137-0"></span>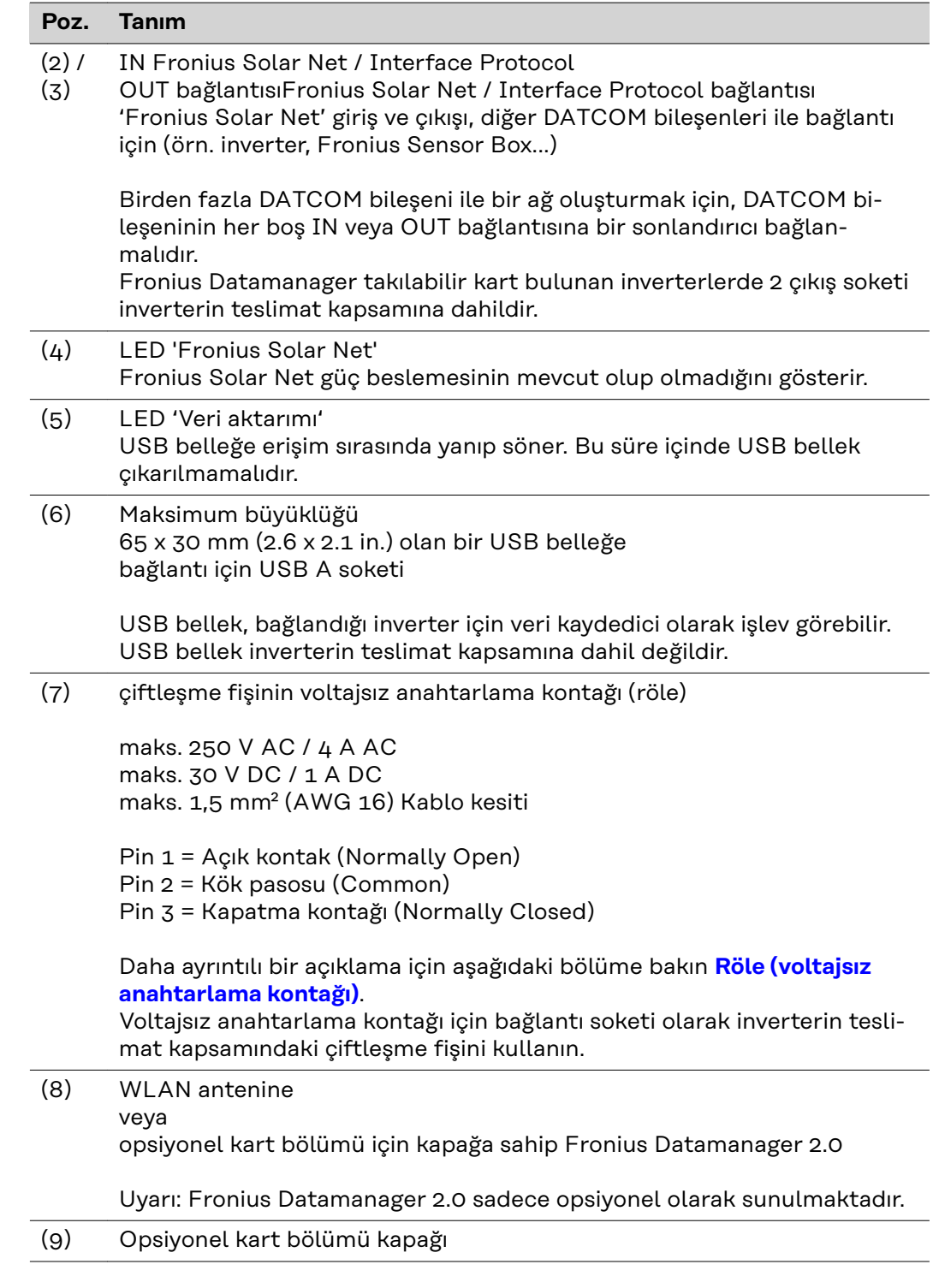

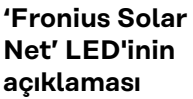

#### **'Fronius Solar Net' LED'i yanıyorsa:**

Fronius Solar Net /Interface Protocol içindeki veri iletişim bölümünün güç beslemesinde herhangi sorun yoktur

#### **'Fronius Solar Net' LED'i her 5 saniyede bir kısaca yanıp sönüyorsa:** Fronius Solar Net'teki veri iletişiminde hata

- <span id="page-138-0"></span>- Aşırı akım (Akım > 3 A, örn. Fronius Solar Net halkasında meydana gelen bir kısa devre nedeniyle)
- Düşük gerilim (kısa devre yok, örn. Fronius Solar Net'te çok fazla DATCOM bileşeni mevcutsa ve güç beslemesi yeterli gelmiyorsa Fronius Solar Net'teki gerilim  $< 6.5 V$ )

Bu durumda, Fronius DATCOM bileşenlerine, Fronius DATCOM bileşenleri üzerindeki bir harici güç ünitesi üzerinden (43,0001,1194) ilave güç beslemesi yapılması gerekir.

Mevcut düşük gerilimin tespit edilmesi için, icabı halinde diğer Fronius DAT-COM bileşenlerinin hatalı olup olmadığını kontrol edin.

Aşırı yüksek akım ya da düşük gerilimden kaynaklanan kesme işleminden sonra inverter, hata devam ettiği sürece her 5 saniyede bir Fronius Solar Net'teki güç beslemesini yeniden başlatmayı dener.

Arıza ortadan kalktığında Fronius Solar Net 5 saniye içinde yeniden akım ile beslenir.

**Örnek** İnverter ve sensör verilerinin Fronius Datamanager ve Sensor Box aracılığı ile kayıt altına alınması ve arşivlenmesi:

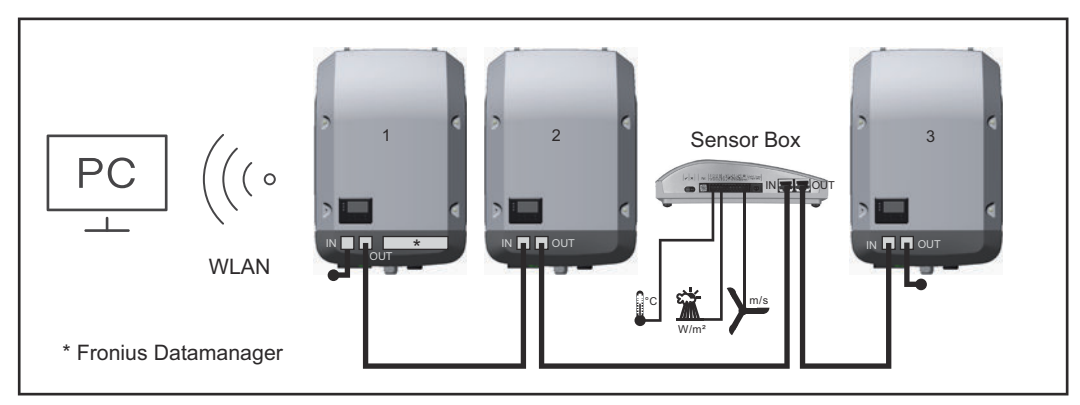

*3 inverter ve bir Fronius Sensor Box'a sahip veri ağı:*

*- 1 Fronius Datamanager'e sahip inverter*

*- Fronius Datamanager olmayan 2 ve 3 numaralı inverterler!*

### $=$  Sonlandırıcı

Harici iletişim (Fronius Solar Net), inverter üzerinde veri iletişim alanı üzerinden gerçekleştirilir. Veri iletişim alanında giriş ve çıkış olarak iki RS 422 arabirimi bulunur. Bağlantı RJ45 soket vasıtasıyla gerçekleştirilir.

**ÖNEMLİ!** Fronius Datamanager veri kaydedici işlevi gördüğü için Fronius Solar Net Ring'de başka bir veri kaydedici bulunmamalıdır.

Her bir Fronius Solar Net Ring başına sadece bir Fronius Datamanager! Fronius Symo 3 - 10 kW: Geri kalan tüm Fronius Datamanager'leri sökün ve boştaki opsiyonel kart bölümünü Fronius'tan opsiyonel olarak satın alınabilen kör kapak (42,0405,2020) ile kapatın veya Fronius Datamanager içermeyen bir inverter kullanın (light versiyon).

Fronius Symo 10 - 20 kW, Fronius Eco: Geri kalan tüm Fronius Datamanager'leri sökün ve boştaki opsiyonel kart bölümünü kapağı (ürün numarası - 42,0405,2094) değiştirerek kapatın veya Fronius Datamanager içermeyen bir inverter kullanın (light versiyon).

### <span id="page-139-0"></span>**Çok işlevli akım arabirimiyle ilgili açıklama**

Çok işlevli akım arabirimine değişik devre seçenekleri bağlanabilir. Ama bu seçenekler eş zamanlı çalıştırılamaz. Şayet örn. bir S0 sayacı çok işlevli bir akım arabirimine bağlanırsa, yüksek gerilim korumasına sinyal kontağı bağlanamaz (tersi de geçerlidir).

Pin 1 = Ölçüm girişi: maks. 20 mA, 100 Ohm Direnç ölçümü (Bürde) Pin 2 = maks. Kısa devre akımı 15 mA, maks. boşta çalışma gerilimi 16 V DC veya GND

### **Devre seçeneği 1: Yüksek gerilim koruması için sinyal kontağı**

DC SPD seçeneği (Yüksek gerilim koruması), ana menüdeki (sinyal girişi alt menüsü) ayara göre, ekranda bir uyarı veya arıza bildirimi verir. DC SPD seçeneğiyle ilgili ayrıntılı bilgileri kurulum talimatında bulabilirsiniz.

### **Devre seçeneği 2: S0 sayacı**

Öz tüketimin kaydedileceği bir sayaç S0 vasıtasıyla doğrudan invertere bağlanabilir. Bu S0 sayacı besleme noktasına veya tüketim dalına yerleştirilebilir.

**ÖNEMLİ!** Bir S0 sayacının invertere bağlanması, inverter donanım yazılımının güncellenmesini gerektirebilir.

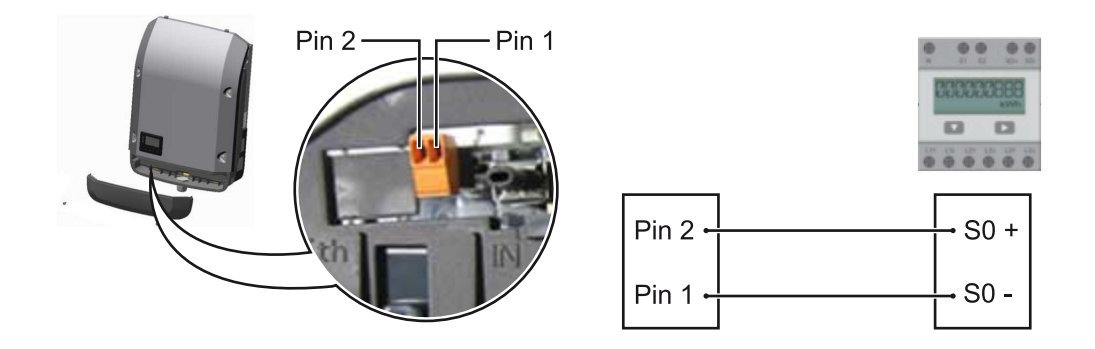

S0 sayacı IEC62053-31 Class B normuna uygun olmalıdır.

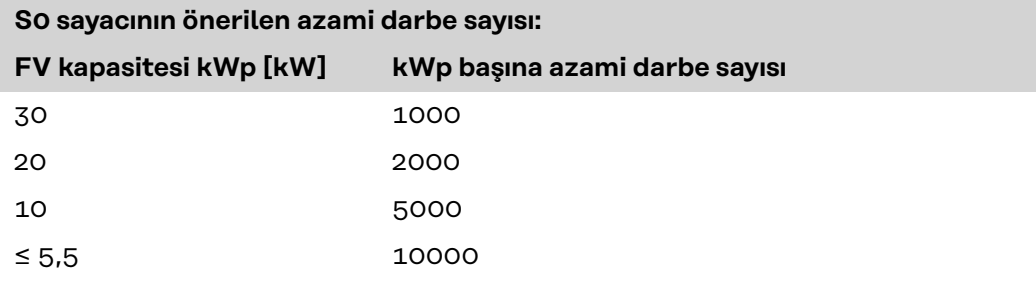

Bu sayaç ile iki şekilde dinamik güç azaltımı yapılabilir:

- **İnverter ile dinamik güç azaltımı** detaylı bilgi için bkz. bölüm **[İnverter ile dinamik güç azaltımı](#page-141-0)** sayfa **[142](#page-141-0)**
- **Fronius Datamanager 2.0 ile dinamik güç azaltımı** detaylı bilgi için bkz.: **[manuals.fronius.com/html/4204260191/](https://manuals.fronius.com/html/4204260191/#0_m_0000017472) [#0\\_m\\_0000017472](https://manuals.fronius.com/html/4204260191/#0_m_0000017472)**

**Fail-Safe** Fronius Solar Net Ring'de (birden fazla inverterden oluşan ağ) bulunan Fail-Safe fonksiyonu, bağlı inverterlere çalışmanın başlangıç aşamasında veya devam eden işletim esnasında izin verilmeyen bir şekilde besleme yapılmasını önlemektedir. Bu sebeple, Datamanager monte edilmiş primer inverterden sekonder invertere (Lite cihazı) bir sinyal aktarılmaktadır.

Datamanager devre dışı kaldığında veya Fronius Solar Net bağlantısı kesildiğinde fonksiyon devreye girmektedir. Sinyal bu durumda sekonder invertere aktarılmaz. Tüm cihazlar 710 durumuyla kapanır.

Fail-Safe'in doğru çalışmasını mümkün kılmak için aşağıdaki koşulların sağlanması gerekmektedir:

- Fronius Solar Net Ring'de bulunan tüm inverterlerde **Fail-Safe modusürekli** olarak ayarlanmalı ve **Fail-Safe Behaviour** ayarı da **Disconnect** seçeneğine alınmalıdır.
- Datamanager'li inverter, halka bağlantısının son konumunda olmalıdır.

#### **Doğru kablo bağlantısı**

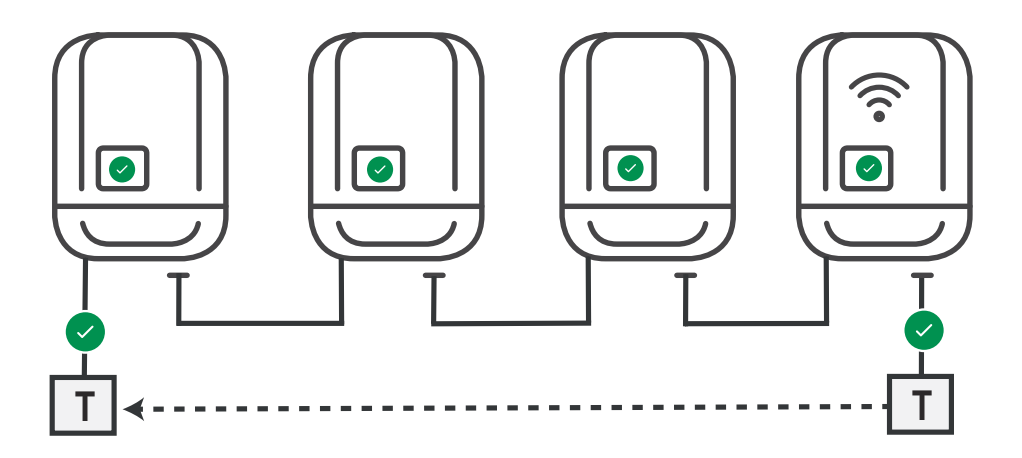

**Hata durumunda fonksiyon**

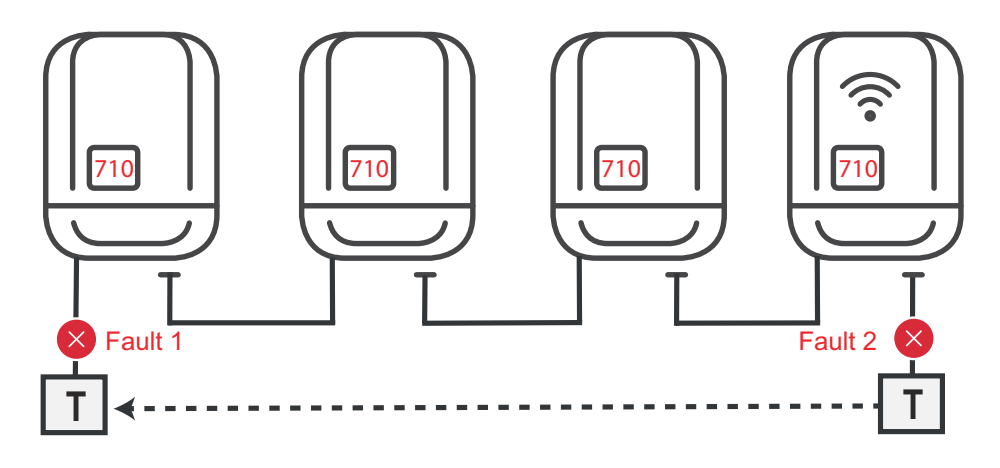

Fronius Solar Net-Ring'in başlangıcı ve sonunda hata meydana gelir, primer inverter sinyalin gönderilmesini durdurur, sekonder inverter 170 durumuyla durur.

<span id="page-141-0"></span>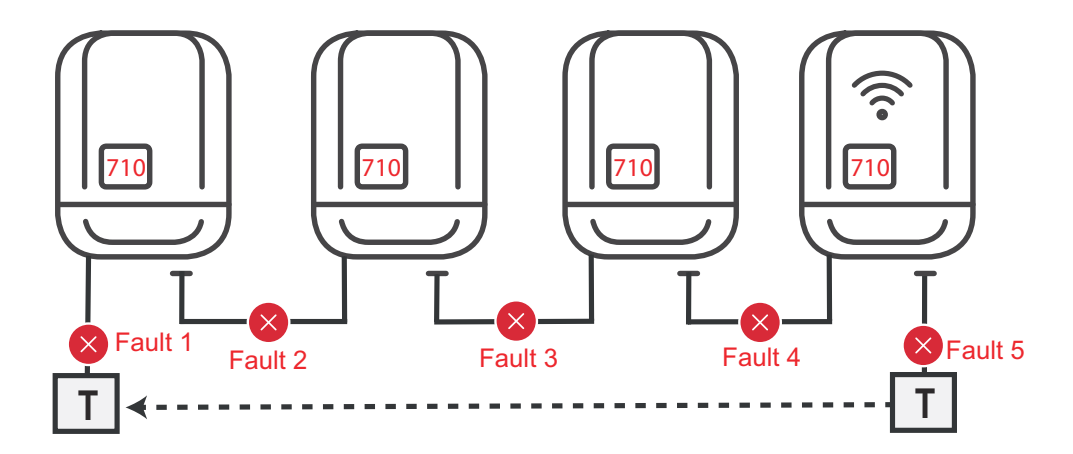

Fronius Solar Net-Ring'in başlangıcı ve sonunda veya bağlı inverterler arasında hata meydana gelir, primer inverter sinyalin gönderilmesini durdurur, sekonder inverter 170 durumuyla durur.

**İnverter ile dinamik güç azaltımı** Enerji şirketi veya şebeke işletmecisi inverter için besleme sınırlaması belirleyebilir. Dinamik güç azaltımı, inverterin gücü azaltılmadan önce, hanedeki öz tüketimi dikkate alır.

> Öz tüketimin tespiti için bir sayaç S0 vasıtasıyla doğrudan invertere bağlanabilir bkz. bölüm **[Çok işlevli akım arabirimiyle ilgili açıklama](#page-139-0)** sayfa **[140](#page-139-0)**

Ana menüdeki sinyal girişi - S0 metre bölümünden besleme sınırı ayarlanabilir bkz. bölüm **[Temel menü kayıtları](#page-170-0)** sayfa **[171](#page-170-0)**.

S0 metre ayar seçenekleri:

- **Şebeke besleme sınırı**

Bu alana Watt olarak maksimum şebeke besleme gücü girilir. Bu değer aşılırsa inverter, girilen değeri ulusal standartlar ve yönetmelikler dahilinde belirlenen zaman içerisinde ayarlanan değere düşürülür.

- **kWh başına darbe** Bu alana S0 sayacının kWh başına darbesi girilir.

Bu konfigürasyonla sıfır besleme yapılabilir.

İnverter ile güç azaltımının ve S0 sayacının kullanılması sırasında S0 sayacı sekonder sayaca takılmış olmalıdır.

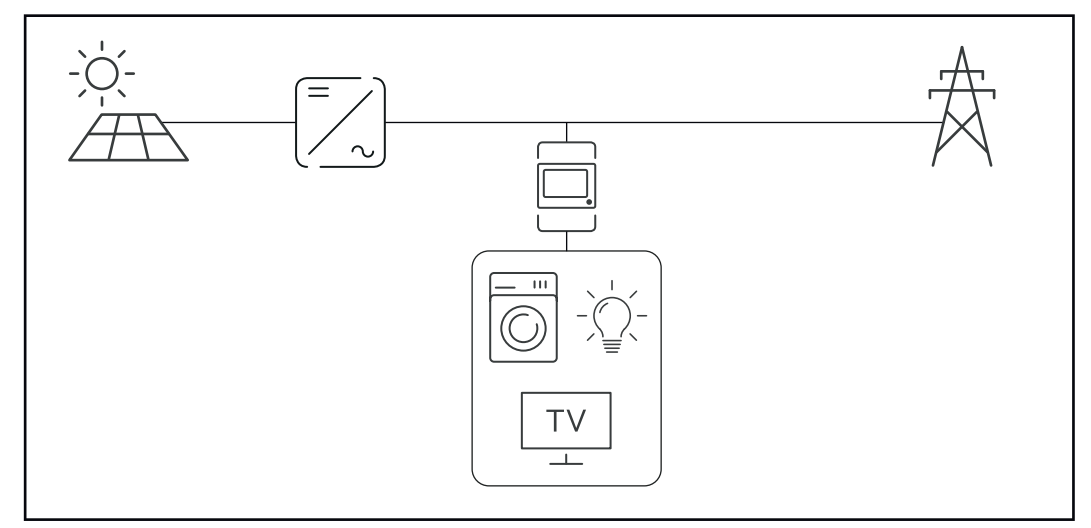

*Sekonder sayaçta S0 sayacı*

Daha sonra Fronius Datamanager 2.0 ile dinamik güç azaltımı konfigürasyonu yapılacaksa (İnverterin kullanıcı arayüzü - EVU Editor menüsü - Dinamik güç azaltımı), inverter ile dinamik güç azaltımı (İnverterin ekranı - Ana menü - Sinyal girişi - S0 metre) devre dışı bırakılmalıdır.

### <span id="page-143-0"></span>**Fronius Datamanager 2.0**

**Fronius Datamanager 2.0'da kumanda elemanları, bağlantılar ve göstergeler**

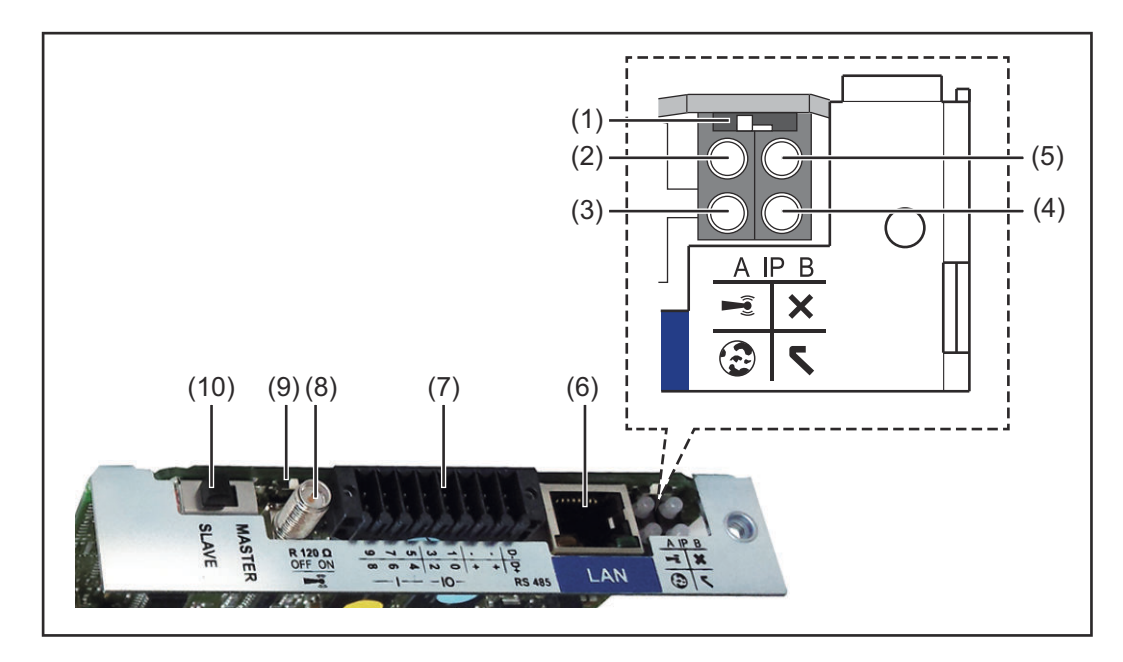

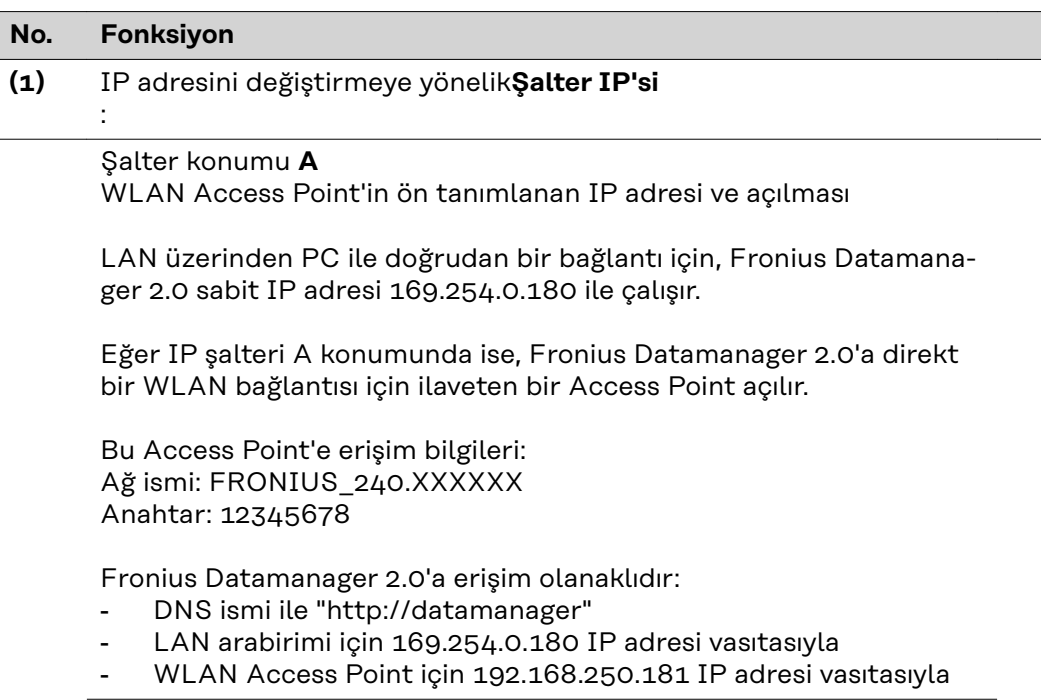

Şalter pozisyonu **B** atanan IP adresi

Fronius Datamanager 2.0 atanmış bir IP adresiyle fabrika ayarında dinamik (DHCP) çalışır

IP adresi Fronius Datamanager 2.0 web sitesi üzerinden ayarlanabilir.
**TR**

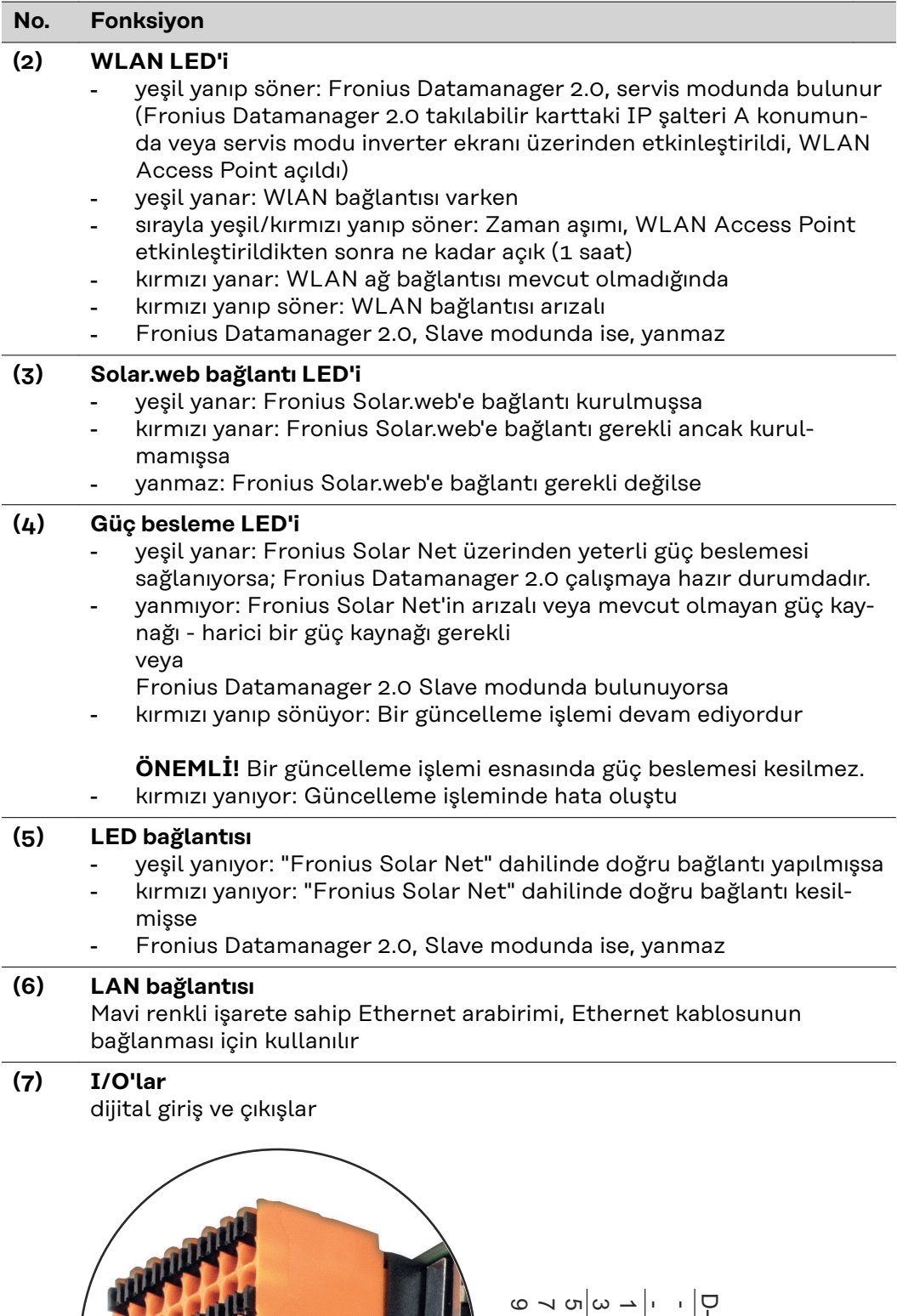

**BAR** 

 $\frac{D}{4}|+|+|\circ\alpha|$ 4 ര ထ

 $I$   $-I$ O $-$  RS485

# **No. Fonksiyon**

### **Modbus RTU 2 tel (RS485):**

- D- Modbus verileri -
- D+ Modbus verileri +

# **Dahili/harici Besleme**

- GND
- +  $U_{int} / U_{ext}$ Dahili gerilim çıkışı 12,8 V veya Harici bir besleme gerilimi girişi >12,8 - 24 V DC (+ %20)

# **Dijital girişler:** 0 - 3, 4 - 9

Gerilim seviyesi: low = min.  $0 \vee -$  maks.  $1,8 \vee$ ; high = min.  $3 \vee -$  maks.  $24$ V Dc (+ %20) Giriş akımları: her giriş akımına göre; Giriş direnci = 46 kOhm

### **Dijital çıkışlar:** 0 - 3

Fronius Datamanager 2.0 takılabilir kartı sayesinde besleme sırasında anahtarlama kapasitesi: 4 dijital çıkışın tümü için toplam olarak 3,2 W

Minimum 12,8 - maksimum 24 V DC (+ %20) ile harici bir adaptör sayesinde besleme sırasında anahtarlama kapasitesi , Udahili / Uharici ve GND'ye bağlı: Dijital çıkış başına 1 A, 12,8 - 24 V DC (harici güç ünitesine göre)

I/O'lara yapılan bağlantı, teslimat kapsamında olan çiftleşme soketi aracılığıyla gerçekleştirilir.

# **(8) Anten kaidesi**

WLAN anteninin vidalanmasına yarar

**(9) Modbus sonlandırma şalteri (Modbus RTU için)** 120 Ohm dirençli veriyolu sonlandırma (evet/hayır)

> Şalter "ON" konumunda: Sonlandırma direnci 120 Ohm etkin Şalter "OFF" konumunda: sonlandırma direnci etkin

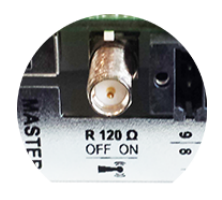

**ÖNEMLİ!** Bir RS485 veriyolunda sonlandırma direnci ilk ve son cihazda etkin olmalıdır.

**(10) Fronius Solar Net Master / Slave şalteri** Master'in Slave çalışmaya bir Fronius Solar Net Ring sırasında değiştirilmesi için

**ÖNEMLİ!** Slave işletimde Fronius Datamanager 2.0 takılabilir kartındaki tüm LED'ler kapalıdır.

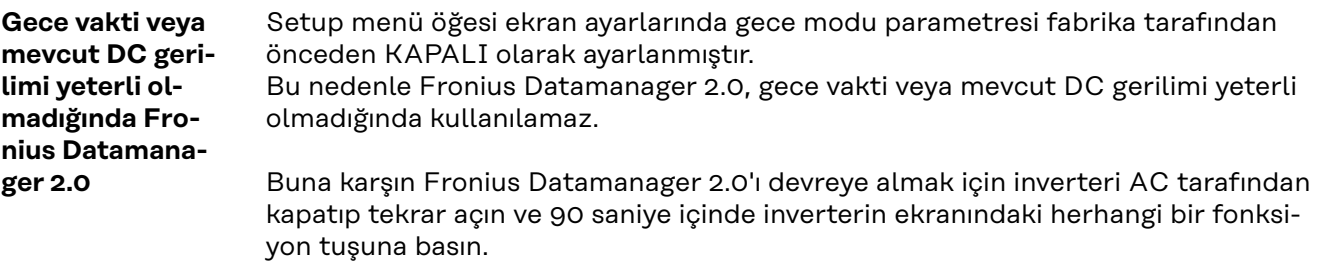

Ayrıca bkz. "Setup menüsünde menü öğeleri", "Ekran ayarları" (gece modu).

**İlk devreye alma** Fronius Solar.start App sayesinde Fronius Datamanager 2.0'ın ilk devreye alınması ciddi anlamda daha kolay hale getirilebilir. Fronius Solar.start App'e ilgili uygulama mağazasından erişilebilir.

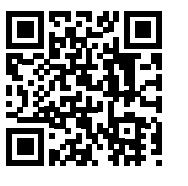

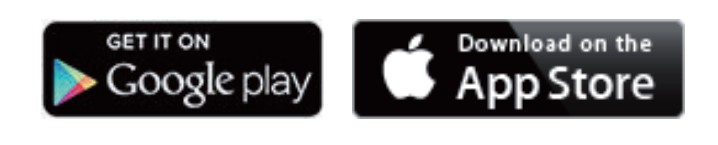

Fronius Datamanager 2.0 ilk kez devreye alınırken

- Fronius Datamanager 2.0 takılabilir kartı invertere monte edilmiş olmalıdır veya
- Fronius Solar Net Ring'de bir Fronius Datamanager Box 2.0 bulunmalıdır.

**ÖNEMLİ!** Fronius Datamanager 2.0'a bağlantı kurulumu için ilgili son cihazda (örn. laptop, tablet, vs.) "IP adresini otomatik olarak al (DHCP)" etkinleştirilmiş olmalıdır.

# *NOT!*

**Eğer fotovoltaik tesiste sadece bir inverter mevcutsa, aşağıdaki 1 ve 2 çalışma adımları atlanabilir.**

Bu durumda, ilk devreye alma 3. çalışma adımında gerçekleştirilir.

**1** Fronius Datamanager 2.0 veya Fronius Datamanager Box 2.0'lı inverteri Fronius Solar Net'e bağlayın

**2** Fronius Solar Net'te birden fazla inverterle ağ bağlantısı yapıldığında:

Fronius Datamanager 2.0 takılabilir kartına veya kutusuna Fronius Solar Net Master / Slave şalteri doğru takın

- Fronius Datamanager 2.0'lı bir inverter = Master
- Fronius Datamanager 2.0'lı diğer tüm inverterler = İkincil cihaz (Fronius Datamanager 2.0 takılabilir kartlarındaki ve kutularındaki LED'ler kapalı)

**3** Cihazı servis moduna getirin

İnverterin ayar menüsü üzerinden WLAN Erişim Noktasını etkinleştirin

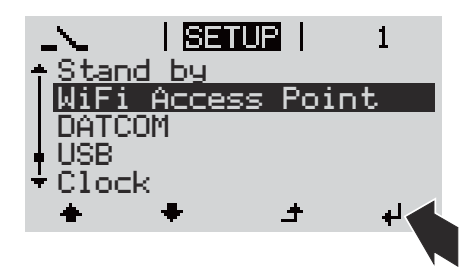

İnverter WLAN erişim noktasını kurar. WLAN erişim noktası, 1 saat açık kalır. Fronius Datamanager 2.0'da bulunan IP şalteri, WLAN Access Point'ler aktif hale getirilerek şalter konumu B'de kalabilir.

# **Solar.start App vasıtasıyla kurulum Web tarayıcı vasıtasıyla kurulum**

**4** Fronius Solar.start'ı indirin

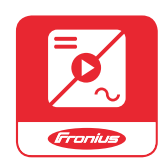

**5** Fronius Solar.start App'ı kurun

**4** Cihazı WLAN Access Point ile bağlayın

> SSID = FRONIUS\_240.xxxxx (5-8 haneli)

- "FRONIUS\_240.xxxxx" isimli bir ağ arayın
- Bu ağ ile bağlantı kurun
- İnverterin ekranından şifreyi girin

(veya Ethernet kablosu vasıtasıyla terminali ve inverteri birbirine bağlayın)

**5** Tarayıcıya girin: http://datamanager veya 192.168.250.181 (WLAN bağlantısı için IP adresi) veya 169.254.0.180 (LAN bağlantısı için IP adresi)

# Devreye alma asistanının ana sayfası gösterilir.

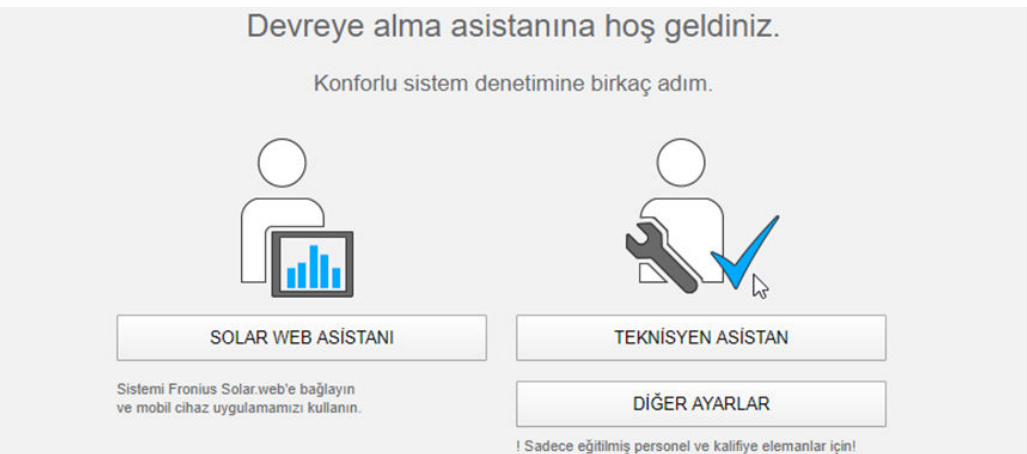

Teknisyen asistanı, tesisatçı için öngörülmüştür ve standartlara uygun özel ayarlar içerir. Teknisyen asistanının kurulması tercihe bağlıdır.

Teknisyen asistan kurulursa, oluşturulan servis şifresini mutlaka not edin. Bu servis şifresi, EVU editör menü öğesi ayarı için gereklidir.

Teknisyen asistan kurulmazsa, kapasite düşürme için herhangi bir direktif ayarlanmamış demektir.

Fronius Solar.web asistanlarının uygulanması gereklidir!

**6** Fronius Solar.web asistanını kurun ve talimatlara uyun

Fronius Solar.web ana sayfası gösterilir veya Fronius Datamanager 2.0 Solar.web gösterilir.

**7** Gerektiğinde teknisyen asistanını kurun ve bu sırada talimatlara uyun

**Fronius Datamanager 2.0 ile ilgili ayrıntılı bilgiler**

Fronius Datamanager 2.0 hakkında daha fazla bilgi ve devreye almayla ilgili diğer opsiyonları şu adreste bulabilirsiniz:

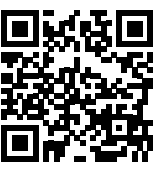

→ http://www.fronius.com/QR-link/4204260191TR

# **Kumanda elemanları ve göstergeler**

**Kumanda elemanları ve göstergeler**

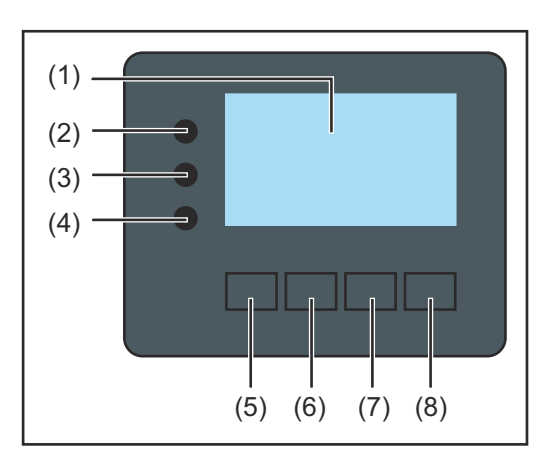

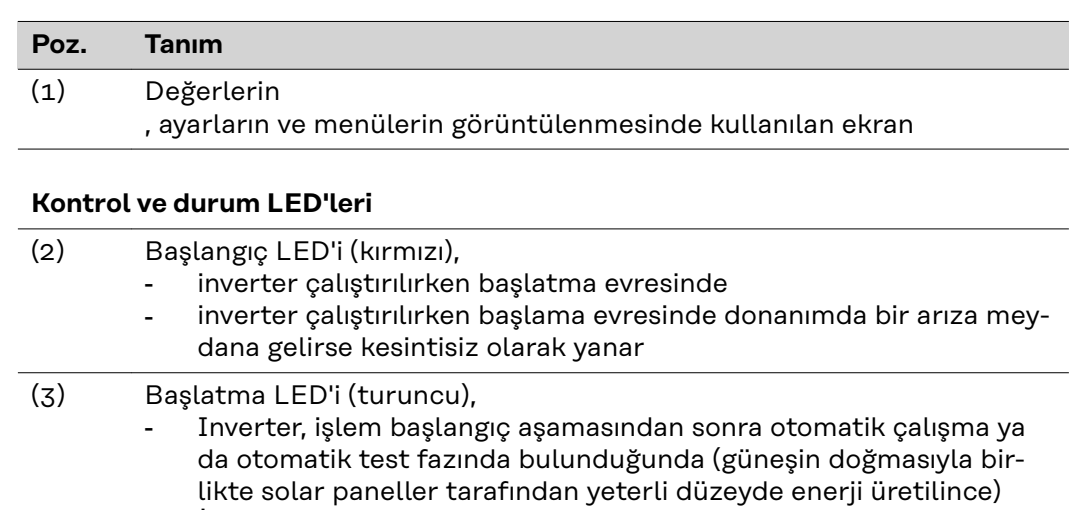

- İnverterin ekranında durum bildirimi (STATE Codes) gösterildiğinde
- inverter ayar menüsünde Standby moduna geçirildiğinde (= şebeke besleme modunu manuel olarak kesme)
- inverter yazılımı güncelleştirildiğinde yanar (4) İşletim LED'i (yeşil)
	- fotovoltaik tesis otomatik inverterin otomatik yüksek başlama fazından sonra arızasız biçimde çalıştığında
		- şebeke besleme modu mevcut olduğunda yanar

# **Fonksiyon tuşları - atanmış farklı fonksiyonları içeren seçime bağlı olarak:**

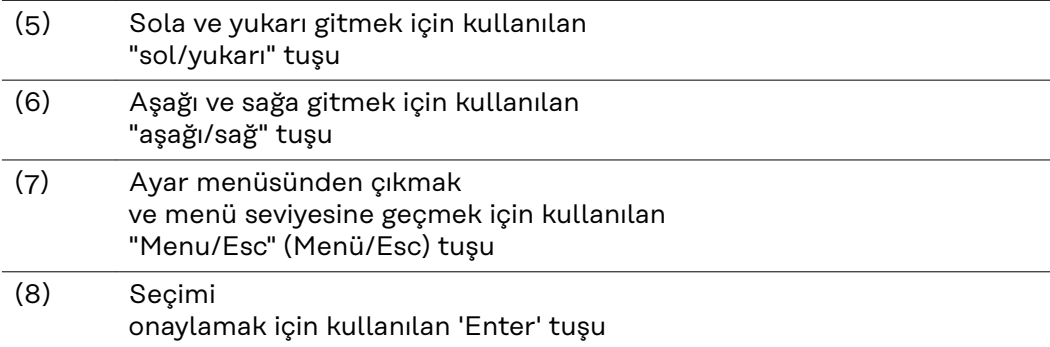

Tuşlar kapasitif olarak çalışıyor. Su ile temas etmesi tuşların fonksiyonunu olumsuz etkileyebilir. Tuşların optimum çalışması için gerektiği takdirde bir bez ile kurulayın.

**Ekran** Ekran beslemesi AC şebeke gerilimi üzerinden gerçekleştirilir. Ayar menüsündeki ayara bağlı olarak ekran bütün gün boyunca kullanılabilir. (Gece modu için bkz. bölüm **[Ayarlar ekranı](#page-162-0)**)

#### **ÖNEMLİ! İnverterin ekranı kalibre edilmiş bir ölçüm cihazı değildir.**

Enerji şirketinin elektrik sayacı ile az bir fark sistem gereği olacaktır. Bu nedenle enerji dağıtım şirketinden gelecek tam hesaplama verileri için kalibre edilmiş bir sayaç gerekir.

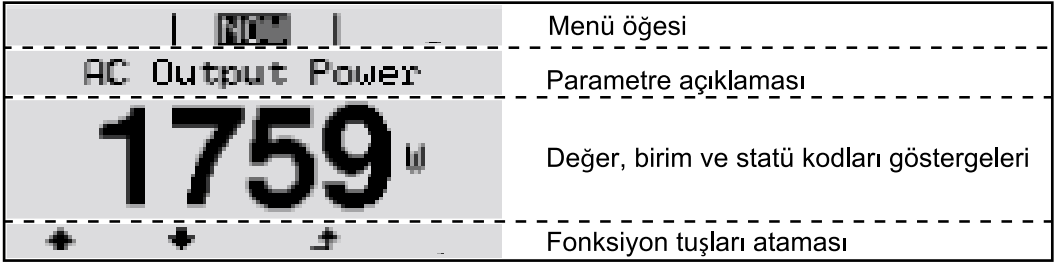

*Ekran üzerindeki gösterge alanları, ekran modu*

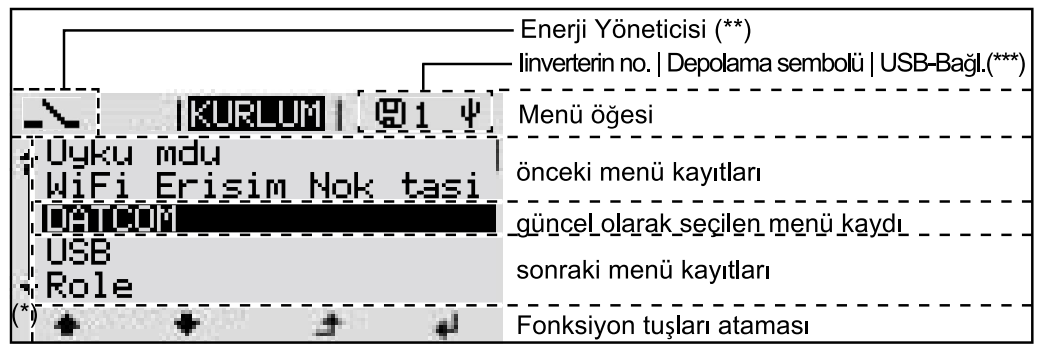

*Ekran üzerindeki gösterge alanları, ayar modu*

- (\*) Kaydırma çubuğu
- (\*\*) Enerji yöneticisi sembolü , 'Enerji yöneticisi' fonksiyonu aktif durumdaysa gösterilir Bununla ilgili daha fazla bilgi için bkz. **[Röle \(voltajsız anahtarlama kontağı\)](#page-159-0)**
- (\*\*\*) İnverter no. = İnverter DATCOM numarası, kaydedici simgesi kısa süreli olarak ayarlanan değerler kaydedildiğinde görülür, USB bağlantısı işareti sadece bir USB bellek takıldığında belirir

# **Menü seviyesinde gezinme**

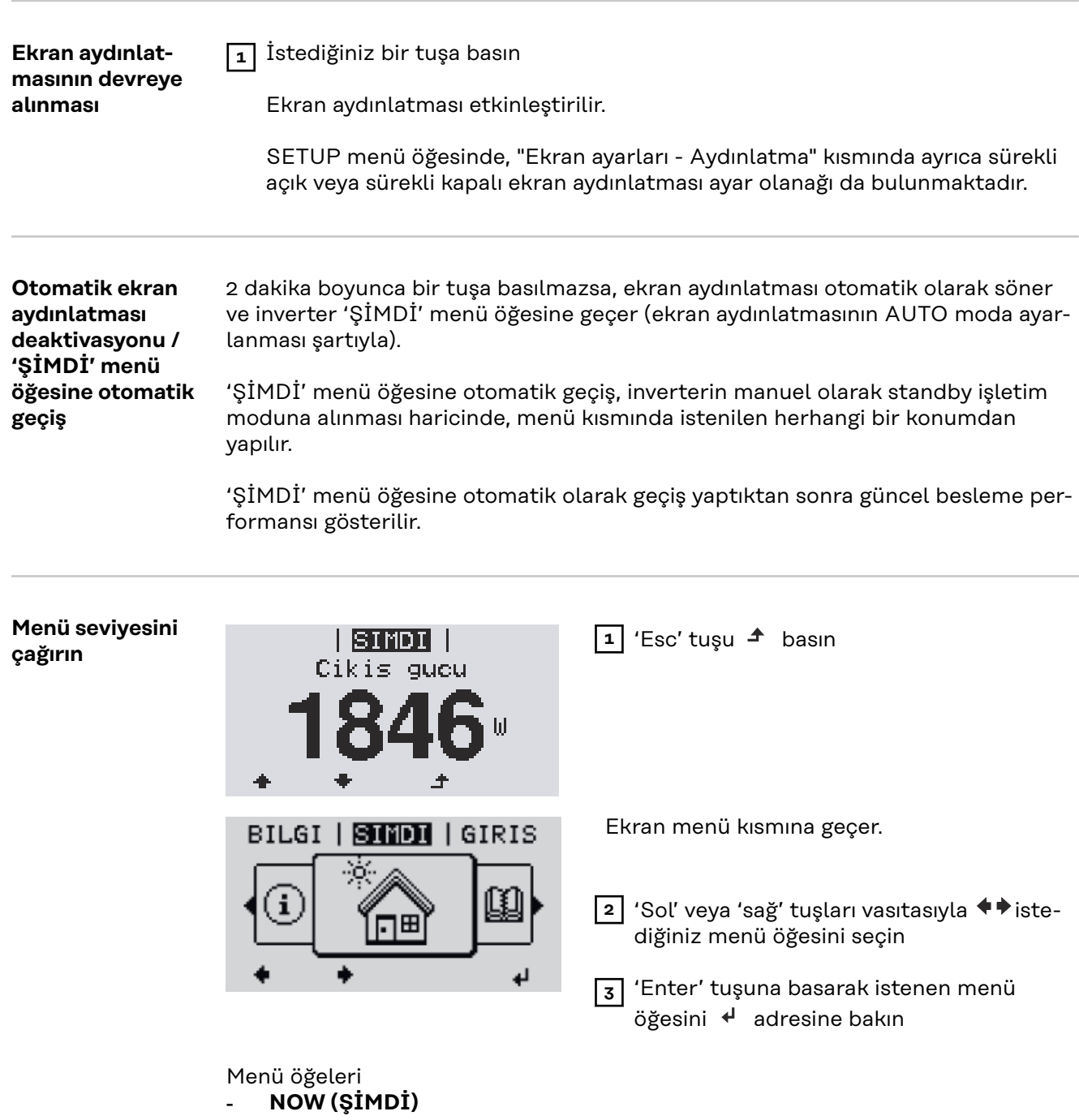

- Anlık değerler ekranı
- **GİRİŞ**

mevcut gün, mevcut takvim yılı ve inverterin devreye alındığı ilk tarihten itibaren kaydedilen veriler

- **GRAFİK**

Günlük karakteristik eğrisi çıkış gücünün seyrini gün boyunca grafiksel olarak gösterir. Zaman ekseni otomatik olarak ölçeklenir. Ekranı kapatmak için 'Geri' tuşuna basın

- **SETUP (Ayar)**

Setup menüsü

- **INFO (Bilgi)** Cihaz ve yazılımla ilgili bilgiler

# **ŞİMDİ menü öğesinde gösterilen değerler**

**Çıkış gücü** (W) - cihaz tipine göre (MultiString) Enter tuşunun etkinleşmesinden sonra ↓ MPP Tracker 1 ve MPP Tracker 2 (MPPT1 / MPPT2) için tekli çıkış güçleri gösterilir

**AC reaktif güç** (VAr)

**Şebeke gerilimi** (V)

**Çıkış akımı** (A)

**Şebeke frekansı** (Hz)

**Solar gerilim** (V) - MPP Tracker 1'den U PV1 ve MPP Tracker 2'den U PV2 (MPPT1 / MPPT2), eğer MPP Tracker 2 aktifse (bkz. 'Ana menü" - "Ana menü girişleri')

**Solar akım** (A) - MPP Tracker 1'den U PV1 ve MPP Tracker 2'den I PV2 (MPP-T1 / MPPT2), eğer MPP Tracker 2 aktifse (bkz. 'Ana menü" - "Ana menü girişleri')

Fronius Eco: Her iki ölçüm kanalının toplam akımı gösterilir. Solarweb'de her iki ölçüm kanalı ayrı olarak görülebilir.

**Saat Tarih** İnverter veya Fronius Solar Net halkasındaki saat ve tarih

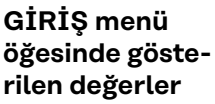

### **Beslenen enerji** (kWh / MWh)

dikkate alınan zaman dilimi boyunca beslenen enerji.

Enter tuşunun etkinleşmesinden sonra  $\leftrightarrow$  eğer MPP Tracker 2 aktifse (bkz. 'Ana menü" - "Ana menü girişleri'), MPP Tracker 1 ve MPP Tracker 2 (MPPT1 / MPPT2) için tekli çıkış güçleri gösterilir

Farklı ölçüm yöntemleri nedeniyle diğer ölçü aletleri ile karşılaştırıldığında sapmalar ortaya çıkabilir. Şebekeye verilen enerjinin hesaplanması için sadece enerji dağıtım şirketinden temin edilen, kalibre edilmiş bir ölçü aletinin ekran değerleri geçerlidir.

#### **Maksimum çıkış gücü** (W)

dikkate alınan zaman dilimi boyunca şebekeye verilen en yüksek güç. Enter tuşunun etkinleşmesinden sonra < eğer MPP Tracker 2 aktifse (bkz. 'Ana menü" - "Ana menü girişleri'), MPP Tracker 1 ve MPP Tracker 2 (MPPT1 / MPPT2) için tekli çıkış güçleri gösterilir

### **Randıman**

dikkate alınan zaman dilimi boyunca elde edilen para

Beslenen enerjide olduğu gibi diğer ölçüm değerleri ile karşılaştırıldığında kazanç anlamında da sapmalar ortaya çıkabilir.

Para birimi ve hesaplama oranı ayarı 'Setup menüsü öğeleri' bölümünde 'enerji verimi' alt başlığı altında açıklanmıştır. Fabrika ayarı ilgili ülke ayarına bağlıdır.

#### **CO2 tasarrufu**

dikkate alınan süre boyunca tasarruf edilen karbon dioksit

CO2 faktörü ayarı 'Setup menüsü öğeleri' bölümünde 'CO2 faktörü' alt başlığı altında açıklanmıştır.

**Maksimum şebeke gerilimi** (V) [Gösterim faz - nötr veya faz - faz] dikkate alınan zaman dilimi boyunca ölçülen en yüksek şebeke gerilimi Enter tuşunun etkinleşmesinden sonra  $\cdot$  tekli şebeke gerilimleri uygulanır

## **Maksimum solar gerilim** (V)

dikkate alınan zaman dilimi boyunca ölçülen en yüksek solar panel gerilimi Enter tuşunun etkinleşmesinden sonra < eğer MPP Tracker 2 aktifse (bkz. 'Ana menü" - "Ana menü girişleri'), MPP Tracker 1 ve MPP Tracker 2 (MPPT1 / MPPT2) için gerilim değerleri gösterilir

# **Çalışma saatleri**

inverterin çalışma süresi (SS:DD).

**ÖNEMLİ!** Günlük ve yıllık değerlerinin hatasız gösterimi için saat doğru bir şekilde ayarlanmış olmalıdır.

# **SETUP menü öğesi**

**Ön ayar** İnverter, devreye alma tamamen uygulandıktan sonra (örneğin kurulum sihirbazı ile) ülke ayarlarına göre ön konfigürasyonludur. SETUP menü öğesi kullanıcıya özgü istek ve taleplere uyacak şekilde inverter ön ayarlarını kolayca değiştirmeyi mümkün kılar. **Yazılım güncelle-ÖNEMLİ!** Yazılım güncellemeleri nedeniyle, cihazınızda bu kullanım kılavuzunda **meleri** açıklanmamış fonksiyonlar bulunabilir veya tersi durum söz konusu olabilir. Ayrıca bazı resimler cihazınızdaki kontrol elemanlarından farklılık gösterebilir. Ancak bu kumanda elemanlarının çalışma prensibi özdeştir. **KURULUM menü KURULUM menü öğesine geçme öğesinde gezin-**GRAFIK | KURLUT | BILGI **1** 'Sol' veya 'sağ' tuşları vasıtasıyla '**KUme RULUM**' menü öğesini seçin **2** 'Enter' tuşuna <sup>↓</sup> basın **AYAR** menü öğesinin ilk kaydı gösterilir: **KURLUM** '**Uyku modu**' Uyku mdu WiFi Erisim Nok tasi DATCOM USB Role ᆂ اله **Kayıtlar arasında geçiş 3** 'Yukarı' veya 'aşağı' tuşları vasıtasıyla KURLUM mevcut kayıtlar arasında gezinin Uyku mdu WiFi Erisim Nok tasi DATCOM USB Role العا **Bir kayıttan çıkma 4** Bir kayıttan çıkmak için, 'Geri' tuşuna GRAFIK | KURLUM | BILGI ◢ basın Menü seviyesi görüntülenir 2 dakika boyunca herhangi bir tuşa basılmadığı takdirde,

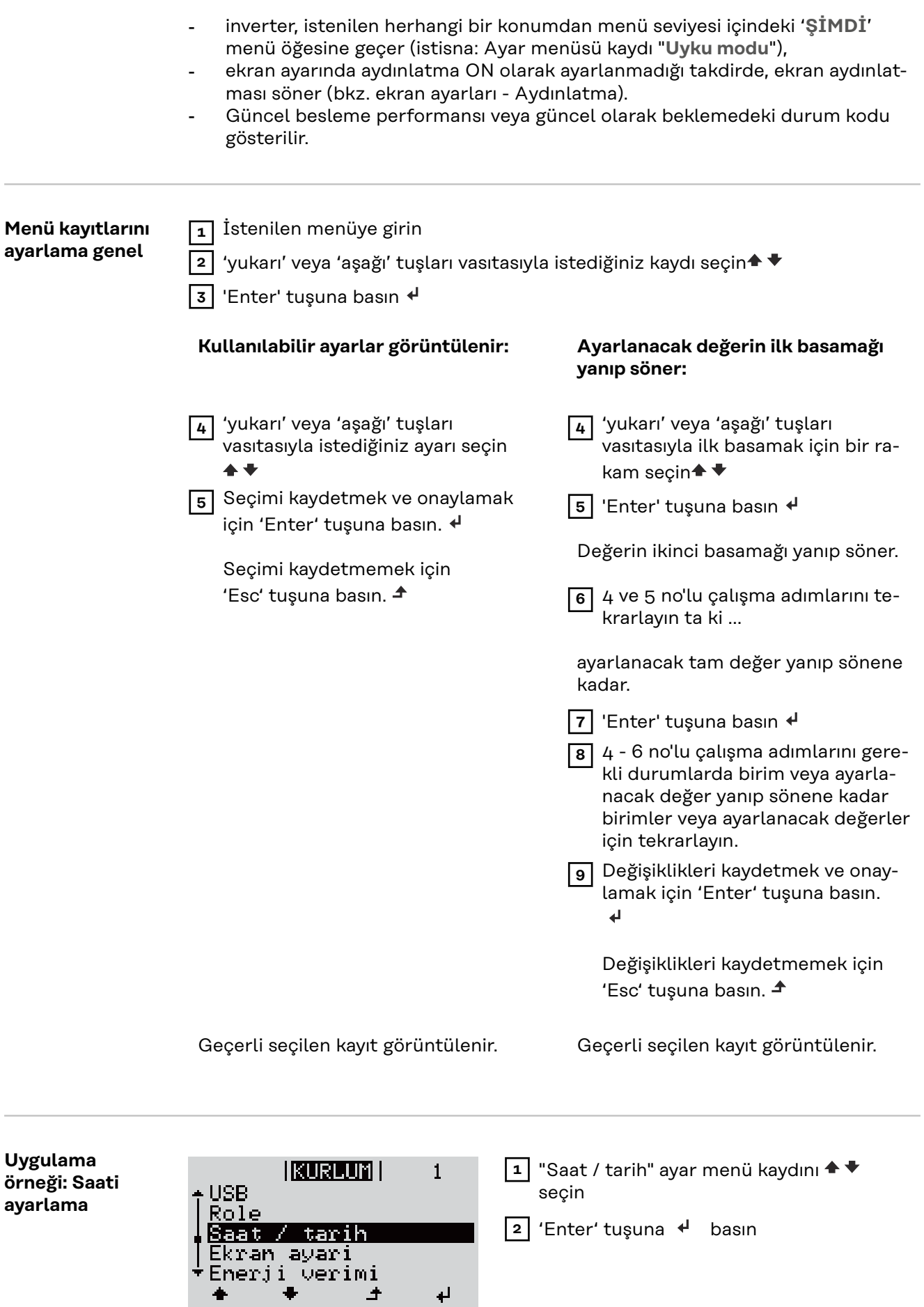

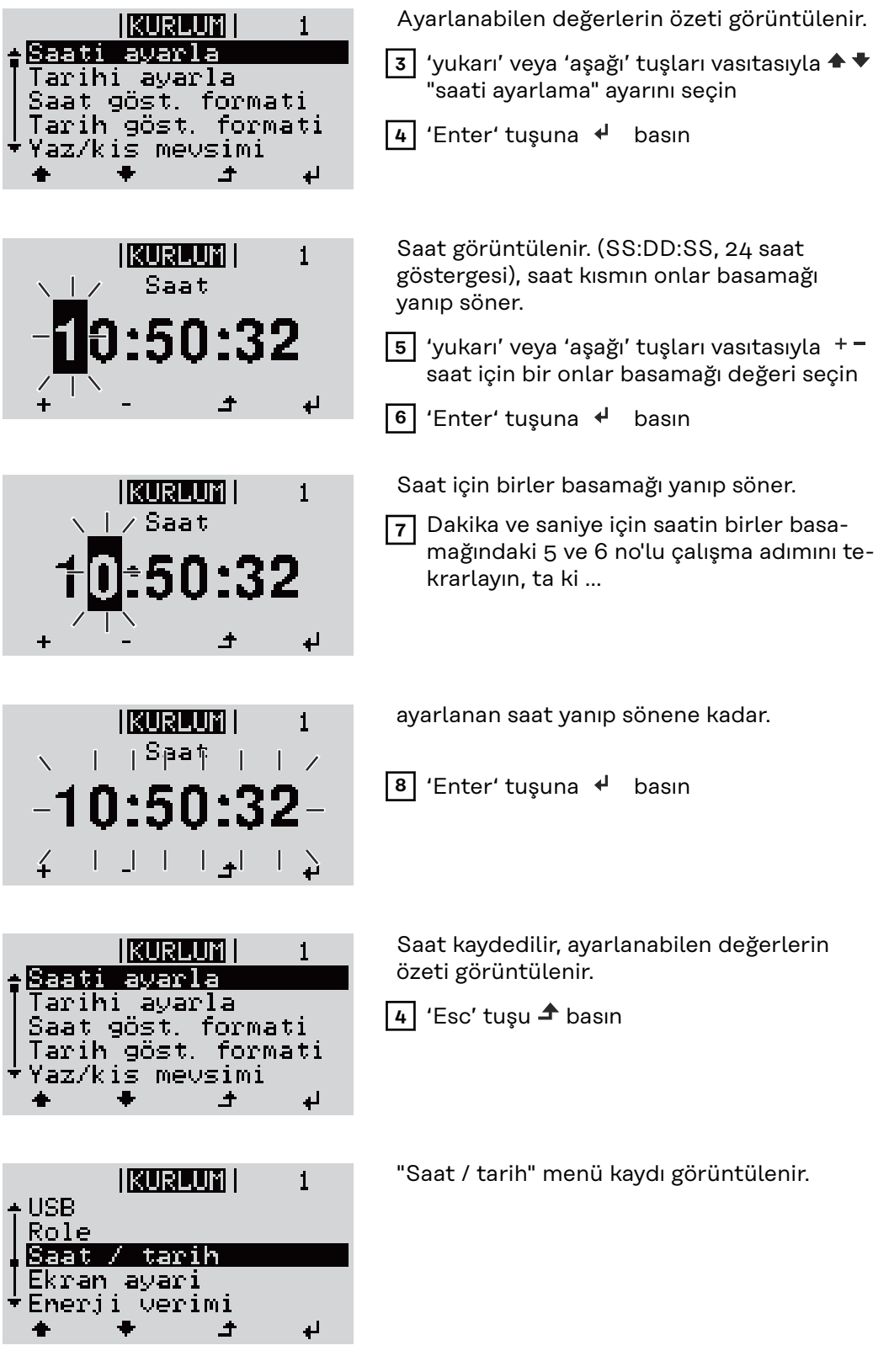

# **Ayar menüsündeki menü öğeleri**

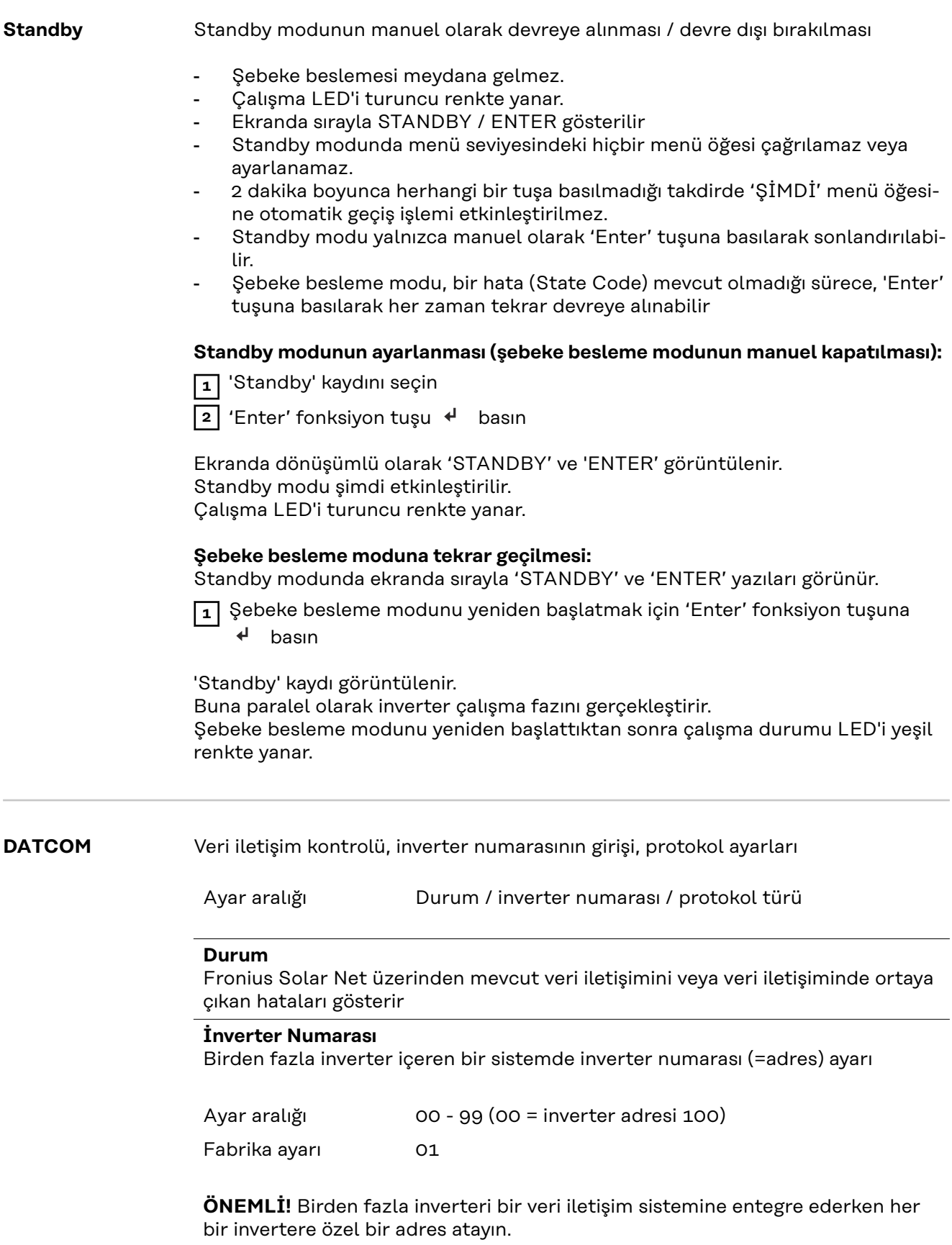

hangi iletişim protokolünün verileri aktardığını belirler:

Ayar aralığı Fronius Solar Net / Interface \* Fabrika ayarı Fronius Solar Net

\* Interface protokol tipi yalnızca Datamanager kartı olmadan çalışır. Mevcut Fronius Datamanager kartları inverterden çıkarılmalıdır.

**USB** Donanım yazılımı güncellemeleri uygulanır veya USB belleğe detaylı inverter değerleri kaydedilir

Ayar aralığı HW'yi güvenli ayır / Yazılım güncelleme / Giriş aralığı

#### **HW'yi güvenli ayır**

USB belleği veri kaybı olmadan veri iletişim soketindeki USB A girişinden ayırmak içindir.

USB bellek şu durumlarda kaldırılabilir:

- OK mesajı görüntülendiğinde
- 'Veri aktarım' LED'i artık yanıp sönmediğinde veya yanmadığında

#### **Yazılım güncellemesi**

USB bellekle inverter donanım yazılımının güncellenmesi içindir.

Yapılacak işlemler:

- **1** 'froxxxxx.upd' donanım yazılımı güncellemesini indirin
	- (http://www.fronius.com üzerinden; xxxxx ilgili versiyon numarası içindir)

# *NOT!*

**Sorunsuz inverter yazılımı güncellemesi için bu amaçla sağlanan USB çubuğu hiçbir gizli bölüme ve hiçbir şifrelemeye sahip olmamalıdır (bkz. "Uygun USB bellekler").**

- **2** Donanım yazılımı güncelleme dosyasını USB belleğin yüksek veri seviyesine kaydedin
- **3** İnverterin veri iletişim alanındaki kapağı açın
- **4** Donanım yazılımı güncelleme dosyasını içeren USB belleği inverterin veri iletişim alanındaki USB girişine takın
- **5** Ayar menüsünde "USB" menü öğesini ve sonra da "Yazılım güncellemesi" öğesini seçin
- **6** 'Enter' tuşuna basın
- **7** Ekranda inverterde bulunan ve yeni donanım yazılımı sürümünün karşılaştırması görüntülenene kadar bekleyin:
	- 1. Sayfa: Recerbo yazılımı (LCD), Tuş kontrol yazılımı (KEY), Ülke ayarları versiyonu (Set)
	- 2. Sayfa: Güç ünitesi yazılımı (PS1, PS2)

**8** Her sayfadan sonra "Enter" fonksiyon tuşuna basın

İnverter verileri kopyalamaya başlar.

"BOOT" ile tekil testin kayıt ilerlemesi % cinsinden, tüm elektronik yapı gruplarına ilişkin veriler kopyalanana kadar gösterilir.

<span id="page-159-0"></span>Kopyalama işleminden sonra inverter birbiri ardına gerekli elektronik yapı gruplarını devreye alır.

'BOOT', ilgili yapı grubu ve güncellemedeki ilerleme % cinsinden gösterilir.

Son adım olarak inverter ekranı günceller. Ekran yakl. 1 dakika boyunca sönük durumda kalır, kontrol ve durum LED'leri yanıp söner.

Donanım yazılımı güncellemesi tamamlandığında inverter başlatma fazına geçer ve sonra da şebeke besleme moduna geçer. USB belleği, "HW'yi güvenli ayır" fonksiyonu yardımıyla çıkartın.

İnverter donanım yazılımını güncelleştirme esnasında özel ayarlar ayar menüsünde korunur.

### **Kayıt aralığı**

USB kayıt işlevinin aktivasyonu / deaktivasyonu ve kayıt aralığı girişi

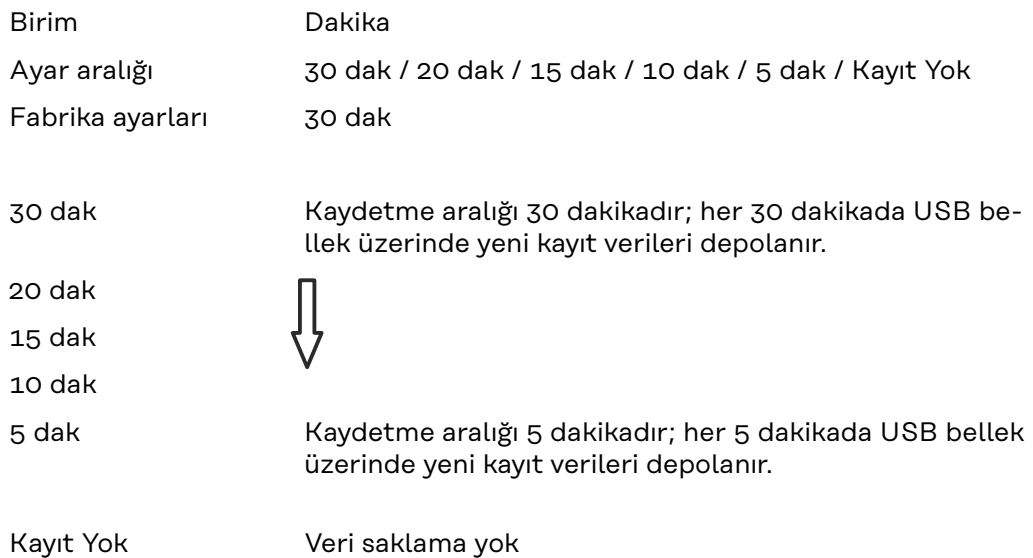

**ÖNEMLİ!** Kusursuz bir USB kayıt işlevi için saat doğru bir şekilde ayarlanmış olmalıdır. Saat ayarı, "Ayar menüsündeki menü öğeleri" - "Saat / tarih" bölümünde gösterilmektedir.

**Röle (voltajsız anahtarlama kontağı)** İnverterde voltajsız anahtarlama kontağı (röle) sayesinde durum bildirimleri (State Codes), inverter durumu (örn. şebeke besleme modu) veya enerji yönetim fonksiyonları gösterilebilir.

Ayar aralığı Röle modu / röle testi / açma noktası\* / kapama noktası\*

\* sadece "Röle Modu"nda "E-Yönetici" fonksiyonu etkinleştirildiğinde gösterilir.

### **Röle modu**

röle modu ile aşağıdaki fonksiyonlar gösterilebilir:

- Alarm fonksiyonu (Sürekli / ALL / GAF)
- aktif çıkış (ON / OFF)
- Enerji yönetimi (E-Yönetim)

Ayar aralığı ALL / Sürekli / GAF / OFF / ON / E-Yönetici

#### **Alarm fonksiyonu:**

- ALL / Sürekli: Kalıcı ve geçici servis kodlarında voltajsız anahtarlama kontağının anahtarlaması (örn. şebeke besleme modunun kısa süreli kesilmesi, bir servis kodunun günde belirli bir sayıda ortaya çıkar - 'BASIC' Menüde ayarlanabilir)
- GAF GAF modu seçildiğinde, röle açılır. Güç ünitesi bir hata bildirdiğinde ve normal şebeke besleme modundan hata durumuna geçtiğinde, röle açılır. Böylelikle röle Fail-Safe fonksiyonu için kullanılabilir.

#### **Uygulama örneği**

Çok fazlı bir yerde tek fazlı bir inverter kullanıldığında, bir faz dengelenmesi gerekli olabilir. Bir veya birkaç inverterde bir hata meydana gelirse ve ağ bağlantısı kesilirse, faz dengesini korumak için diğer inverterler de ağdan ayrılmalıdır. "GAF" röle fonksiyonu, bir invertere besleme yapılmadığını veya ağdan ayrıldığını ve kalan inverterleri de uzaktan talimat ile ağdan ayrılmasını sinyal vermek veya algılamak için Datamanager veya harici bir koruyucu cihaz ile birlikte kullanılabilmektedir.

#### **etkin çıkış:**

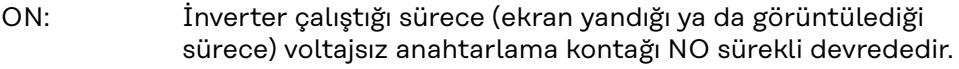

OFF: Voltajsız anahtarlama kontağı NO kapalıdır.

#### **Enerji yönetimi:**

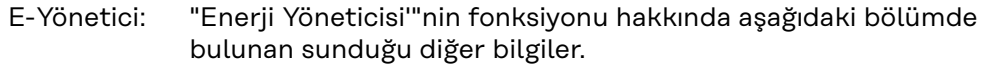

#### **Röle Testi**

voltajsız anahtarlama kontağının periyodik olarak anahtarlanmasının fonksiyon kontrolü

**Açma noktası** (yalnızca aktif 'Enerji Yöneticisinde') efektif güç sınırlarını ayarlamak için voltajsız anahtarlama kontağından itibaren açılır

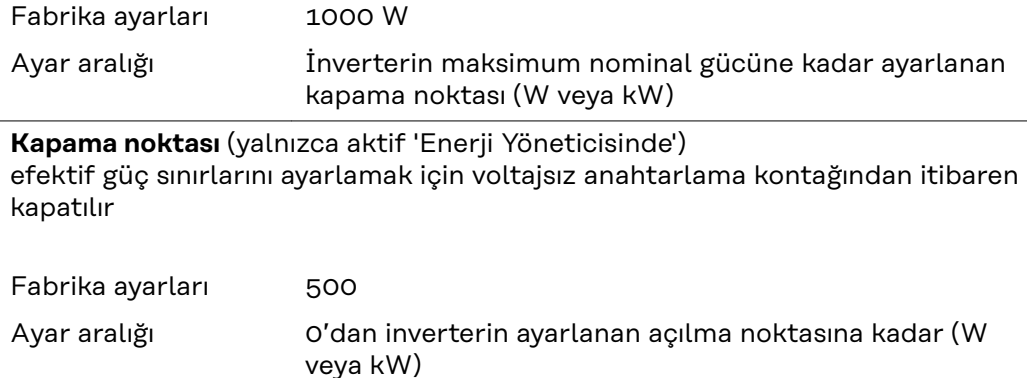

### **Enerji menajeri (Röle menü öğesinde)**

"Enerji Yöneticisi" (E-Yönetici) fonksiyonu aracılığıyla gerilimsiz anahtarlama kontağı, kontak aktüatör olarak işlev görecek şekilde kontrol edilebilir. Böylece, voltajsız anahtarlama kontağına bağlı bir enerji tüketici, besleme gücü girişine göre değişen bir açma veya kapama noktası ile kontrol edilebilir.

Gerilimsiz anahtarlama kontağı otomatik olarak kapatılır,

- inverter şebekeye akım beslemesi yapmadığında,
- inverter manuel olarak uyku modunda açıldığında,
- inverter güç girişi nominal gücün %10'undan daha düşük olduğunda.

"Enerji Yöneticisi" fonksiyonunun etkinleştirilmesi için "E-Yönetici" kısmını seçin ve "Enter" tuşuna basın.

"Enerji Yöneticisi" fonksiyonu etkinleştirildiğinde ekranın sol üstünde "Enerji Yöneticisi" simgesi gösterilir:

gerilimsiz anahtarlama kontağı kapalı olduğunda (açık kontak)

gerilimsiz anahtarlama kontağı açık olduğunda (kapalı kontak)

Enerji Yöneticisi fonksiyonunun devre dışı bırakılması için başka bir fonksiyon (ALL / Permanent / OFF / ON) seçin ve "Enter" tuşuna basın.

### *NOT!*

### **Açma ve kapama noktalarına ilişkin notlar Açma ve kapama noktası arasındaki fazla küçük bir fark ile güç değişimleri çoklu açma döngülerine neden olabilir.**

Sık sık açma ve kapatmanın önüne geçmek için açma ve kapama noktası arasındaki fark en az 100 - 200 W olmalıdır.

Kapatma noktası seçildiğinde bağlı tüketicinin güç tüketimi dikkate alınmalıdır.

Açma noktası seçilirken aynı zamanda hava koşulları ve beklenen güneş ışınımı dikkate alınmalıdır.

#### **Kullanım örneği**

Açma noktası = 2000 W, kapama noktası = 1800 W

İnverter en az 2000 W veya daha fazla güce sahip ise, inverterin gerilimsiz anahtarlama kontağı açılır.

İnverter gücü 1800 W'ın altına düştüğü takdirde, gerilimsiz anahtarlama kontağı kapatılır.

Bir ısı pompası ya da klimanın kendi elektriğini en az şekilde kullanarak işletimi gibi ilginç uygulama seçenekleri, bu noktada kolayca gerçekleştirilebilmektedir

Saat / tarih Saatin, tarihi, gösterim şeklinin ve otomatik yaz / kış saati değişiminin ayarlanması

Ayar aralığı Saat ayarı / Tarih ayarı / Saat gösterme formatı / Tarih gösterme formatı / Yaz / kış dönemi

### **Saati ayarlama**

Saatin ayarlanması (ss:dd:ss veya ss:dd am/pm - Saat gösterme formatında ayara göre)

#### **Tarihi ayarlama**

Tarihin ayarlanması (gg.aa.yyyy veya aa/gg/yyyy - Tarih gösterme formatında ayara göre)

#### **Saat gösterme formatı**

Saat gösterme formatının girilmesi için

<span id="page-162-0"></span>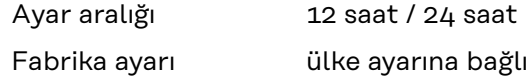

### **Tarih gösterme formatı**

Tarih gösterme formatının girilmesi için

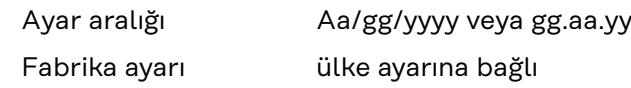

**Yaz / kış mevsimi**

Yaz / kış saati değişiminin devreye alınması / devreden çıkarılması

**ÖNEMLİ!** Otomatik yaz / kış saati değişimini sadece bir Fronius Solar Net halkasında hiçbir LAN veya WLAN özelliği bulunmayan sistem bileşeni bulunmadığında (örn. Fronius Datalogger Web, Fronius Datamanager veya Fronius Hybridmanager) kullanın.

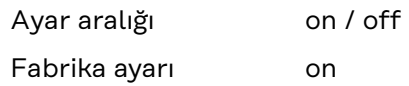

**ÖNEMLİ!** Saat ve tarihin doğru ayarlanması gün ve yıl değerleri ile birlikte güne ait karakteristik eğrisinin doğru gösterilmesi için ön koşuldur.

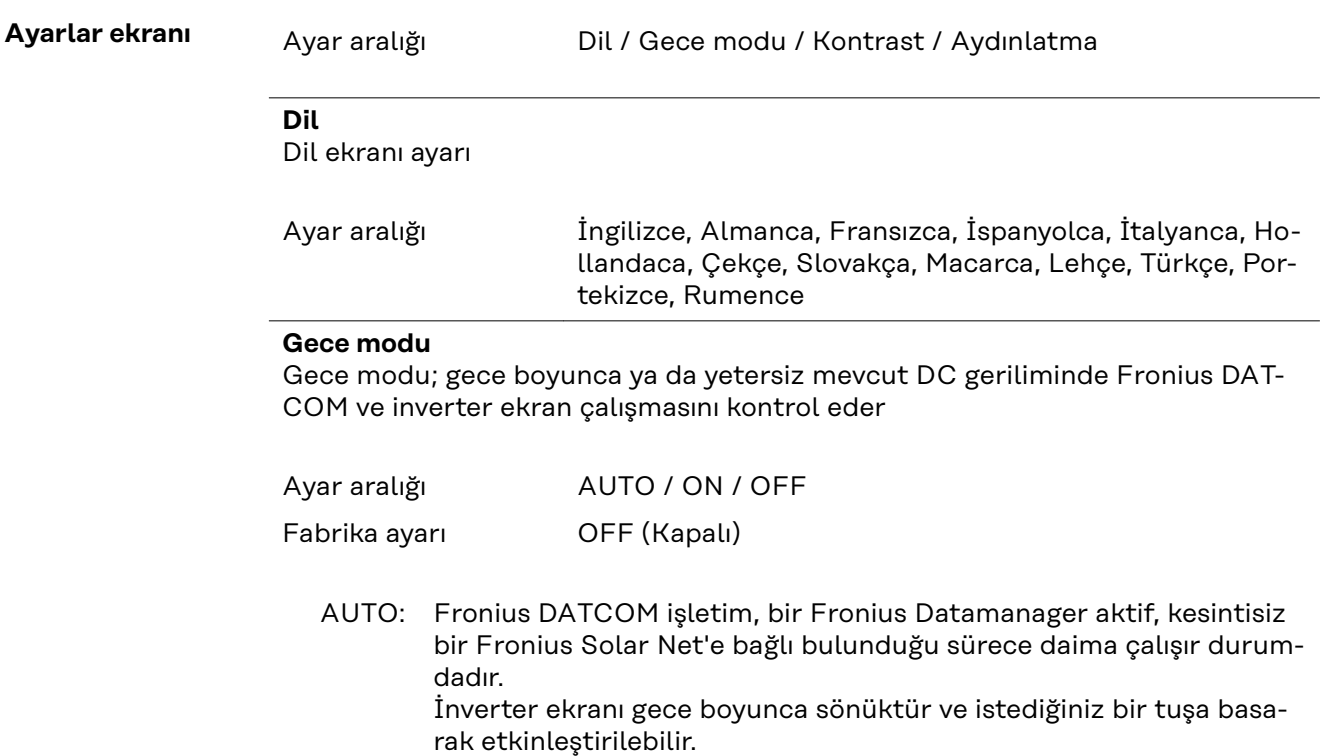

ON: Fronius DATCOM işletim modu daima çalışır durumdadır. İnverter, Fronius Solar Net beslemesi için kesintisiz bir şekilde 12 V sağlar. Ekran daima aktiftir.

> **ÖNEMLİ!** Fronius DATCOM gece modu bağlı bulunan Fronius Solar Net bileşenlerinde ON ya da AUTO durumuna ayarlanırsa, gece boyunca inverter enerji tüketimi ortalama 7 W değerine çıkar.

- OFF Gece Fronius DATCOM işletimi yok, inverter Fronius Solar Net
- (Kaelektrik beslemesi için herhangi bir nominal güç gerektirmez.
- palı): İnverter ekranı gece boyunca devre dışı durumdadır, Fronius Datamanager kullanılamaz. Buna karşın Fronius Datamanager'i devreye almak için inverteri AC tarafından kapatıp tekrar açın ve 90 saniye içinde inverterin ekranındaki herhangi bir fonksiyon tuşuna basın.

#### **Kontrast**

İnverter ekranında kontrastın ayarlanması

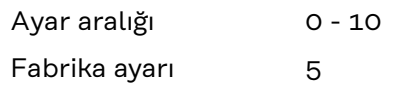

Kontrast sıcaklığa bağlı olduğu için değişen ortam koşulları 'CONTRAST' (KON-TRAST) menü öğesi ayarını gerektirebilir.

#### **Aydınlatma**

İnverter ekran aydınlatması ön ayarı

"Aydınlatma" menü öğesi sadece inverter ekranı arka plan aydınlatması ile ilgilidir.

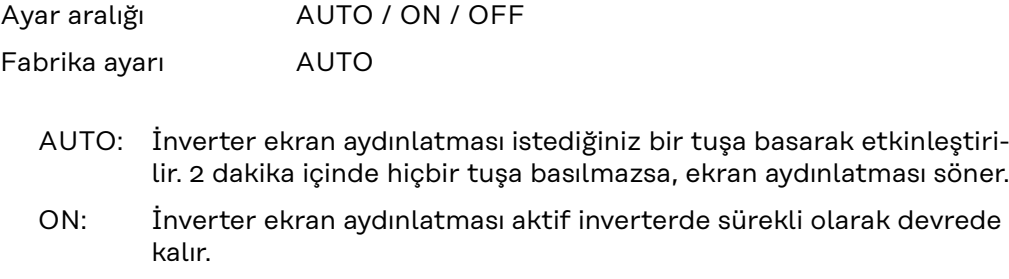

OFF (Ka-İnverter ekran aydınlatması sürekli olarak devre dışı kalır.

palı):

**Enerji verimi** Aşağıdaki ayarlar buradan değiştirilebilir / ayarlanabilir:

- Sayaç sapma / kalibre etme
- Para birimi
- Besleme tarifesi
- CO<sub>2</sub> faktörü

Ayar aralığı Para birimi / Elektrik tarifesi

**Sayaç sapma / kalibre etme** Sayacın kalibre edilmesi

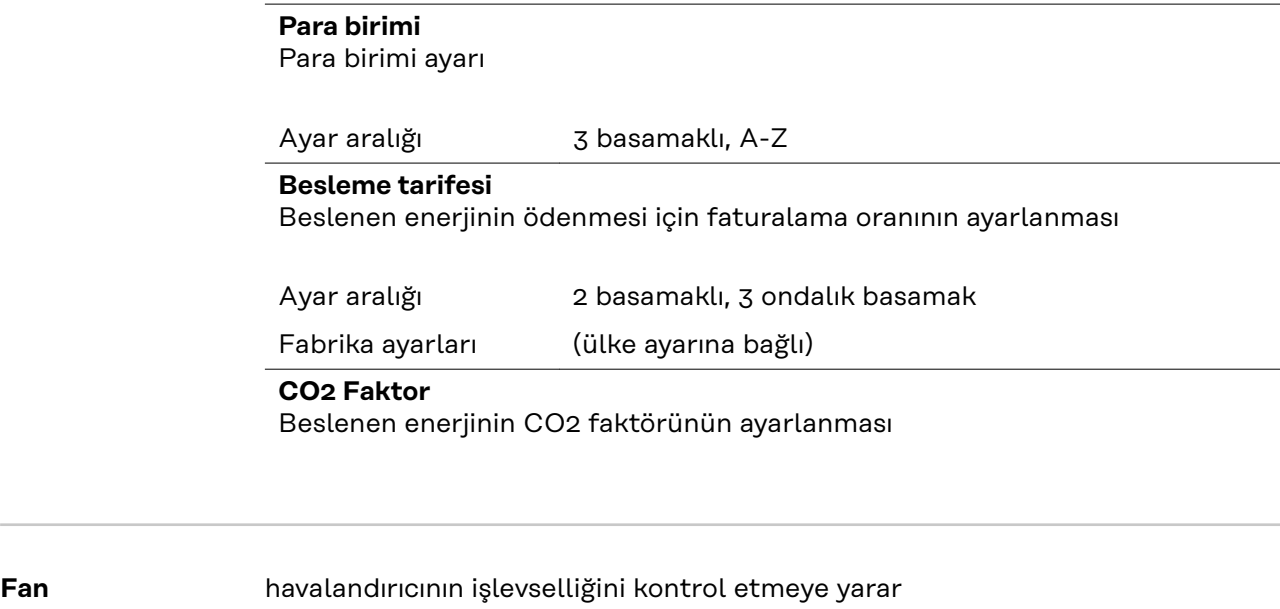

Ayar aralığı Test havalandırıcı #1 / Test havalandırıcı #2 (cihaza bağlı)

- istenen havalandırıcıyı "yukarı ve "aşağı" tuşlarıyla seçin
- Seçilen havalandırıcının testi "Enter" tuşuna basılarak başlatılır.
- Havalandırıcı menü "Esc" tuşuna basılarak terk edilene dek çalışır.

**ÖNEMLİ!** Fanın düzgün çalışıp çalışmadığı inverter ekranında gösterilmez. Fanın fonksiyonu sadece duyarak ve hissedilerek kontrol edilebilir.

# **INFO menü öğesi**

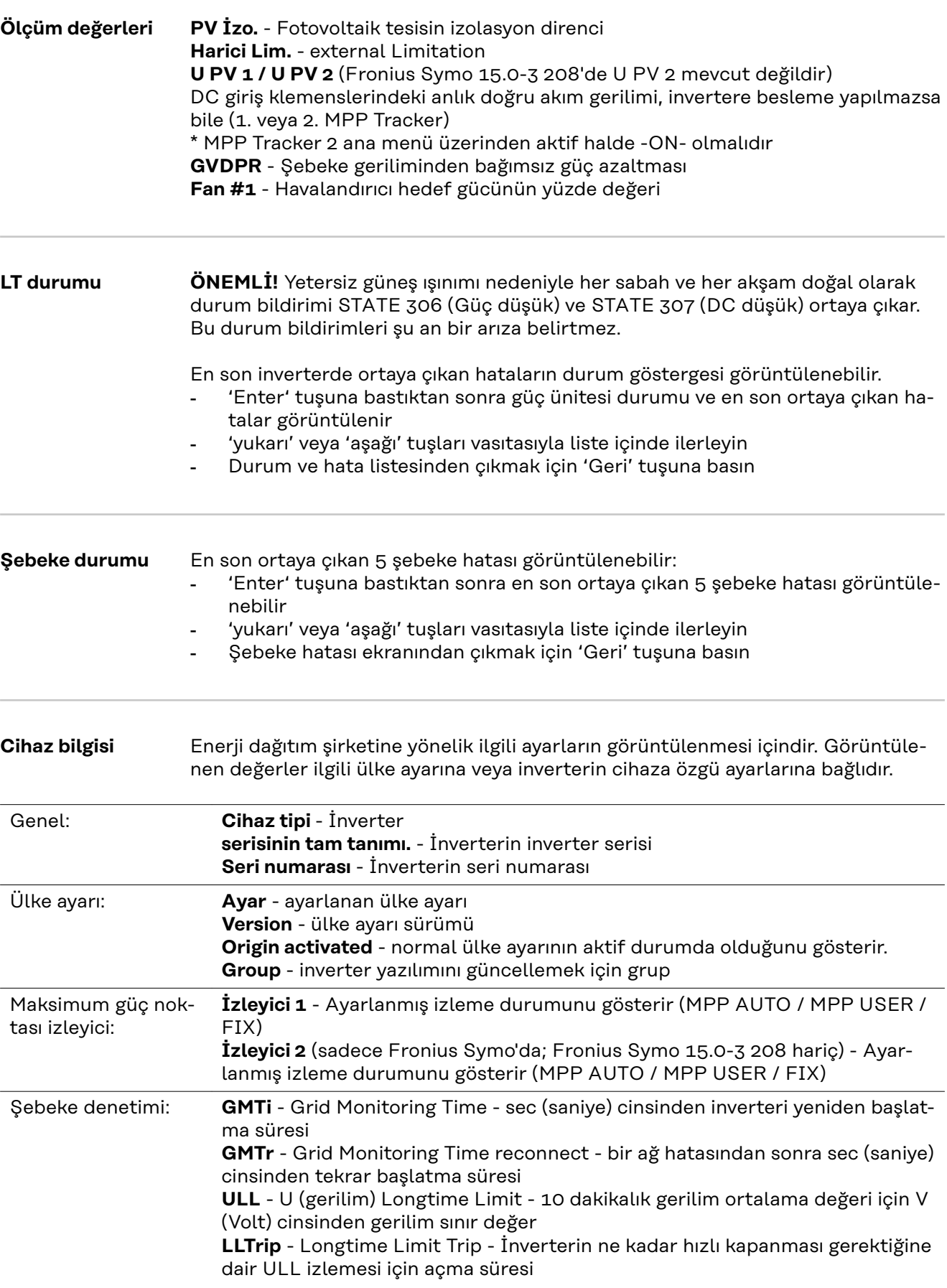

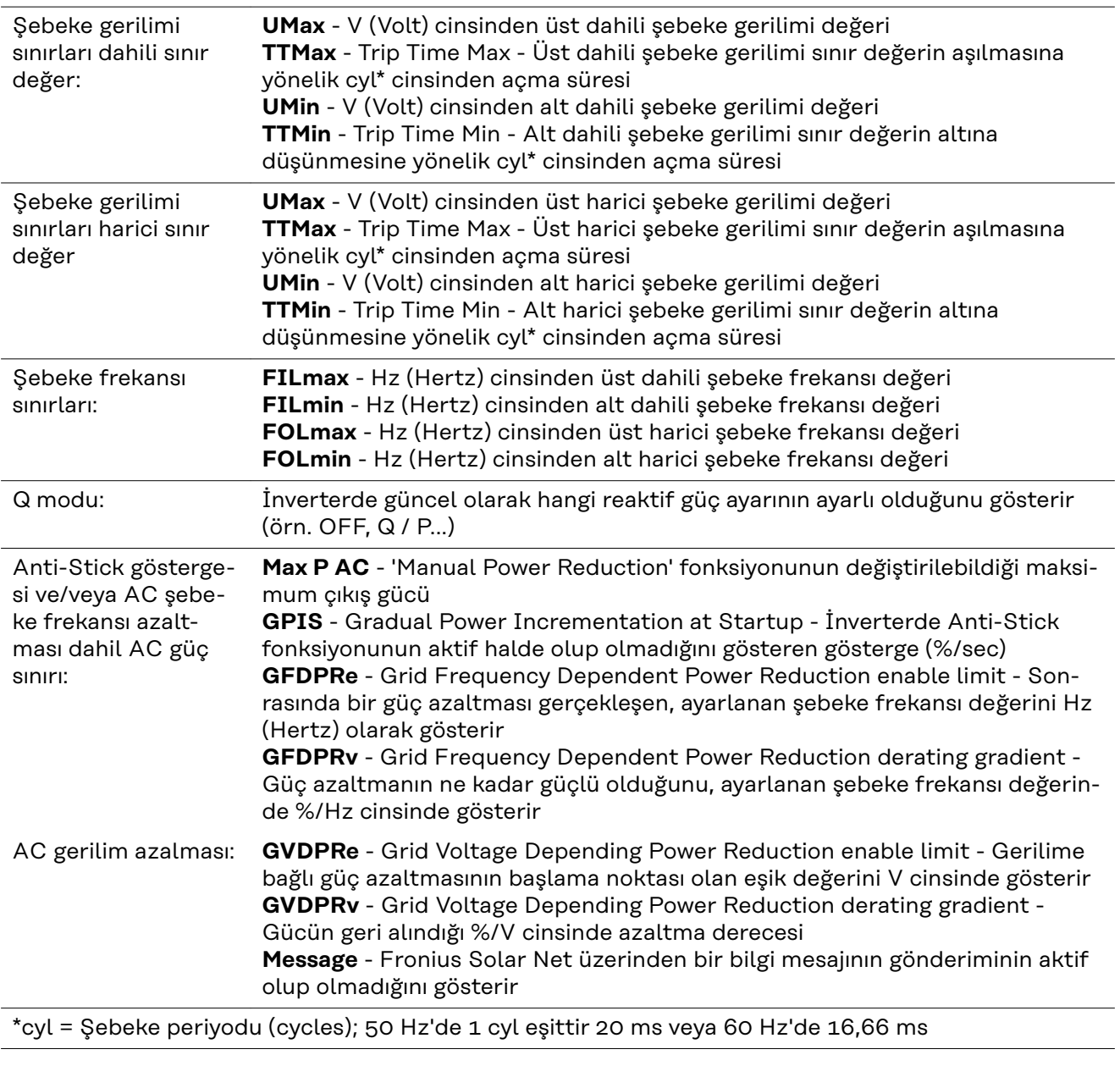

**Sürüm** İnvertere bağlı devre kartlarının sürüm ve seri numarası gösterimi (örn. servis amaçlı)

Gösterge alanı Ekran / Ekran yazılımı / SW sağlaması / Veri belleği / Veri belleği #1 / Güç ünitesi / Güç ünitesi SW / EMV filtresi / Güç katı #3 / Güç katı #4

# **Tuş kilidini açma ve kapama**

**Genel bilgi** İnverter tuş kilidi fonksiyonuna sahiptir.

Tuş kilidi aktifken Ayar Menüsü çağrılamaz, örn. ayar verilerini istemeden yapılan değişikliklere karşı korumak için.

Tuş kilidini etkinleştirmek / devre dışı bırakmak için 12321 kodu girilmelidir.

## **Tuş kilidini açma ve kapama**

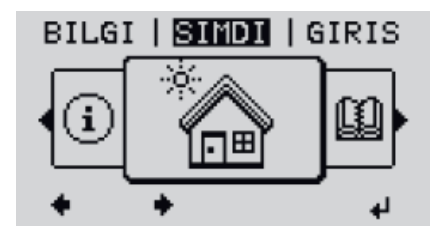

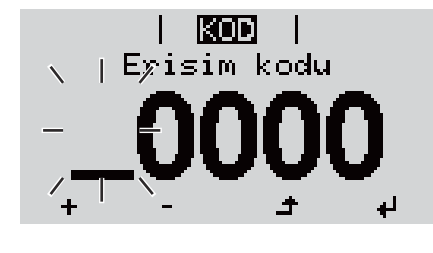

**KOD** Erisim ko¢u⊺

Ikuthua I Kurulum menusu kilidi

 $\mathbf{I}$ 

'KOD' menüsünde 'Erişim kodu' görüntüle-

nir, ilk basamak yanıp söner. **3** 12321 kodunu girin: 'Artı' veya 'eksi'

tuşlar vasıtasıyla  $+$  + kodun ilk basamak değerini seçin

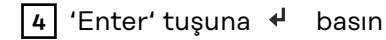

1 'Menü' tuşu <sup>4</sup> basın Menü seviyesi görüntülenir.

**2** Kullanılmayan 'Esc' tuşuna 5 kez basın<br>
S

İkinci basamak yanıp söner.

**5** Kodun ikinci, üçüncü, dördüncü ve beşinci basamak için 3 ve 4 no'lu çalışma adımını tekrarlayın, ta ki...

ayarlanan kod yanıp sönene kadar.

**6** 'Enter' tuşuna + basın

'LOCK' menüsünde 'Tuş kilidi' görüntülenir.

 $\sqrt{7}$  'Artı' veya 'eksi' tuşlar vasıtasıyla  $+$   $=$  tuş kilidini açın veya kapatın:

ON = Tuş kilidi etkinleştirilir (SETUP menüsü çağrılamaz)

OFF = Tuş kilidi devre dışı bırakılır (SE-TUP menü öğesi çağrılabilir)

8 'Enter' tuşuna <sup>+</sup> basın

# **Veri kaydedici olarak ve inverter yazılımını etkinleştirmek için USB-Stick**

**Veri kaydedici olarak USB bellek**

USB A girişine bağlı bir USB bellek inverter için veri kaydedici olarak işlev görebilir.

USB bellek üzerinde saklanan kayıt verileri daima

- kaydedilen FLD dosyası üzerinden Fronius Solar.access yazılımına aktarılabilir,
- kaydedilen CSV dosyası üzerinden doğrudan üçüncü parti programlarda (örn. Microsoft® Excel) görülebilir.

Eski sürümlerin (Excel 2007'ye kadar) 65536 satır sınırlaması bulunmaktadır.

"USB bellek veriler", "veri miktarı ve saklama kapasitesi" ile "tampon bellek" ile ilgili daha ayrıntılı bilgileri şurada bulabilirsiniz:

Fronius Symo 3 - 10 kW:

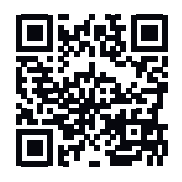

→ http://www.fronius.com/QR-link/4204260172TR

Fronius Symo 10 - 20 kW:

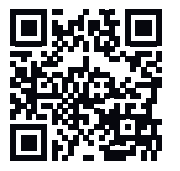

 $\rightarrow$  http://www.fronius.com/QR-link/4204260175TR

**Uygun USB bellekler** Piyasada bulunan çeşitli USB bellekleri dolayısıyla her USB belleğinin inverter tarafından tanınacağı garanti edilmeyebilir.

> Fronius sadece sertifikalı, endüstriyel amaçlı USB belleği kullanımını tavsiye etmektedir (USB-IF logosuna dikkat edin!).

> İnverter aşağıdaki dosya sistemlerine sahip USB belleklerini desteklemektedir:

- FAT<sub>12</sub>
- **FAT16**
- **FAT32**

Fronius, kullanılacak USB belleklerinin sadece kayıt verilerini depolamak ya da inverter yazılımını güncellemek amacıyla kullanımını tavsiye etmektedir. USB bellekleri başka herhangi bir veri içermemelidir.

İnverter ekranında USB sembolü, örn. "ŞİMDİ" ekran modunda:

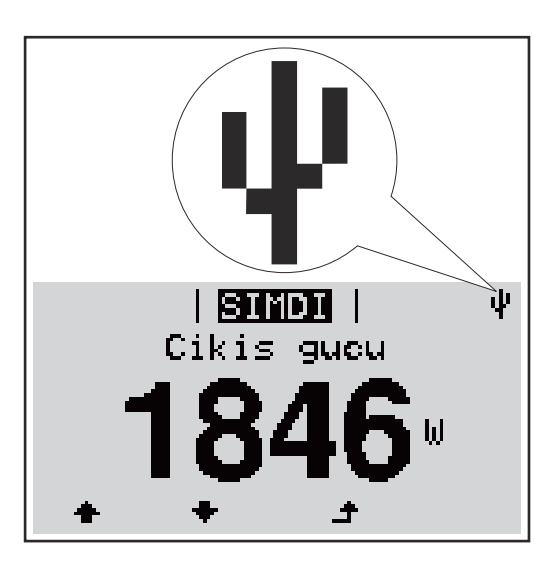

İnverter bir USB belleği algılarsa ekranın en sağında bir USB sembolü görüntülenir.

USB belleğini takarken USB sembolünün görüntülendiğini kontrol edin (hatta yanıp sönebilir).

**ÖNEMLİ!** Harici kullanımlarda geleneksel USB bellek işlevinin genellikle sadece sınırlı bir sıcaklık aralığında garanti edildiğine dikkat edilmelidir. Harici kullanımlarda USB belleğin örn. düşük sıcaklıklarda da işlev gördüğünden emin olun.

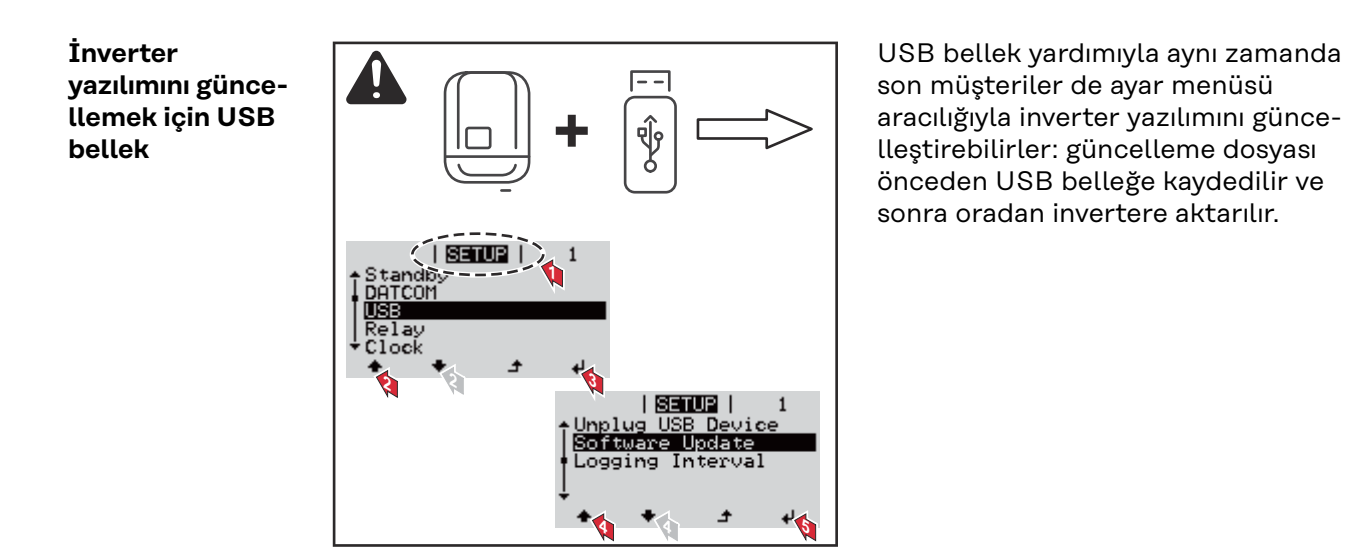

# **USB belleği çıkartma**

USB belleği çıkartmak için güvenlik talimatı:

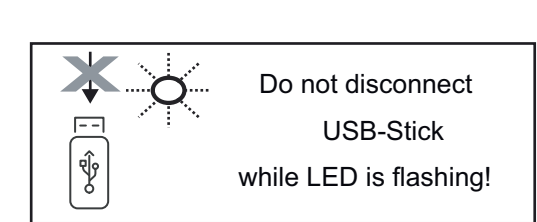

**ÖNEMLİ!** Veri kaybını önlemek için bağlı bulunan USB belleği sadece aşağıdaki ön koşullar altında kaldırılmalıdır:

- Sadece SETUP menü öğesi, "USB / HW'yi güvenli çıkarma" menü kaydı aracılığıyla
- 'Veri aktarım' LED'i artık yanıp sönmediğinde veya yanmadığında.

# **Temel menü**

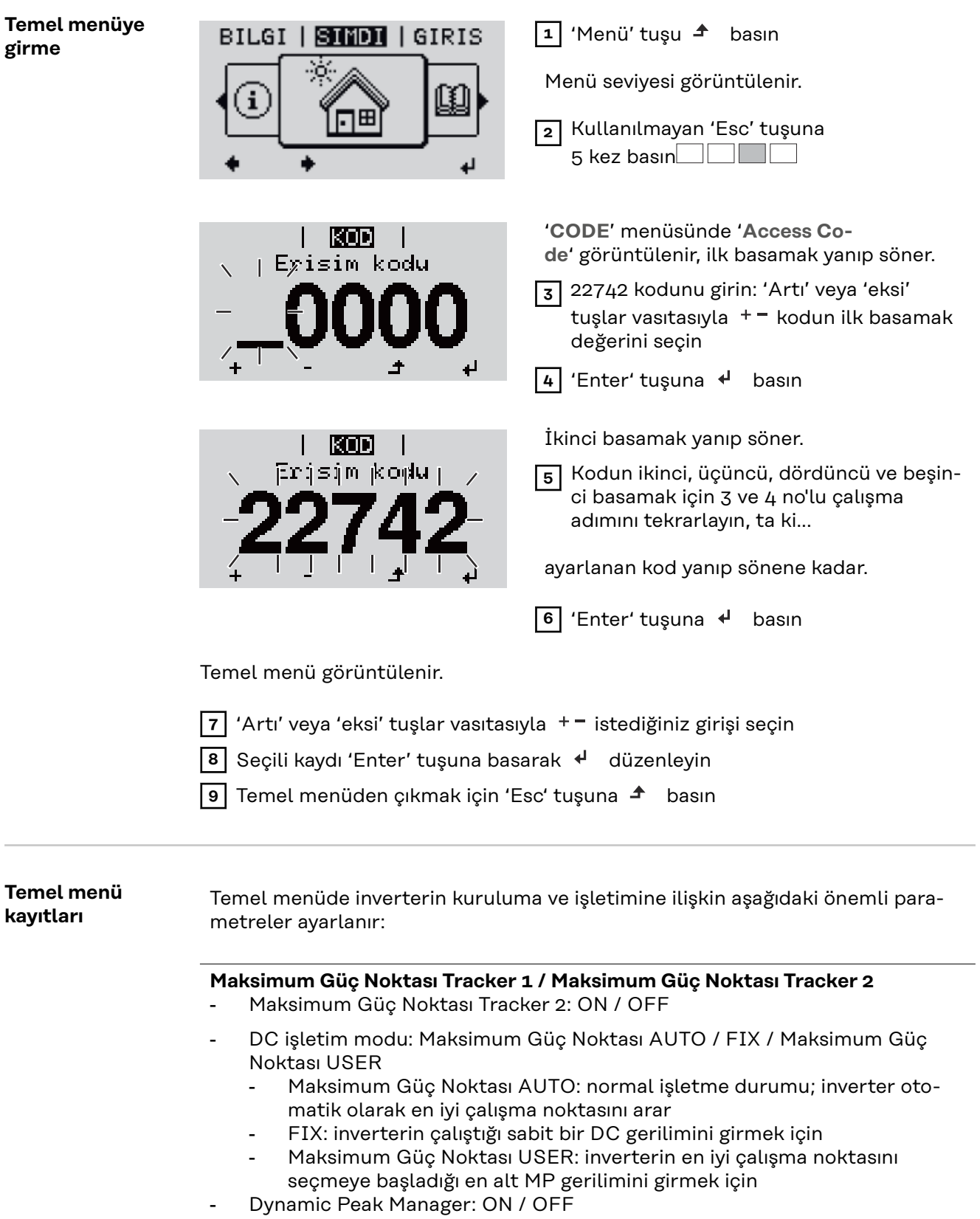

- Sabit gerilim: sabit gerilimin girilmesi için
- Başlama gerilimi: MPPT başlama geriliminin girilmesi için

# **USB kayıt defteri**

Fonksiyonun devreye alınması veya devreden çıkarılması, tüm hata mesajlarının bir USB bellekte güvence altına alınması AUTO / OFF / ON

- ON: Tüm hata mesajları bağlı olan USB belleğe otomatik olarak kaydedilir.

### **Sinyal girişi**

- Çalışma prensibi: Ext Sig. / So-Meter / OFF
	- Çalışma prensibi Ext Sig.:
		- **Başlatma biçimi**: Warning (Ekranda uyarı görüntülenir) / Ext. Stop (İnverter kapatılır)
		- **Bağlama tipi**: N/C (normal kapalı, durma teması) / N/O (normal açık, çalışma teması)

Çalışma prensibi S0 metre - bkz. bölüm **[İnverter ile dinamik güç azaltımı](#page-141-0)**, sayfa **[142](#page-141-0)**.

- **Şebeke besleme sınırı**

Bu alana Watt olarak maksimum şebeke besleme gücü girilir. Bu değer aşılırsa inverter, girilen değeri ulusal standartlar ve yönetmelikler dahilinde belirlenen zaman içerisinde ayarlanan değere düşürülür. - **kWh başına darbe**

Bu alana S0 sayacının kWh başına darbesi girilir.

#### **SMS / Röle**

- Olay gecikmesine
	- zaman bir SMS gönderileceği veya rölenin açılacağını gecikme olarak girmek için
	- 900 86400 saniye
- Olay sayacı: sinyal vermeye sebep olan olay miktarının girilmesi için: 10 - 255

## **İzolasyon ayarı**

- İzolasyon uyarısı: ON / OFF
- Eşik değeri uyarısı: uyarıya sebep olan bir eşik değerinin girilmesi için
- Eşik değeri hatası: hataya sebep olan bir eşik değerinin girilmesi için (tüm ülkelerde mevcut değildir)

# **Tamamen sıfırlama**

GİRİŞ menü öğesinde maks. ve min. gerilim değerleri ile maks. besleme performansını sıfıra geri alır.

Değerlerin geri alınması işlemi geri alınamaz.

Değerleri sıfıra geri almak için "Enter" tuşuna basın. "CONFIRM" görüntülenir. "Enter" tuşuna yeniden basın. Değerler sıfırlanır, menü görüntülenir

**Monte edilmiş "DC SPD" opsiyonunda ayarlar** Eğer opsiyon: DC SPD (Yüksek gerilim koruması) invertere monte edildiyse, standart olarak aşağıdaki menü noktaları ayarlanmıştır:

**Sinyal girişi**: Ext Sig. **Başlatma biçimi**: Warning **Bağlama tipi**: N/C

# **İnverteri akımsız olarak kapatın ve tekrar açın**

**İnverterin enerjisini kesin**

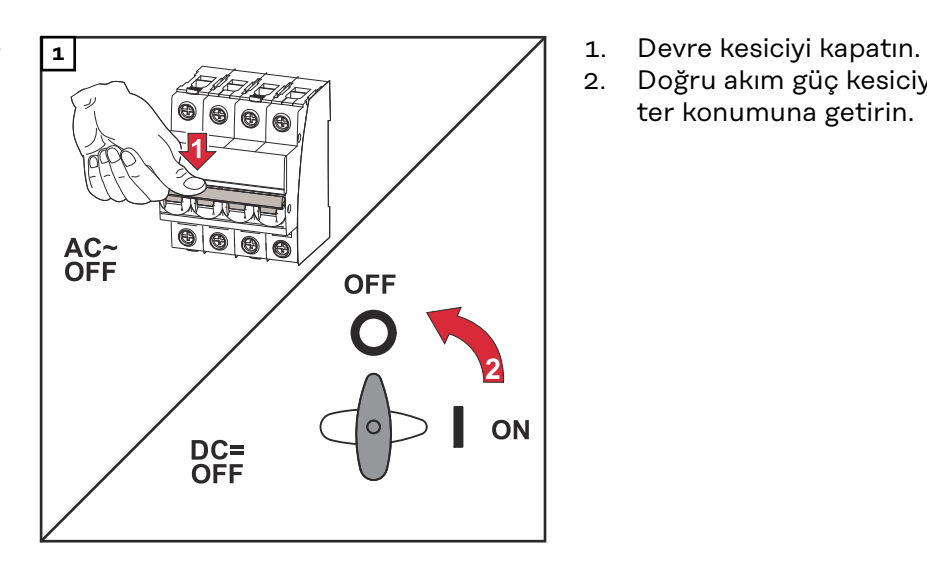

- 
- 2. Doğru akım güç kesiciyi "OFF" şalter konumuna getirin.

# **İnverterin tekrar açılması**

- 1. Doğru akım güç kesiciyi "ON" şalter konumuna getirin.
- 2. Devre kesiciyi açın.

# **Durum tespiti ve arıza giderme**

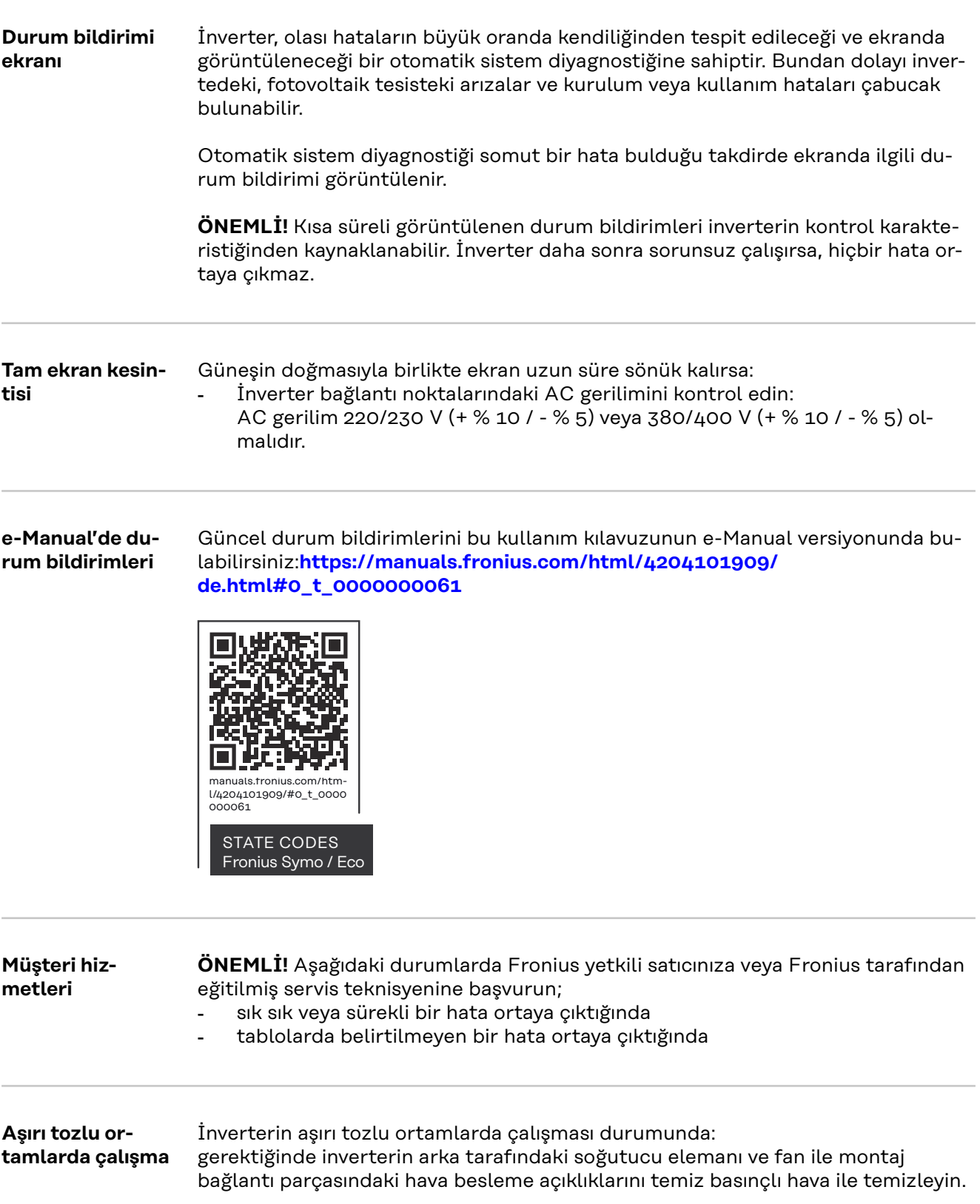

# **Teknik özellikler**

**Fronius Symo 3.0-3 - 20.0-3, Fronius Eco 25.0-3 - 27.0-3 için tüm bilgiler ve koruma düzenekleri**

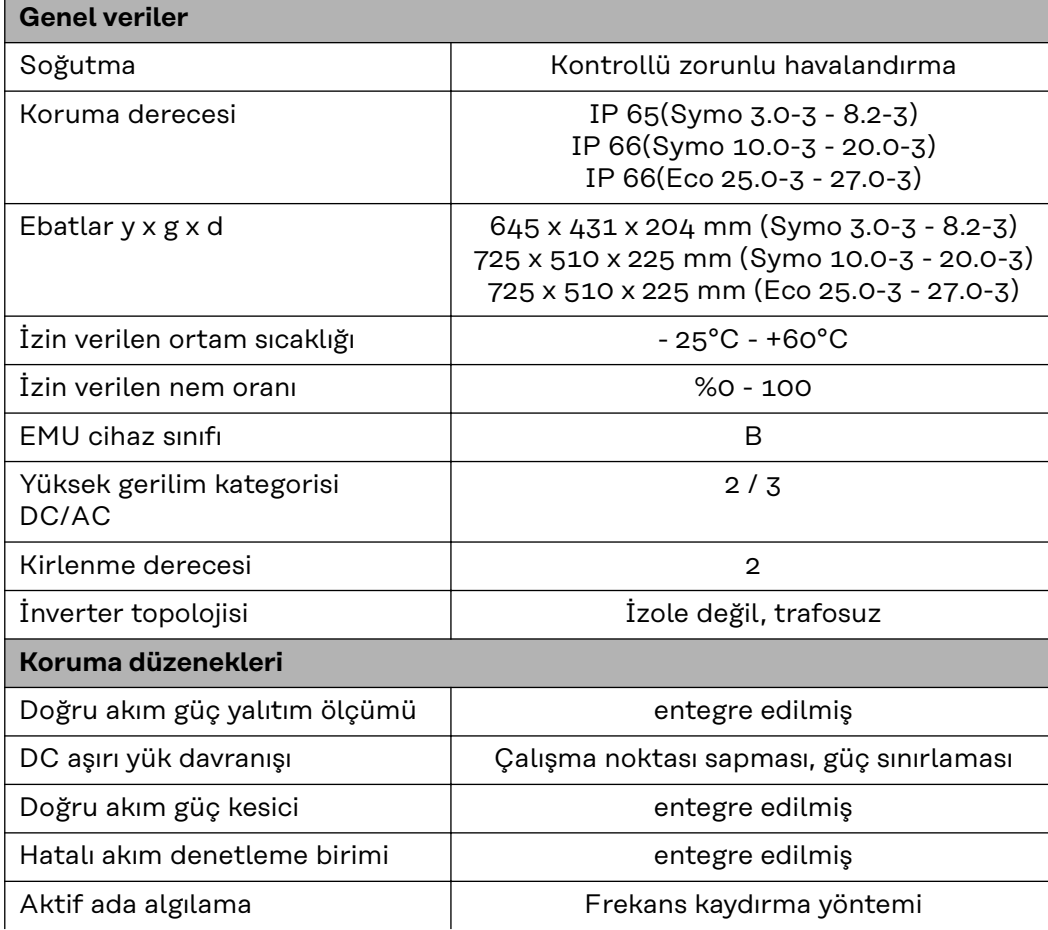

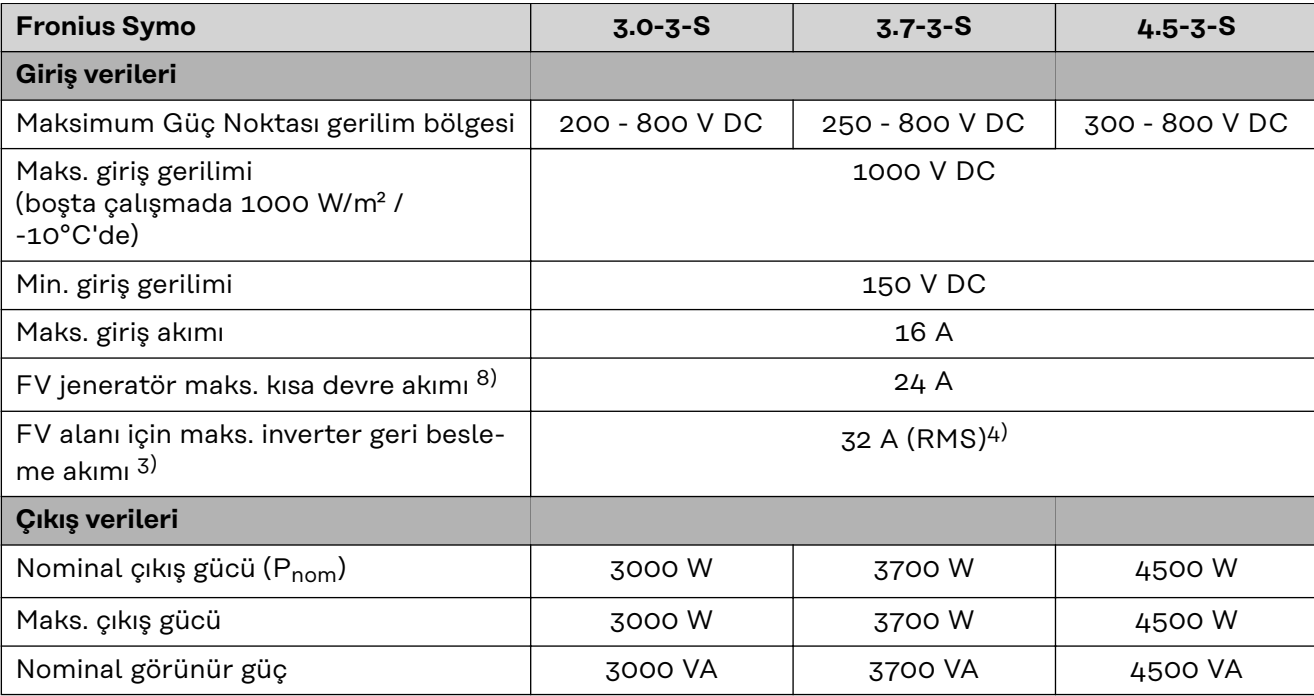

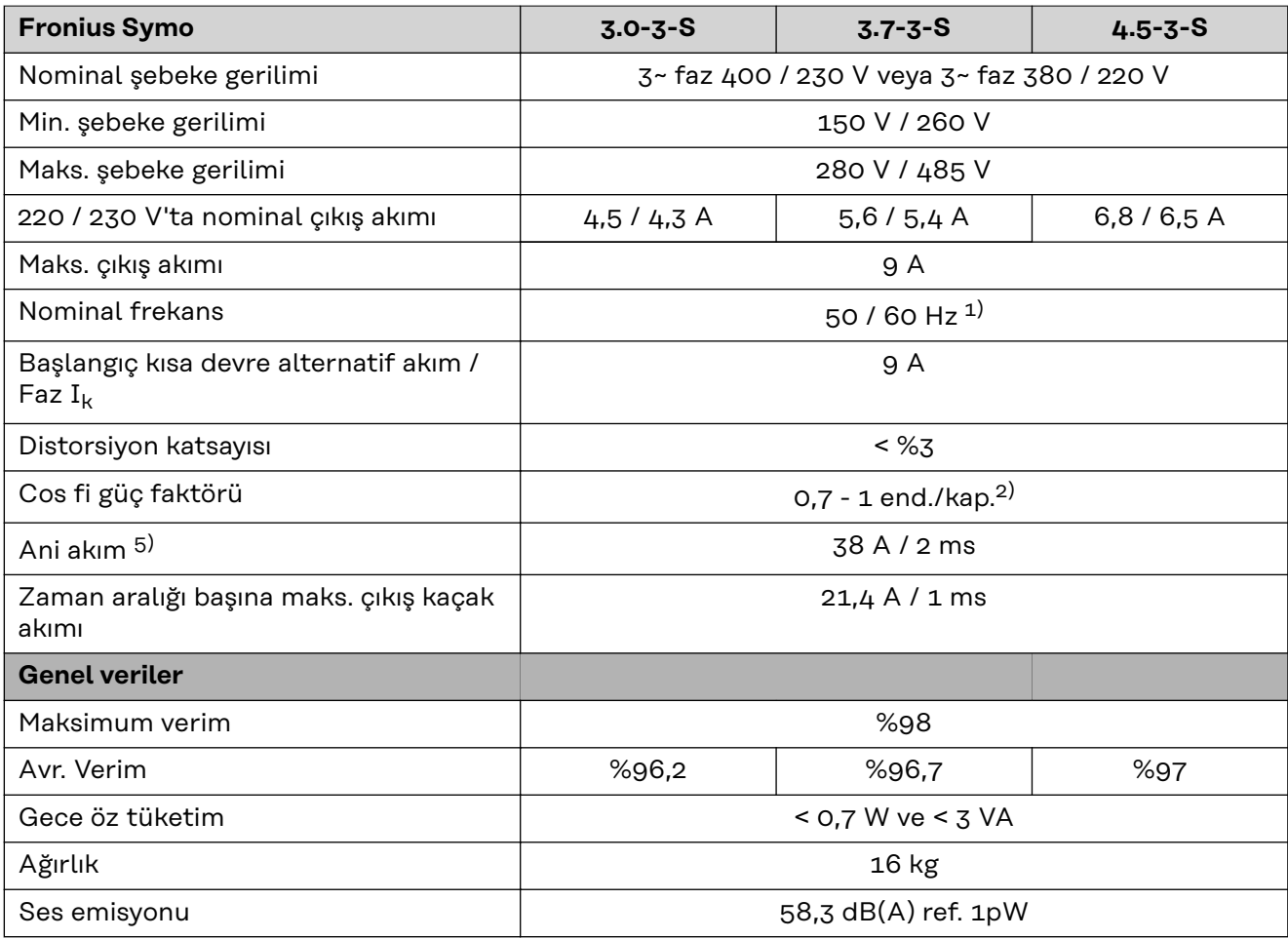

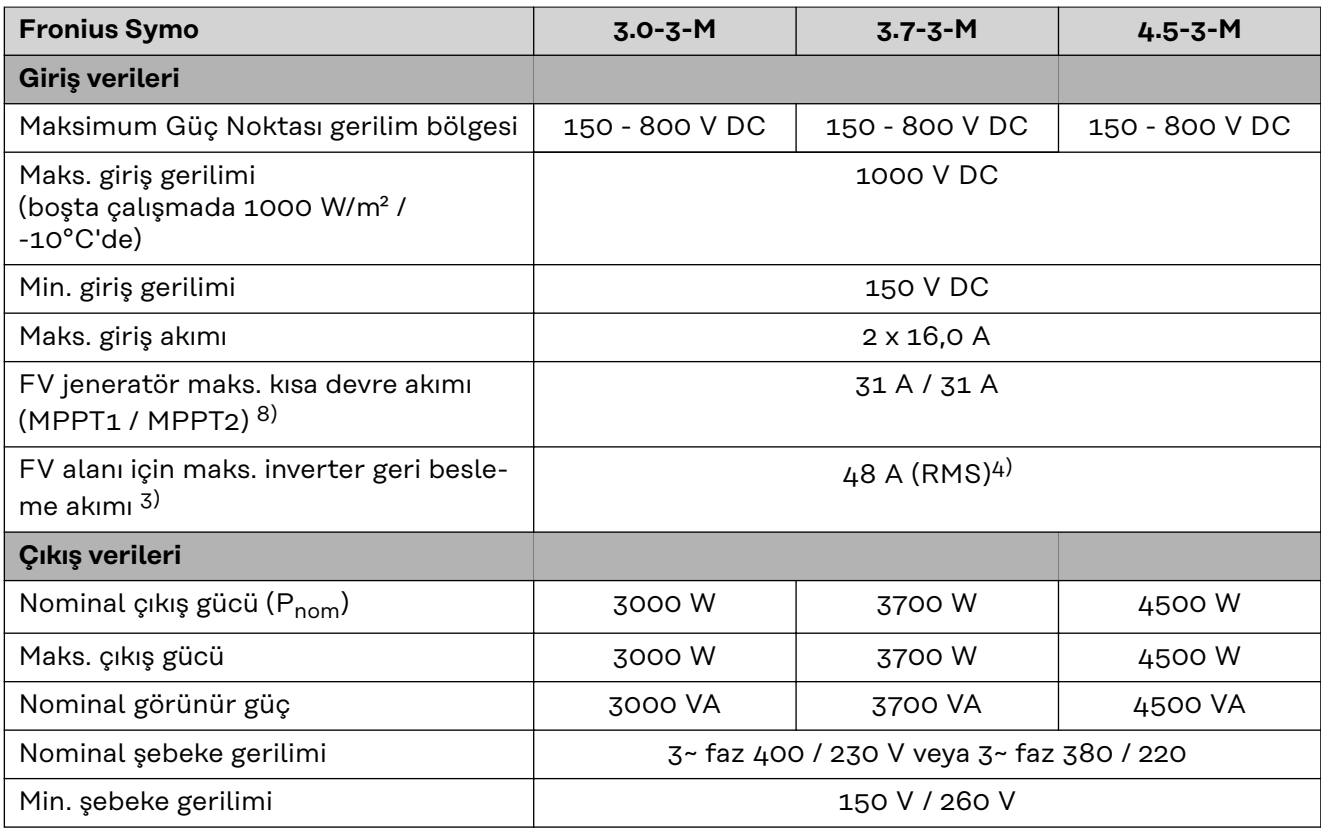

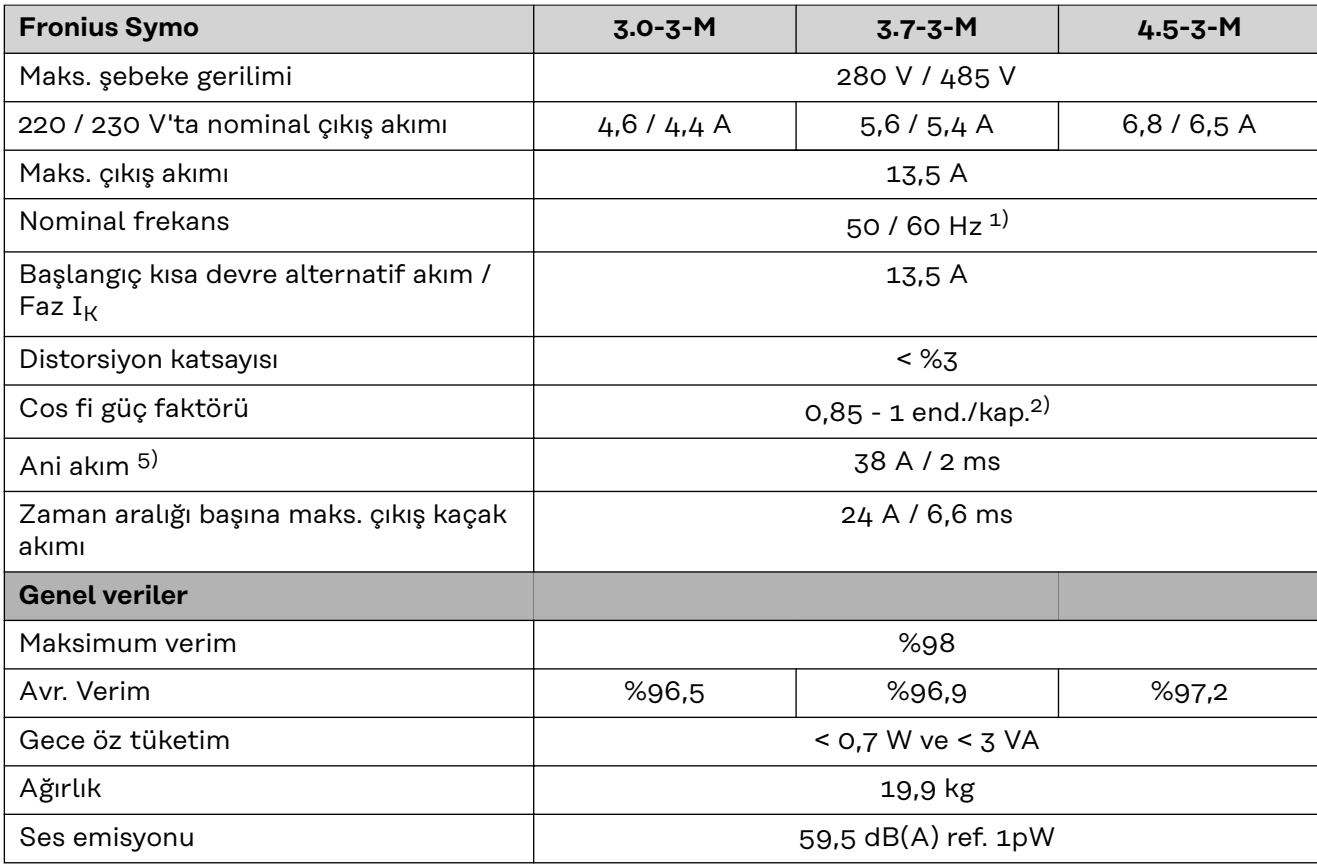

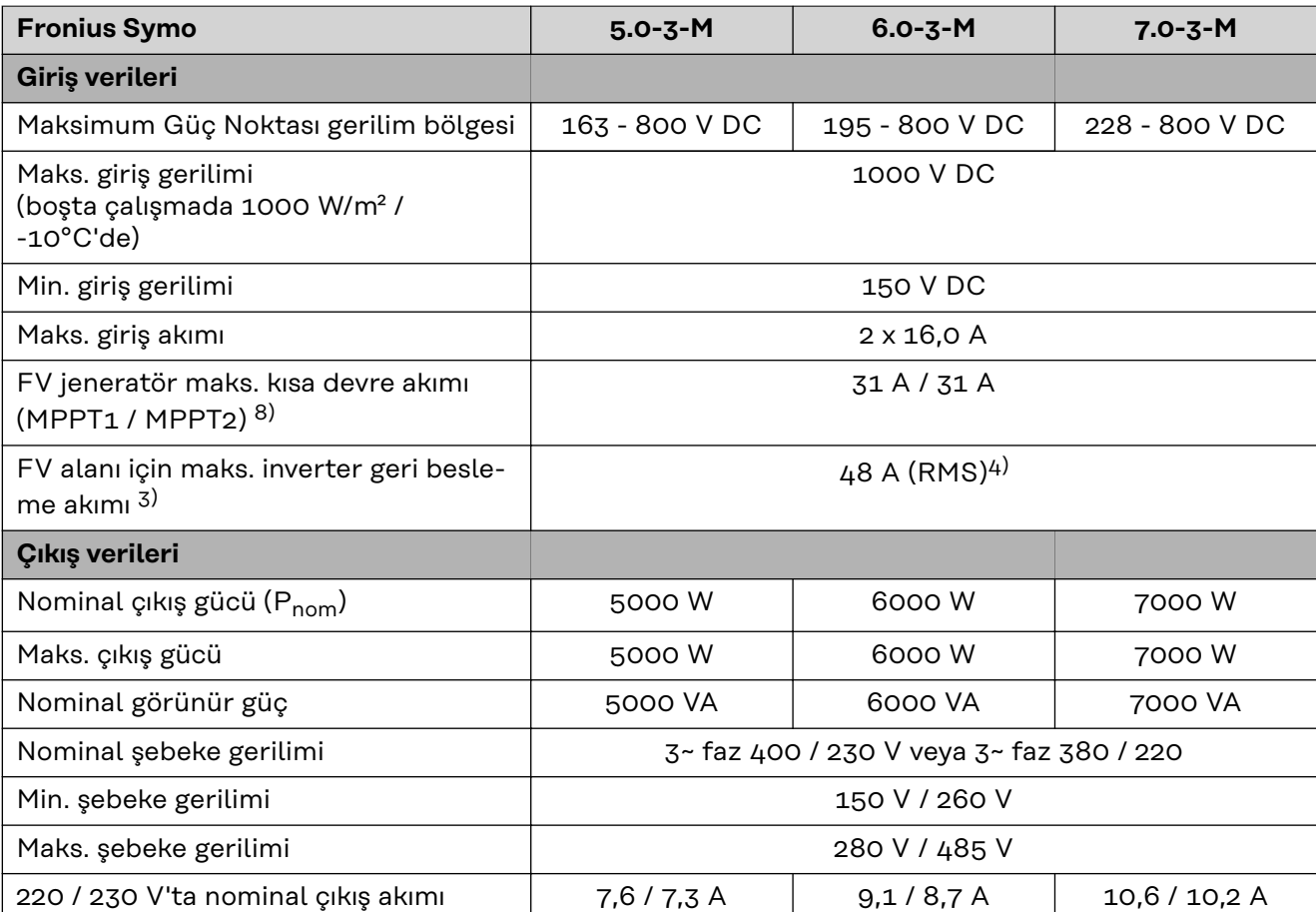

**TR**

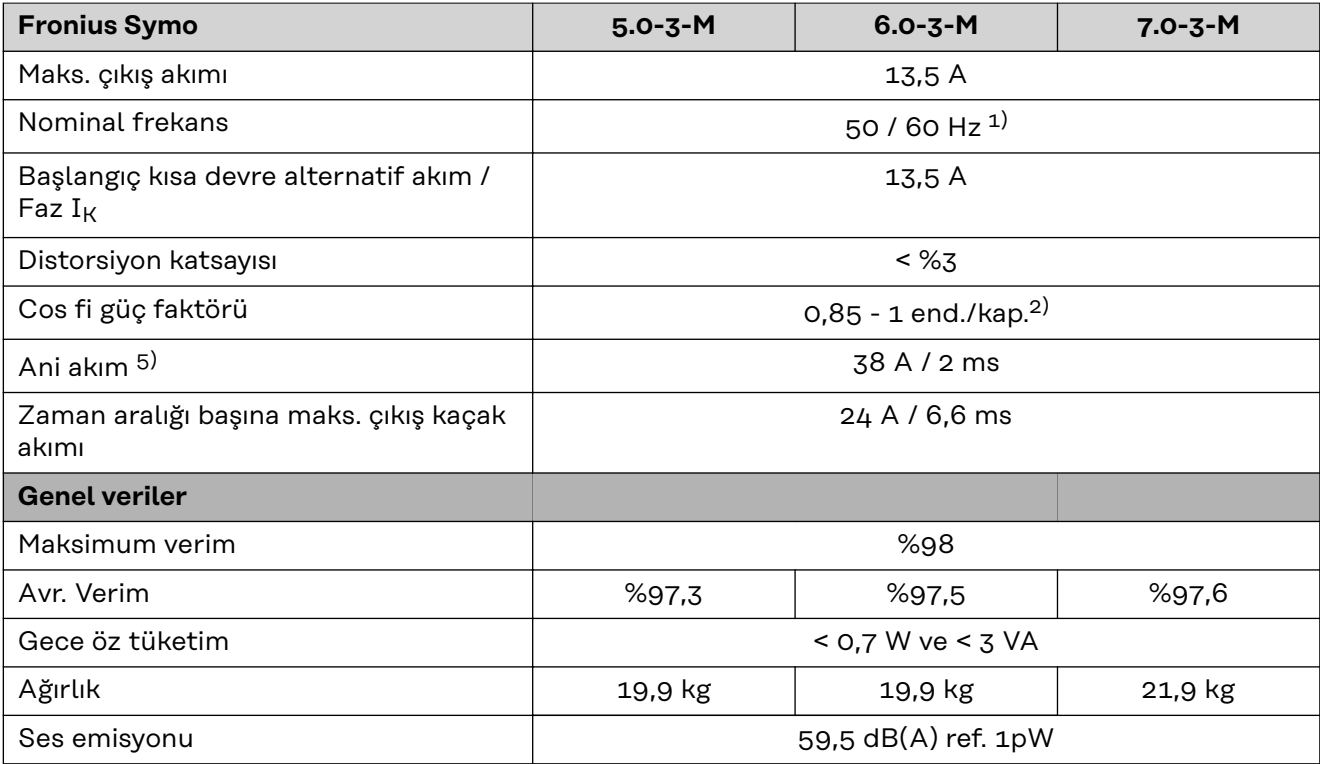

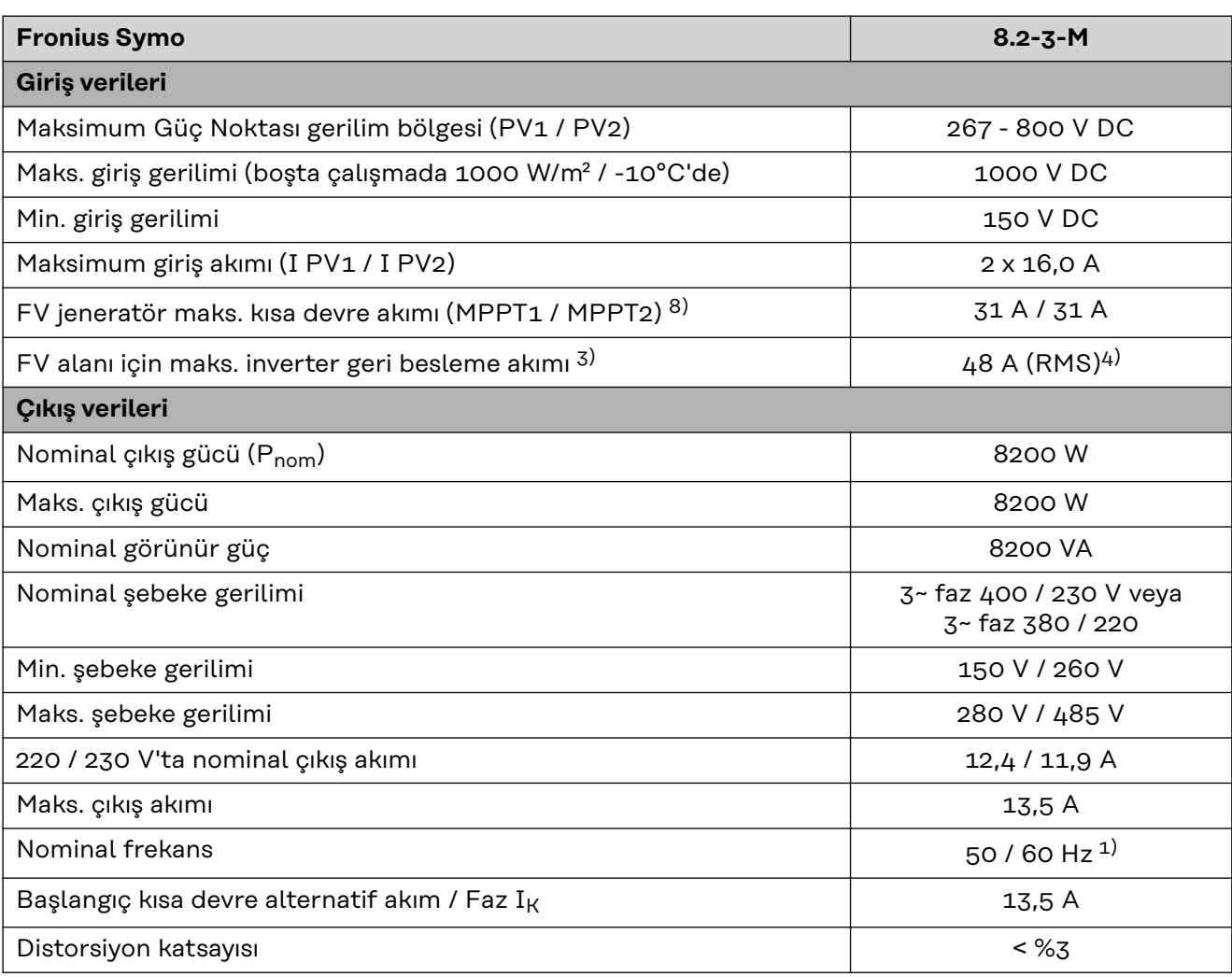

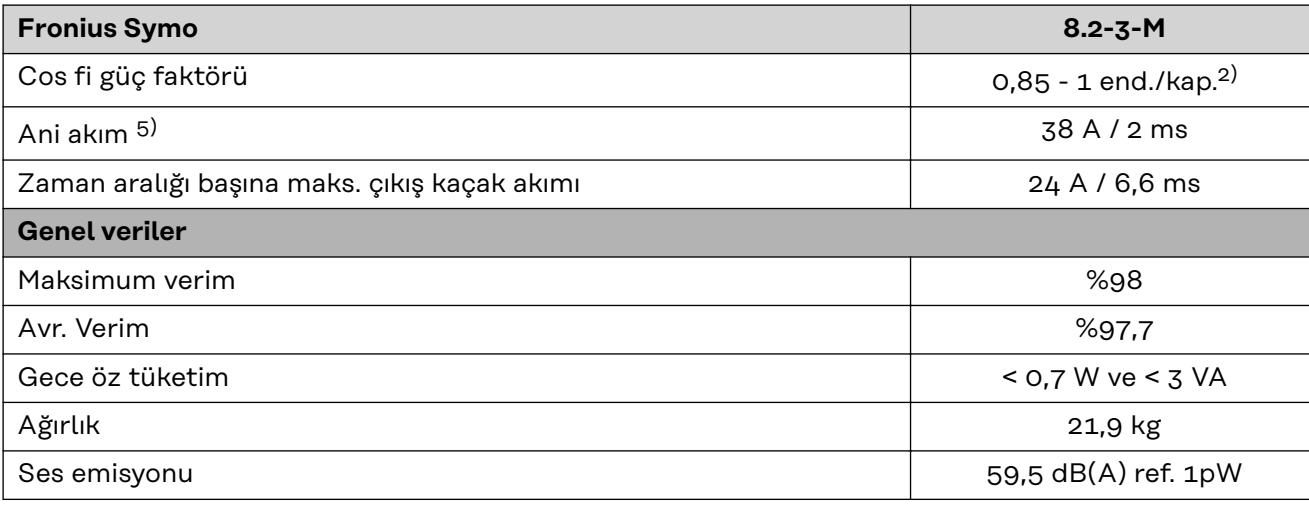

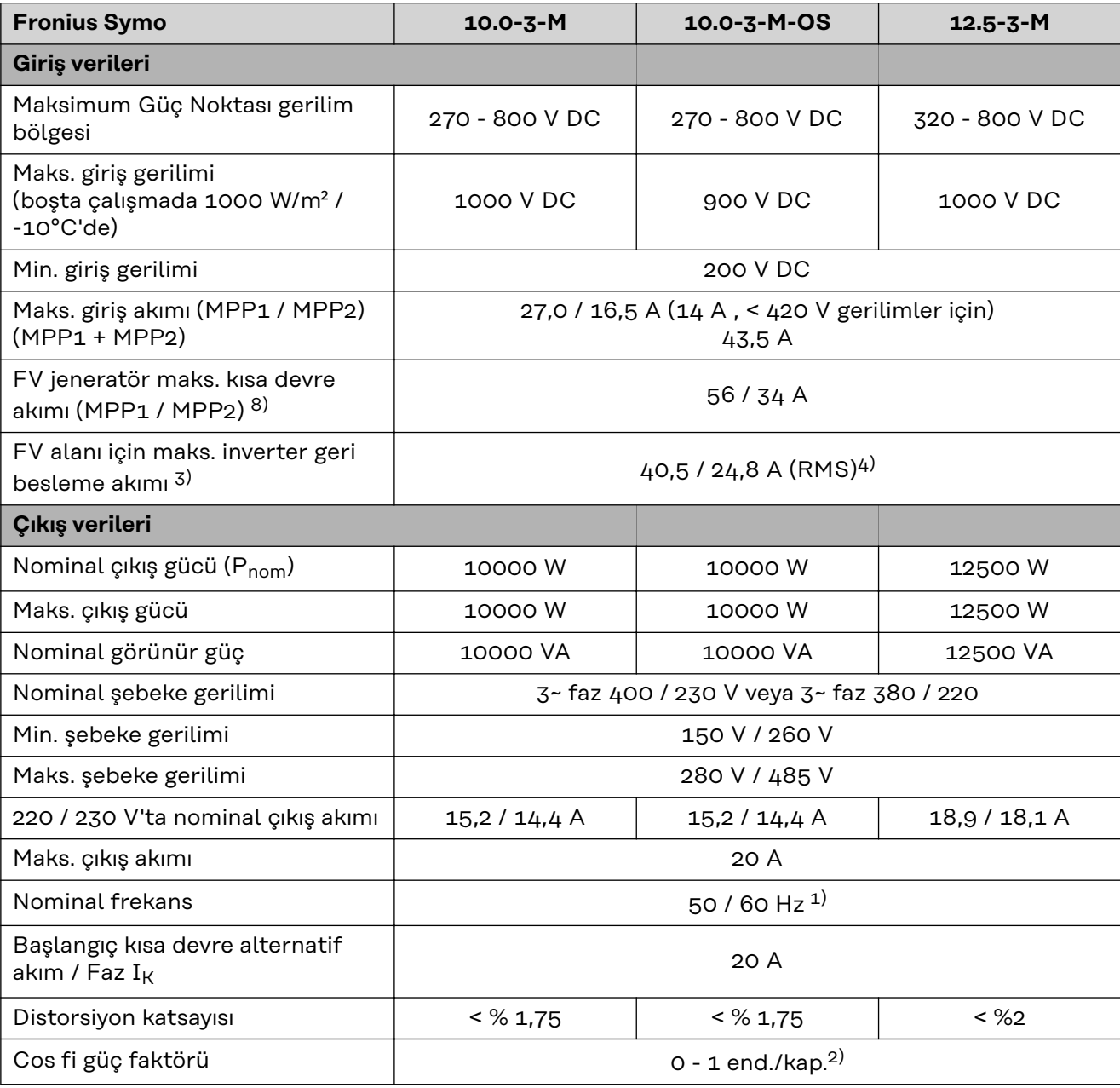

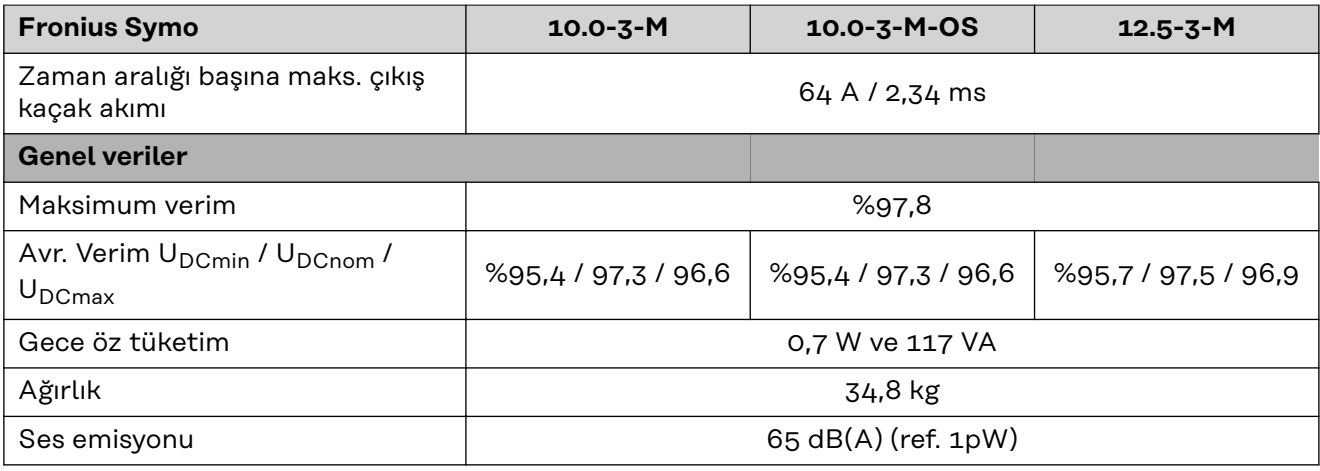

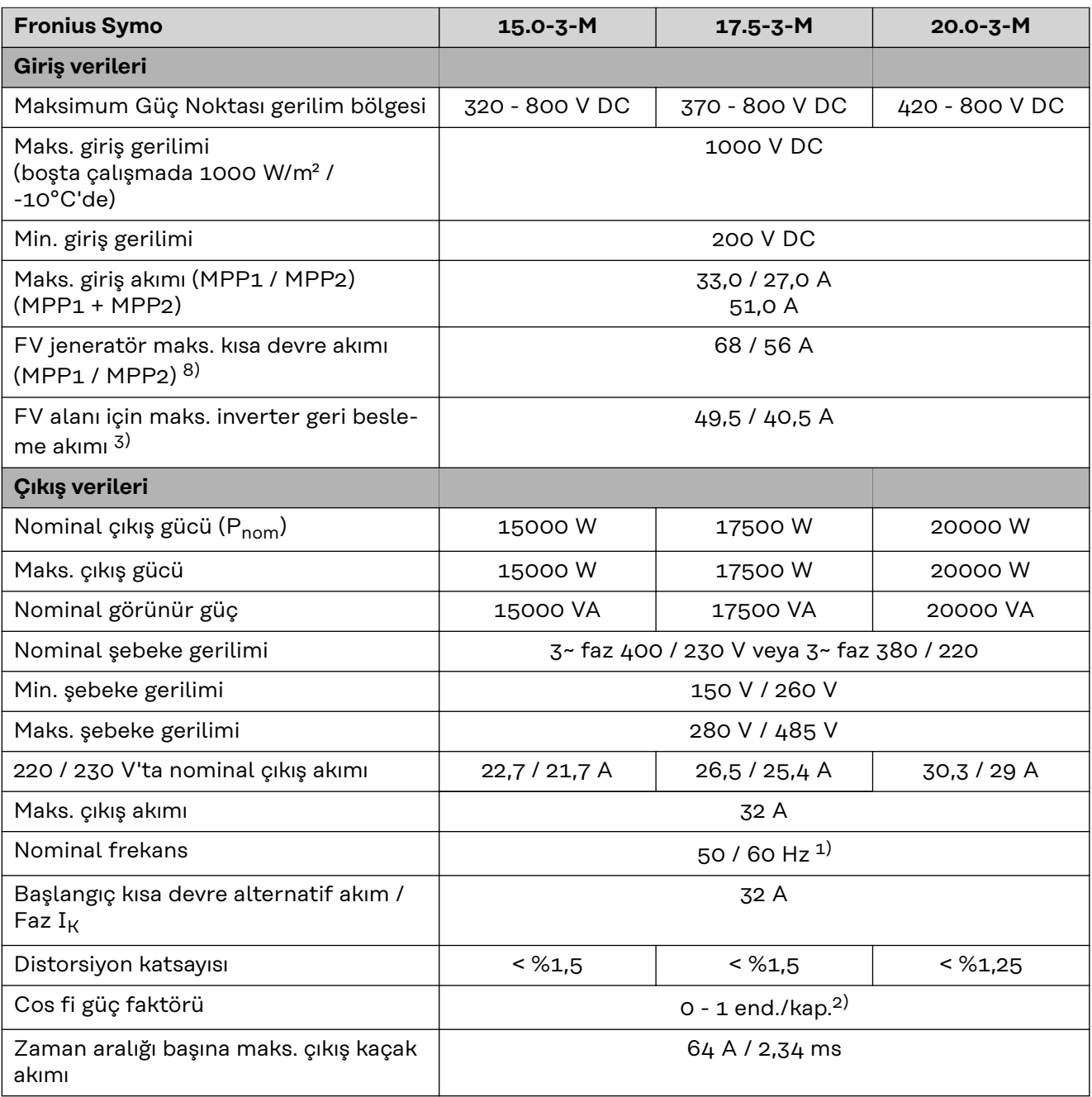
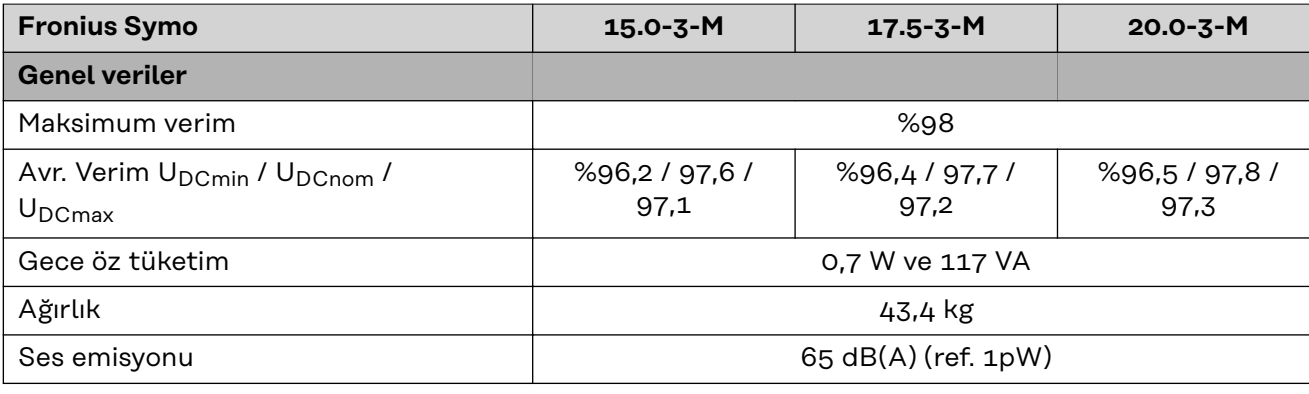

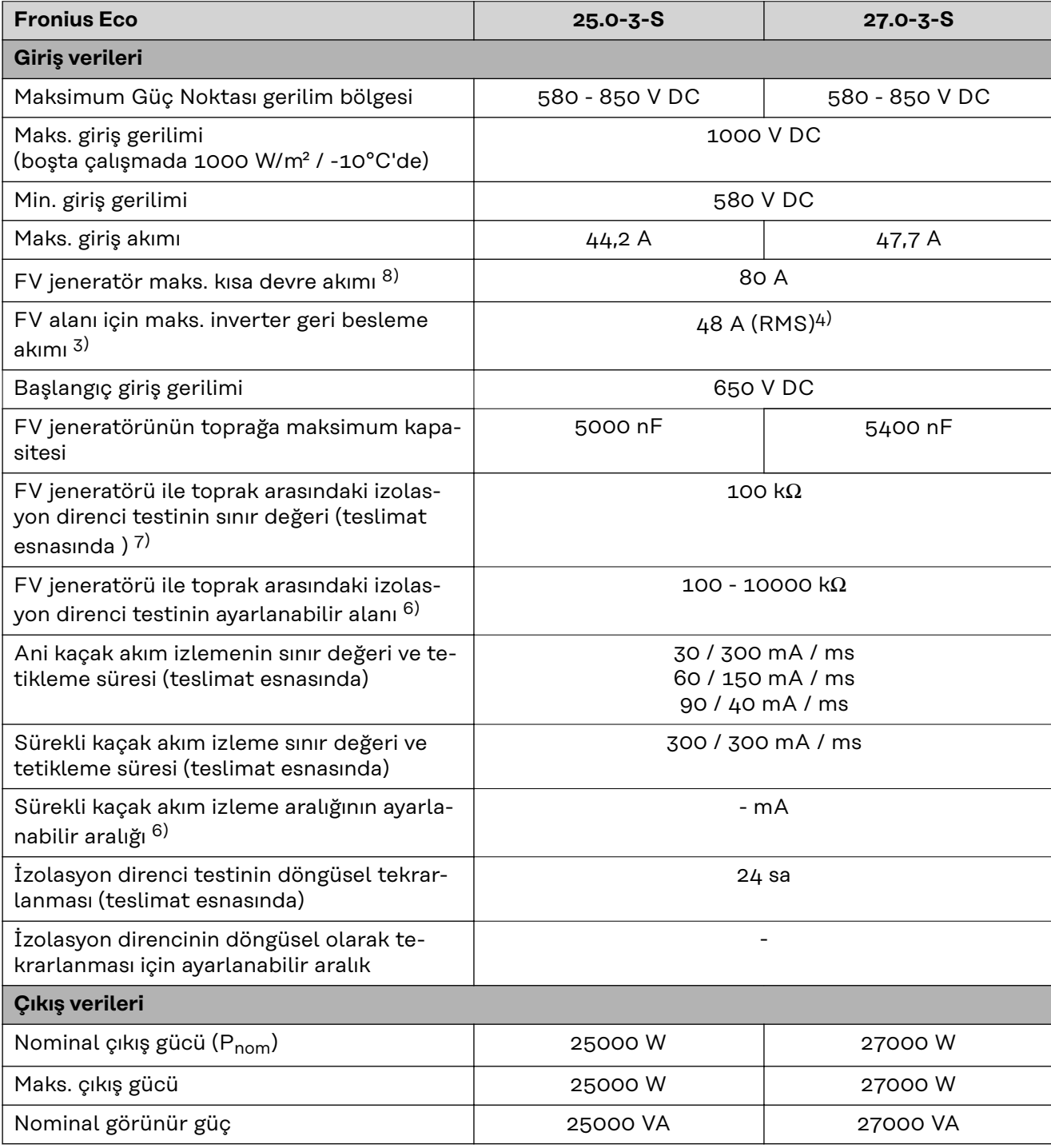

 $\overline{\phantom{a}}$ 

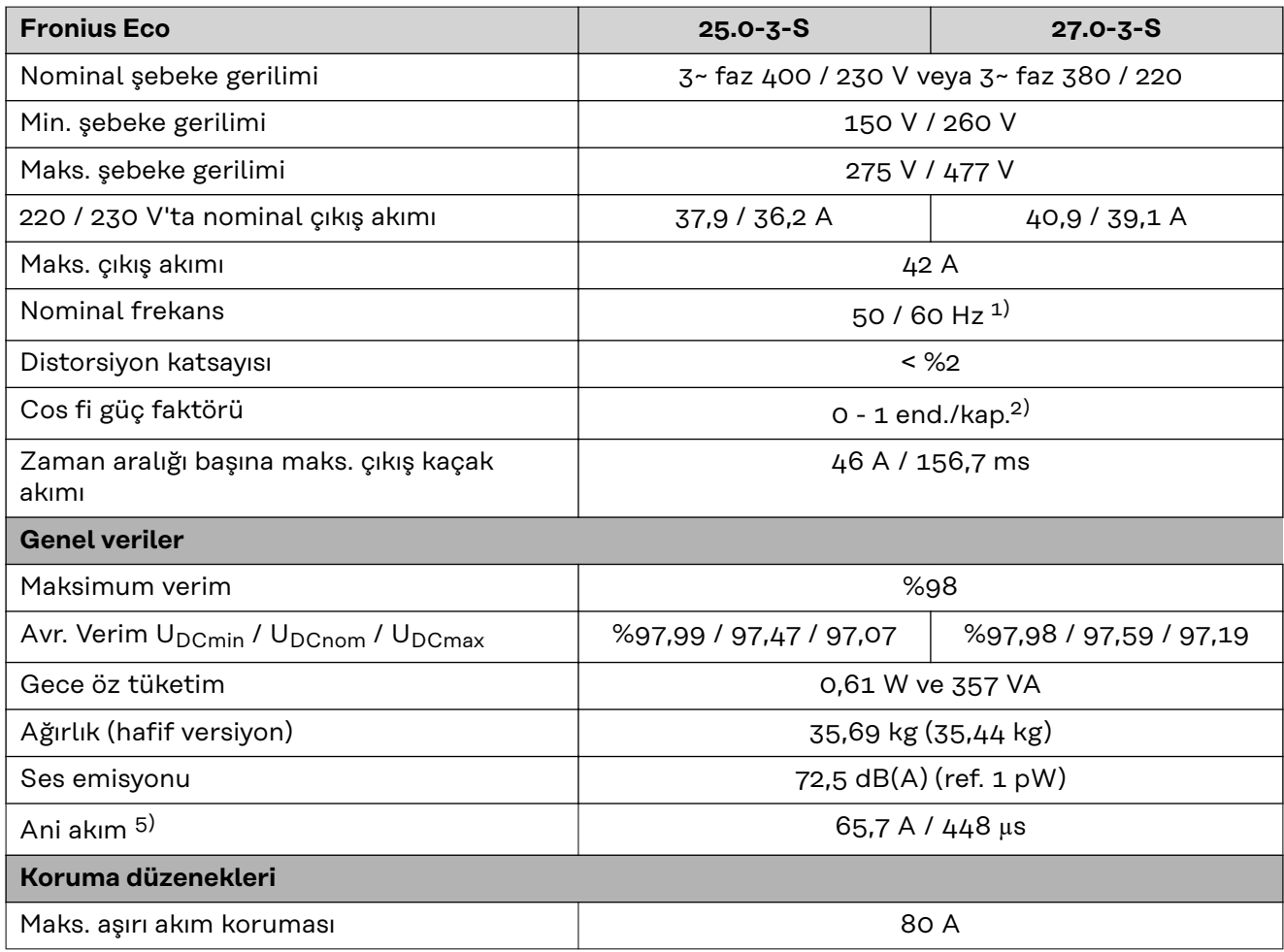

## **WLAN WLAN**

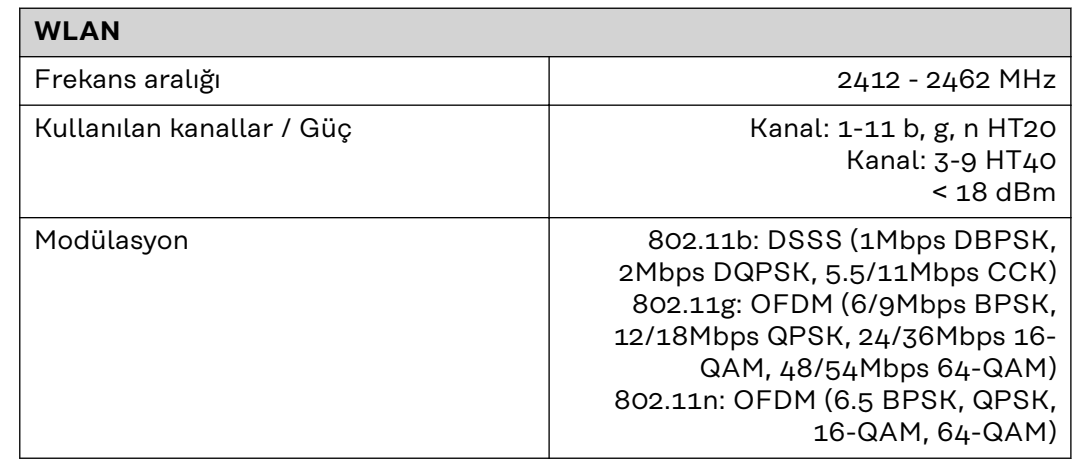

# **Dipnotlara ilişkin açıklamalar**

- 1) Belirtilen değerler standart değerlerdir; talebe göre inverter ilgili ülkeye özgü hale getirilir.
- 2) Ülke ayarına veya cihaza özgü ayarlara göre (end. = endüktif; kap. = kapasitif)
- 3) Arızalı bir solar panelden diğer tüm solar panellere maksimum akım. İnverterin kendisinden inverterin FV tarafına 0 A'dır.
- 4) İnverterin elektriksel üstyapısı ile sağlanır
- 5) İnverteri devreye alırken akım piki
- 6) Belirtilen değerler standart değerlerdir; talebe ve FV gücüne göre bu değerler uygun şekilde ayarlanmalıdır.
- 7) Belirtilen değer maksimum bir değerdir; maksimum değerlerin aşılması fonksiyonu olumsuz etkileyebilir.
- 8)  $I_{SC\,PV} = I_{SC\,maks.} \ge I_{SC}$  (STC) x 1,25 ör. şuna göre: IEC 60364-7-712, NEC 2020, AS/NZS 5033:2021

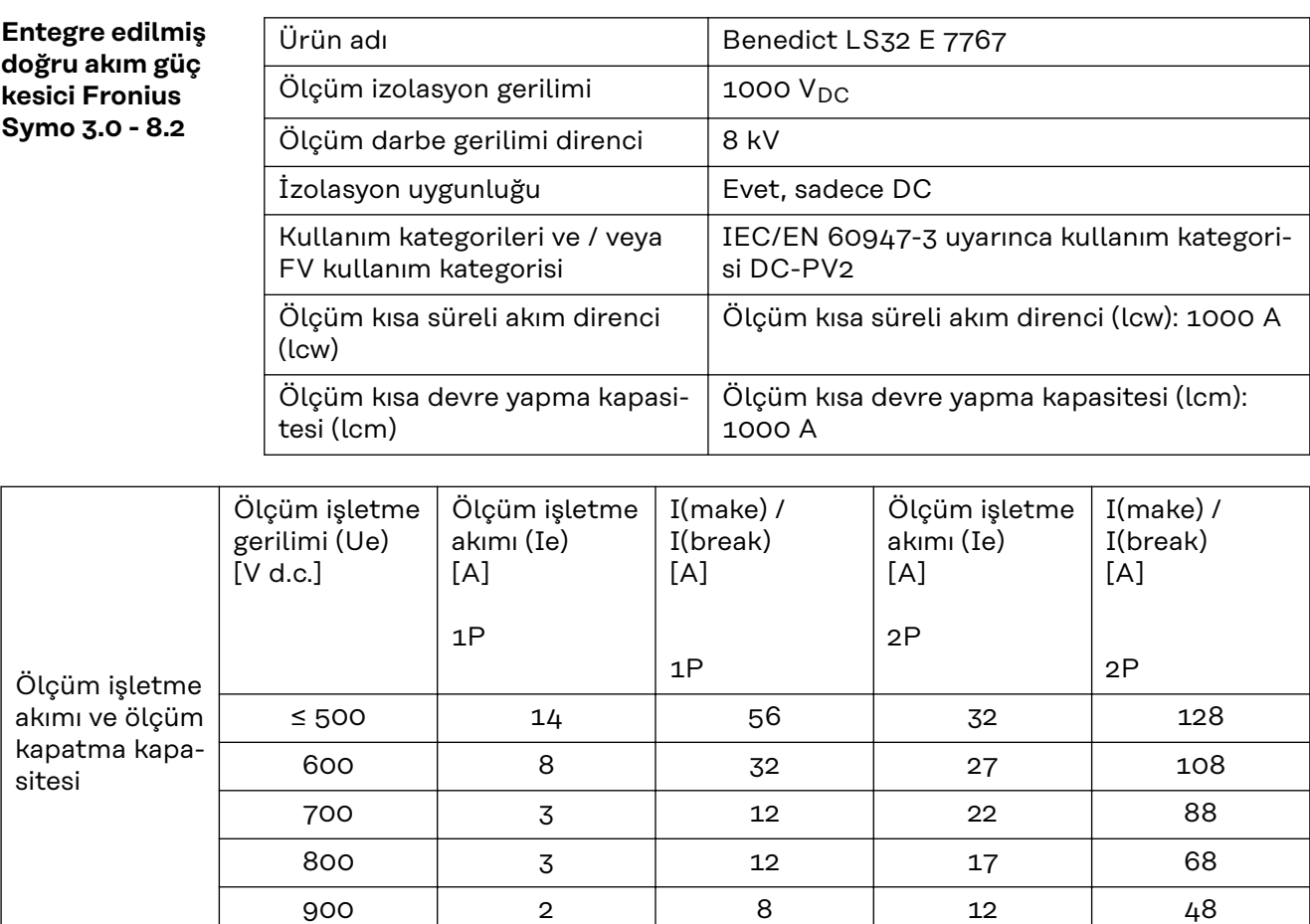

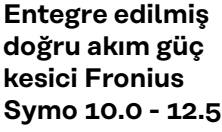

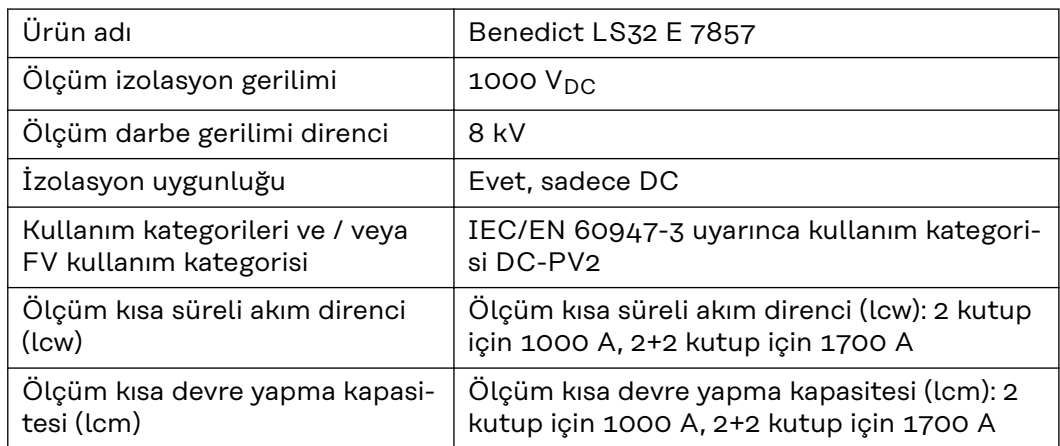

1000 2 8 6 24

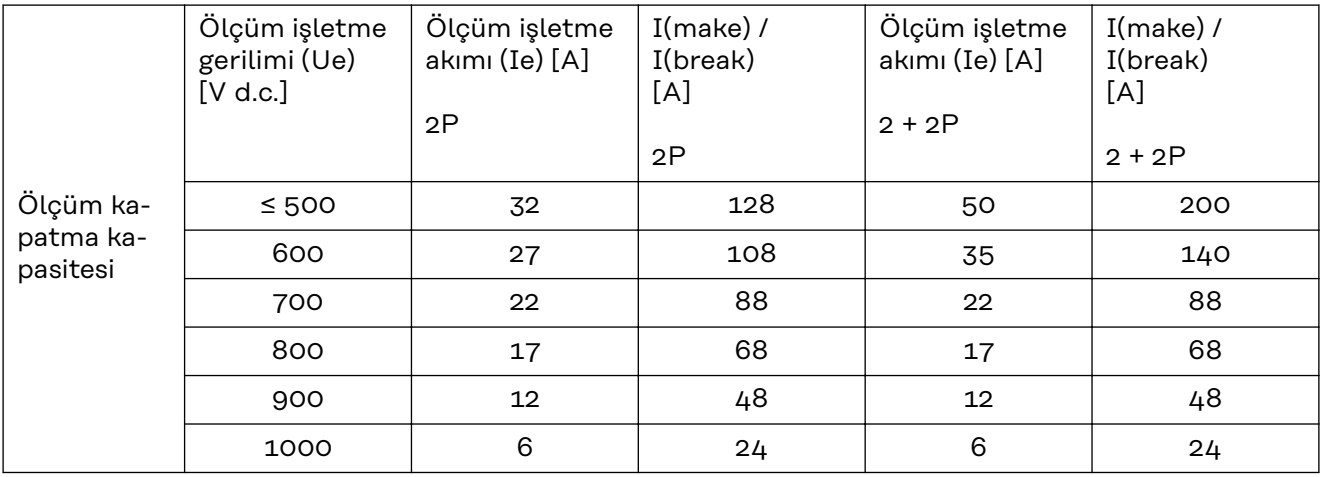

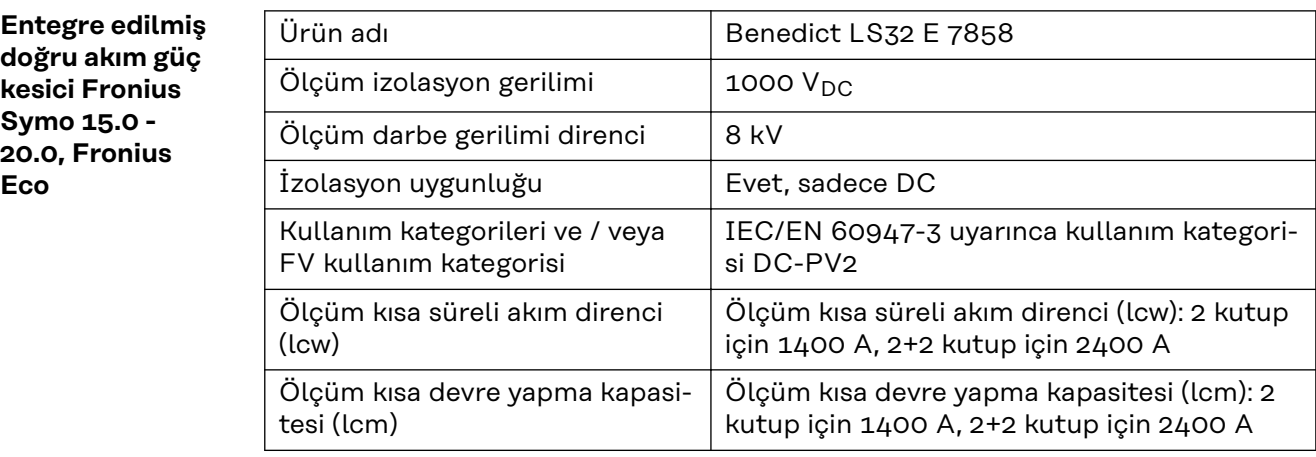

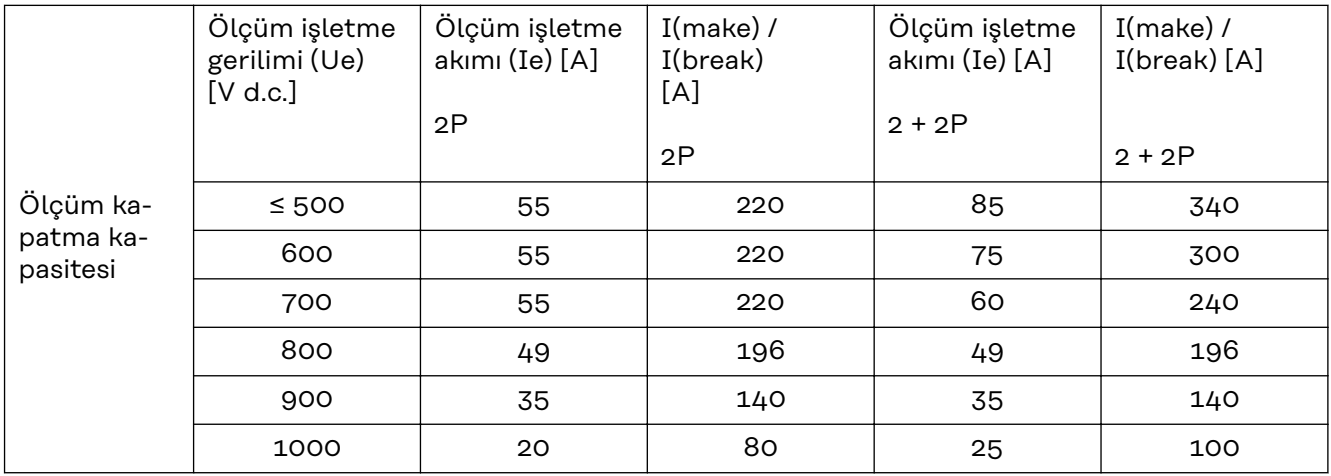

**Dikkate alınan normlar ve direktifler CE işareti** Cihazlar CE işaretine sahip olduğu için gerekli ve ilgili tüm normlara ve ilgili AB yönetmelikleri çerçevesindeki direktiflere riayet edilir.

#### **İzole çalışmanın önlenmesi için anahtarlama**

İnverter izole çalışmanın önlenmesine yönelik bir anahtarlamaya sahiptir.

#### **Elektrik kesintisi**

Standart olarak invertere entegre edilen ölçüm ve güvenlik yöntemleri, elektrik

kesintisinde beslemeyi hemen kesmeyi sağlar (örn. enerji tedarikçisi tarafından veya hat hasarı durumunda kesintide).

# **Garanti şartları ve atık yönetimi**

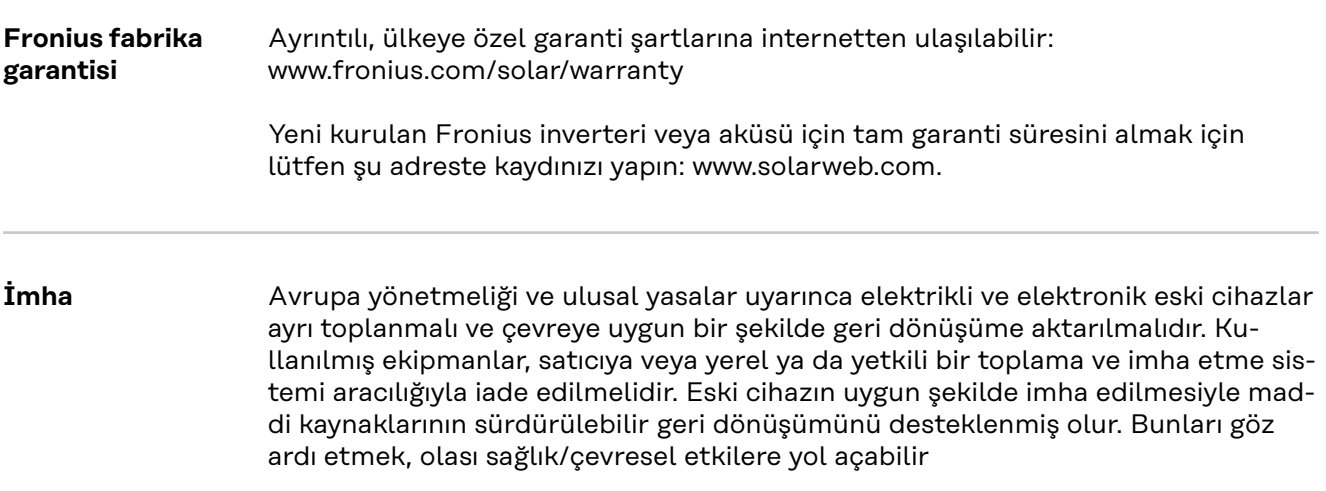

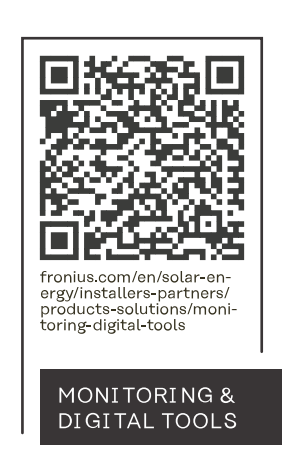

## **Fronius International GmbH**

Froniusstraße 1 4643 Pettenbach Austria contact@fronius.com www.fronius.com

At www.fronius.com/contact you will find the contact details of all Fronius subsidiaries and Sales & Service Partners.